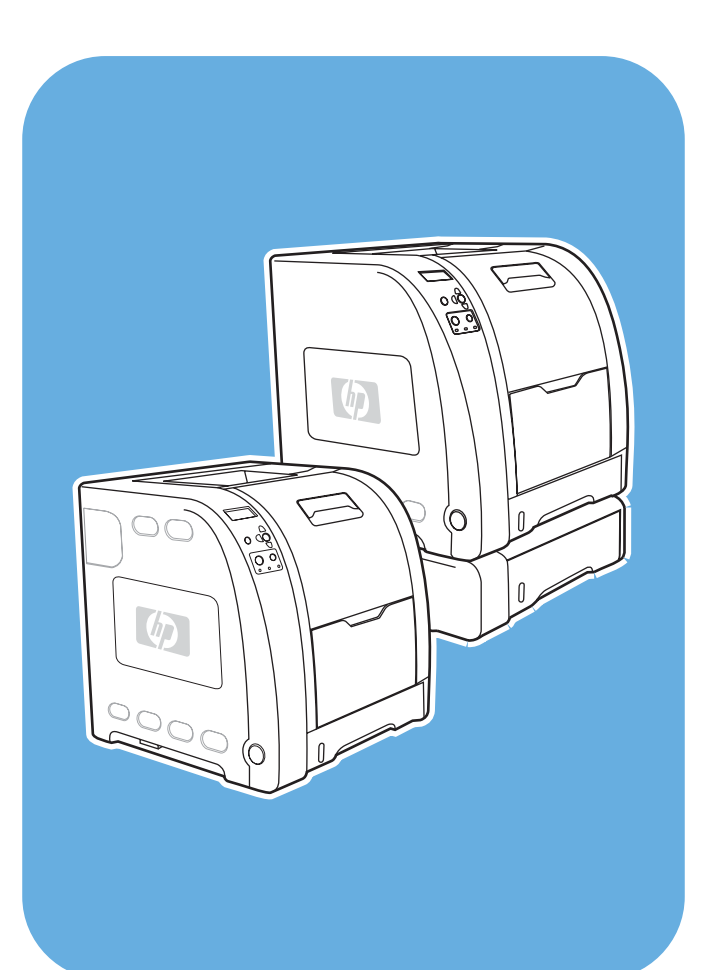

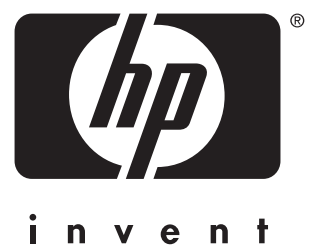

# Printer seri Color LaserJet **HP**3550 dan 3700

# **Penggunaan**

# Printer seri HP Color LaserJet 3550 dan 3700

**Buku Pedoman**

#### **Hak cipta dan Lisensi**

© 2005 Copyright Hewlett-Packard Development Company, L.P.

Dilarang mereproduksi, mengadaptasi atau menerjemahkan tanpa izin tertulis terlebih dahulu, kecuali yang diperbolehkan oleh undang-undang hak cipta.

Informasi dalam dokumen ini dapat berubah tanpa pemberitahuan.

Satu-satunya jaminan untuk produk dan layanan HP dicantumkan dalam pernyataan jaminan yang menyertai produk dan layanan tersebut. Dokumen ini tidak memberikan jaminan tambahan apapun. HP tidak bertanggung jawab atas kesalahan teknis atau redaksional atau kelalaian yang terdapat dalam dokumen ini.

Nomor komponen: Q5990-90964

Edition 1, 1/2005

#### **Pernyataan Merek Dagang**

Adobe® adalah merek dagang dari Adobe Systems Incorporated.

Arial® adalah merek dagang terdaftar Amerika Serikat dari Monotype Corporation.

CorelDRAW™ adalah merek dagang terdaftar dari Corel Corporation atau Corel Corporation Limited.

Energy Star® dan Energy Star logo® adalah merek dagang terdaftar Amerika Serikat dari United States Environmental Protection Agency. Rincian tentang penggunaan merek dijelaskan dalam "Guidelines for Proper use of the Energy Star® Name and International Logo."

Microsoft® adalah merek dagang terdaftar Amerika Serikat dari Microsoft Corporation.

Netscape Navigator adalah merek dagang terdaftar Amerika Serikat dari Netscape Communications Corporation.

Opera™ adalah merek dagang dari Opera Software ASA.

\*Pantone, Inc.'s check-standard adalah merek dagang untuk warna.

PostScript® adalah merek dagang dari Adobe Systems Incorporated.

UNIX® adalah merek dagang terdaftar dari Open Group.

Windows®, MS Windows®, dan Windows NT® adalah merek dagang terdaftar Amerika Serikat dari Microsoft Corp.

# **HP customer care**

## **Layanan Online**

*Untuk akses informasi 24-jam menggunakan modem atau sambungan Internet.*

URL World Wide Web: untuk printer seri HP Color LaserJet 3550, perangkat lunak printer HP yang diperbarui, informasi produk dan dukungan serta driver printer dalam berbagai bahasa dapat diperoleh dari [http://www.hp.com/support/clj3550;](http://www.hp.com/support/clj3550) untuk printer seri HP Color LaserJet 3700, kunjungi [http://www.hp.com/support/clj3700.](http://www.hp.com/support/clj3700) (Situs-situs dalam Bahasa Inggris.)

Kunjungi: [http://www.hp.com/support/net\\_printing](http://www.hp.com/support/net_printing) untuk informasi tentang server cetak eksternal HP Jetdirect en3700.

HP Instant Support Professional Edition (ISPE) adalah paket alat bantu penanganan masalah berbasis web untuk komputer desktop dan produk pencetakan. ISPE akan membantu Anda dengan cepat untuk mengidentifikasi, mendiagnosis dan mengatasi masalah komputer dan pencetakan. Alat bantu ISPE mungkin dapat diakses dari <http://instantsupport.hp.com>.

## **Dukungan telepon**

HP akan menyediakan dukungan telepon bebas pulsa selama masa jaminan. Bila menelepon, Anda akan dihubungkan ke tim yang siap membantu Anda. Untuk nomor telepon di negara/kawasan Anda, lihat brosur yang disertakan dalam kotak produk, atau kunjungi<http://www.hp.com/support/callcenters>. Sebelum menelepon HP, siapkan terlebih dahulu informasi berikut: nama produk dan nomor seri, tanggal pembelian, dan gambaran tentang masalah.

Anda juga dapat menemukan dukungan melalui Internet di <http://www.hp.com>. Klik sambungan ke **support & drivers**.

### **Utilitas perangkat lunak, driver dan informasi elektronik**

Kunjungi: [http://www.hp.com/clj3550\\_software](http://www.hp.com/clj3550_software) untuk printer seri HP Color LaserJet 3550 atau [http://www.hp.com/clj3700\\_software](http://www.hp.com/clj3700_software) untuk printer seri HP Color LaserJet 3700. Halaman Web untuk driver tersedia dalam bahasa Inggris, namun Anda dapat mendownload driver yang diperlukan dalam beberapa pilihan bahasa.

Hubungi: Lihat brosur yang disertakan dalam kotak printer Anda.

#### **Pemesanan langsung HP untuk aksesori atau persediaan**

Di Amerika Serikat, persediaan dapat dipesan dari [http://www.hp.com/sbso/product/supplies.](http://www.hp.com/sbso/product/supplies) Di Kanada, persediaan dapat dipesan dari <http://www.hp.ca/catalog/supplies>. Di Eropa, persediaan dapat dipesan dari<http://www.hp.com/supplies>. Di Asia-Pasifik, persediaan dapat dipesan dari<http://www.hp.com/paper/>.

Aksesori dapat dipesan dari<http://www.hpshopping.com>.

Hubungi: 1-800-538-8787 (AS) atau 1-800-387-3154 (Kanada).

#### **Informasi layanan HP**

Untuk mengetahui lokasi Agen Resmi HP, hubungi 1-800-243-9816 (AS) atau 1-800-387-3867 (Kanada).

Untuk layanan produk Anda, hubungi nomor dukungan pelanggan untuk negara/kawasan Anda. Lihat brosur yang disertakan dalam kotak printer Anda.

## **Perjanjian layanan HP**

Hubungi: 1-800-835-4747 (AS) atau 1-800-268-1221 (Kanada).

Layanan Tambahan: 1-800-446-0522

## **HP toolbox**

Untuk memeriksa status printer dan pengaturan serta melihat informasi penanganan masalah dan dokumentasi online, gunakan HP toolbox. Anda dapat melihat HP toolbox jika printer dihubungkan langsung ke komputer atau terhubung ke jaringan. Anda harus menginstal perangkat lunak secara lengkap untuk menggunakan HP toolbox. Lihat [Menggunakan](#page-112-0) HP toolbox.

## **Dukungan dan informasi HP untuk komputer Macintosh**

Kunjungi: <http://www.hp.com/go/macosx>untuk informasi dukungan Macintosh OS X dan layanan langganan HP untuk pembaruan driver.

Kunjungi: <http://www.hp.com/go/mac-connect>untuk produk yang didesain khusus bagi pengguna Macintosh.

# 1 Dasar-dasar printer

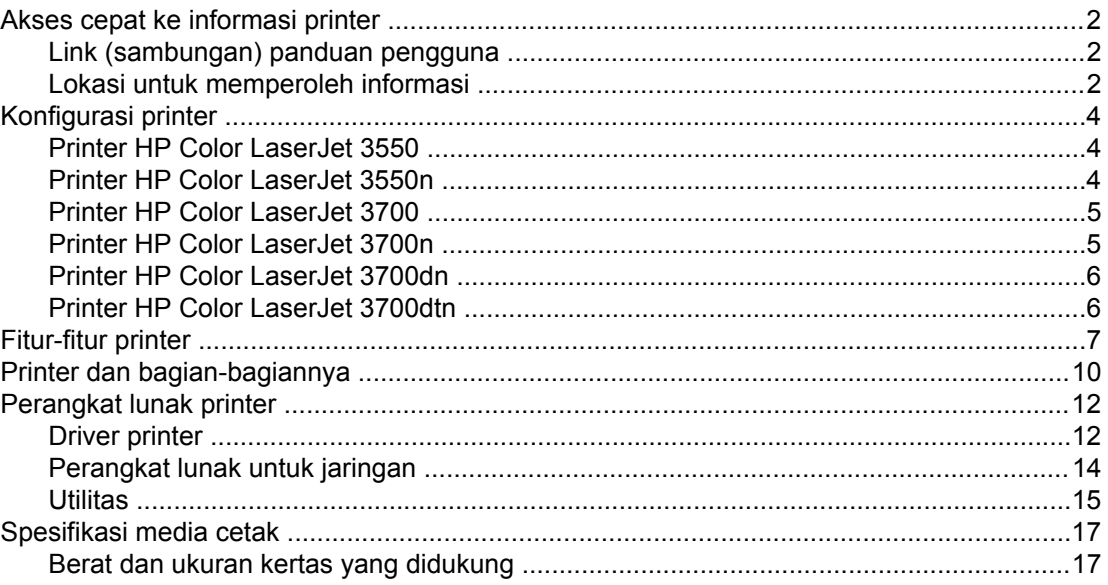

# 2 Panel kontrol

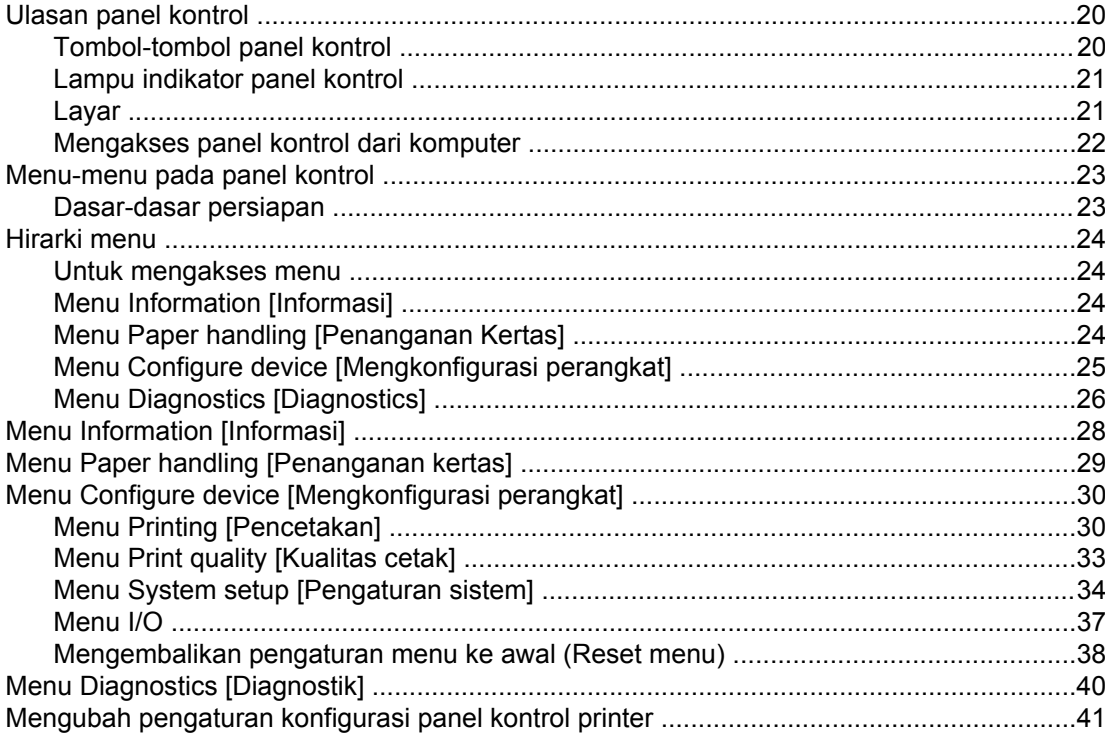

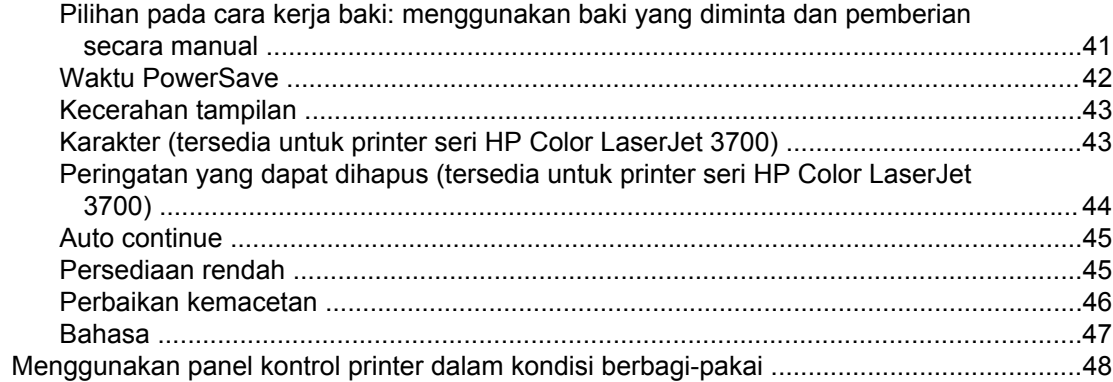

# 3 Konfigurasi I/O

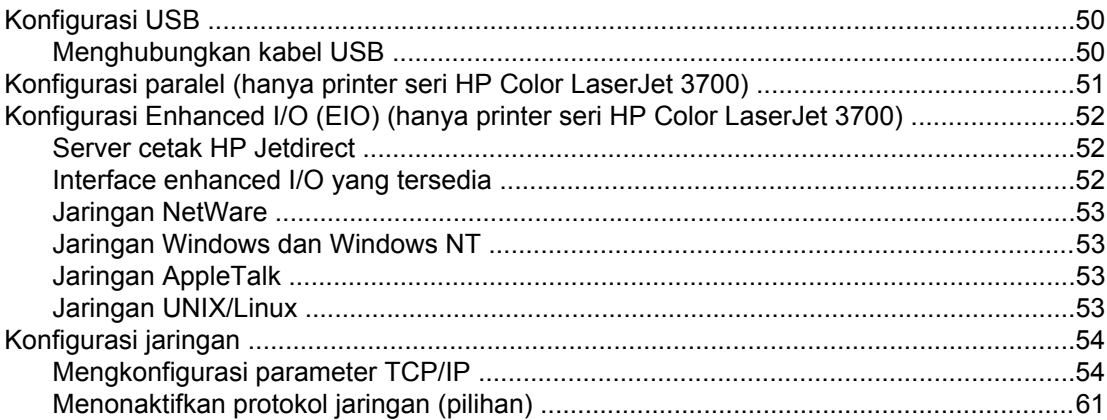

# 4 Tugas pencetakan

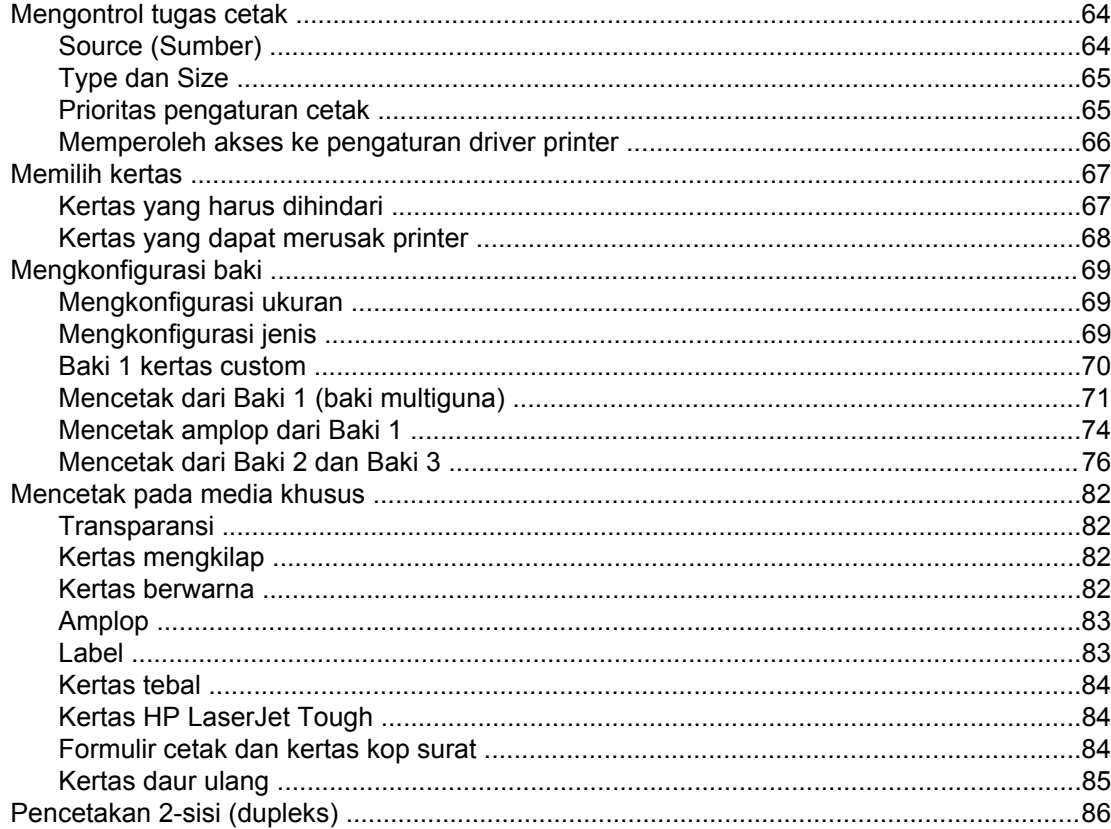

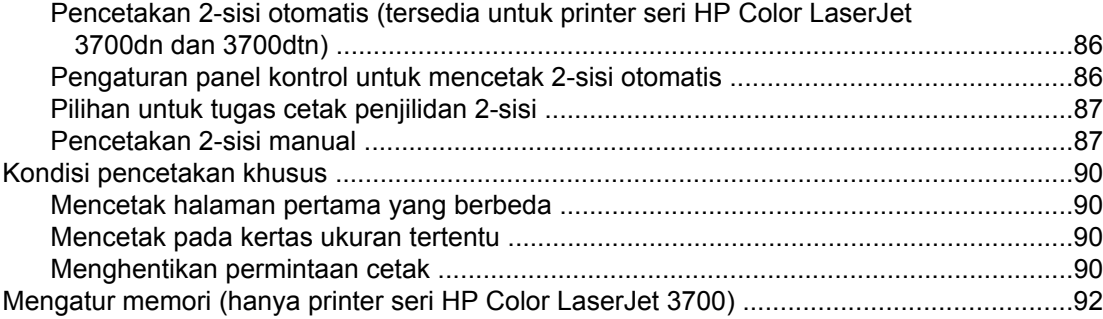

# 5 Bekerja dengan printer

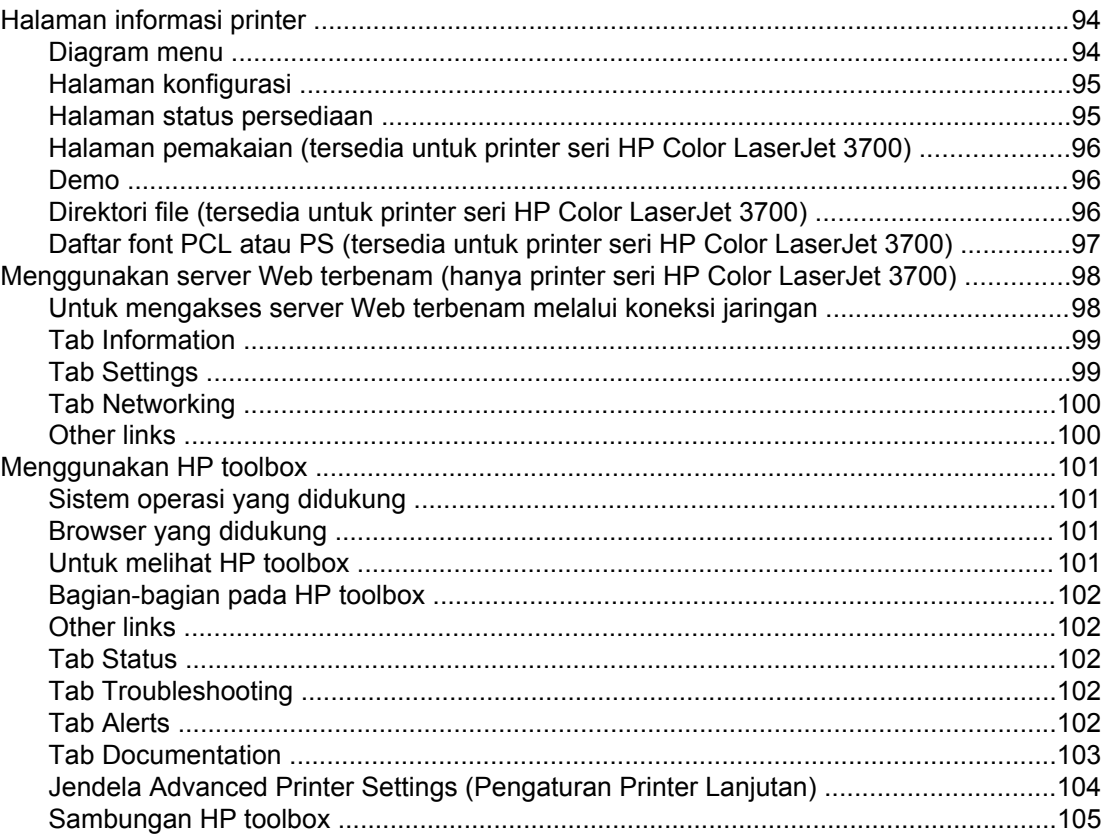

## 6 Warna

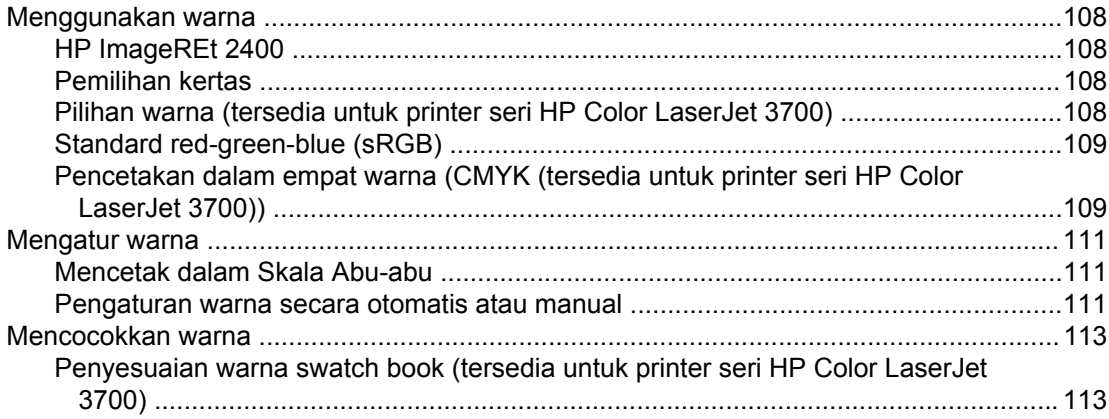

## 7 Pemeliharaan

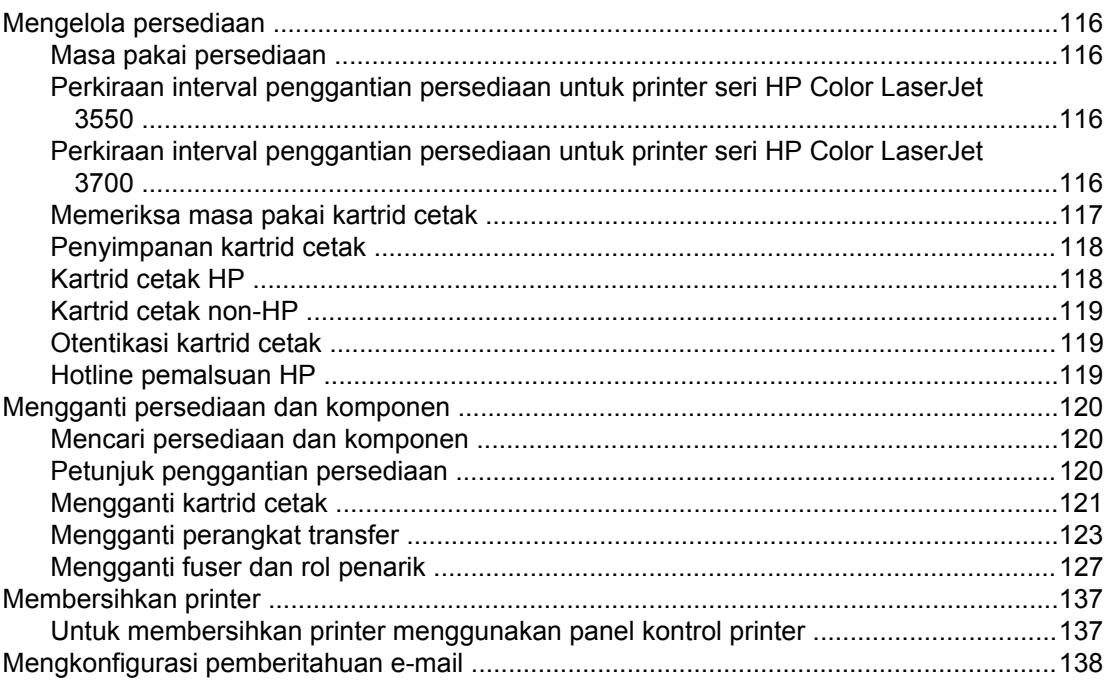

# 8 Mengatasi masalah

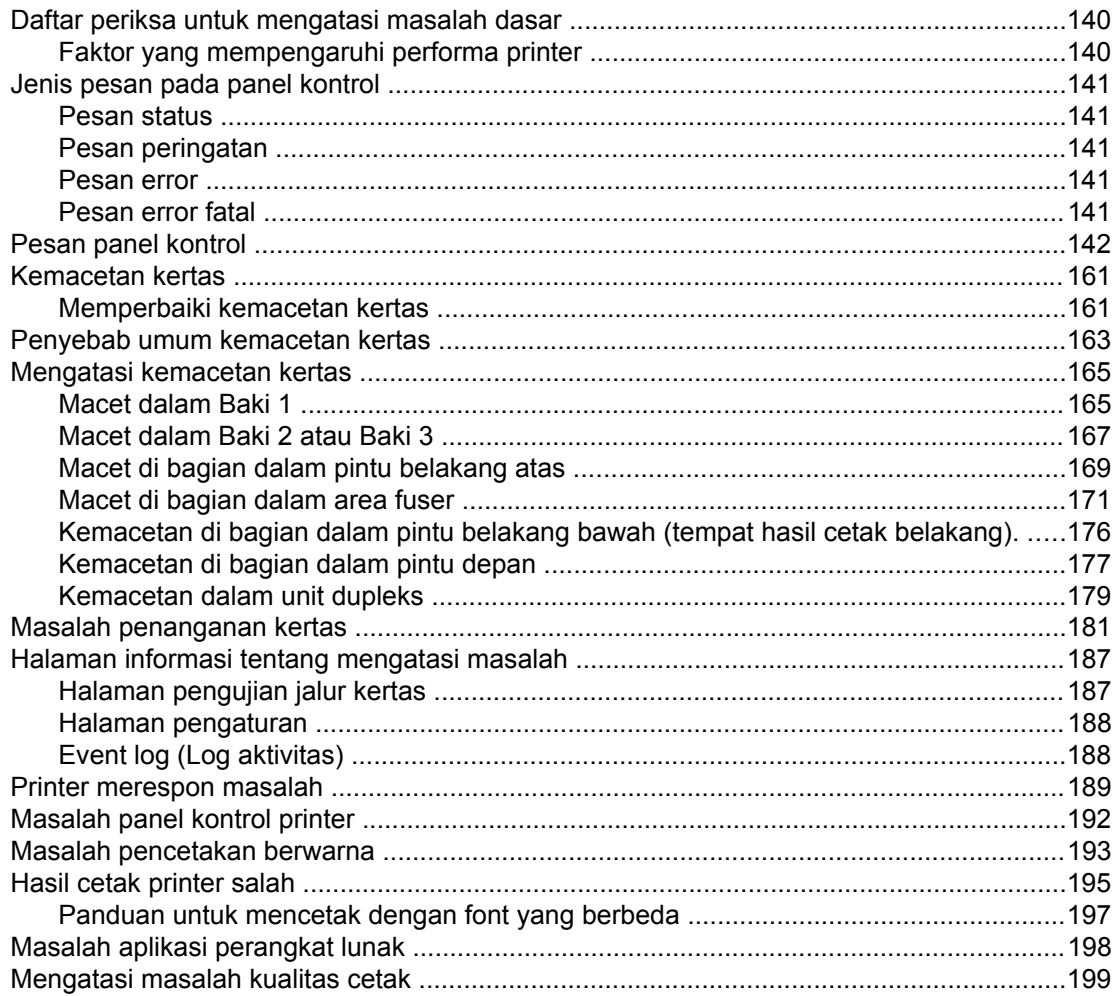

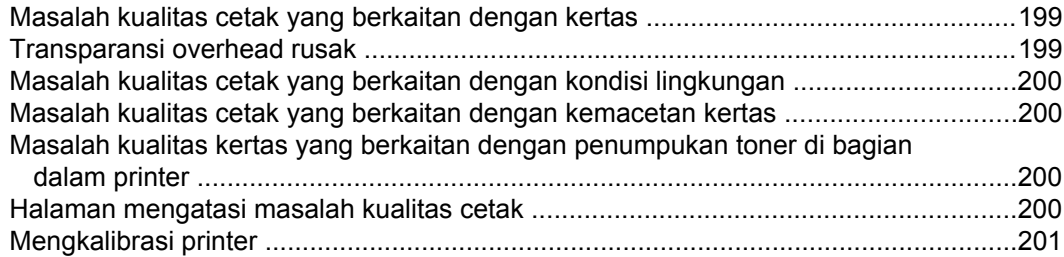

## Apendiks A Persediaan dan aksesori

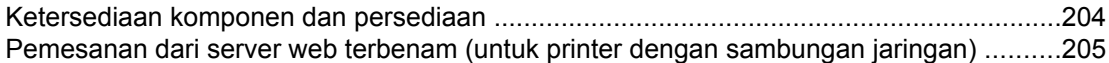

## Apendiks B Layanan dan dukungan

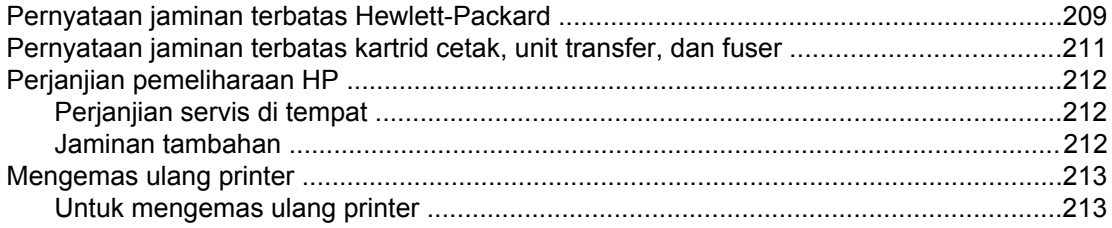

## **Apendiks C Spesifikasi printer**

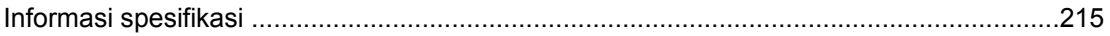

## Apendiks D Informasi peraturan

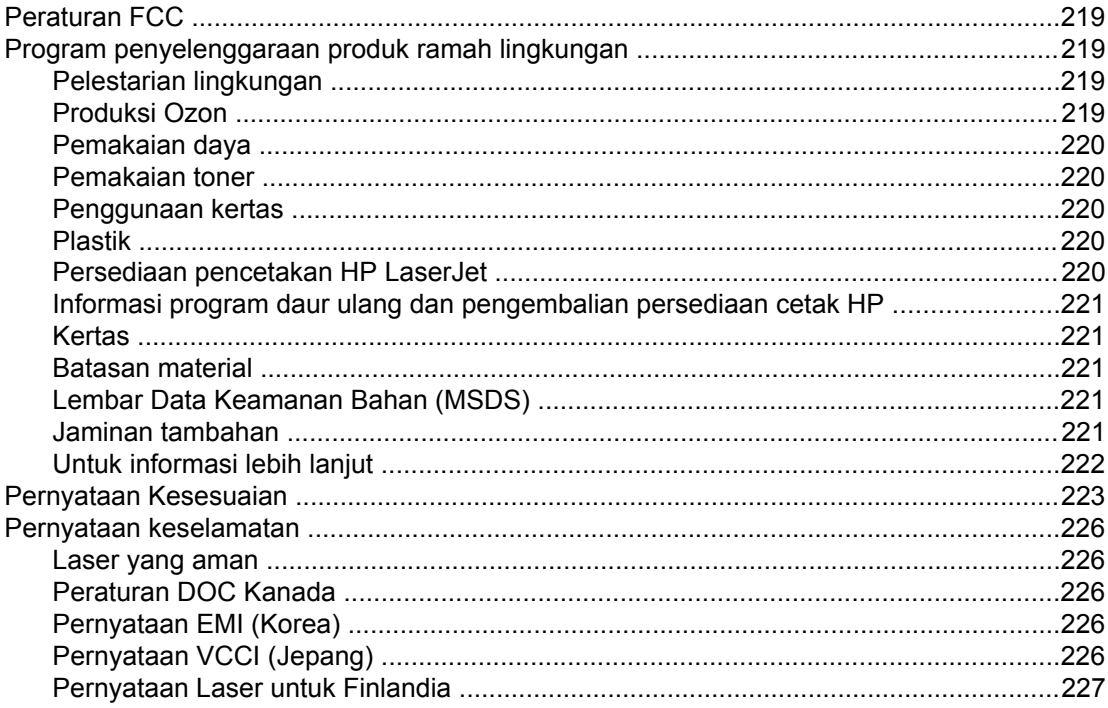

## Apendiks E Bekerja dengan kartu memori dan server cetak

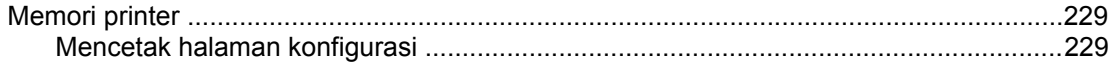

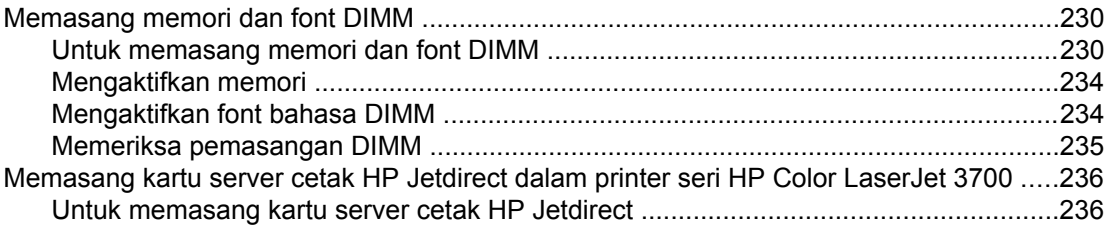

## **[Daftar Istilah](#page-250-0)**

**[Indeks](#page-254-0)**

# <span id="page-12-0"></span> $\overline{\phantom{a}}$

# Dasar-dasar printer

Bab ini berisi informasi tentang pengenalan fitur-fitur printer. Topik-topik yang dibahas adalah sebagai berikut:

- Akses cepat ke [informasi](#page-13-0) printer
- [Konfigurasi](#page-15-0) printer
- <u>[Fitur-fitur](#page-18-0) printer</u>
- Printer dan [bagian-bagiannya](#page-21-0)
- [Perangkat](#page-23-0) lunak printer
- [Spesifikasi](#page-28-0) media cetak

# <span id="page-13-0"></span>**Akses cepat ke informasi printer**

## **Link (sambungan) panduan pengguna**

- Printer dan [bagian-bagiannya](#page-21-0)
- Mengganti [persediaan](#page-131-0) dan komponen

## **Lokasi untuk memperoleh informasi**

Tersedia beberapa referensi untuk digunakan dengan printer ini. Untuk printer seri HP Color LaserJet 3550, lihat [http://www.hp.com/support/clj3550.](http://www.hp.com/support/clj3550) Untuk printer seri HP Color LaserJet 3700, lihat [http://www.hp.com/support/clj3700.](http://www.hp.com/support/clj3700)

## **Mempersiapkan printer**

**Panduan Persiapan**—Petunjuk pemasangan dan pengaturan printer langkah demi langkah.

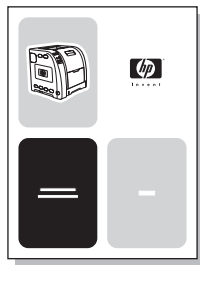

**HP Jetdirect Print Server Administrator's Guide**—Petunjuk untuk mengkonfigurasi dan menangani masalah server cetak HP Jetdirect.

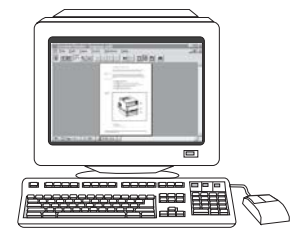

**Accessory and Consumable Installation Guides**—Petunjuk langkah demi langkah, disertakan dengan persediaan dan aksesori pilihan printer, untuk pemasangan aksesori dan persediaan printer.

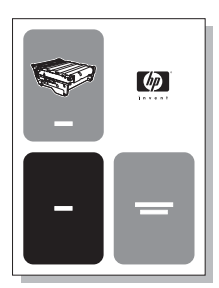

## **Menggunakan printer**

**Panduan Pengguna**—Informasi lebih jauh tentang pemakaian dan mengatasi masalah printer. Tersedia dalam CD-ROM yang terdapat dalam kemasan printer.

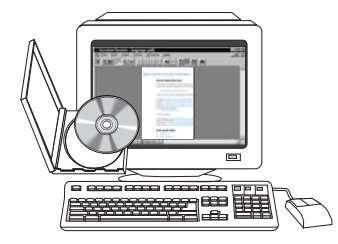

**Bantuan Online**—Informasi tentang pilihan yang tersedia di driver printer. Untuk melihat file Help (Bantuan), akses Help online melalui driver printer.

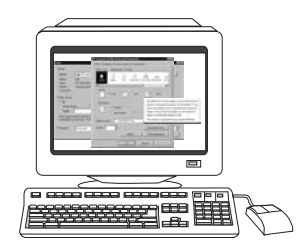

# <span id="page-15-0"></span>**Konfigurasi printer**

Terima kasih atas pembelian printer seri HP Color LaserJet 3550 atau printer seri HP Color LaserJet 3700. Printer-printer ini tersedia dalam konfigurasi seperti dijelaskan di bawah ini.

# **Printer HP Color LaserJet 3550**

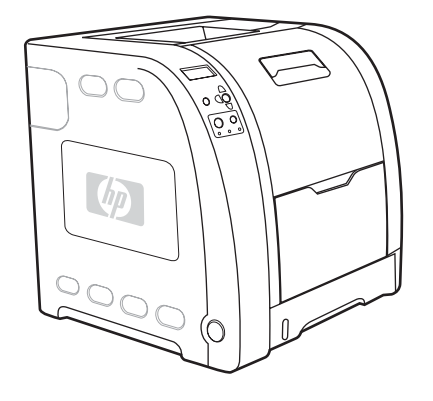

Printer HP Color LaserJet 3550 adalah printer laser 4-warna yang memiliki kemampuan mencetak 16 halaman per menit (ppm) dalam monokrom (hitam dan putih) dan warna.

- Baki. Printer ini disertai baki multiguna (Baki 1) yang menyimpan hingga 100 lembar jenis dan ukuran kertas berbeda atau 10 amplop dan unit pemberi kertas 250 lembar (Baki 2) yang mendukung ukuran kertas berbeda. Printer mendukung unit pemberi kertas 500 lembar pilihan (Baki 3). Lihat Berat dan ukuran kertas yang [didukung](#page-28-0) untuk informasi lebih lanjut.
- **Konektivitas.** Printer ini menyediakan port USB 2.0 berkecepatan tinggi untuk konektivitas.
- **Memori.** Printer ini memiliki 64 megabyte (MB) Synchronous Dynamic Random Access Memory (SDRAM).

# **Printer HP Color LaserJet 3550n**

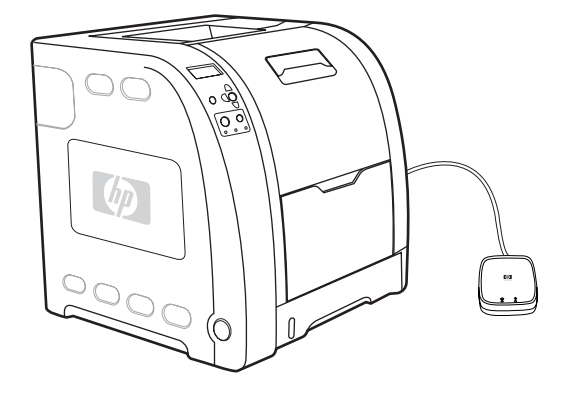

Printer HP Color LaserJet 3550n mencakup fitur-fitur printer HP Color LaserJet 3550, plus server cetak eksternal HP Jetdirect en3700 untuk kemudahan konektivitas ke jaringan 10baseT/100base-TX.

# <span id="page-16-0"></span>**Printer HP Color LaserJet 3700**

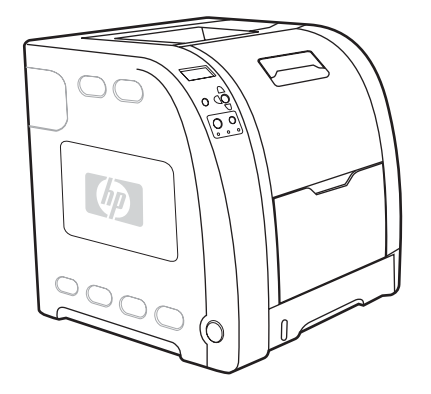

Printer HP Color LaserJet 3700 adalah printer laser 4-warna yang memiliki kemampuan mencetak 16 halaman per menit (ppm) dalam monokrom (hitam dan putih) dan warna.

- **Baki.** Printer ini disertai baki multiguna (Baki 1) yang menyimpan hingga 100 lembar jenis dan ukuran kertas berbeda atau 10 amplop dan unit pemberi kertas 250 lembar (Baki 2) yang mendukung ukuran kertas berbeda. Printer mendukung unit pemberi kertas 500 lembar pilihan (Baki 3). Lihat Berat dan ukuran kertas yang [didukung](#page-28-0) untuk informasi lebih lanjut.
- **Konektivitas.** Printer ini menyediakan port USB dan port paralel standar dua arah (IEEE-1284 compliant) untuk konektivitas.
- **Memori.** Printer ini memiliki 128 megabyte (MB) Synchronous Dynamic Random Access Memory (SDRAM). Untuk memungkinkan penambahan memori, printer ini memiliki tiga slot DIMM yang masing-masing untuk RAM 64, 128, atau 256 MB. Printer ini dapat mendukung memori hingga 448 MB.

## **Printer HP Color LaserJet 3700n**

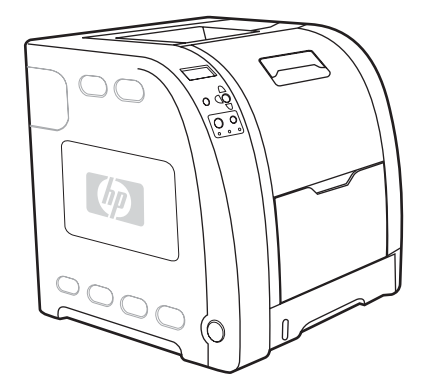

Printer HP Color LaserJet 3700n mencakup fitur-fitur printer HP Color LaserJet 3700, plus server cetak HP Jetdirect 620n untuk kemudahan konektivitas ke jaringan 10/100baseT.

# <span id="page-17-0"></span>**Printer HP Color LaserJet 3700dn**

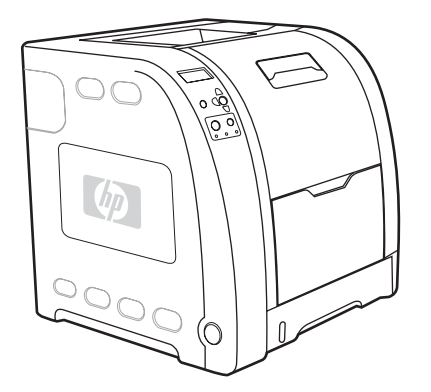

Printer HP Color LaserJet 3700dn mencakup fitur-fitur printer HP Color LaserJet 3700n, pencetakan 2-sisi (dupleks) otomatis dan total SDRAM 128 MB.

# **Printer HP Color LaserJet 3700dtn**

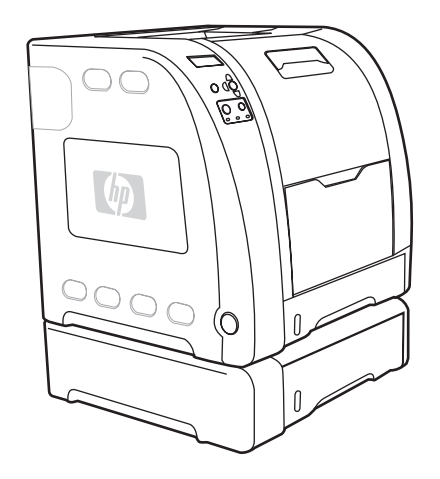

Printer HP Color LaserJet 3700dtn mencakup fitur-fitur printer HP Color LaserJet 3700dn, plus tambahan unit pemberi kertas 500 lembar (Baki 3).

# <span id="page-18-0"></span>**Fitur-fitur printer**

Printer ini memadukan kualitas dan kehandalan pencetakan Hewlett-Packard melalui fiturfitur di bawah. Untuk informasi lebih lanjut tentang fitur printer seri HP Color LaserJet 3550, lihat situs web Hewlett-Packard di<http://www.hp.com/support/clj3550>. Untuk informasi lebih lanjut tentang fitur-fitur printer seri HP Color LaserJet 3700, lihat [http://www.hp.com/support/](http://www.hp.com/support/clj3700) [clj3700.](http://www.hp.com/support/clj3700)

## **Fitur-fitur**

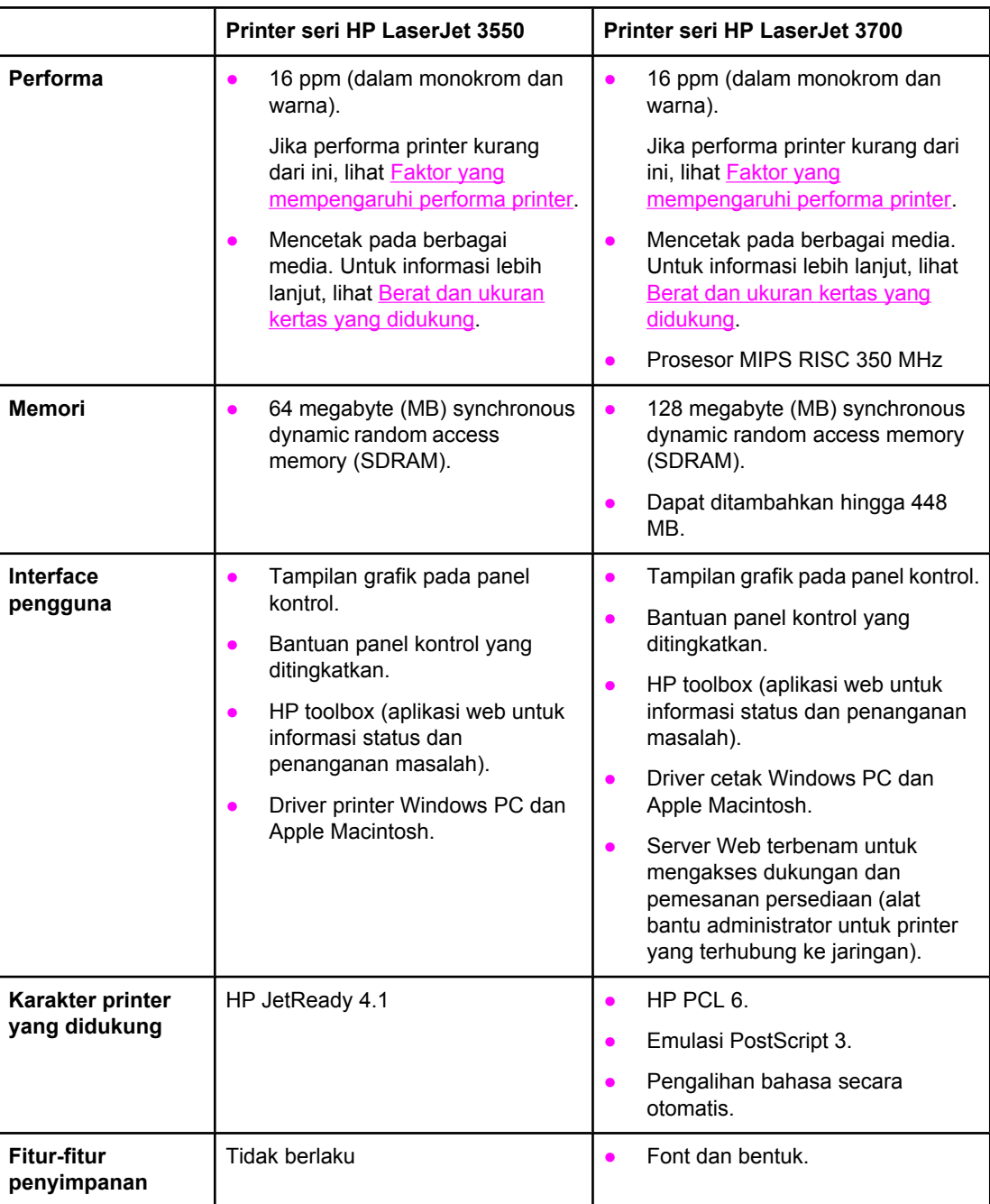

## **Fitur-fitur (Lanjutan)**

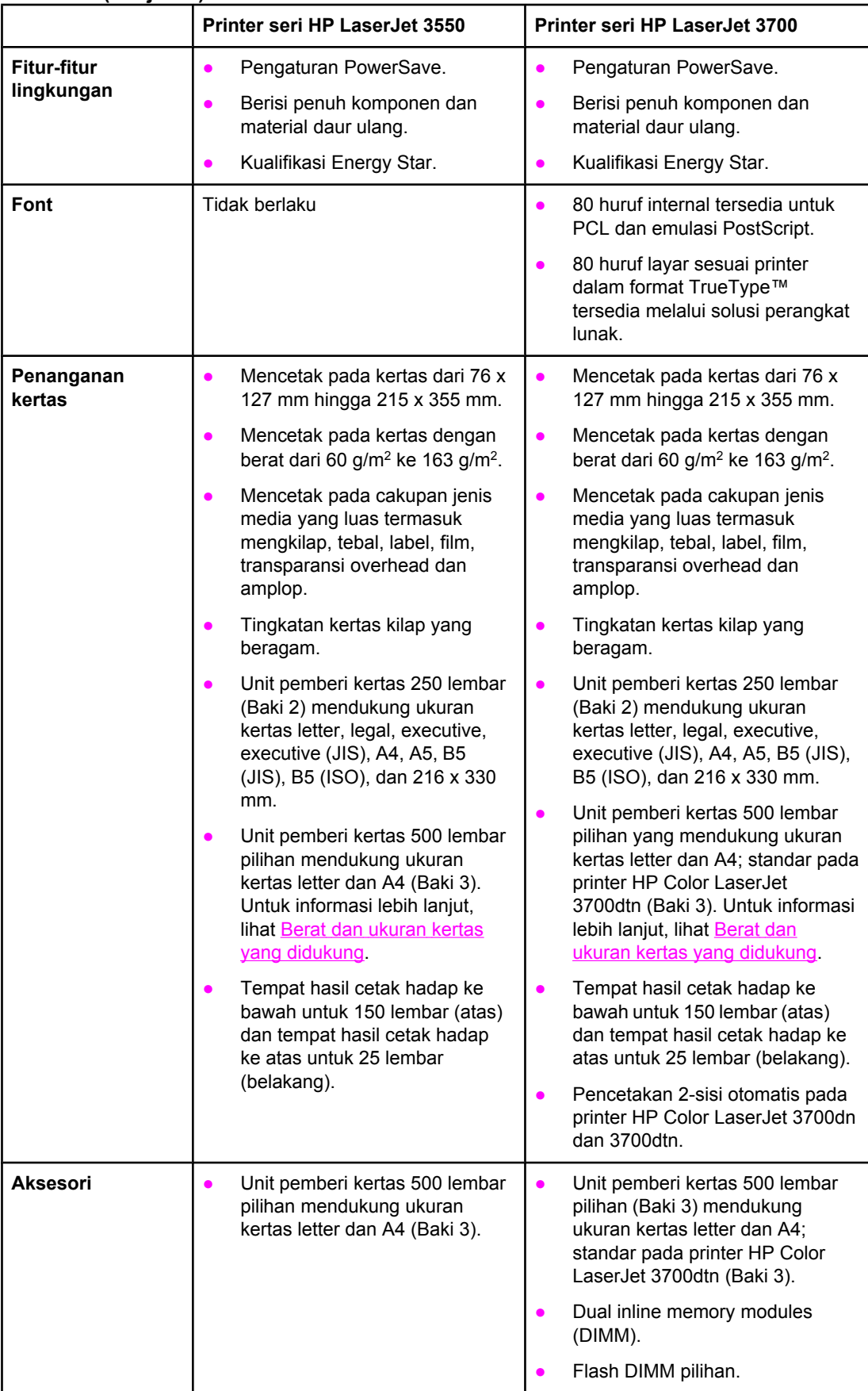

## **Fitur-fitur (Lanjutan)**

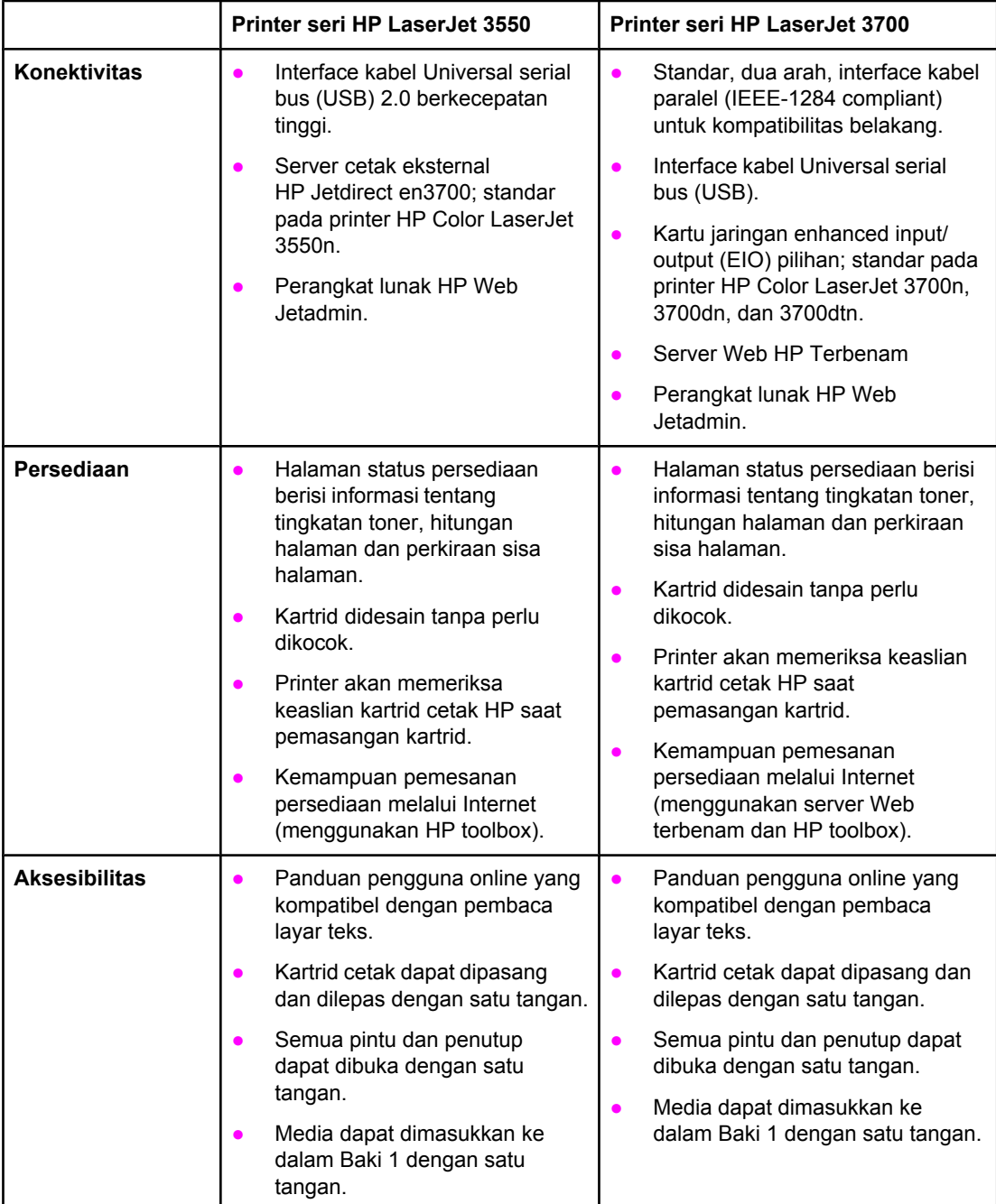

# <span id="page-21-0"></span>**Printer dan bagian-bagiannya**

Gambar di bawah ini menunjukkan lokasi dan nama-nama komponen utama pada printer.

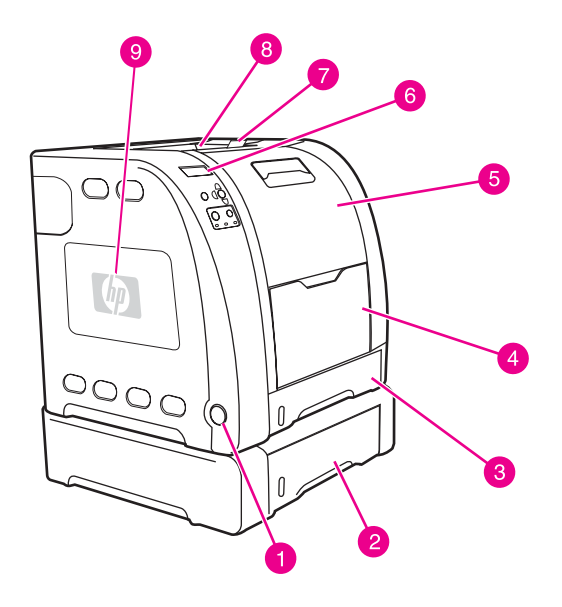

## **Tampak depan (ditunjukkan dengan unit pemberi kertas 500 lembar)**

- 1 tombol hidup/mati
- 2 Baki 3 (pilihan; 500 lembar kertas standar)
- 3 Baki 2 (250 lembar kertas standar)
- 4 Baki 1
- 5 pintu depan
- 6 panel kontrol printer
- 7 pengulur tempat hasil cetak, untuk pemakaian dengan kertas B5 (JIS), B5 (ISO), dan 216 x 356 mm
- *Periguidi tempat ne*<br>8 tempat hasil cetak
- 9 Pintu akses DIMM (tersedia pada printer seri HP Color LaserJet 3700)

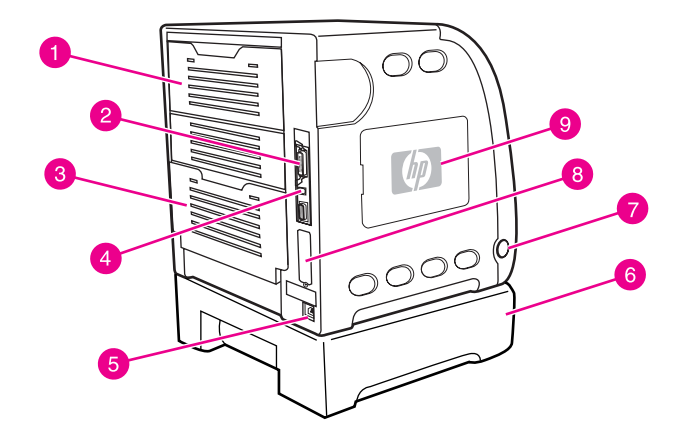

## **Tampak belakang dan samping**

- 1 pintu belakang atas<br>2 sambungan paralel
- sambungan paralel (tersedia pada printer seri HP Color LaserJet 3700)
- pintu belakang bawah (tempat hasil cetak belakang) 3 pintu belakang<br>4 Koneksi USB
- 
- 5 sambungan daya
- 6 Baki 3 (pilihan)
- 7 tombol hidup/mati
- 8 Sambungan EIO (tersedia pada printer seri HP Color LaserJet 3700)
- 9 Pintu akses DIMM (tersedia pada printer seri HP Color LaserJet 3700)

# <span id="page-23-0"></span>**Perangkat lunak printer**

Disertakan bersama printer adalah sebuah CD-ROM berisi perangkat lunak sistem pencetakan. Komponen perangkat lunak dan driver printer pada CD-ROM membantu Anda menggunakan printer dengan kemampuan optimal. Lihat panduan persiapan untuk petunjuk pemasangan.

**Perhatikan** Untuk informasi terbaru tentang komponen perangkat lunak sistem pencetakan, lihat file ReadMe pada CD-ROM.

> Bagian ini merangkum perangkat lunak yang terdapat pada CD-ROM. Sistem pencetakan mencakup perangkat lunak untuk pengguna akhir dan administrator jaringan yang mengoperasikan printer dalam lingkungan pengoperasian berikut:

- Microsoft Windows 98, Me, dan NT 4.0
- Microsoft Windows 2000, dan XP 32-bit serta XP 64-bit
- Apple Mac OS versi 9.1 dan lebih baru serta Mac OS X versi 10.1 dan lebih baru

**Perhatikan** Untuk daftar lingkungan jaringan yang didukung oleh komponen perangkat lunak administrator jaringan, lihat [Konfigurasi](#page-65-0) jaringan.

> Untuk daftar driver printer, perangkat lunak terbaru printer HP, dan informasi dukungan produk untuk printer seri HP Color LaserJet 3550, buka<http://www.hp.com/support/clj3550>. Untuk printer seri HP Color LaserJet 3700, buka [http://www.hp.com/support/clj3700.](http://www.hp.com/support/clj3700)

## **Driver printer**

Driver printer mengakses fitur-fitur printer dan memungkinkan komputer berkomunikasi dengan printer. Driver printer berikut ini disertakan bersama printer pada CD-ROM.

**Perhatikan** HP Color LaserJet 3550 tidak mencakup PCL dan PostScript Page Description Language (PDL). HP Color LaserJet 3550 menggunakan PDL HP JetReady 4.1 yang merupakan bahasa printer berbasis induk (host). HP JetReady 4.1 menggunakan perpaduan daya komputer dengan printer untuk menampilkan halaman yang dicetak dalam lingkungan sistem Windows atau Macintosh. HP JetReady 4.1 mengirim halaman pra-tampil dari komputer induk ke printer dan mengkomunikasikan perintah ke printer tentang cara mengkonversi halaman menjadi data yang dapat dicetak.

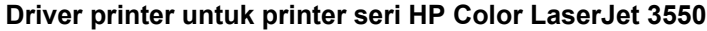

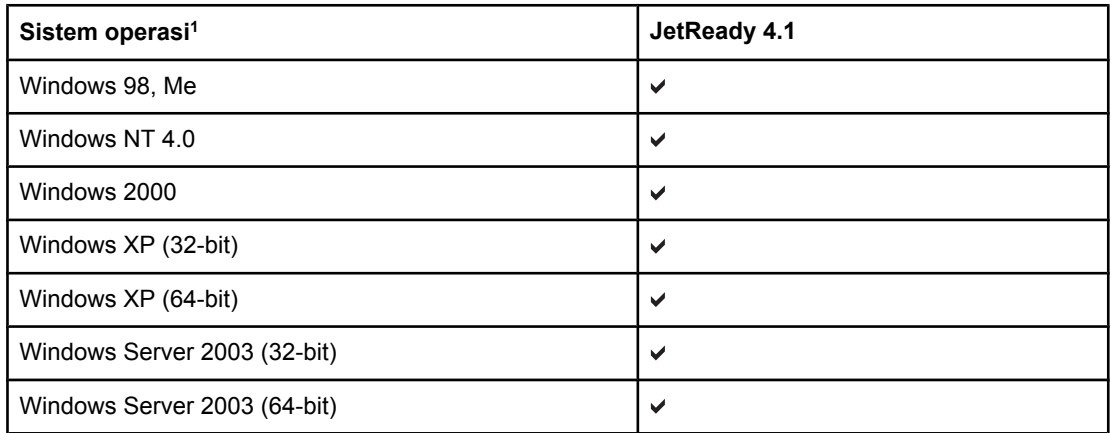

## **Driver printer untuk printer seri HP Color LaserJet 3550 (Lanjutan)**

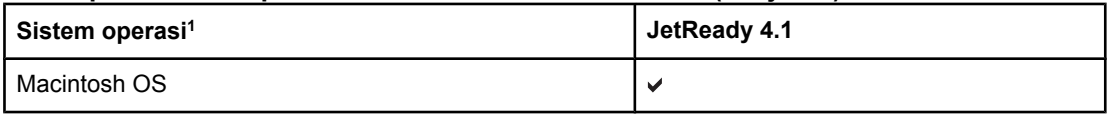

1 Tidak semua fitur printer tersedia di semua driver atau sistem operasi. Lihat Help online dalam driver Anda untuk ketersediaan fitur.

## **Driver printer untuk printer seri HP Color LaserJet 3700**

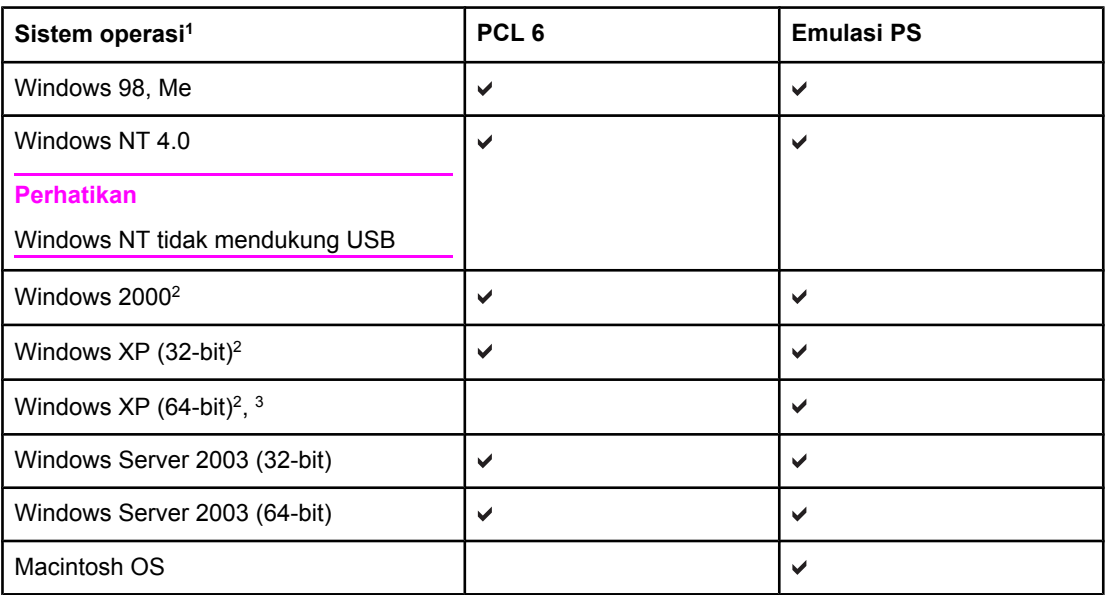

1 Tidak semua fitur printer tersedia di semua driver atau sistem operasi. Lihat Help online dalam driver Anda untuk ketersediaan fitur.

2 Untuk Windows 2000 dan Windows XP (32-bit dan 64-bit), download driver PCL 5 dari <http://www.hp.com/go/clj3700software>.

3 Untuk Windows XP (64 bit), download driver PCL 6 dari [http://www.hp.com/go/](http://www.hp.com/go/clj3700software) [clj3700software.](http://www.hp.com/go/clj3700software)

**Perhatikan** Jika sistem Anda tidak memeriksa Internet secara otomatis untuk driver terbaru selama instalasi perangkat lunak berlangsung, download driver untuk printer seri HP Color LaserJet 3550 dari [http://www.hp.com/go/clj3550\\_software](http://www.hp.com/go/clj3550_software). Untuk printer seri HP Color LaserJet 3700, buka [http://www.hp.com/go/clj3700\\_software](http://www.hp.com/go/clj3700_software).

## **Driver tambahan**

Driver berikut ini tidak disertakan pada CD-ROM, namun tersedia di [http://www.hp.com/go/](http://www.hp.com/go/clj3700software) [clj3700software.](http://www.hp.com/go/clj3700software) Driver-driver ini hanya untuk printer seri HP Color LaserJet 3700.

- Driver printer OS/2 PS dan PCL
- Script model UNIX
- **•** Driver Linux

**Perhatikan** Driver OS/2 disediakan oleh IBM dan dikemas bersama OS/2. Driver ini tidak tersedia untuk bahasa Cina (Tradisional), Cina Modern, Korea, dan Jepang.

# <span id="page-25-0"></span>**Perangkat lunak untuk jaringan**

Untuk ringkasan instalasi jaringan HP dan konfigurasi solusi perangkat lunak, lihat *HP Jetdirect Print Server Administrator's Guide*. Anda dapat menemukan panduan ini pada CD yang disertakan bersama printer.

## **HP Web Jetadmin**

HP Web Jetadmin memungkinkan Anda mengatur printer HP Jetdirect yang terhubung ke intranet dengan menggunakan browser. HP Web Jetadmin adalah alat bantu manajemen berbasis browser dan harus diinstal hanya pada komputer administrator jaringan. Alat bantu tersebut dapat diinstal dan dijalankan pada berbagai sistem.

Untuk men-download versi terbaru HP Web Jetadmin dan untuk daftar terbaru sistem induk yang didukung, kunjungi HP Customer Care Online pada [http://www.hp.com/go/webjetadmin.](http://www.hp.com/go/webjetadmin)

Jika diinstal pada server induk, setiap client dapat mengakses HP Web Jetadmin menggunakan browser Web yang didukung (seperti Microsoft Internet Explorer 4.x atau Netscape Navigator 4.x atau terbaru) melalui browsing ke induk HP Web Jetadmin.

HP Web Jetadmin 6.5 dan di atasnya memiliki fitur-fitur sebagai berikut:

- Interface pengguna berorientasi tugas menyediakan tampilan yang dapat dikonfigurasi dan menghemat waktu pengatur jaringan secara signifikan.
- Profil user yang dapat dikustomisasi memungkinkan administrator jaringan hanya menyertakan fungsi-fungsi yang dilihat dan digunakan.
- E-mail cepat berisi pemberitahuan tentang kerusakan perangkat keras, persediaan yang rendah, dan masalah lainnya pada printer kini dapat disebarkan ke setiap orang.
- Instalasi dan manajemen jarak jauh dapat dilakukan dari mana pun hanya melalui browser Web standar.
- Pencarian otomatis lanjutan (Advanced autodiscovery) untuk melakukan pencarian periferal di jaringan sehingga administrator jaringan tidak perlu memasukan setiap printer ke dalam database secara manual.
- Integrasi dengan mudah ke dalam paket manajemen sistem.
- Pencarian periferal secara cepat berdasarkan parameter seperti alamat IP, kemampuan warna dan nama model.
- Pengaturan periferal secara mudah ke dalam grup logis (direktori/file) melalui peta kantor virtual untuk kemudahan navigasi.

Untuk informasi terbaru tentang HP Web Jetadmin buka [http://www.hp.com/go/webjetadmin.](http://www.hp.com/go/webjetadmin)

## **UNIX**

Penginstal Printer HP Jetdirect untuk UNIX adalah utilitas instalasi printer secara mudah untuk jaringan HP-UX dan Solaris. Penginstal tersebut tersedia pada HP Customer Care Online di [http://www.hp.com/support/net\\_printing.](http://www.hp.com/support/net_printing)

## **Linux**

Untuk informasi lebih lanjut tentang dukungan Linux, buka <http://www.hp.com/go/linux>.

# <span id="page-26-0"></span>**Utilitas**

Printer seri HP Color LaserJet 3550 dan printer seri HP Color LaserJet 3700 dilengkapi dengan beberapa utilitas yang memudahkan pengawasan dan pengaturan printer pada jaringan.

## **HP toolbox**

HP toolbox adalah aplikasi yang dapat Anda gunakan untuk tugas-tugas berikut:

- memeriksa status printer
- mengkonfigurasi pengaturan printer
- melihat informasi penanganan masalah
- melihat dokumentasi online
- mencetak halaman internal printer

Anda dapat melihat HP toolbox jika printer dihubungkan langsung ke komputer atau terhubung ke jaringan. Anda harus menginstal perangkat lunak secara lengkap untuk menggunakan HP toolbox.

## **Server Web terbenam (tersedia untuk printer seri HP Color LaserJet 3700)**

Printer ini dilengkapi server Web terbenam yang memungkinkan akses ke informasi tentang aktivitas printer dan jaringan. Server Web menyediakan lingkungan yang memungkinkan program web berjalan dengan cara yang sama sebagaimana sistem operasi seperti Windows menyediakan lingkungan bagi program agar berjalan di PC Anda. Hasil cetak dari program ini dapat ditampilkan melalui browser Web seperti Microsoft Internet Explorer atau Netscape Navigator.

Server Web "terbenam" tersimpan pada perangkat keras (seperti printer) atau dalam firmware, bukan seperti perangkat lunak yang dipanggil dari server jaringan.

Keuntungan server Web terbenam adalah menyediakan interface ke printer agar setiap orang dengan PC yang terhubung ke jaringan dan memiliki browser Web standar dapat mengakses. Tidak ada perangkat lunak khusus untuk diinstal atau dikonfigurasi, namun Anda harus memiliki browser Web yang didukung pada komputer. Untuk mengakses server Web terbenam, ketik alamat IP untuk printer dalam baris alamat browser. (Untuk mengetahui alamat IP, cetak halaman konfigurasi. Untuk informasi lebih lanjut tentang pencetakan halaman konfigurasi, lihat Halaman [informasi](#page-105-0) printer.)

## **Fitur-fitur**

Server Web terbenam HP memungkinkan Anda melihat status printer dan kartu jaringan serta mengatur fungsi pencetakan dari PC Anda. Melalui server Web terbenam HP, Anda dapat melakukan hal berikut:

- melihat informasi status printer
- menentukan sisa masa pakai semua persediaan dan memesan yang baru
- melihat dan mengubah konfigurasi baki
- melihat dan mengubah konfigurasi menu panel kontrol printer
- melihat dan mencetak halaman internal
- menerima pemberitahuan aktivitas printer dan persediaan
- menambah atau mengkustomisasi sambungan (link) ke situs Web
- memilih bahasa tertentu yang akan ditampilkan pada halaman server Web terbenam
- melihat dan mengubah konfigurasi jaringan
- melihat isi dukungan yang khusus printer dan khusus untuk status printer yang aktif

Untuk penjelasan lebih lengkap tentang fitur-fitur dan fungsionalitas server Web terbenam, lihat [Menggunakan](#page-109-0) server Web terbenam (hanya printer seri HP Color LaserJet 3700).

## **Komponen dan utilitas lainnya**

Beberapa aplikasi perangkat lunak tersedia untuk pengguna Windows dan Macintosh OS juga untuk administrator jaringan. Program-program tersebut diringkas seperti dibawah ini.

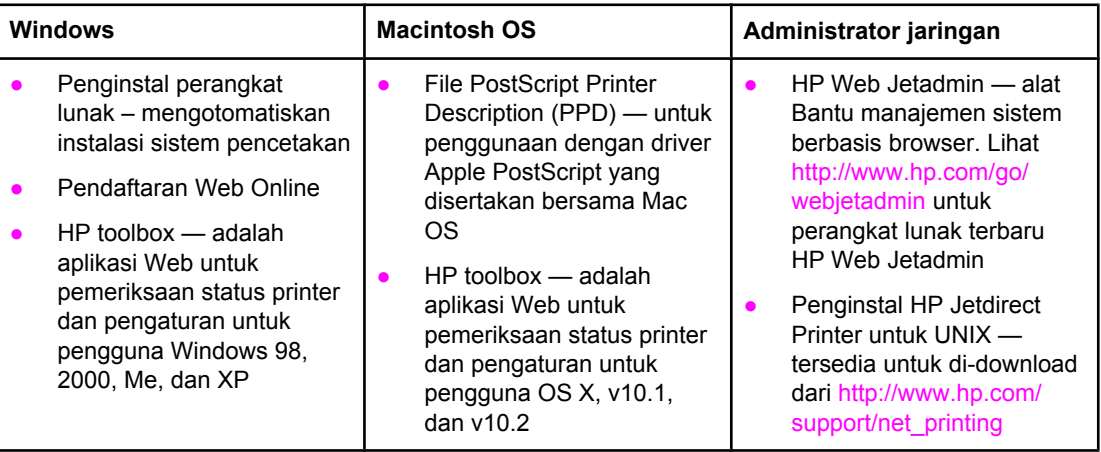

# <span id="page-28-0"></span>**Spesifikasi media cetak**

Untuk hasil optimum, gunakan kertas fotokopi biasa 75 g/m2 hingga 90 g/m2. Periksa apakah kertas tersebut berkualitas baik, tidak ada potongan, goresan, robek, noda, serpihan, debu, kerutan, atau tekukan.

# **Berat dan ukuran kertas yang didukung**

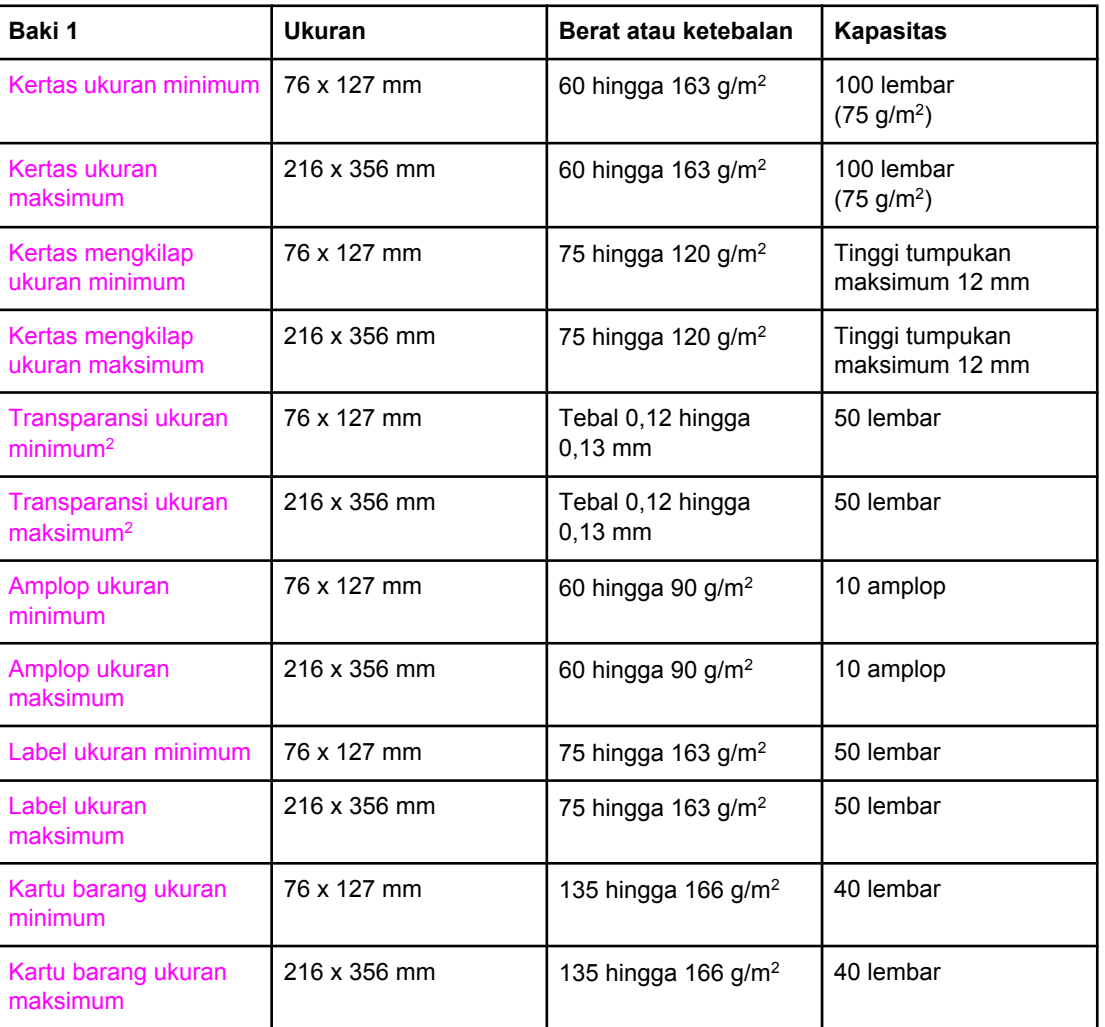

## **Baki 1 ukuran kertas1**

 $1$  Printer ini mendukung berbagai ukuran standar dan custom media cetak. Kapasitas dapat berbeda-beda tergantung pada berat dan ketebalan media serta kondisi lingkungan. Tingkat kehalusan—100 hingga 250 (Sheffield). Untuk informasi lebih lanjut, lihat [Persediaan](#page-214-0) dan [aksesori](#page-214-0).

2 Gunakan hanya transparansi khusus yang didesain untuk digunakan dengan printer HP Color LaserJet. Printer ini dapat mendeteksi transparansi yang tidak didesain untuk digunakan dengan printer HP Color LaserJet. Untuk informasi lebih lanjut, lihat [Menu](#page-44-0) Print quality [\[Kualitas](#page-44-0) cetak].

**Perhatikan** Tabel berikut ini merinci ukuran standar kertas yang didukung printer dalam Baki 2.

## **Baki 2 ukuran kertas1**

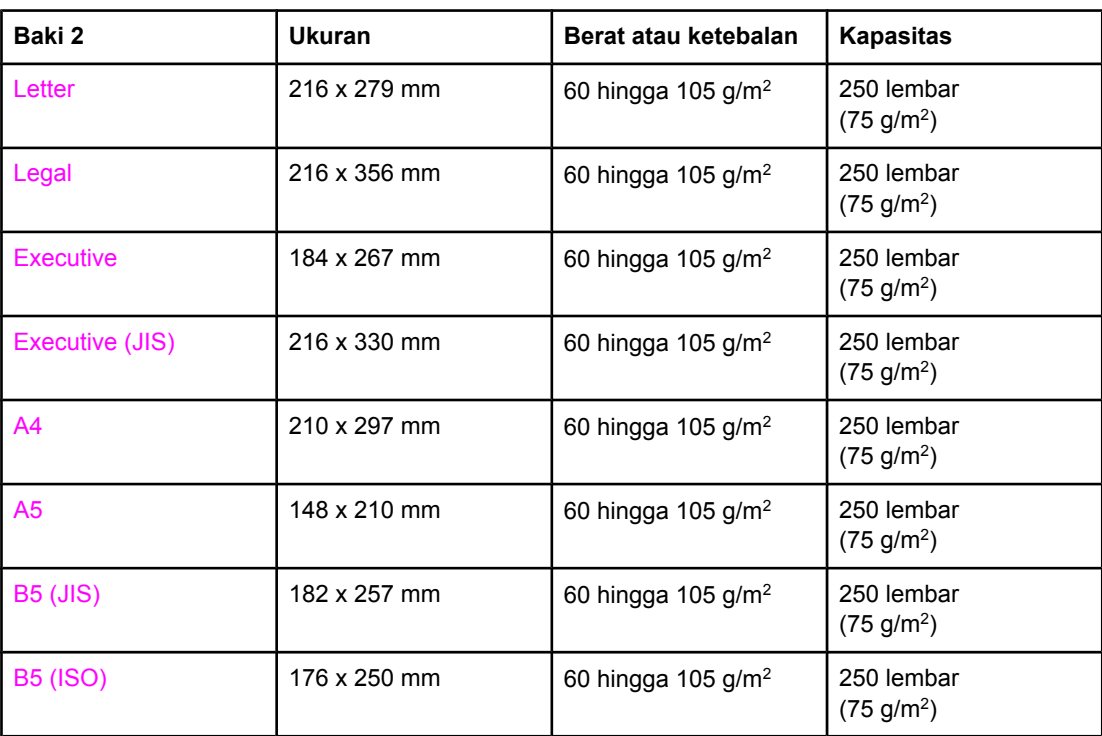

 $1$  Kapasitas dapat berbeda-beda tergantung pada berat dan ketebalan media serta kondisi lingkungan.

## **Baki 3 ukuran kertas1**

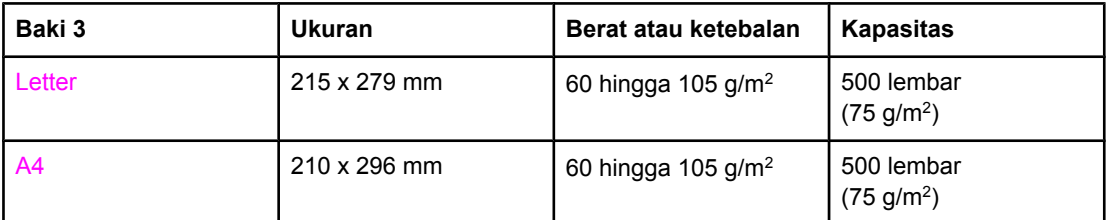

1 Kapasitas dapat berbeda-beda tergantung pada berat dan ketebalan media serta kondisi lingkungan.

## **Pencetakan 2-sisi otomatis (tersedia pada sejumlah model printer seri HP LaserJet 3700)1**

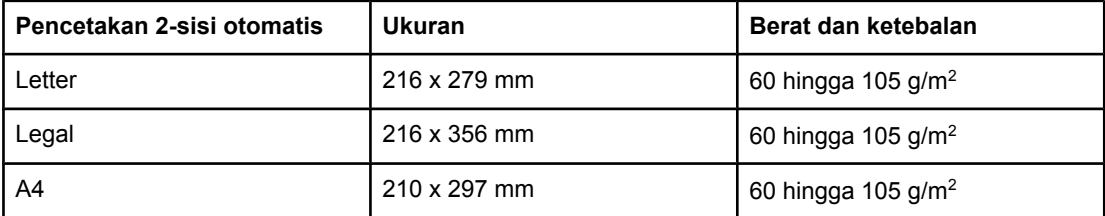

<sup>1</sup> Printer secara otomatis mencetak pada kertas dengan berat hingga 163 gm<sup>2</sup>. Meski demikian, pencetakan 2-sisi otomatis pada berat di atas nilai maksimum seperti tertulis dalam tabel dapat menimbulkan hasil yang tak diharapkan.

**Pencetakan 2-sisi manual.** Setiap ukuran dan jenis kertas yang didukung didaftar untuk pencetakan dari Baki 1 dapat didupleks secara manual. Lihat [Pencetakan](#page-97-0) 2-sisi (dupleks) untuk informasi lebih lanjut.

# Panel kontrol

Bab ini berisi informasi tentang panel kontrol printer yang mengontrol fungsi-fungsi printer dan memberikan informasi tentang printer dan tugas cetak. Topik-topik yang dibahas adalah sebagai berikut:

- [Ulasan](#page-31-0) panel kontrol
- [Menu-menu](#page-34-0) pada panel kontrol
- [Hirarki](#page-35-0) menu
- Menu [Information](#page-39-0) [Informasi]
- Menu Paper handling [\[Penanganan](#page-40-0) kertas]
- Menu Configure device [\[Mengkonfigurasi](#page-41-0) perangkat]
- Menu Diagnostics [\[Diagnostik\]](#page-51-0)
- Mengubah [pengaturan](#page-52-0) konfigurasi panel kontrol printer
- [Menggunakan](#page-59-0) panel kontrol printer dalam kondisi berbagi-pakai

<span id="page-30-0"></span>2

# <span id="page-31-0"></span>**Ulasan panel kontrol**

Panel kontrol mengontrol fungsi-fungsi printer dan memberikan informasi tentang printer dan tugas cetak. Panel tersebut menampilkan informasi grafik tentang printer dan status persediaan, membuatnya mudah mengenali dan memperbaiki masalah.

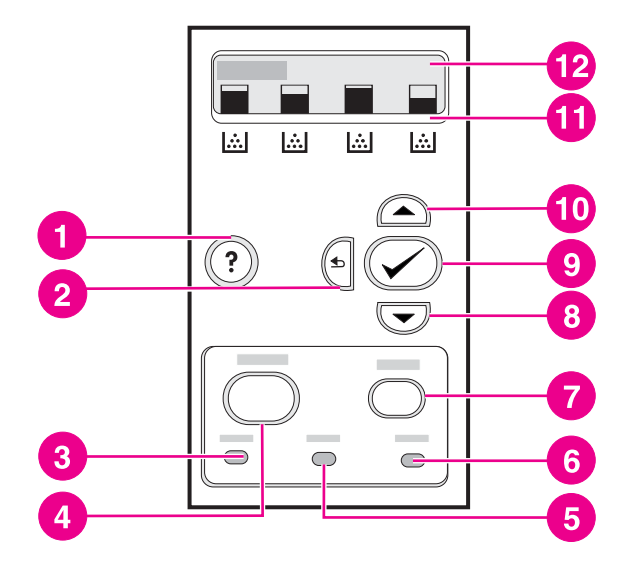

## **Tombol dan lampu panel kontrol**

- 1 tombol bantuan  $(?)$
- 2 tombol panah kembali  $(5)$
- 3 lampu status siap
- 4 tombol menu
- 5 lampu data
- 6 lampu peringatan
- 7 tombol berhenti
- 8 tombol panah bawah  $(\blacktriangledown)$
- 9 tombol pilih  $(\vee)$
- 10 tombol panah atas  $($
- 11 indikator untuk tingkat kartrid cetak
- 12 layar

Printer ini memberikan informasi melalui layar dan lampu pada bagian bawah panel kontrol. Lampu Siap, Data, Peringatan memberikan informasi segera tentang status printer dan lampu-lampu ini memperingatkan Anda jika timbul masalah pencetakan. Layar ini menunjukkan informasi status yang lebih lengkap, seperti menu, informasi bantuan dan pesan error.

## **Tombol-tombol panel kontrol**

Gunakan tombol-tombol pada panel kontrol untuk menelusuri berbagai fungsi printer, menelusuri dan merespon menu dan pesan dalam tampilan.

<span id="page-32-0"></span>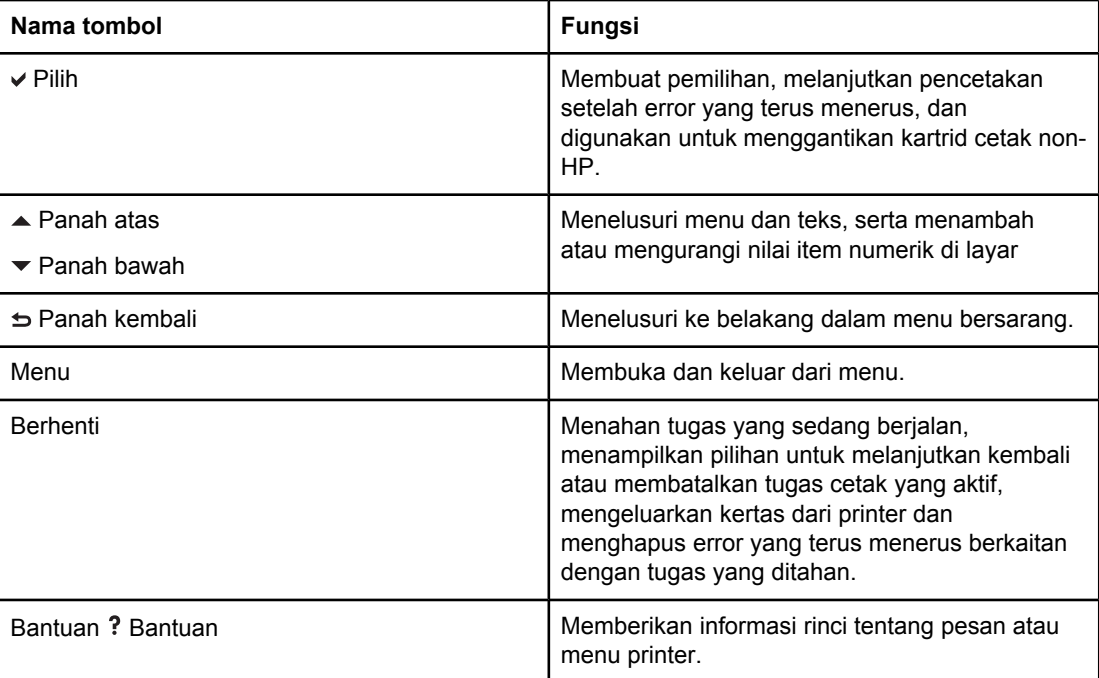

# **Lampu indikator panel kontrol**

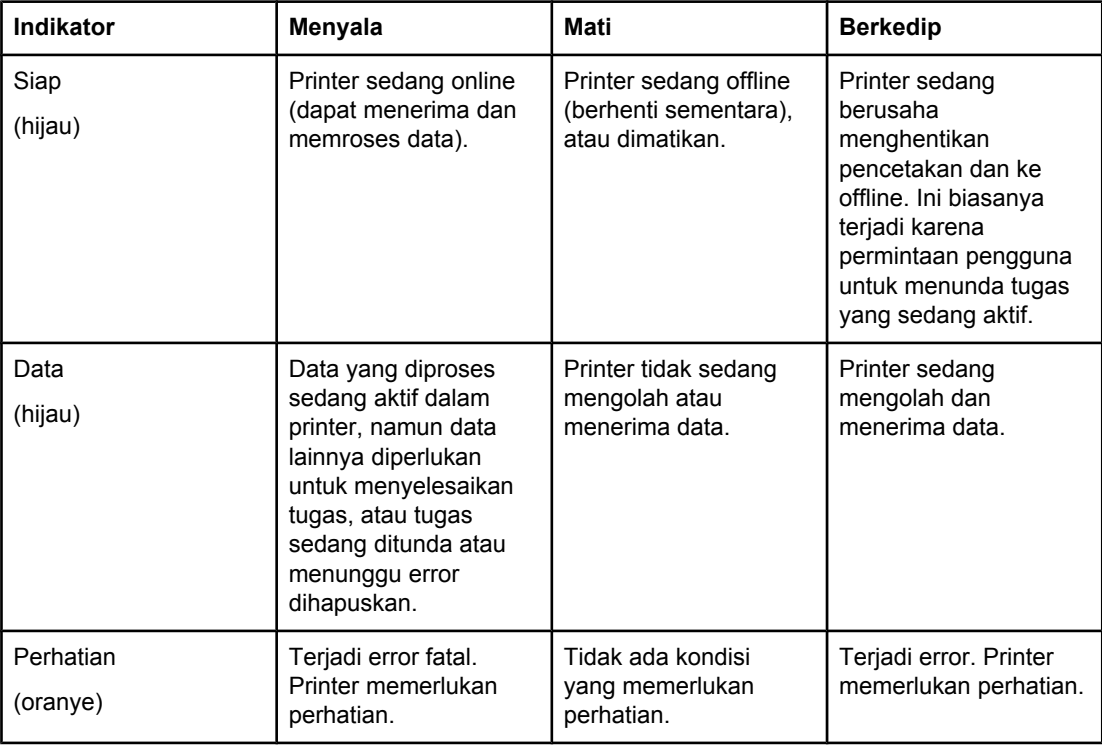

# **Layar**

Tampilan printer memberikan informasi lengkap, sesuai waktu tentang printer dan tugas cetak. Grafik tampilan menggambarkan tingkat persediaan. Menu-menu memungkinkan akses ke fungsi printer dan informasi rinci.

<span id="page-33-0"></span>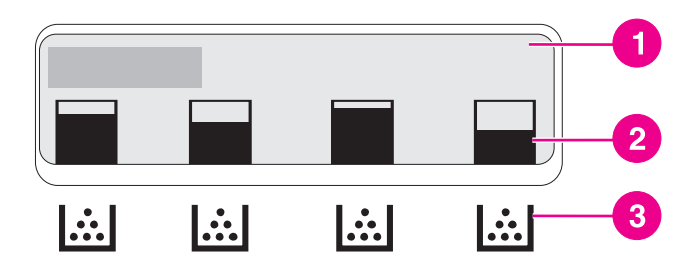

## **Layar printer**

- 1 area pesan/prompt
- 2 sensor persediaan
- 3 warna kartrid cetak dari kiri ke kanan: hitam, cyan, magenta dan kuning

Area pesan dan prompt pada tampilan memberitahukan Anda akan status printer dan menjelaskan cara untuk meresponnya.

Sensor persediaan menunjukkan tingkat pemakaian kartrid cetak (hitam, kuning, cyan, dan magenta). Jika kartrid cetak non-HP dipasang, ? akan muncul di tempat simbol tingkat pemakaian. Sensor persediaan akan muncul bila printer menampilkan status **Ready**, dan bila printer menampilkan pesan peringatan atau error yang berkaitan dengan kartrid.

## **Mengakses panel kontrol dari komputer**

Anda juga dapat mengakses panel kontrol printer dari komputer dengan menggunakan HP toolbox atau halaman Settings [Pengaturan] pada server Web terbenam.

Komputer akan menampilkan informasi serupa dengan apa yang ditampilkan panel kontrol. Melalui komputer, Anda pun dapat menjalankan fungsi-fungsi pada panel kontrol, seperti memeriksa status persediaan, melihat pesan atau mengubah konfigurasi baki. Untuk informasi lebih lanjut, lihat [Menggunakan](#page-112-0) HP toolbox atau [Menggunakan](#page-109-0) server Web [terbenam](#page-109-0) (hanya printer seri HP Color LaserJet 3700).

# <span id="page-34-0"></span>**Menu-menu pada panel kontrol**

Anda dapat menjalankan sebagian besar tugas pencetakan rutin dari komputer melalui driver printer atau aplikasi perangkat lunak. Ini adalah cara terbaik untuk mengontrol printer. Setiap perubahan yang dibuat menggunakan komputer akan mengubah pengaturan panel kontrol printer. Lihat file Help [Bantuan] yang berkaitan dengan perangkat lunak, atau untuk informasi lebih lanjut tentang mengakses driver printer, lihat [Perangkat](#page-23-0) lunak printer.

Anda juga dapat mengontrol printer dengan mengubah pengaturan dalam panel kontrol printer. Gunakan panel kontrol untuk mengakses fitur-fitur printer yang tidak didukung oleh driver printer atau aplikasi perangkat lunak. Gunakan panel kontrol untuk mengkonfigurasi baki-baki untuk ukuran dan jenis kertas.

# **Dasar-dasar persiapan**

Gunakan informasi berikut untuk menelusuri seluruh menu panel kontrol.

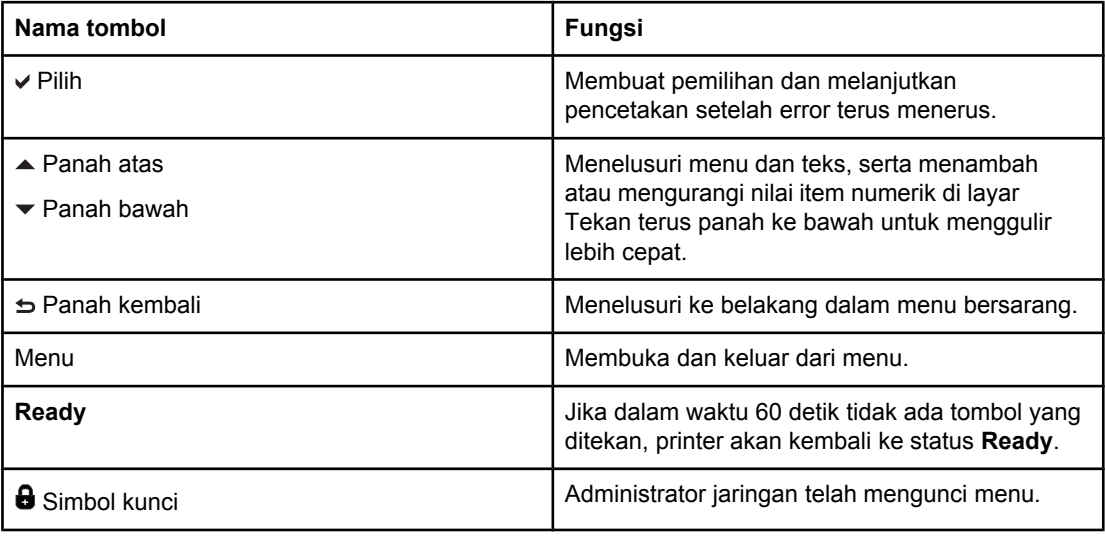

# <span id="page-35-0"></span>**Hirarki menu**

Tabel berikut ini menjelaskan hirarki masing-masing menu.

## **Untuk mengakses menu**

- 1. Tekan MENU sekali untuk mengakses **MENUS**.
- 2. Tekan  $\triangle$  atau  $\blacktriangledown$  untuk menelusuri daftar.
- 3. Tekan  $\vee$  untuk menetapkan pilihan yang sesuai.
- 4. Tekan ± untuk kembali ke tingkat sebelumnya.
- 5. Tekan MENU untuk keluar **MENUS**.
- 6. Tekan ? untuk melihat informasi tambahan tentang menu.

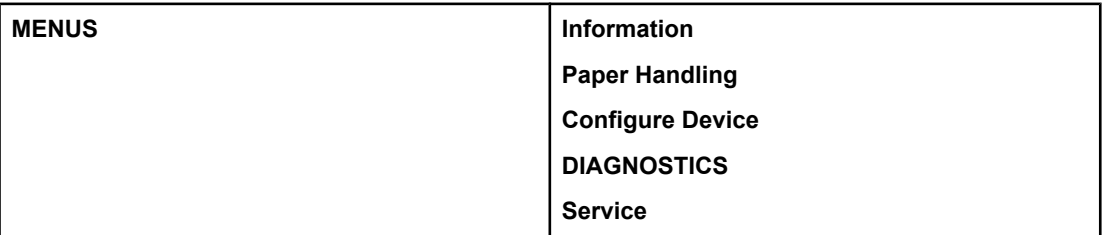

## **Menu Information [Informasi]**

Lihat Menu [Information](#page-39-0) [Informasi] untuk informasi lebih lanjut.

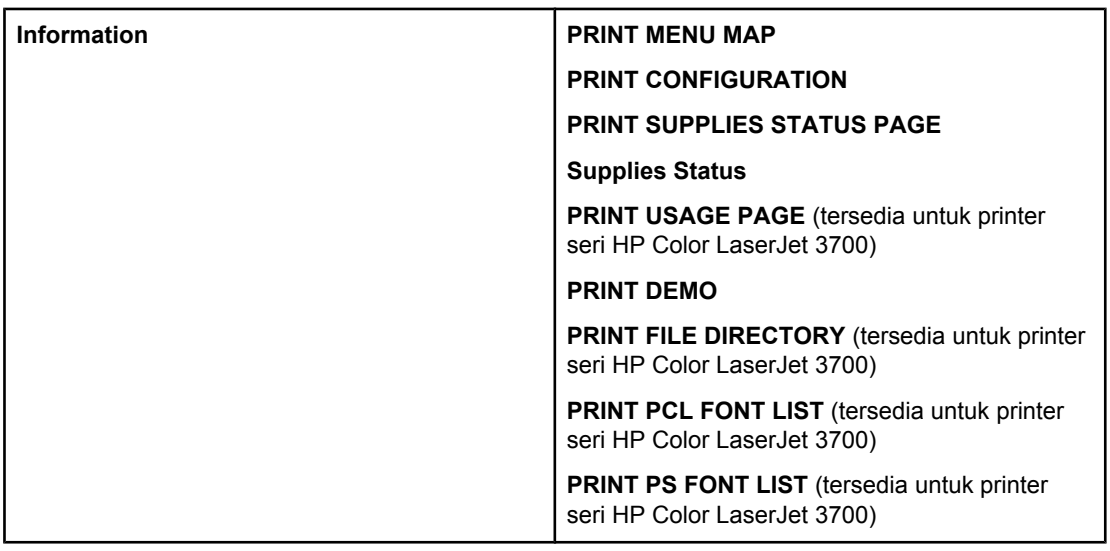

# **Menu Paper handling [Penanganan Kertas]**

Lihat Menu Paper handling [\[Penanganan](#page-40-0) kertas] untuk informasi lebih lanjut.
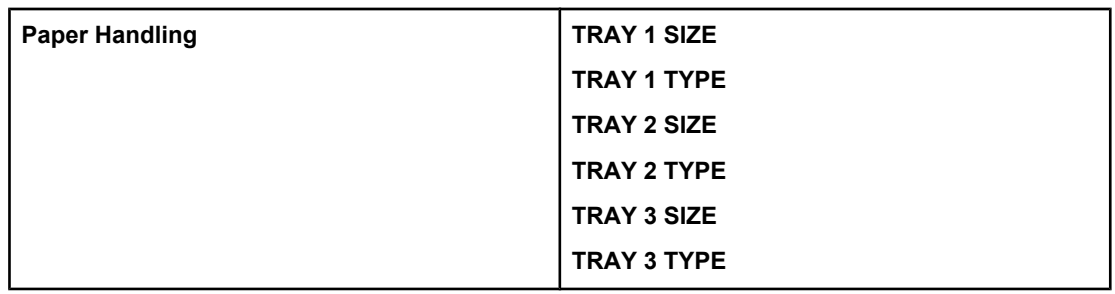

# **Menu Configure device [Mengkonfigurasi perangkat]**

Lihat <u>Menu Configure device [\[Mengkonfigurasi](#page-41-0) perangkat</u>] dan <u>Mengubah [pengaturan](#page-52-0)</u> [konfigurasi](#page-52-0) panel kontrol printer untuk informasi lebih lanjut.

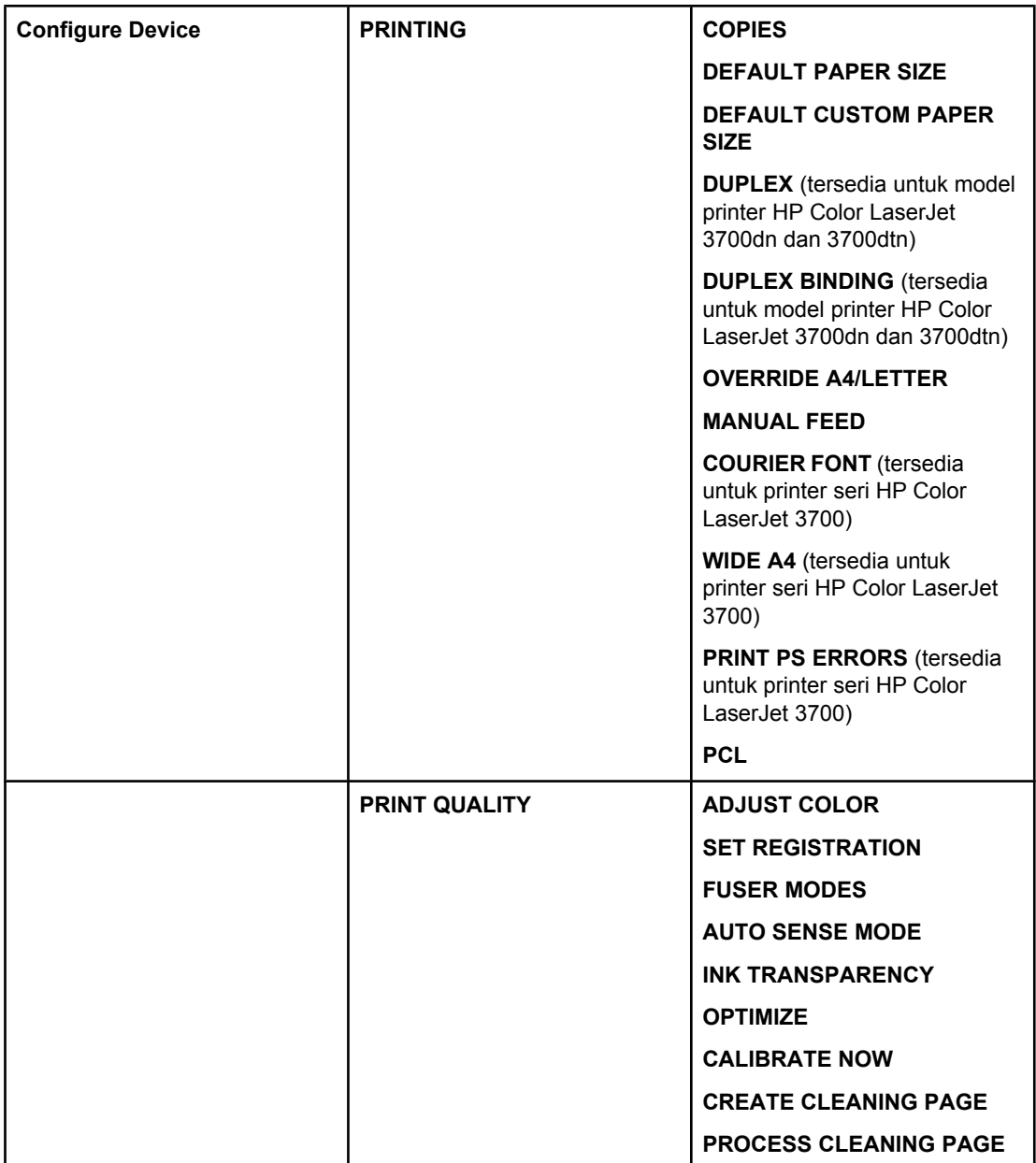

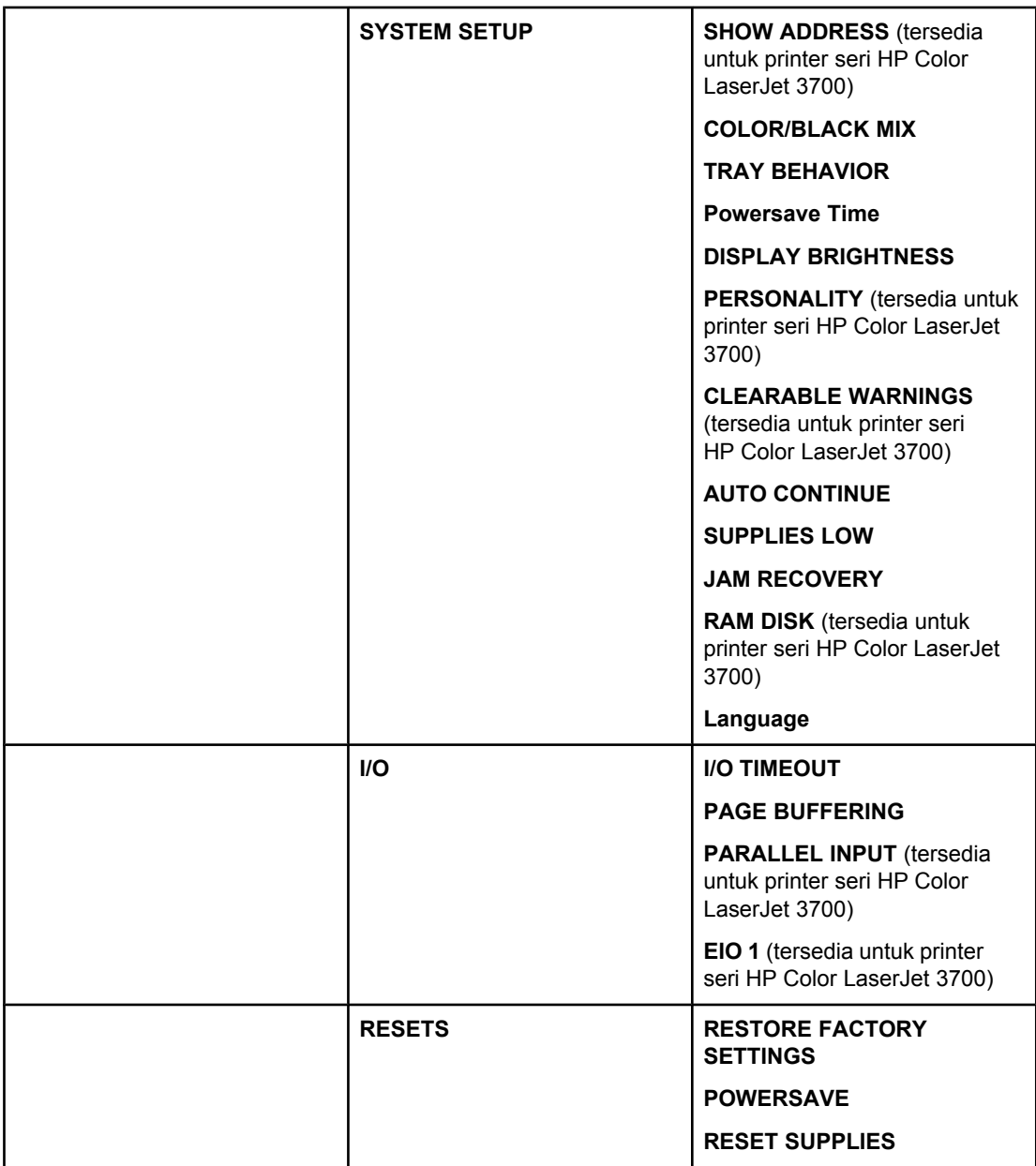

# **Menu Diagnostics [Diagnostics]**

Lihat Menu Diagnostics [\[Diagnostik\]](#page-51-0) untuk informasi lebih lanjut.

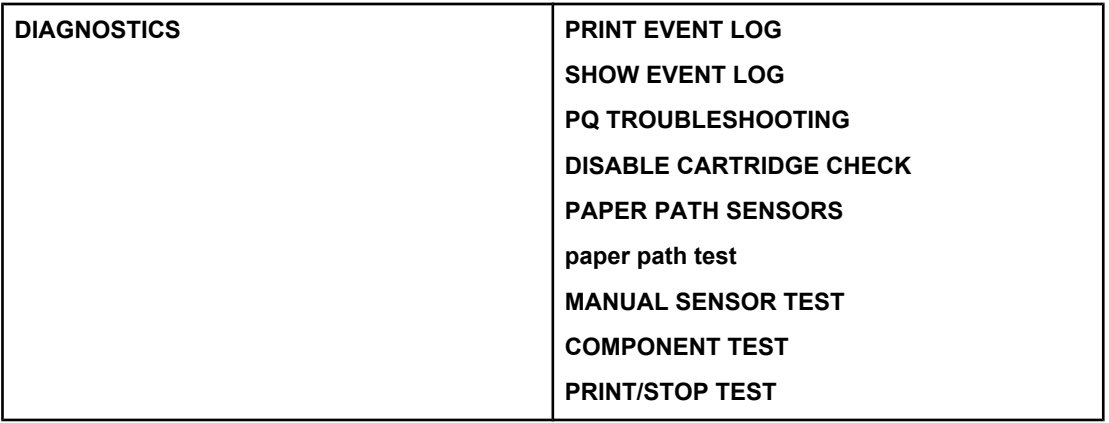

# **Menu Information [Informasi]**

Gunakan menu information untuk mengakses dan mencetak informasi printer tertentu.

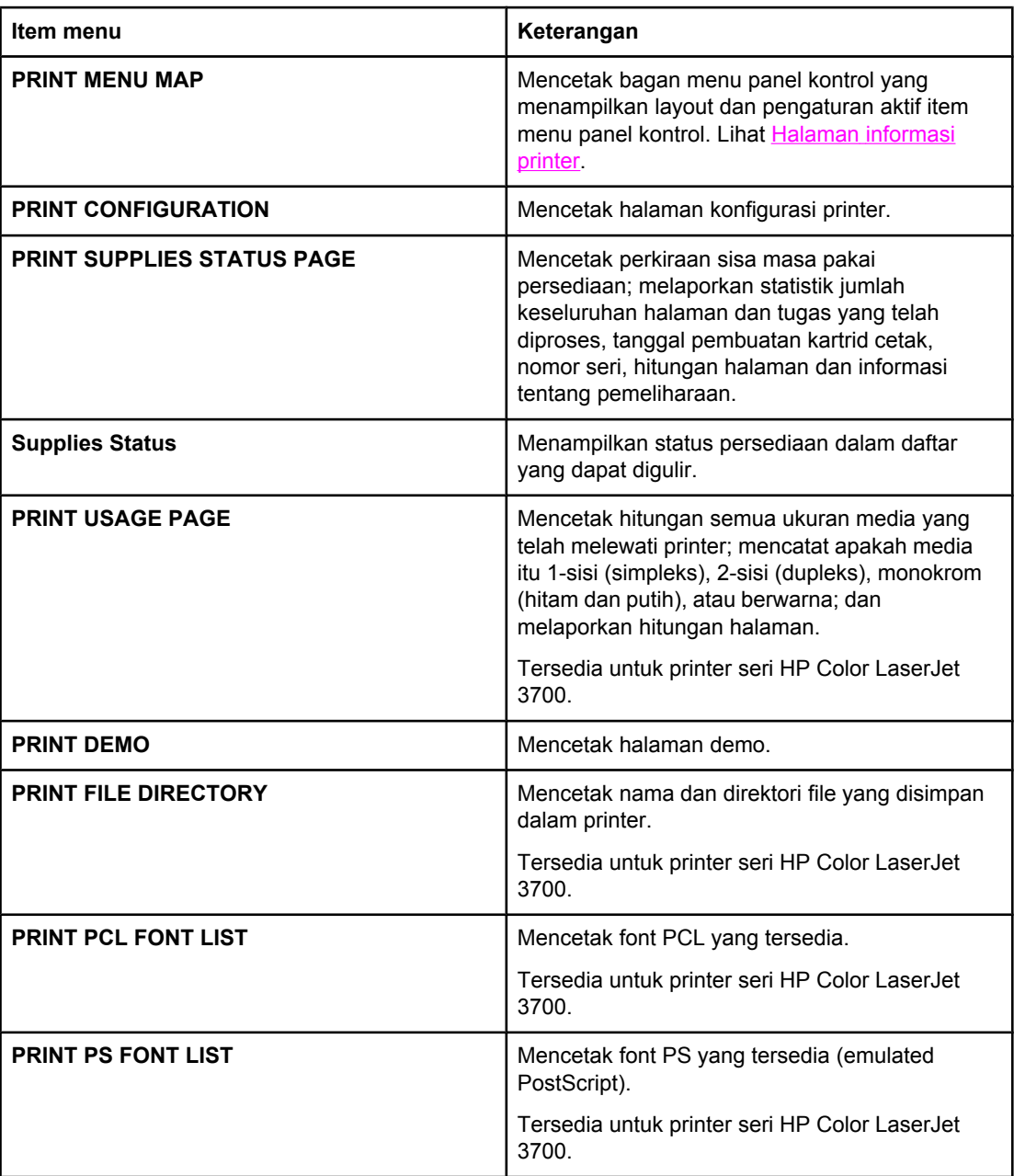

# **Menu Paper handling [Penanganan kertas]**

Menu paper handling memungkinkan Anda mengkonfigurasikan baki menurut ukuran dan jenisnya. Konfigurasi baki secara benar menggunakan menu ini penting dilakukan sebelum Anda mencetak untuk pertama kalinya.

**Perhatikan** Jika Anda telah menggunakan printer HP LaserJet sebelumnya, mungkin Anda telah terbiasa untuk mengatur Baki 1 ke mode pertama atau mode kaset. Untuk mengubah pengaturan mode pertama, atur Baki 1 untuk ukuran = **ANY SIZE** dan jenis = **ANY TYPE**. Untuk mengubah pengaturan mode kaset, atur ukuran atau jenis untuk Baki 1 ke pengaturan selain **ANY SIZE** atau **ANY TYPE**.

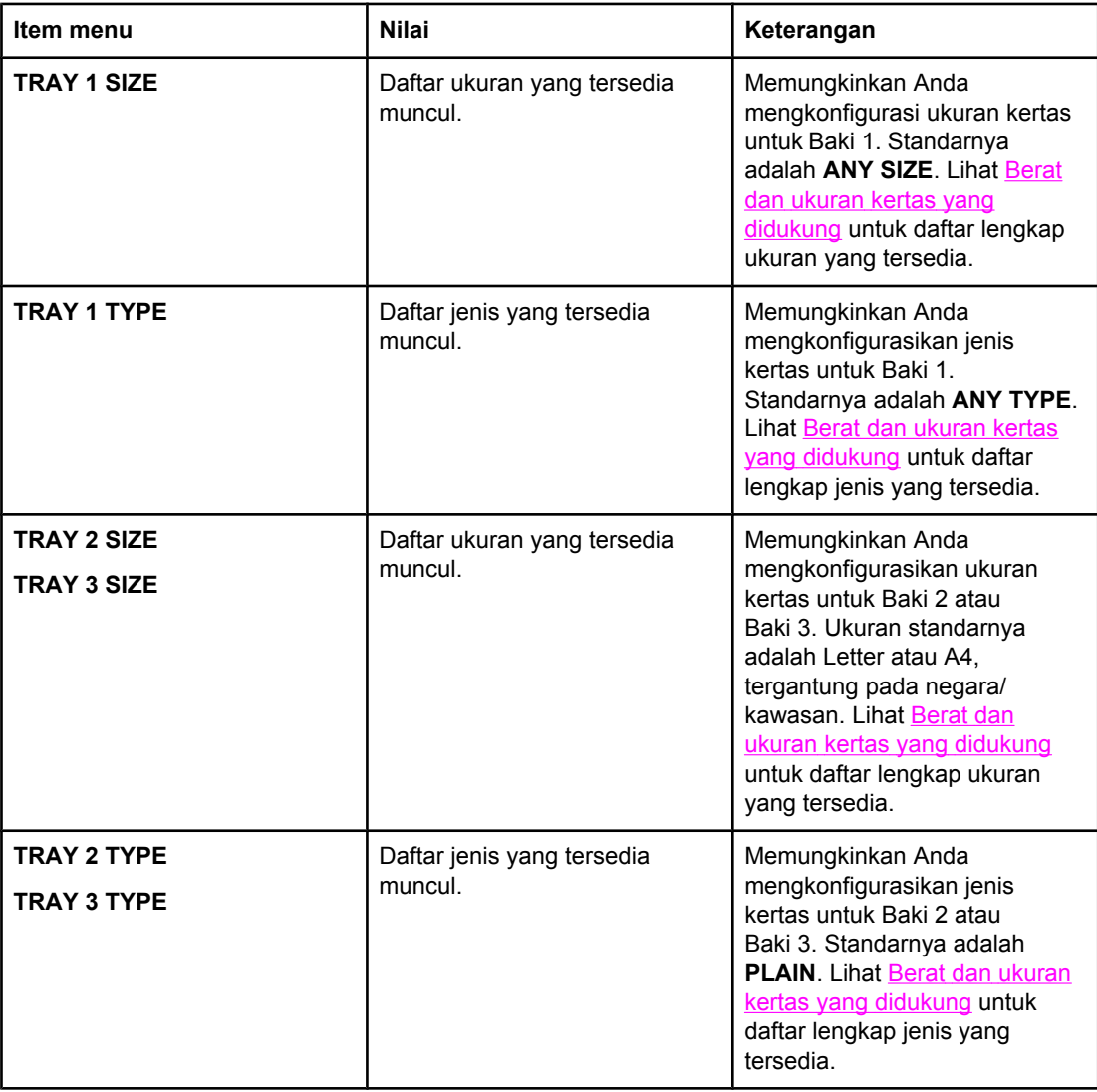

# <span id="page-41-0"></span>**Menu Configure device [Mengkonfigurasi perangkat]**

Menu configure device memungkinkan Anda mengubah atau mengembalikan pengaturan cetak standar ke awal, mengatur kualitas cetak serta mengubah konfigurasi sistem dan pilihan I/O.

# **Menu Printing [Pencetakan]**

Pengaturan ini hanya berpengaruh terhadap tugas yang propertinya tidak ditentukan. Sebagian besar tugas menentukan semua properti dan mengganti kelompok nilai dari menu ini. Menu ini juga dapat digunakan untuk mengatur standar ukuran dan jenis kertas.

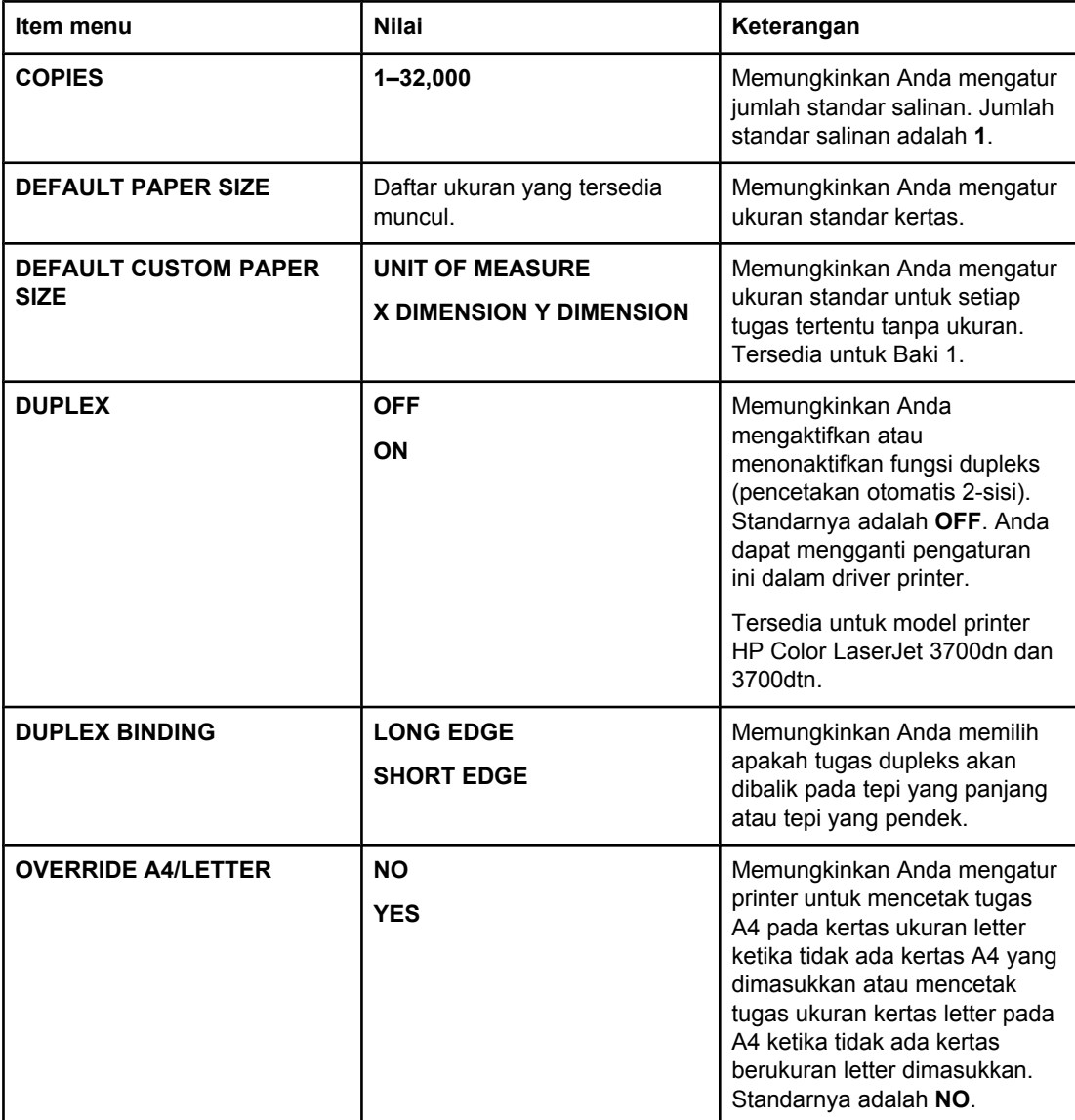

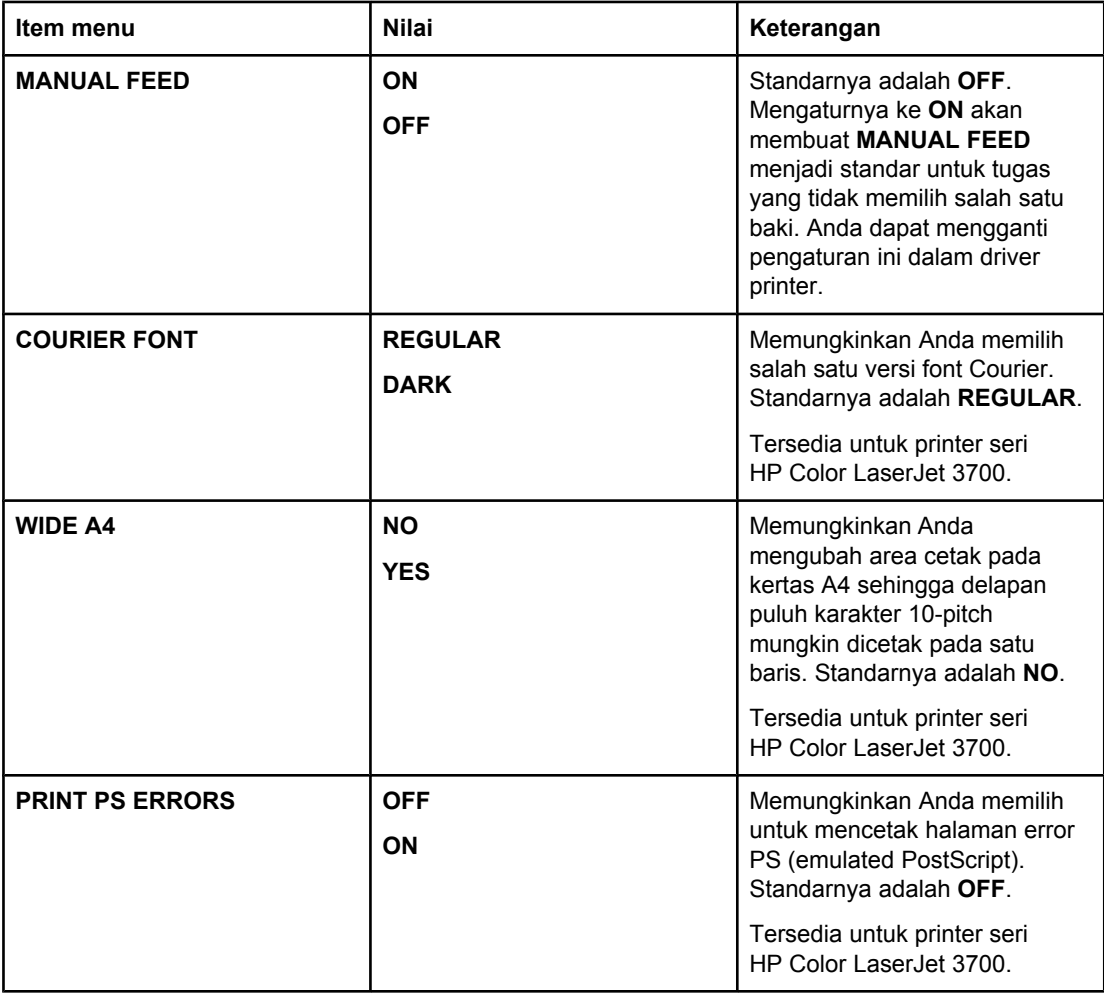

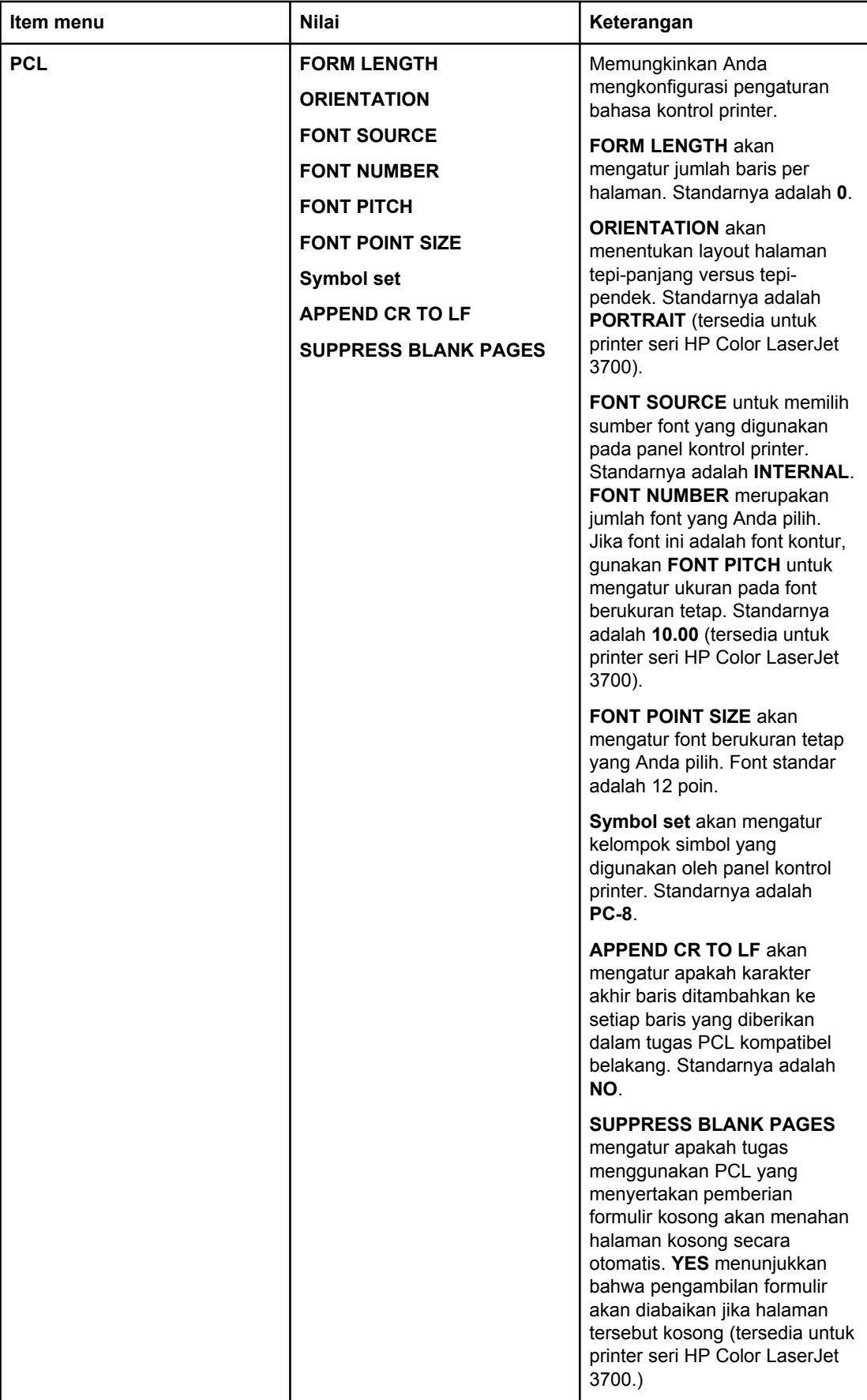

# **Menu Print quality [Kualitas cetak]**

Menu ini memungkinkan Anda mengatur semua aspek kualitas cetak termasuk kalibrasi, registrasi dan pengaturan half tone warna.

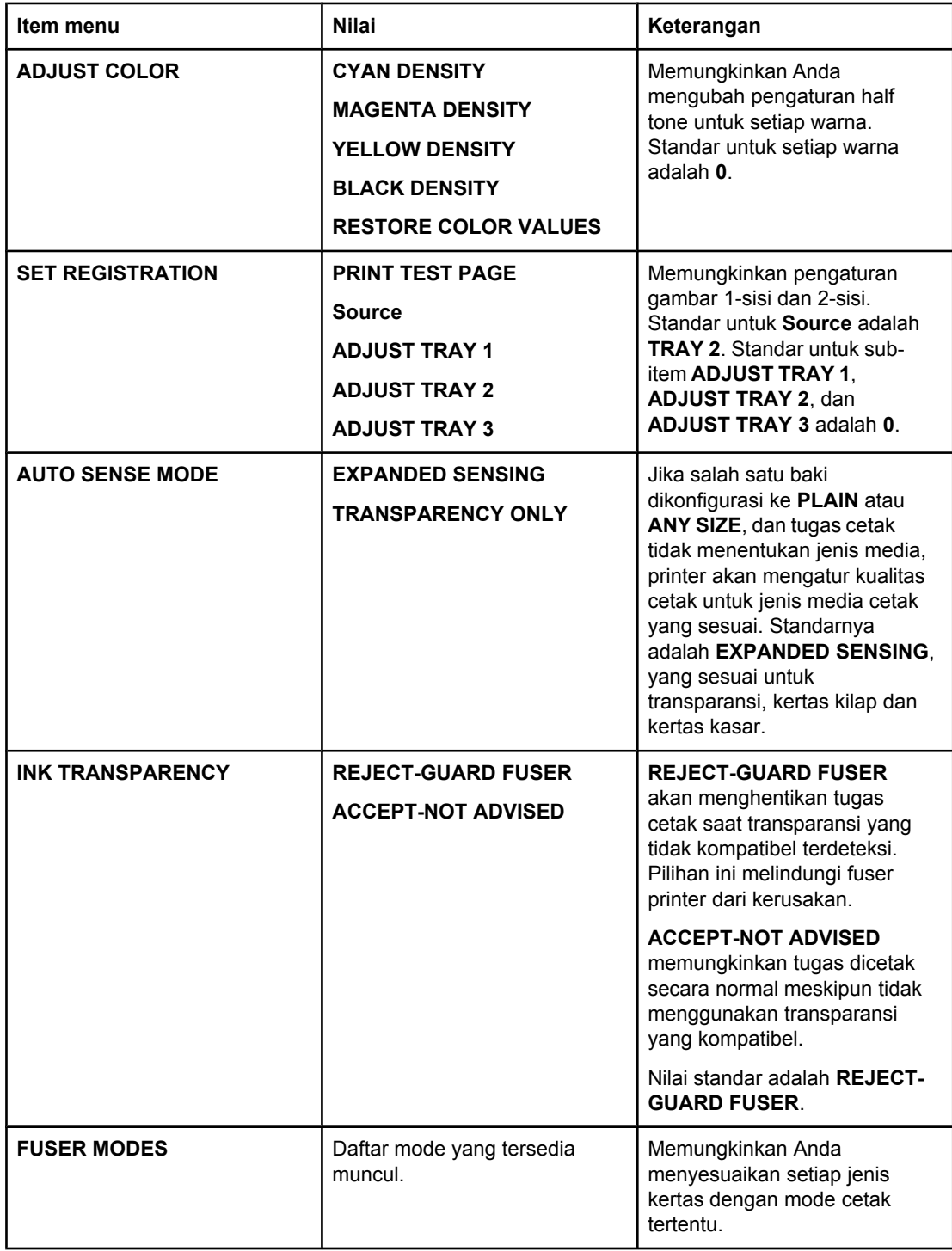

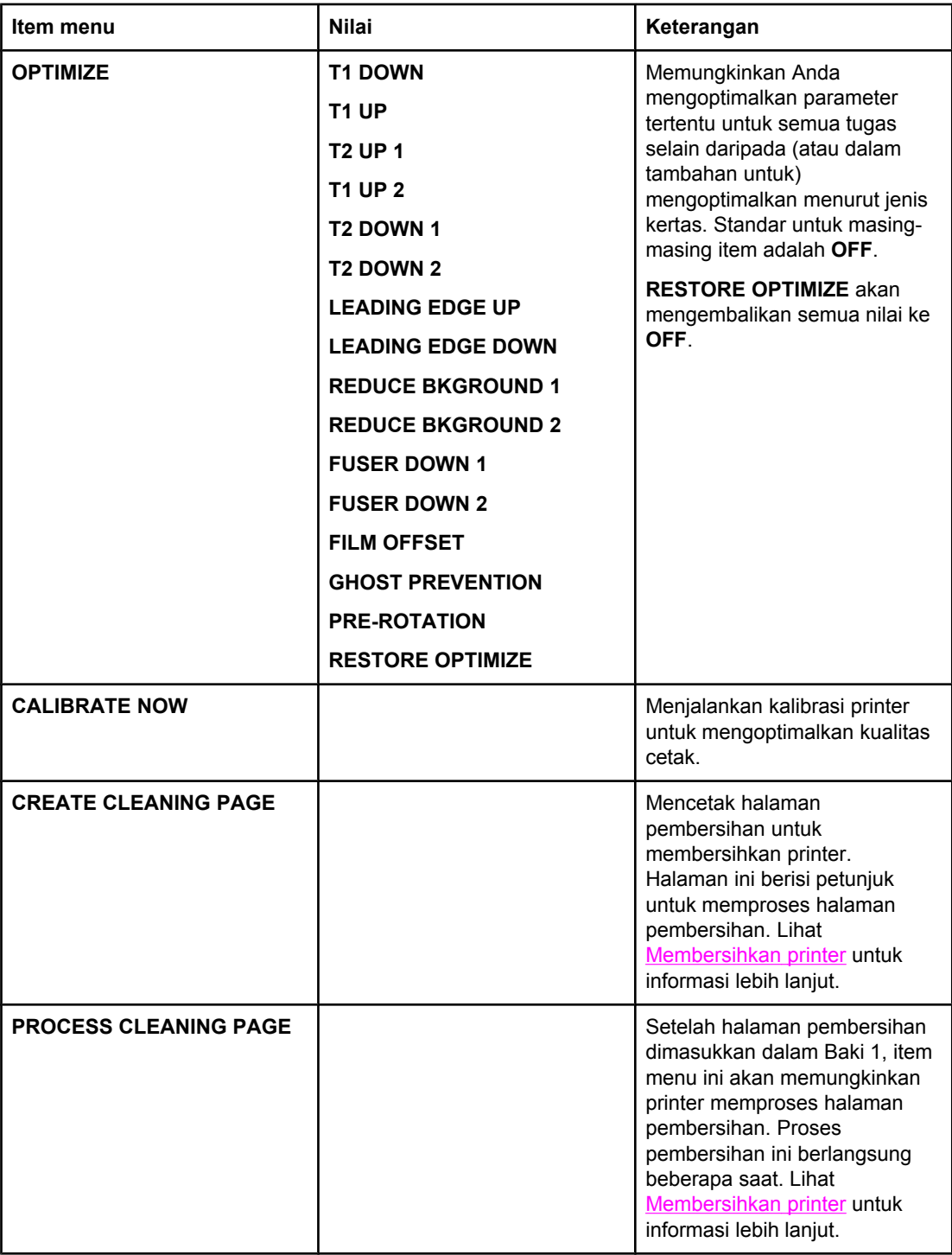

# **Menu System setup [Pengaturan sistem]**

Menu system setup memungkinkan Anda membuat perubahan ke pengaturan standar konfigurasi printer umum, seperti PowerSave Time (Waktu Penghematan Daya), karakter printer (bahasa), dan perbaikan kemacetan. Lihat Mengubah [pengaturan](#page-52-0) konfigurasi panel [kontrol](#page-52-0) printer untuk informasi lebih lanjut.

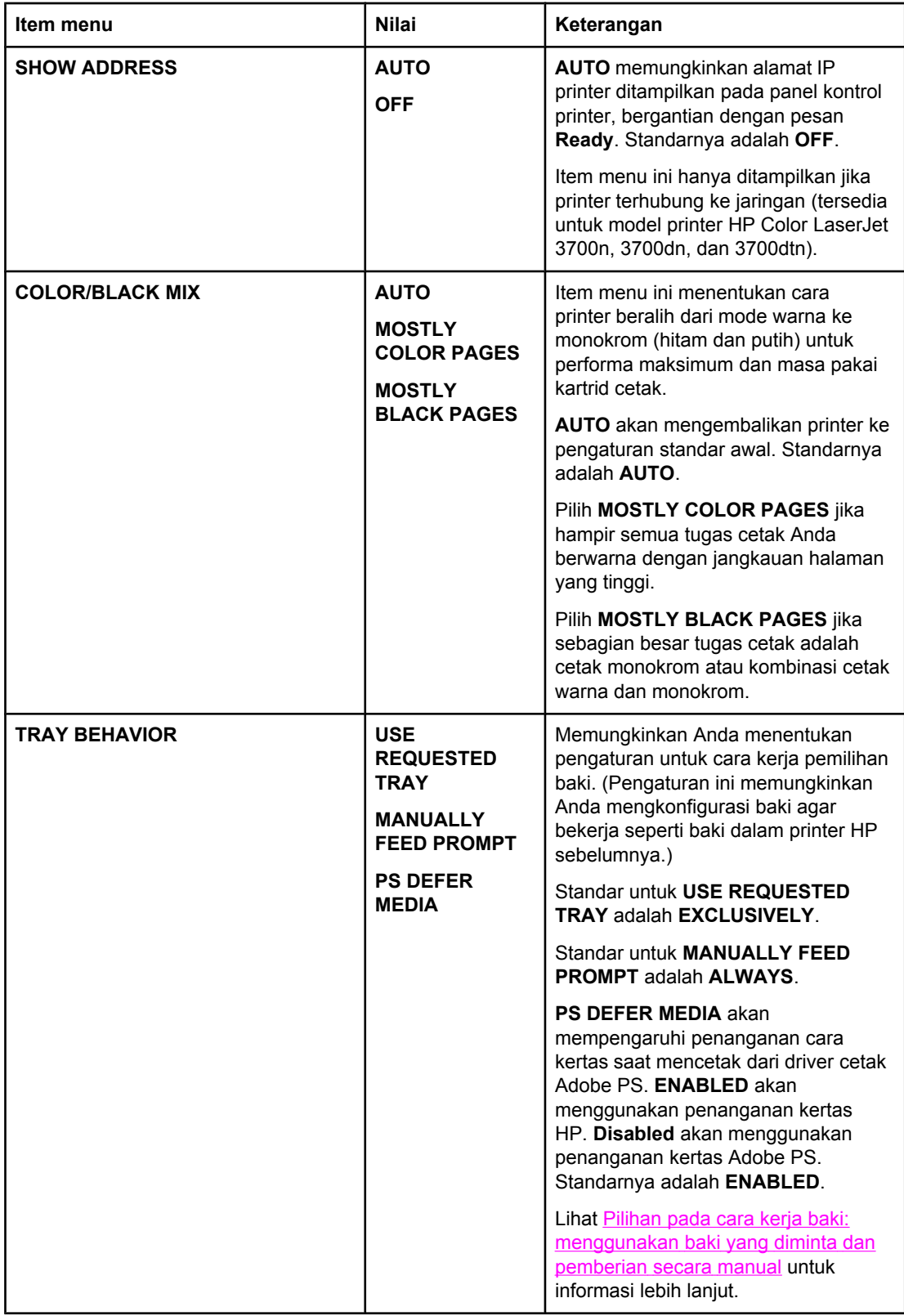

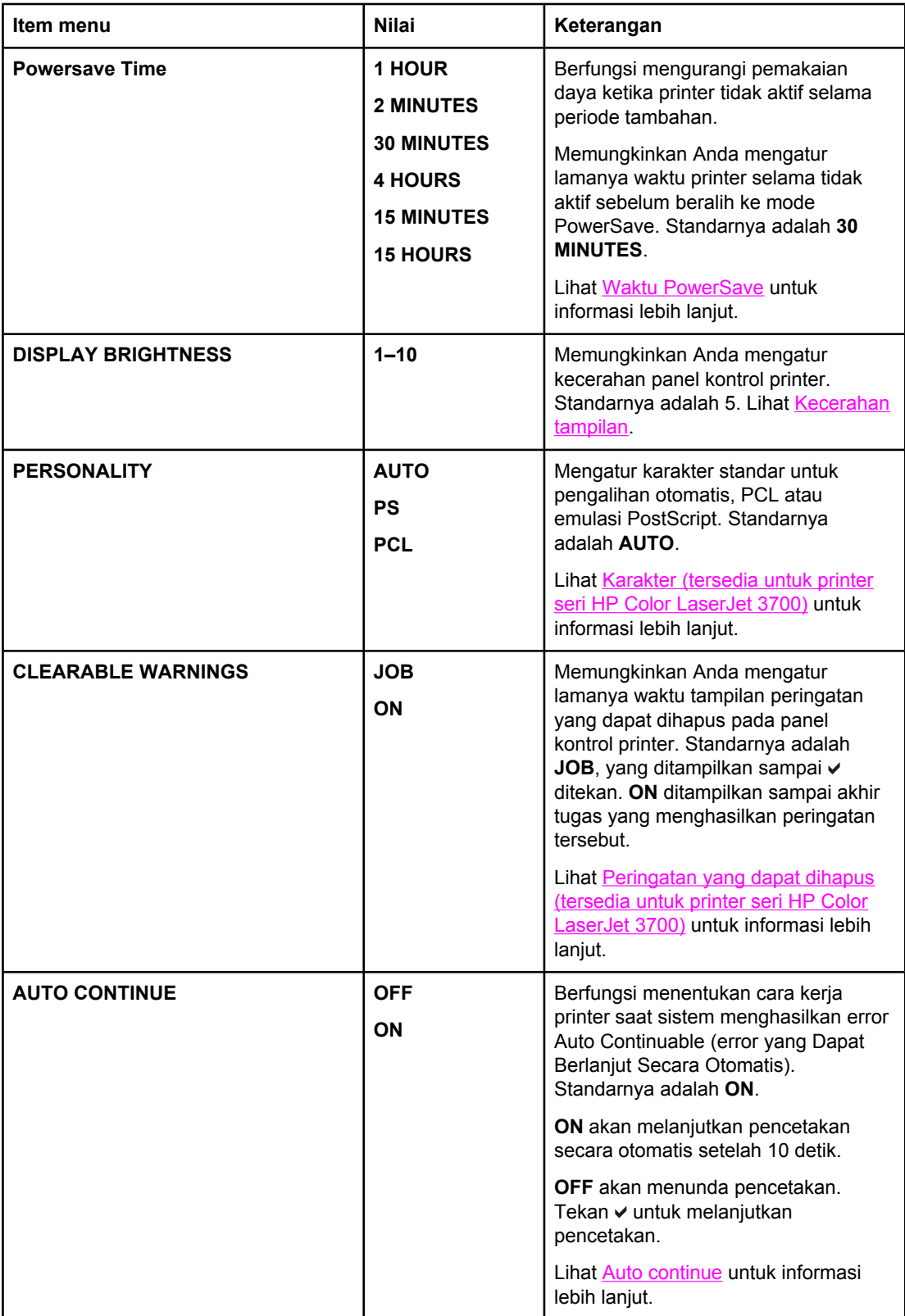

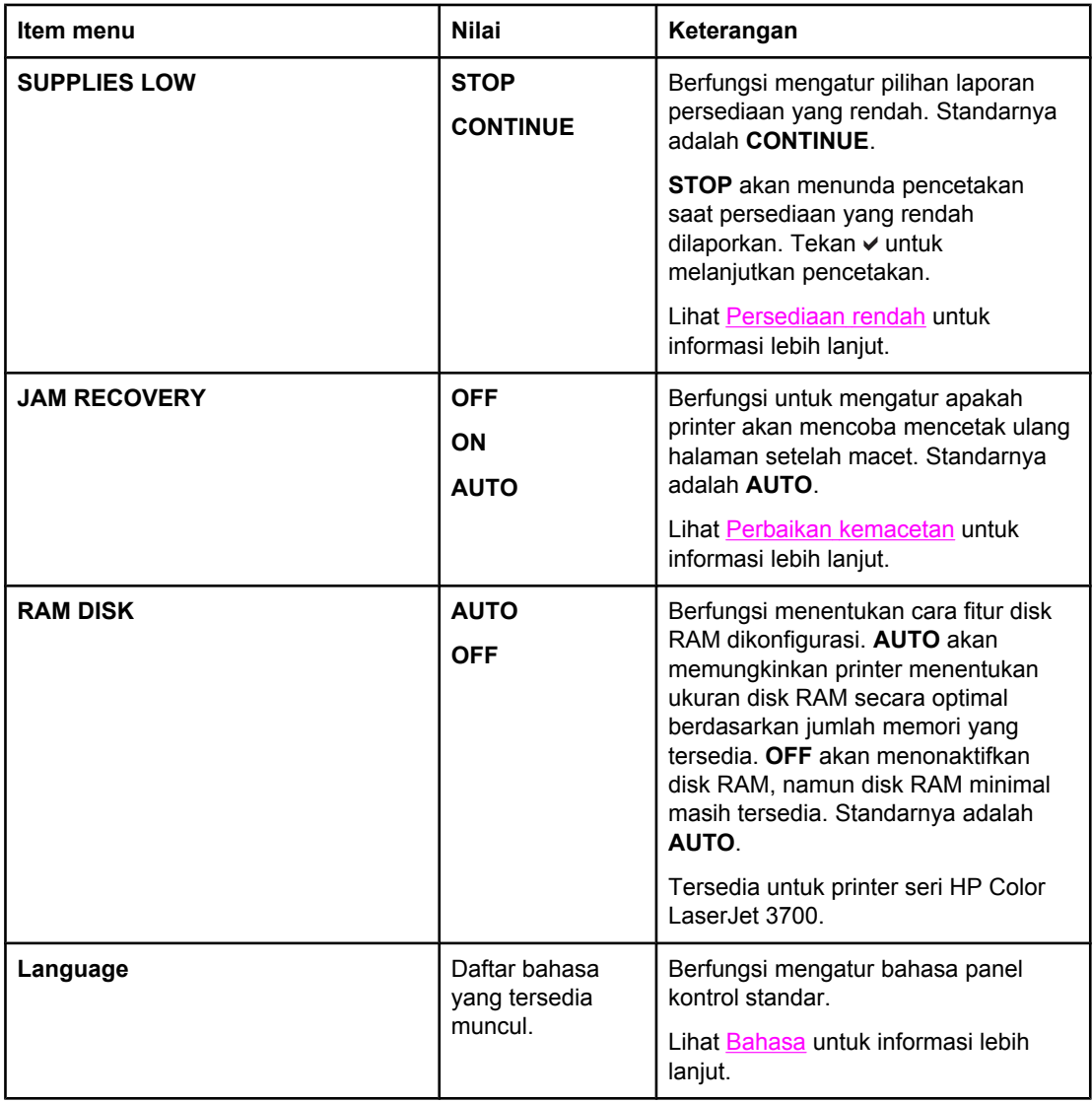

### **Menu I/O**

Menu ini memungkinkan Anda mengkonfigurasi pilihan I/O printer.

Lihat [Konfigurasi](#page-65-0) jaringan.

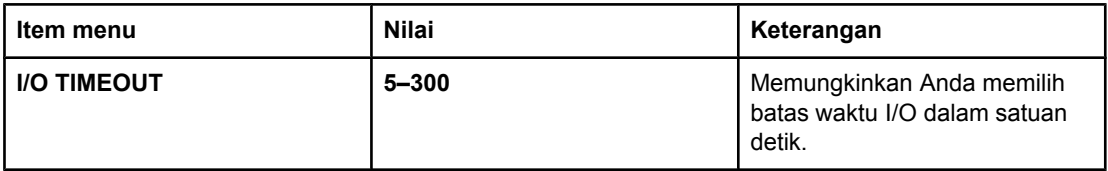

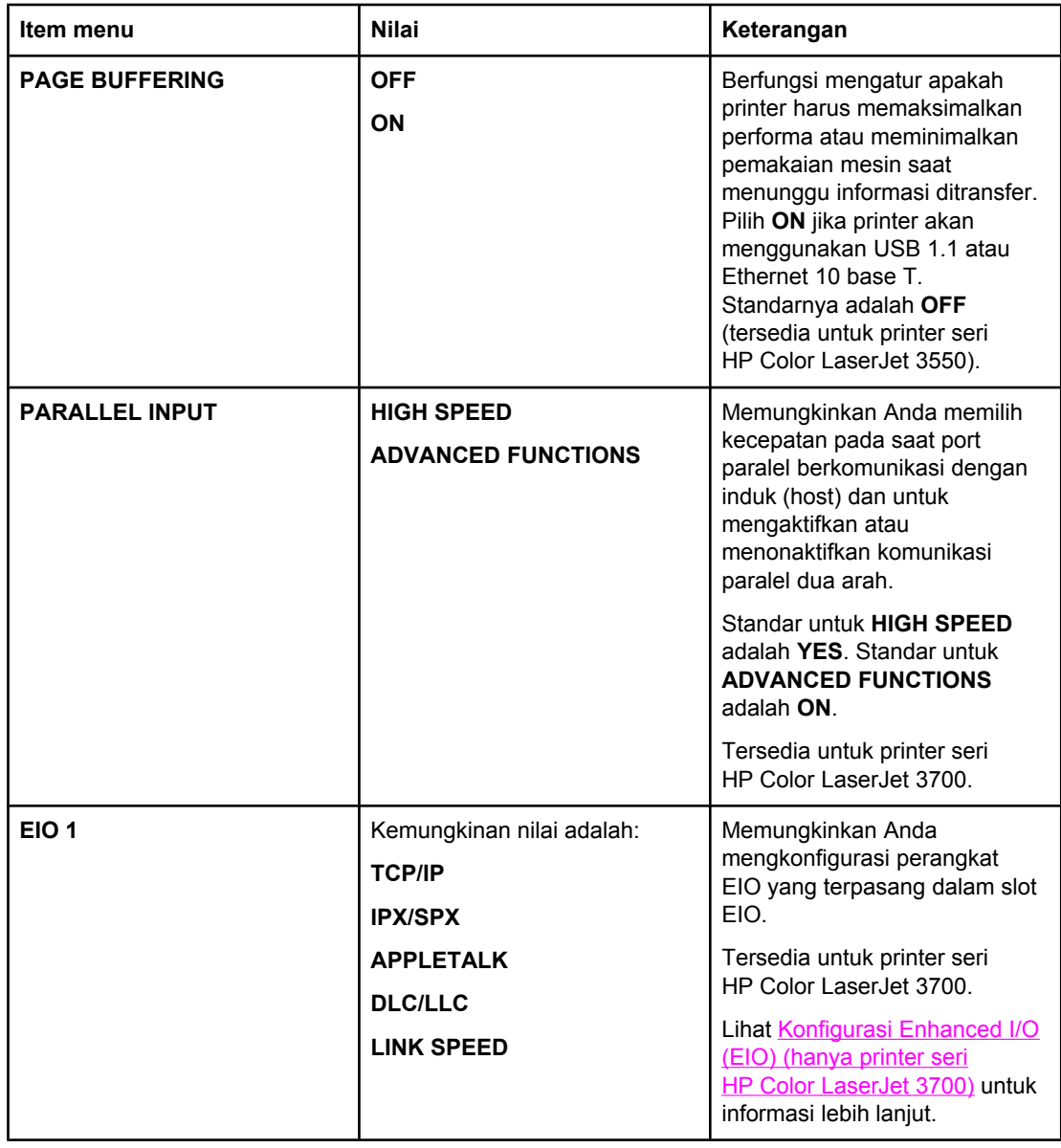

# **Mengembalikan pengaturan menu ke awal (Reset menu)**

Reset menu memungkinkan Anda mengembalikan pengaturan ke awal untuk menonaktifkan dan mengaktifkan PowerSave dan untuk memperbarui printer setelah persediaan baru dipasang.

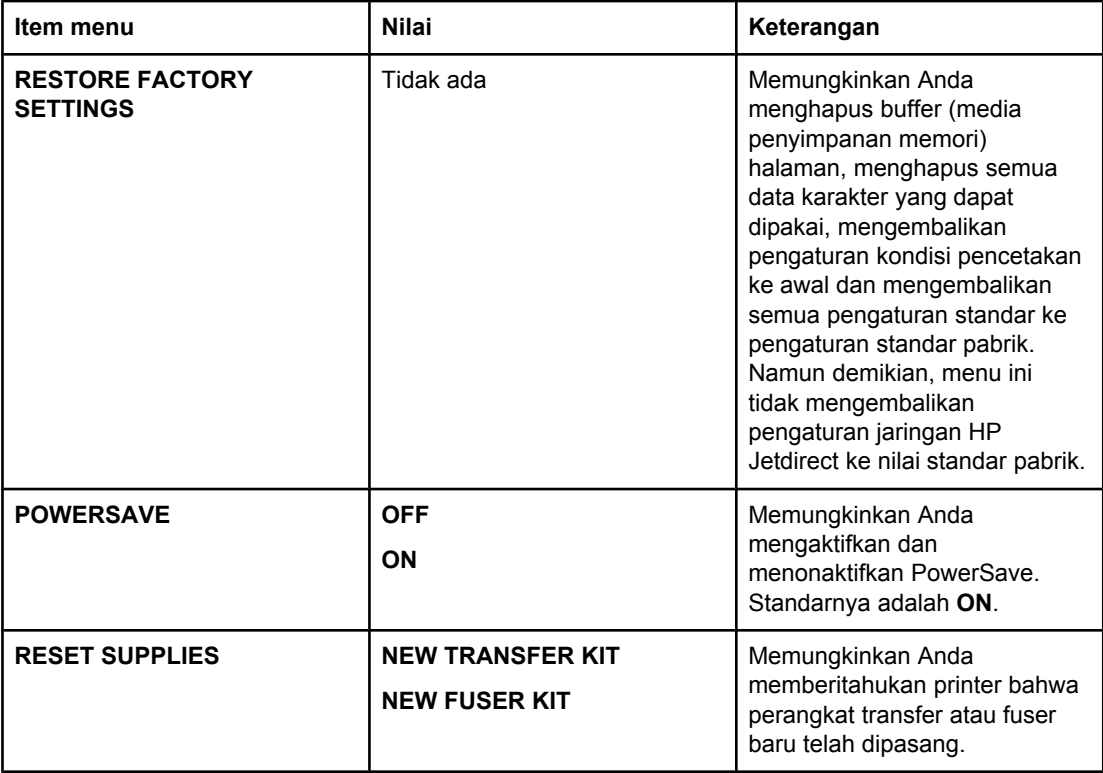

# <span id="page-51-0"></span>**Menu Diagnostics [Diagnostik]**

Menu diagnostics memungkinkan Anda atau bagian servis menjalankan pengujian yang dapat membantu mengenal dan mengatasi masalah printer.

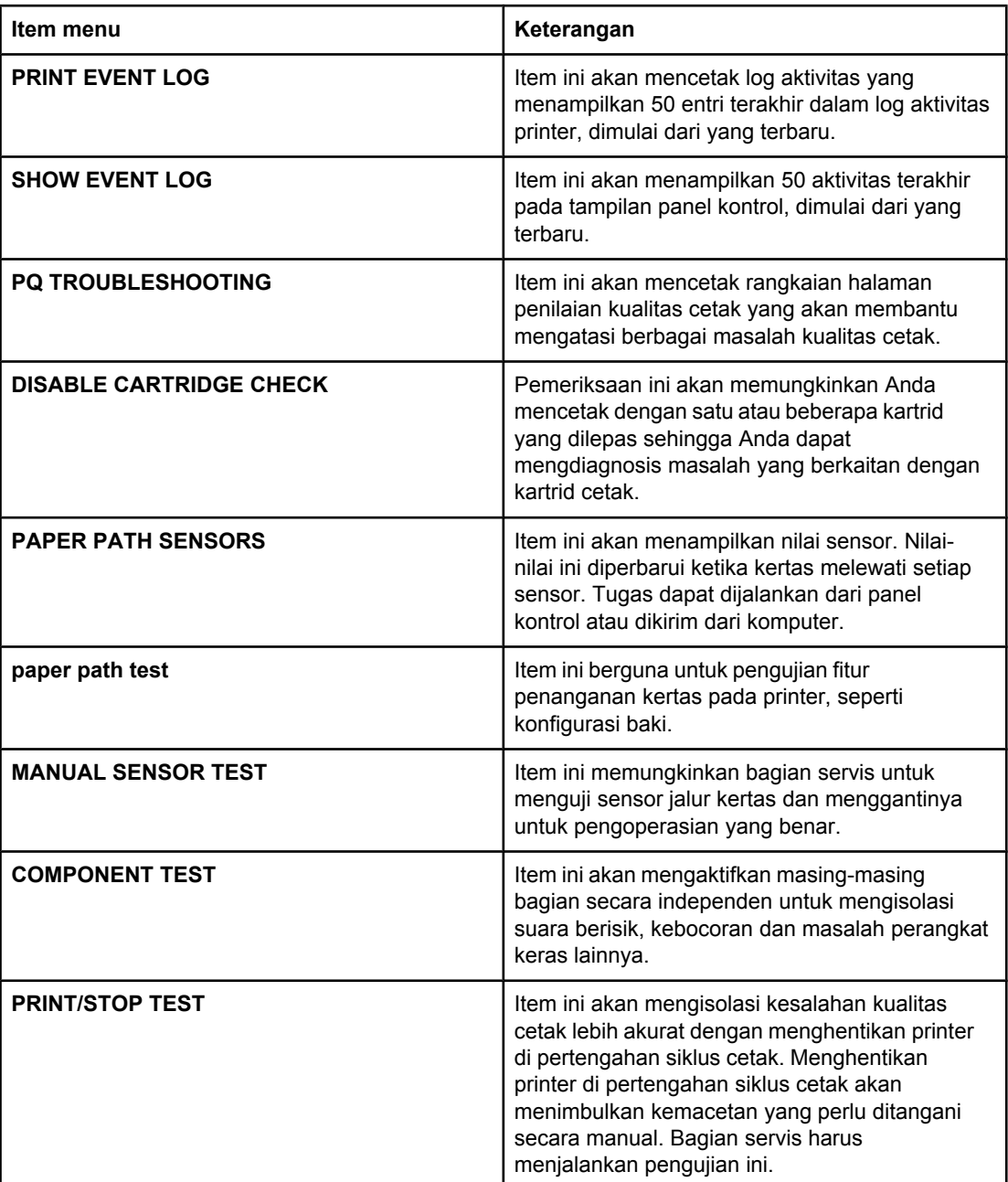

# <span id="page-52-0"></span>**Mengubah pengaturan konfigurasi panel kontrol printer**

Dengan menggunakan panel kontrol printer Anda dapat membuat perubahan ke pengaturan standar konfigurasi printer umum seperti ukuran dan jenis baki, waktu PowerSave, karakter printer (bahasa) dan perbaikan kemacetan.

Panel kontrol printer juga dapat diakses dari komputer dengan menggunakan halaman Settings pada server Web terbenam. Komputer akan menampilkan informasi serupa yang ditampilkan panel kontrol. Untuk informasi lebih lanjut, lihat [Menggunakan](#page-109-0) server Web [terbenam](#page-109-0) (hanya printer seri HP Color LaserJet 3700).

**AWAS** Pengaturan konfigurasi jarang sekali harus diubah. Hewlett-Packard menyarankan agar hanya administrator sistem yang akan mengubah pengaturan konfigurasi.

### **Pilihan pada cara kerja baki: menggunakan baki yang diminta dan pemberian secara manual**

Cara kerja baki memberikan berbagai pilihan yang ditentukan pengguna sebagai berikut:

- **USE REQUESTED TRAY**. Memilih **EXCLUSIVELY** (nilai standar) akan memastikan bahwa printer tidak akan secara otomatis memilih baki yang lain ketika Anda menunjuk salah satu baki yang harus dipakai. Memilih **FIRST** akan memungkinkan printer menarik dari baki kedua jika baki yang telah ditentukan ternyata kosong.
- **Manually Feed**. Jika Anda memilih **ALWAYS** (nilai standar), sistem akan selalu menampilkan prompt (permintaan) sebelum menarik dari baki multiguna. Jika Anda memilih **UNLESS LOADED**, sistem akan menampilkan permintaan hanya jika baki multiguna kosong.

### **Untuk mengatur penggunaan baki yang diminta**

- 1. Tekan MENU untuk membuka **MENUS**.
- 2. Tekan ▼ untuk menyorot **Configure Device**.
- 3. Tekan v untuk memilih **Configure Device**.
- 4. Tekan  $\blacktriangledown$  untuk menyorot **SYSTEM SETUP**.
- 5. Tekan **√** untuk memilih **SYSTEM SETUP**.
- 6. Tekan  $\blacktriangledown$  untuk menyorot **TRAY BEHAVIOR**.
- 7. Tekan v untuk memilih **TRAY BEHAVIOR.**
- 8. Tekan v untuk memilih USE REQUESTED TRAY.
- 9. Tekan ▲ atau ▼ untuk memilih **EXCLUSIVELY** atau **FIRST**.
- 10. Tekan  $\vee$  untuk mengatur cara kerja.
- 11. Tekan MENU.

### <span id="page-53-0"></span>**Untuk mengatur prompt pemberian secara manual**

- 1. Tekan MENU untuk membuka **MENUS**.
- 2. Tekan <del>▼</del> untuk menyorot **Configure Device**.
- 3. Tekan v untuk memilih **Configure Device**.
- 4. Tekan <del>▼</del> untuk menyorot **SYSTEM SETUP**.
- 5. Tekan v untuk memilih **SYSTEM SETUP**.
- 6. Tekan  $\blacktriangledown$  untuk menyorot **TRAY BEHAVIOR**.
- 7. Tekan v untuk memilih **TRAY BEHAVIOR**.
- 8. Tekan v untuk menyorot **MANUALLY FEED PROMPT**.
- 9. Tekan v untuk memilih **MANUALLY FEED PROMPT**.
- 10. Tekan atau untuk memilih **ALWAYS** atau **UNLESS LOADED**.
- 11. Tekan  $\vee$  untuk mengatur cara kerja.
- 12. Tekan MENU.

# **Waktu PowerSave**

Fitur waktu PowerSave yang dapat diubah akan mengurangi pemakaian daya jika printer tidak aktif selama periode tambahan. Anda dapat mengatur lama waktu sebelum printer beralih ke mode PowerSave untuk **1 HOUR**, **2 MINUTES**, **30 MINUTES**, **4 HOURS**, **4 HOURS**, **15 MINUTES**, atau **15 HOURS**. Pengaturan standarnya adalah **30 MINUTES**.

**Perhatikan** Tampilan printer akan muncul meredup saat printer berada dalam mode PowerSave. Mode PowerSave tidak mempengaruhi waktu pemanasan printer, kecuali jika printer berada dalam mode PowerSave selama lebih dari 8 jam.

### **Untuk mengatur waktu PowerSave**

- 1. Tekan MENU untuk membuka **MENUS**.
- 2. Tekan ▼ untuk menyorot **Configure Device**.
- 3. Tekan **√** untuk memilih **Configure Device**.
- 4. Tekan <del>▼</del> untuk menyorot **SYSTEM SETUP.**
- 5. Tekan **√** untuk memilih **SYSTEM SETUP**.
- 6. Tekan <del>▼</del> untuk menyorot **Powersave Time**.
- 7. Tekan v untuk memilih **Powersave Time**.
- 8. Tekan  $\triangle$  atau  $\blacktriangledown$  untuk memilih periode waktu yang sesuai.
- 9. Tekan  $\vee$  untuk mengatur periode waktu.
- 10. Tekan MENU.

### <span id="page-54-0"></span>**Untuk menonaktifkan atau mengaktifkan PowerSave**

- 1. Tekan MENU untuk membuka **MENUS**.
- 2. Tekan <del>▼</del> untuk menyorot **Configure Device**.
- 3. Tekan **√** untuk memilih **Configure Device**.
- 4. Tekan  $\blacktriangledown$  untuk menyorot **RESETS**.
- 5. Tekan **√** untuk memilih **RESETS**.
- 6. Tekan <del>▼</del> untuk menyorot **POWERSAVE**.
- 7. Tekan v untuk memilih **POWERSAVE**.
- 8. Tekan ▲ atau <del>▼</del> untuk memilih **ON** atau **OFF**.
- 9. Tekan  $\vee$  untuk mengatur pemilihan.
- 10. Tekan MENU.

### **Kecerahan tampilan**

Anda dapat mengubah kecerahan tampilan panel kontrol menggunakan pilihan **DISPLAY BRIGHTNESS**.

### **Untuk mengatur kecerahan tampilan**

- 1. Tekan MENU untuk membuka **MENUS**.
- 2. Tekan <del>▼</del> untuk menyorot **Configure Device**.
- 3. Tekan v untuk memilih **Configure Device**.
- 4. Tekan <del>▼</del> untuk menyorot **SYSTEM SETUP**.
- 5. Tekan v untuk memilih **SYSTEM SETUP**.
- 6. Tekan  $\blacktriangledown$  untuk menyorot **DISPLAY BRIGHTNESS**.
- 7. Tekan v untuk memilih **DISPLAY BRIGHTNESS**.
- 8. Tekan  $\triangle$  atau  $\blacktriangledown$  untuk memilih pengaturan yang sesuai.
- 9. Tekan  $\vee$  untuk mengatur pemilihan.
- 10. Tekan MENU.

### **Karakter (tersedia untuk printer seri HP Color LaserJet 3700)**

Printer ini menampilkan pengalihan karakter secara otomatis (bahasa printer).

- **AUTO** akan mengkonfigurasi printer agar secara otomatis mendeteksi jenis tugas dan mengkonfigurasikan karakternya untuk menyesuaikan tugas tersebut.
- **PCL** akan mengkonfigurasi printer untuk menggunakan Printer Control Language [Bahasa Kontrol Printer].
- **PS** akan mengkonfigurasi printer untuk menggunakan emulasi PostScript.

### <span id="page-55-0"></span>**Untuk mengatur karakter**

- 1. Tekan MENU untuk membuka **MENUS**.
- 2. Tekan <del>▼</del> untuk menyorot **Configure Device**.
- 3. Tekan v untuk memilih **Configure Device**.
- 4. Tekan <del>▼</del> untuk menyorot **SYSTEM SETUP**.
- 5. Tekan v untuk memilih **SYSTEM SETUP**.
- 6. Tekan  $\blacktriangledown$  untuk menyorot **PERSONALITY**.
- 7. Tekan v untuk memilih **PERSONALITY**.
- 8. Tekan ▲ atau ▼ untuk memilih karakter yang sesuai (AUTO, PS, atau PCL).
- 9. Tekan  $\vee$  untuk mengatur karakter.
- 10. Tekan MENU.

### **Peringatan yang dapat dihapus (tersedia untuk printer seri HP Color LaserJet 3700)**

Anda dapat menentukan waktu tampilan untuk peringatan yang dapat dihapus pada panel kontrol dengan pilihan ini melalui pemilihan **ON** atau **JOB**. Nilai standar adalah **JOB**.

- **ON** akan menampilkan peringatan yang dapat dihapus sampai Anda menekan v.
- **JOB** akan menampilkan peringatan yang dapat dihapus sampai tugas yang memunculkan pesan tersebut berakhir.

### **Untuk mengatur peringatan yang dapat dihapus**

- 1. Tekan MENU untuk membuka **MENUS**.
- 2. Tekan w untuk menyorot **Configure Device**.
- 3. Tekan v untuk memilih **Configure Device**.
- 4. Tekan  $\blacktriangledown$  untuk menyorot **SYSTEM SETUP**.
- 5. Tekan v untuk memilih **SYSTEM SETUP**.
- 6. Tekan  $\blacktriangledown$  untuk menyorot **CLEARABLE WARNINGS**.
- 7. Tekan v untuk memilih **CLEARABLE WARNINGS**.
- 8. Tekan  $\triangle$  atau  $\blacktriangledown$  untuk memilih pengaturan yang sesuai.
- 9. Tekan  $\vee$  untuk mengatur pemilihan.
- 10. Tekan MENU.

# <span id="page-56-0"></span>**Auto continue**

Anda dapat menentukan cara kerja printer saat sistem menghasilkan error Auto Continuable (error yang Dapat Berlanjut Secara Otomatis). **ON** adalah pengaturan standar.

- **ON** akan menampilkan pesan error selama 10 detik sebelum melanjutkan secara otomatis untuk mencetak.
- **OFF** akan menunda tugas cetak saat printer menampilkan pesan error sampai Anda menekan  $\vee$ .

### **Untuk mengatur lanjut otomatis**

- 1. Tekan MENU untuk membuka **MENUS**.
- 2. Tekan <del>▼</del> untuk menyorot **Configure Device**.
- 3. Tekan **√** untuk memilih **Configure Device**.
- 4. Tekan  $\blacktriangledown$  untuk menyorot **SYSTEM SETUP**.
- 5. Tekan **√** untuk memilih **SYSTEM SETUP**.
- 6. Tekan <del>▼</del> untuk menyorot **AUTO CONTINUE**.
- 7. Tekan v untuk memilih **AUTO CONTINUE**.
- 8. Tekan  $\triangle$  atau  $\blacktriangledown$  untuk memilih pengaturan yang sesuai.
- 9. Tekan  $\vee$  untuk mengatur pemilihan.
- 10. Tekan MENU.

### **Persediaan rendah**

Printer ini memungkinkan dua pilihan untuk melaporkan bahwa persediaan rendah; **CONTINUE** adalah nilai standar.

- **CONTINUE** akan memungkinkan printer melanjutkan pencetakan selama menampilkan peringatan sampai persediaan diganti atau persediaan habis.
- **STOP** akan menyebabkan printer menunda pencetakan sampai Anda mengganti persediaan yang dipakai atau tekan  $\vee$ , yang memungkinkan printer mencetak selama terus menampilkan peringatan.

### <span id="page-57-0"></span>**Untuk mengatur laporan persediaan rendah**

- 1. Tekan MENU untuk membuka **MENUS**.
- 2. Tekan <del>▼</del> untuk menyorot **Configure Device**.
- 3. Tekan v untuk memilih **Configure Device**.
- 4. Tekan <del>▼</del> untuk menyorot **SYSTEM SETUP**.
- 5. Tekan v untuk memilih **SYSTEM SETUP**.
- 6. Tekan  $\blacktriangledown$  untuk menyorot **SUPPLIES LOW**.
- 7. Tekan v untuk memilih **SUPPLIES LOW**.
- 8. Tekan  $\triangle$  atau  $\blacktriangledown$  untuk memilih pengaturan yang sesuai.
- 9. Tekan  $\vee$  untuk mengatur pemilihan.
- 10. Tekan MENU.

# **Perbaikan kemacetan**

Pilihan ini memungkinkan Anda mengkonfigurasi respon printer terhadap kemacetan kertas, termasuk cara printer ini menangani kertas-kertas yang macet. **AUTO** adalah nilai standar.

- **AUTO**. Printer secara otomatis akan mengaktifkan fungsi perbaikan kemacetan jika memori mencukupi.
- **ON**. Printer akan mencetak ulang setiap halaman yang mengalami kemacetan kertas. Memori tambahan dialokasikan untuk menyimpan beberapa halaman cetak terakhir. Hal ini mungkin akan memperburuk performa printer secara keseluruhan.
- **OFF**. Printer ini tidak akan mencetak ulang halaman yang mengalami kemacetan kertas. Karena tidak ada memori yang digunakan untuk menyimpan halaman terakhir, performa printer mungkin menjadi optimal.

### **Untuk mengatur respon perbaikan kemacetan**

- 1. Tekan MENU untuk membuka **MENUS**.
- 2. Tekan <del>▼</del> untuk menyorot **Configure Device**.
- 3. Tekan **√** untuk memilih **Configure Device**.
- 4. Tekan  $\blacktriangledown$  untuk menyorot **SYSTEM SETUP**.
- 5. Tekan v untuk memilih **SYSTEM SETUP**.
- 6. Tekan <del>▼</del> untuk menyorot **JAM RECOVERY.**
- 7. Tekan v untuk memilih **JAM RECOVERY**.
- 8. Tekan  $\triangle$  atau  $\blacktriangledown$  untuk memilih pengaturan yang sesuai.
- 9. Tekan  $\vee$  untuk mengatur pemilihan.
- 10. Tekan MENU.

# <span id="page-58-0"></span>**Bahasa**

Pilihan untuk mengatur bahasa standar akan muncul jika printer dihidupkan untuk pertama kalinya. Jika Anda menggulir ke pilihan yang tersedia, daftar akan muncul dalam bahasa yang disorot. Jika daftar telah muncul dalam bahasa yang dikehendaki, tekan √ untuk mengatur bahasa. Anda juga dapat mengubah bahasa setiap saat, yakni dengan menjalankan prosedur berikut:

### **Untuk memilih bahasa**

- 1. Tekan MENU untuk membuka **MENUS**.
- 2. Tekan ▼ untuk menyorot **Configure Device**.
- 3. Tekan v untuk memilih **Configure Device**.
- 4. Tekan  $\blacktriangledown$  untuk menyorot **SYSTEM SETUP**.
- 5. Tekan v untuk memilih **SYSTEM SETUP**.
- 6. Tekan  $\blacktriangledown$  untuk menyorot **Language**.
- 7. Tekan v untuk memilih Language.
- 8. Tekan  $\blacktriangle$  atau  $\blacktriangledown$  untuk memilih bahasa yang sesuai.
- 9. Tekan  $\vee$  untuk mengatur pemilihan.
- 10. Tekan MENU.

# **Menggunakan panel kontrol printer dalam kondisi berbagi-pakai**

Jika printer Anda dibagi-pakai dengan pengguna lain, ikuti petunjuk berikut untuk memastikan keberhasilan pengoperasian printer:

- Konsultasikan dengan administrator sistem Anda sebelum membuat perubahan pada pengaturan panel kontrol. Mengubah pengaturan panel kontrol dapat mempengaruhi tugas cetak lainnya.
- Koordinasikan dengan pengguna lain sebelum mengubah font printer standar atau mendownload font halus. Mengkoordinasikan operasi ini akan menghemat memori dan menghindari hasil cetak printer yang tidak dikehendaki.
- Ingat, mengalihkan karakter printer, seperti Emulated PostScript atau PCL, akan mempengaruhi hasil cetak untuk pengguna lainnya.
- **Perhatikan** Sistem operasi jaringan Anda mungkin secara otomatis akan menjaga masing-masing tugas cetak pengguna dari efek tugas cetak lainnya. Konsultasikan ke administrator sistem Anda untuk informasi lebih lanjut.

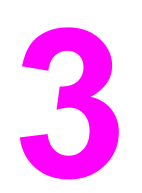

# Konfigurasi I/O

Bab ini menjelaskan cara mengkonfigurasi parameter jaringan tertentu pada printer. Topiktopik yang dibahas adalah sebagai berikut:

- [Konfigurasi](#page-61-0) USB
- [Konfigurasi](#page-62-0) paralel (hanya printer seri HP Color LaserJet 3700)
- [Konfigurasi](#page-63-0) Enhanced I/O (EIO) (hanya printer seri HP Color LaserJet 3700)
- [Konfigurasi](#page-65-0) jaringan

# <span id="page-61-0"></span>**Konfigurasi USB**

Semua model printer mendukung sambungan USB. Port USB terletak di belakang printer.

## **Menghubungkan kabel USB**

Pasang kabel USB ke dalam printer. Pasang ujung kabel USB lainnya ke dalam komputer.

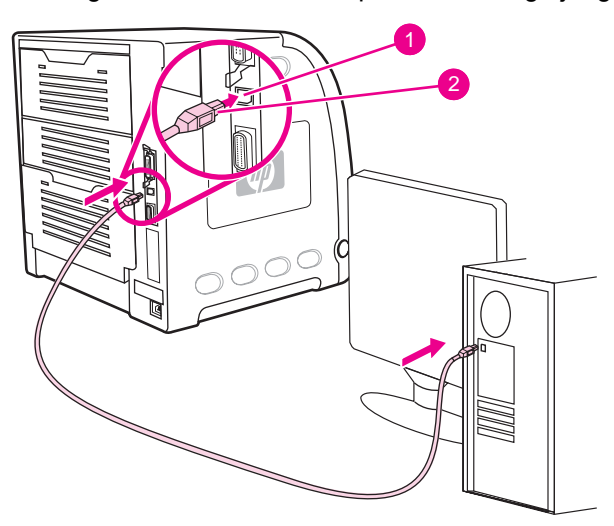

### **Sambungan port USB**

- 1 Port USB
- 2 Konektor USB

**Perhatikan** Anda tidak dapat menghubungkan printer ini ke salah satu komputer menggunakan kabel paralel dan ke komputer lainnya menggunakan kabel USB. Jika Anda menghubungkan kedua jenis kabel tersebut, kabel USB akan nonaktif dengan sendirinya.

# <span id="page-62-0"></span>**Konfigurasi paralel (hanya printer seri HP Color LaserJet 3700)**

Printer HP Color LaserJet 3700 mendukung jaringan dan hubungan paralel pada waktu bersamaan. Hubungan paralel dibuat dengan menghubungkan printer ke sebuah komputer menggunakan kabel paralel dua arah (IEEE-1284 compliant) melalui sebuah b-connector (konektor-b) yang dicolokkan ke dalam port paralel printer. Panjang maksimum kabel tersebut adalah 10 meter.

Saat digunakan untuk menjelaskan interface paralel, istilah *dua arah (bidirectional)* menunjukkan bahwa printer dapat menerima data dari komputer sekaligus mengirim data ke komputer melalui sebuah port paralel. Interface paralel ini menyediakan kompatibilitas bagian belakang; meski demikian USB atau sambungan jaringan dianjurkan untuk mengoptimalkan performa.

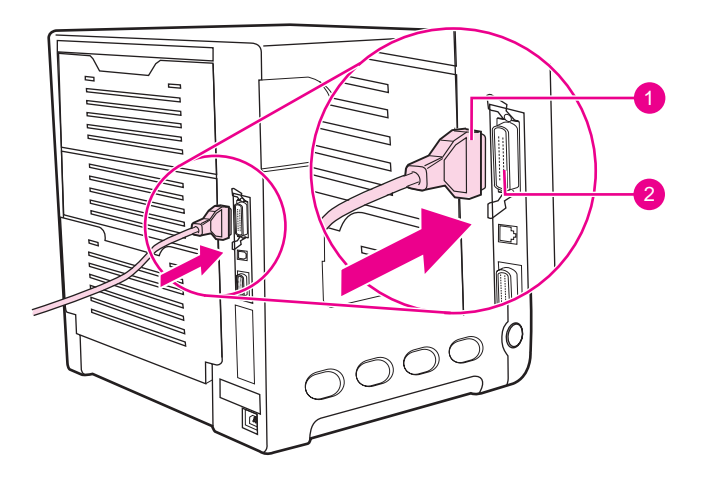

### **Sambungan port paralel**

- 1 konektor-b
- 2 port paralel
- **Perhatikan** Untuk menggunakan kemampuan lebih pada interface paralel dua arah, seperti untuk komunikasi dua arah antara komputer dan printer, transfer data yang lebih cepat dan konfigurasi otomatis driver printer, pastikan driver printer terbaru diinstal. Untuk informasi lebih lanjut, lihat Driver [printer](#page-23-0).

**Perhatikan** Pengaturan asli pabrik mendukung pengalihan (switching) otomatis antara port paralel dan satu atau beberapa sambungan jaringan pada printer. Jika Anda mengalami masalah, lihat [Konfigurasi](#page-65-0) jaringan.

# <span id="page-63-0"></span>**Konfigurasi Enhanced I/O (EIO) (hanya printer seri HP Color LaserJet 3700)**

Printer ini dilengkapi dengan satu slot enhanced input/output (EIO). Slot EIO menyimpan perangkat eksternal yang kompatibel seperti kartu jaringan server cetak HP Jetdirect atau perangkat lainnya. Memasang kartu jaringan EIO ke dalam slot akan menambah jumlah interface jaringan yang tersedia pada printer.

Kartu jaringan EIO dapat memaksimalkan performa printer saat Anda mencetak dari jaringan. Selain itu, kartu ini menyediakan kemampuan untuk menempatkan printer di mana pun pada jaringan. Hal ini mengurangi kebutuhan memasang printer secara langsung ke salah satu server atau ke salah satu workstation, dan memungkinkan Anda menempatkan printer lebih dekat ke para pengguna jaringan.

Jika printer ini dikonfigurasi melalui kartu jaringan EIO, konfigurasikan kartu tersebut melalui panel kontrol menu Configure device (Konfigurasikan perangkat).

## **Server cetak HP Jetdirect**

Server cetak HP Jetdirect (kartu jaringan) dapat dipasang dalam salah satu slot EIO printer. Kartu-kartu ini mendukung berbagai protokol jaringan dan sistem operasi. Server cetak HP Jetdirect memudahkan manajemen jaringan dengan memperbolehkan Anda menghubungkan printer secara langsung ke jaringan di lokasi mana pun. Server cetak HP Jetdirect juga mendukung Simple Network Management Protocol (SNMP), yang menyediakan pengatur jaringan melalui manajemen printer jarak jauh dan mengatasi masalah melalui perangkat lunak HP Web Jetadmin.

**Perhatikan** Pemasangan kartu-kartu ini dan konfigurasi jaringan harus dilakukan oleh seorang administrator jaringan. Konfigurasikan kartu baik melalui panel kontrol, perangkat lunak instalasi printer, maupun melalui perangkat lunak HP Web Jetadmin.

**Perhatikan** Lihat dokumentasi server cetak HP Jetdirect untuk informasi tentang perangkat eksternal atau kartu-kartu jaringan EIO mana saja yang didukung.

### **Interface enhanced I/O yang tersedia**

Server cetak HP Jetdirect (kartu jaringan) menyediakan solusi perangkat lunak untuk:

- **Novell NetWare Network**
- Jaringan Microsoft Windows dan Windows NT
- Apple Mac OS (AppleTalk)
- UNIX (HP-UX dan Solaris)
- Linux (Red Hat dan SuSE)
- Pencetakan Internet

Untuk ringkasan tentang ketersediaan solusi perangkat lunak jaringan, buka *HP Jetdirect Print Server Administrator's Guide*, atau kunjungi HP Customer Care online di [http://www.hp.com/support/net\\_printing](http://www.hp.com/support/net_printing).

# **Jaringan NetWare**

Jika menggunakan produk Novell Netware dengan server cetak HP Jetdirect, mode Queue Server (Server Antrian) akan menyediakan performa pencetakan yang ditingkatkan melalui mode Remote Printer (Printer Jarak Jauh). Server cetak HP Jetdirect mendukung Novell Directory Services (NDS) seperti halnya mode bindery (pengelompokan). Untuk informasi lebih lanjut, lihat *HP Jetdirect Print Server Administrator's Guide*.

Untuk sistem Windows 98, Me, NT 4.0, 2000 dan XP, gunakan utilitas instalasi printer untuk pengaturan printer pada jaringan NetWare.

## **Jaringan Windows dan Windows NT**

Untuk sistem Windows 98, Me, NT 4.0, 2000 dan XP, gunakan utilitas instalasi printer untuk pengaturan printer pada jaringan Microsoft Windows. Utilitas tersebut mendukung pengaturan printer untuk pengoperasian jaringan peer-to-peer atau client-server.

# **Jaringan AppleTalk**

Gunakan HP toolbox untuk mengatur printer pada jaringan EtherTalk atau LocalTalk. Untuk informasi lebih lanjut, buka *HP Jetdirect Print Server Administrator's Guide* yang disertakan bersama printer dengan server cetak HP Jetdirect.

# **Jaringan UNIX/Linux**

Gunakan penginstal printer HP Jetdirect untuk utilitas UNIX guna mengatur printer pada jaringan HP-UX atau Sun Solaris.

Untuk pengaturan dan manajemen pada jaringan UNIX atau Linux gunakan HP Web Jetadmin.

Guna memperoleh perangkat lunak HP untuk jaringan UNIX/Linux, kunjungi HP Customer Care secara online di [http://www.hp.com/support/net\\_printing.](http://www.hp.com/support/net_printing) Untuk pilihan instalasi lain yang didukung oleh server cetak HP Jetdirect, lihat *HP Jetdirect Print Server Administrator's Guide* yang disertakan bersama printer dengan server cetak HP Jetdirect.

# <span id="page-65-0"></span>**Konfigurasi jaringan**

### **Perhatikan** Fitur konfigurasi jaringan tersedia untuk printer seri HP Color LaserJet 3700 jika perangkat EIO dipasang.

Anda mungkin harus mengkonfigurasi parameter jaringan tertentu pada printer. Anda dapat mengkonfigurasi parameter-parameter ini dari panel kontrol printer, server Web terbenam, atau untuk sebagian besar jaringan, melalui perangkat lunak HP Web Jetadmin atau HP toolbox.

**Perhatikan** Untuk informasi lebih lanjut tentang penggunaan server Web terbenam, lihat [Menggunakan](#page-109-0) server Web [terbenam](#page-109-0) (hanya printer seri HP Color LaserJet 3700).

> Untuk daftar lengkap jaringan yang didukung dan untuk petunjuk tentang mengkonfigurasi parameter jaringan dari perangkat lunak, lihat *HP Jetdirect Print Server Administrator's Guide*. Panduan tersebut disertakan bersama printer yang dilengkapi dengan server cetak HP Jetdirect terinstal.

Bagian berikut ini berisi petunjuk untuk mengkonfigurasi parameter jaringan dari panel kontrol printer:

- mengkonfigurasi parameter TCP/IP
- menonaktifkan protokol jaringan yang tidak terpakai

## **Mengkonfigurasi parameter TCP/IP**

Anda dapat menggunakan panel kontrol printer untuk mengkonfigurasi parameter TCP/IP berikut:

- penggunaan file BOOTP untuk konfigurasi parameter (standarnya menggunakan file BOOTP)
- Alamat IP (4 byte)
- $\bullet$  subnet mask (4 byte)
- $\bullet$  default gateway (4 byte)
- batas waktu sambungan nonaktif TCP/IP (dalam satuan detik)

### **Mengkonfigurasi parameter TCP/IP menggunakan BOOTP atau DHCP**

- 1. Tekan MENU untuk membuka **MENUS**.
- 2. Tekan  $\blacktriangledown$  untuk menyorot **Configure Device**.
- 3. Tekan v untuk memilih **Configure Device**.
- 4. Tekan v untuk menyorot I/O.
- 5. Tekan <del>v</del> untuk memilih I/O.
- 6. Tekan <del>▼</del> untuk menyorot **EIO 1**.
- 7. Tekan **√** untuk memilih **EIO 1**.
- 8. Tekan  $\blacktriangledown$  untuk menyorot **TCP/IP**.
- 9. Tekan v untuk memilih **TCP/IP**.
- 10. Tekan **√** untuk memilih **CONFIG METHOD**.
- 11. Tekan  $\blacktriangledown$  untuk menyorot **BOOTP or DHCP**.
- 12. Tekan v untuk menyimpan pengaturan.
- 13. Tekan MENU untuk kembali ke status **Ready**.

### **Mengkonfigurasi parameter TCP/IP secara manual dari panel kontrol printer**

Gunakan konfigurasi manual untuk mengatur alamat IP, subnet mask, default gateway, syslog server dan idle timeout.

### **Mengatur alamat IP**

- 1. Tekan MENU untuk membuka **MENUS**.
- 2. Tekan <del>▼</del> untuk menyorot **Configure Device**.
- 3. Tekan v untuk memilih **Configure Device**.
- 4. Tekan <del>▼</del> untuk menyorot I/O.
- 5. Tekan <del>∨</del> untuk memilih I/O.
- 6. Tekan  $\blacktriangledown$  untuk menyorot **EIO 1.**
- 7. Tekan v untuk memilih EIO 1.
- 8. Tekan  $\blacktriangledown$  untuk menyorot **TCP/IP**.
- 9. Tekan v untuk memilih **TCP/IP**.
- 10. Tekan **√** untuk memilih **CONFIG METHOD.**
- 11. Tekan  $\blacktriangledown$  untuk menyorot **MANUAL**.
- 12. Tekan v untuk memilih **MANUAL**.
- 13. Tekan  $\blacktriangledown$  untuk menyorot **MANUAL SETTINGS**.
- 14. Tekan v untuk memilih **MANUAL SETTINGS**.
- 15. Tekan  $\blacktriangledown$  untuk menyorot **IP Address:**.
- 16. Tekan **√** untuk memilih **IP Address:**.

**Perhatikan** Empat kelompok angka pertama akan disorot. Setiap kelompok angka mewakili satu byte informasi dan memiliki rentang dari 0 sampai 255.

### 17. Tekan  $\triangle$  atau  $\blacktriangledown$  untuk menambah atau mengurangi angka pada byte pertama alamat IP.

- **Perhatikan** Untuk memutar angka lebih cepat, tekan terus tombol panah.
	- 18. Tekan v untuk beralih ke kelompok angka selanjutnya. (Tekan ± untuk beralih ke kelompok angka sebelumnya.)
	- 19. Ulangi langkah 17 dan 18 sampai alamat IP yang benar dimasukkan.
	- 20. Tekan  $\vee$  untuk menyimpan pengaturan.
	- 21. Tekan MENU untuk kembali ke status **Ready**.

### **Mengatur subnet mask**

- 1. Tekan MENU untuk membuka **MENUS**.
- 2. Tekan <del>▼</del> untuk menyorot **Configure Device**.
- 3. Tekan v untuk memilih **Configure Device**.
- 4. Tekan <del>▼</del> untuk menyorot I/O.
- 5. Tekan <del>v</del> untuk memilih I/O.
- 6. Tekan <del>▼</del> untuk menyorot **EIO 1**.
- 7. Tekan **√** untuk memilih **EIO 1**.
- 8. Tekan  $\blacktriangledown$  untuk menyorot **TCP/IP**.
- 9. Tekan v untuk memilih **TCP/IP**.
- 10. Tekan **√** untuk memilih **CONFIG METHOD.**
- 11. Tekan  $\blacktriangledown$  untuk menyorot **MANUAL**.
- 12. Tekan v untuk memilih **MANUAL**.
- 13. Tekan  $\blacktriangledown$  untuk menyorot **MANUAL SETTINGS**.
- 14. Tekan v untuk memilih **MANUAL SETTINGS**.
- 15. Tekan  $\blacktriangledown$  untuk menyorot **SUBNET MASK**.
- 16. Tekan v untuk memilih **SUBNET MASK.**

**Perhatikan** Empat kelompok angka pertama akan disorot. Setiap kelompok angka mewakili satu byte informasi dan memiliki rentang dari 0 sampai 255.

- 17. Tekan  $\blacktriangle$  atau  $\blacktriangledown$  untuk menambah atau mengurangi angka pada byte pertama subnet mask.
- 18. Tekan v untuk beralih ke kelompok angka selanjutnya. (Tekan ± untuk beralih ke kelompok angka sebelumnya.)
- 19. Ulangi langkah 17 dan 18 sampai subnet mask yang benar dimasukkan.
- 20. Tekan  $\vee$  untuk menyimpan subnet mask.
- 21. Tekan MENU untuk kembali ke status **Ready**.

### **Mengatur default gateway**

- 1. Tekan MENU untuk membuka **MENUS**.
- 2. Tekan <del>▼</del> untuk menyorot **Configure Device**.
- 3. Tekan **√** untuk memilih **Configure Device**.
- 4. Tekan <del>▼</del> untuk menyorot I/O.
- 5. Tekan <del>∨</del> untuk memilih I/O.
- 6. Tekan <del>▼</del> untuk menyorot **EIO 1**.
- 7. Tekan **√** untuk memilih **EIO 1**.
- 8. Tekan  $\blacktriangledown$  untuk menyorot **TCP/IP**.
- 9. Tekan v untuk memilih **TCP/IP**.
- 10. Tekan **√** untuk memilih **CONFIG METHOD.**
- 11. Tekan  $\blacktriangledown$  untuk menyorot **MANUAL**.
- 12. Tekan v untuk memilih **MANUAL**.
- 13. Tekan  $\blacktriangledown$  untuk menyorot **MANUAL SETTINGS**.
- 14. Tekan v untuk memilih **MANUAL SETTINGS**.
- 15. Tekan  $\blacktriangledown$  untuk menyorot **DEFAULT GATEWAY**.
- 16. Tekan v untuk memilih **DEFAULT GATEWAY.**

**Perhatikan** Empat kelompok angka pertama adalah pengaturan standar. Setiap kelompok angka mewakili satu byte informasi dan memiliki rentang dari 0 sampai 255.

- 17. Tekan ▲ atau ▼ untuk menambah atau mengurangi angka pada byte pertama default gateway.
- 18. Tekan v untuk beralih ke kelompok angka selanjutnya. (Tekan ± untuk beralih ke kelompok angka sebelumnya.)
- 19. Ulangi langkah 17 dan 18 sampai subnet mask yang benar dimasukkan.
- 20. Tekan  $\vee$  untuk menyimpan default gateway.
- 21. Tekan MENU untuk kembali ke status **Ready**.

### **Mengatur syslog server**

- 1. Tekan MENU untuk membuka **MENUS**.
- 2. Tekan <del>▼</del> untuk menyorot **Configure Device**.
- 3. Tekan v untuk memilih **Configure Device**.
- 4. Tekan <del>▼</del> untuk menyorot I/O.
- 5. Tekan **√** untuk memilih **I/O**.
- 6. Tekan <del>▼</del> untuk menyorot **EIO 1**.
- 7. Tekan **√** untuk memilih **EIO 1**.
- 8. Tekan  $\blacktriangledown$  untuk menyorot **TCP/IP**.
- 9. Tekan v untuk memilih **TCP/IP**.
- 10. Tekan **√** untuk memilih **CONFIG METHOD.**
- 11. Tekan  $\blacktriangledown$  untuk menyorot **MANUAL**.
- 12. Tekan v untuk memilih **MANUAL**.
- 13. Tekan  $\blacktriangledown$  untuk menyorot **MANUAL SETTINGS**.
- 14. Tekan v untuk memilih **MANUAL SETTINGS**.
- 15. Tekan  $\blacktriangledown$  untuk menyorot **SYSLOG SERVER**.
- 16. Tekan **√** untuk memilih **SYSLOG SERVER**.

**Perhatikan** Empat kelompok angka pertama adalah pengaturan standar. Setiap kelompok angka mewakili satu byte informasi dan memiliki rentang dari 0 sampai 255.

- 17. Tekan ▲ atau ▼ untuk menambah atau mengurangi angka pada byte pertama default gateway.
- 18. Tekan v untuk beralih ke kelompok angka selanjutnya. (Tekan ± untuk beralih ke kelompok angka sebelumnya.)
- 19. Ulangi langkah 17 dan 18 sampai subnet mask yang benar dimasukkan.
- 20. Tekan  $\vee$  untuk menyimpan syslog server.
- 21. Tekan MENU untuk kembali ke status **Ready**.

### **Mengatur idle timeout**

- 1. Tekan MENU untuk membuka **MENUS**.
- 2. Tekan <del>▼</del> untuk menyorot **Configure Device**.
- 3. Tekan v untuk memilih **Configure Device**.
- 4. Tekan <del>▼</del> untuk menyorot I/O.
- 5. Tekan untuk memilih **I/O**.
- 6. Tekan <del>▼</del> untuk menyorot **EIO 1**.
- 7. Tekan v untuk memilih EIO 1.
- 8. Tekan  $\blacktriangledown$  untuk menyorot **TCP/IP**.
- 9. Tekan v untuk memilih **TCP/IP**.
- 10. Tekan v untuk memilih **CONFIG METHOD.**
- 11. Tekan  $\blacktriangledown$  untuk menyorot **MANUAL**.
- 12. Tekan v untuk memilih **MANUAL**.
- 13. Tekan  $\blacktriangledown$  untuk menyorot **MANUAL SETTINGS**.
- 14. Tekan v untuk memilih **MANUAL SETTINGS**.
- 15. Tekan  $\blacktriangledown$  untuk menyorot **IDLE TIMEOUT**.
- 16. Tekan **√** untuk memilih **IDLE TIMEOUT.**
- 17. Tekan  $\blacktriangle$  atau  $\blacktriangledown$  untuk menambah atau mengurangi angka pada detik untuk idle timeout.
- 18. Tekan  $\vee$  untuk menyimpan idle timeout.
- 19. Tekan MENU untuk kembali ke status **Ready**.

### **Mengatur link speed (kecepatan sambungan)**

Berdasarkan standar pabriknya, link speed diatur ke **AUTO**. Gunakan prosedur berikut ini untuk mengatur kecepatan tertentu:

- 1. Tekan MENU untuk membuka **MENUS**.
- 2. Tekan <del>▼</del> untuk menyorot **Configure Device**.
- 3. Tekan v untuk memilih **Configure Device**.
- 4. Tekan  $\blacktriangledown$  untuk menyorot **I/O SUBMENU**.
- 5. Tekan untuk memilih **I/O SUBMENU**.
- 6. Tekan  $\blacktriangledown$  untuk menyorot **EIO 1**.
- 7. Tekan v untuk memilih **EIO 1**.
- 8. Tekan  $\blacktriangledown$  untuk menyorot **LINK SPEED**.
- 9. Tekan v untuk memilih LINK SPEED.
- 10. Tekan  $\blacktriangleright$  untuk menyorot link speed yang dikehendaki.
- 11. Tekan  $\vee$  untuk memilih link speed yang dikehendaki.
- 12. Tekan MENU untuk kembali ke status **Ready**.
# **Menonaktifkan protokol jaringan (pilihan)**

Berdasarkan standar pabrik, semua protokol jaringan yang didukung akan diaktifkan. Menonaktifkan protokol tak terpakai memiliki keuntungan sebagai berikut:

- mengurangi lalu lintas jaringan yang dipicu printer
- mencegah pengguna yang tak memiliki hak dari pencetakan ke printer
- menyediakan informasi yang sesuai pada halaman konfigurasi
- memungkinkan panel kontrol printer menampilkan error dan pesan peringatan protokol tertentu

**Perhatikan** Konfigurasi TCP/IP seharusnya tidak dinonaktifkan pada printer HP Color LaserJet 3550. Jika TCP/IP dinonaktifkan, Anda akan kehilangan sambungan ke halaman server Web terbenam printer.

#### **Untuk menonaktifkan IPX/SPX**

**Perhatikan** Jangan nonaktifkan protokol ini jika sistem Windows 95/98, Windows NT, Me, 2000 dan XP akan mencetak ke printer menggunakan IPX/SPX.

- 1. Tekan MENU untuk membuka **MENUS**.
- 2. Tekan <del>▼</del> untuk menyorot **Configure Device**.
- 3. Tekan **√** untuk memilih **Configure Device**.
- 4. Tekan <del>▼</del> untuk menyorot I/O.
- 5. Tekan untuk memilih **I/O**.
- 6. Tekan <del>▼</del> untuk menyorot **EIO 1**.
- 7. Tekan **√** untuk memilih **EIO 1**.
- 8. Tekan  $\blacktriangledown$  untuk menyorot **IPX/SPX**.
- 9. Tekan v untuk memilih **IPX/SPX**.
- 10. Tekan v untuk memilih **ENABLE**.
- 11. Tekan  $\blacktriangledown$  untuk menyorot **OFF**.
- 12. Tekan v untuk memilih OFF. Panel kontrol menampilkan pesan bahwa pengaturan tersebut telah disimpan, kemudian menampilkan pilihan untuk mengaktifkan kembali IPX/ SPX.
- 13. Tekan MENU untuk kembali ke status **Ready**.

#### **Untuk menonaktifkan AppleTalk**

- 1. Tekan MENU untuk membuka **MENUS**.
- 2. Tekan <del>▼</del> untuk menyorot **Configure Device**.
- 3. Tekan v untuk memilih **Configure Device**.
- 4. Tekan <del>▼</del> untuk menyorot I/O.
- 5. Tekan <del>v</del> untuk memilih I/O.
- 6. Tekan <del>▼</del> untuk menyorot **EIO 1**.
- 7. Tekan **√** untuk memilih **EIO 1**.
- 8. Tekan  $\blacktriangledown$  untuk menyorot **APPLETALK**.
- 9. Tekan v untuk memilih **APPLETALK**.
- 10. Tekan **√** untuk memilih **ENABLE**.
- 11. Tekan  $\blacktriangledown$  untuk menyorot **OFF**.
- 12. Tekan v untuk memilih OFF. Panel kontrol menampilkan pesan bahwa pengaturan tersebut telah disimpan, kemudian menampilkan pilihan untuk mengaktifkan kembali AppleTalk.
- 13. Tekan MENU untuk kembali ke status **Ready**.

#### **Untuk menonaktifkan DLC/LLC**

- 1. Tekan MENU untuk membuka **MENUS**.
- 2. Tekan wuntuk menyorot **Configure Device**.
- 3. Tekan **√** untuk memilih **Configure Device**.
- 4. Tekan <del>▼</del> untuk menyorot I/O.
- 5. Tekan **√** untuk memilih **I/O**.
- 6. Tekan <del>▼</del> untuk menyorot **EIO 1**.
- 7. Tekan  $\vee$  untuk memilih **EIO 1.**
- 8. Tekan  $\blacktriangledown$  untuk menyorot **DLC/LLC**.
- 9. Tekan v untuk memilih **DLC/LLC**.
- 10. Tekan **√** untuk memilih **ENABLE**.
- 11. Tekan  $\blacktriangledown$  untuk menyorot **OFF**.
- 12. Tekan v untuk memilih OFF. Panel kontrol menampilkan pesan bahwa pengaturan tersebut telah disimpan, kemudian menampilkan pilihan untuk mengaktifkan kembali DLC/LLC.
- 13. Tekan MENU untuk kembali ke status **Ready**.

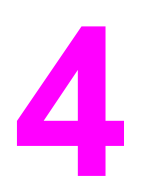

# Tugas pencetakan

Bab ini menjelaskan tentang cara menjalankan tugas dasar pencetakan. Topik-topik yang dibahas adalah sebagai berikut:

- [Mengontrol](#page-75-0) tugas cetak
- [Memilih](#page-78-0) kertas
- [Mengkonfigurasi](#page-80-0) baki
- [Mencetak](#page-93-0) pada media khusus
- [Pencetakan](#page-97-0) 2-sisi (dupleks)
- Kondisi [pencetakan](#page-101-0) khusus
- [Mengatur](#page-103-0) memori (hanya printer seri HP Color LaserJet 3700)

# <span id="page-75-0"></span>**Mengontrol tugas cetak**

Dalam sistem operasi Microsoft Windows, tersedia tiga pengaturan yang akan menentukan cara driver printer menarik kertas saat Anda mengirim tugas cetak. Pengaturan **Source (Sumber)**, **Type (Jenis)**, dan **Size (Ukuran)** muncul dalam kotak dialog **Page Setup (Pengaturan Halaman)**, **Print (Cetak)**, atau **Print Properties (Properti Cetak)** pada banyak program perangkat lunak. Jika Anda tidak mengubah pengaturan ini, printer akan memilih secara otomatis salah satu baki menggunakan pengaturan standar printer.

**AWAS** Untuk menghindari pengaruh tugas cetak pada pengguna lain, lakukan pengubahan pengaturan printer melalui aplikasi perangkat lunak atau driver printer apabila memungkinkan. Perubahan pengaturan printer yang dilakukan melalui panel kontrol akan menjadi pengaturan standar untuk tugas cetak berikutnya. Pengaturan yang dipilih dalam perangkat lunak atau driver printer akan mengganti pengaturan dalam panel kontrol.

## **Source (Sumber)**

Mencetak melalui **Source** berarti Anda memilih baki khusus berisi kertas yang akan ditarik printer. Printer akan mencoba mencetak dari baki ini tanpa memperhatikan jenis dan ukuran kertasnya. Jika Anda memilih salah satu baki yang sudah dikonfigurasi untuk jenis atau ukuran yang tidak sesuai dengan tugas cetak, printer tidak akan mencetak secara otomatis. Sebagai gantinya, printer akan menunggu Anda memasukkan baki yang dipilih berdasarkan jenis atau ukuran kertas untuk tugas cetak Anda. Jika Anda memasukkan baki dengan benar, printer akan mulai mencetak. Jika Anda menekan  $\vee$ , tampilan akan memungkinkan Anda memilih baki yang lainnya.

**Perhatikan** Jika Anda menemui kesulitan mencetak melalui **Source**, lihat Prioritas [pengaturan](#page-76-0) cetak.

# <span id="page-76-0"></span>**Type dan Size**

Mencetak berdasarkan **Type** atau **Size** berarti Anda menghendaki agar printer menarik kertas dari baki pertama yang dimasukkan berdasarkan jenis atau ukuran yang dipilih. Memilih kertas berdasarkan jenis bukan berdasarkan sumber sama seperti mengunci baki dan membantu melindungi kertas khusus dari penggunaan yang tidak disengaja. (Namun, memilih pengaturan **Any (Apa saja)** tidak mengaktifkan fungsi pengunci baki terbuka.) Misalnya, jika salah satu baki diatur untuk kertas kop surat, dan Anda menentukan driver tertentu untuk mencetak pada kertas biasa, maka printer tidak akan menarik kertas kop surat dari baki tersebut. Sebagai gantinya, printer akan menarik kertas dari salah satu baki yang memiliki kertas biasa dan sudah dikonfigurasi untuk kertas biasa pada panel kontrol printer. Memilih kertas berdasarkan jenis dan ukuran akan menghasilkan kualitas cetak lebih baik pada kertas tebal, kertas mengkilap dan transparansi. Menggunakan pengaturan yang salah dapat menghasilkan kualitas cetak yang tidak memuaskan. Cetak selalu berdasarkan **Type** untuk media cetak khusus, seperti label atau transparansi skala abu-abu. Cetak selalu berdasarkan **Size** untuk amplop.

- Jika Anda ingin mencetak berdasarkan **Type** atau **Size** dan baki belum dikonfigurasikan untuk jenis atau ukuran tertentu, masukkan kertas atau media cetak ke dalam Baki 1. Kemudian, dalam driver printer, pilih **Type** atau **Size** dari kotak dialog **Page Setup**, kotak dialog **Print**, atau kotak dialog **Print Properties**.
- Jika Anda sering mencetak pada jenis atau ukuran kertas tertentu, administrator printer (untuk printer jaringan) atau Anda (untuk printer lokal) dapat mengkonfigurasikan baki untuk jenis atau ukuran tersebut. Lihat [Menggunakan](#page-109-0) server Web terbenam (hanya printer seri [HP Color](#page-109-0) LaserJet 3700) atau [Mengkonfigurasi](#page-80-0) baki untuk jenis dan ukuran. Kemudian, jika Anda memilih jenis atau ukuran sesuai tugas cetak, printer akan menarik dari baki yang telah dikonfigurasikan untuk jenis atau ukuran tersebut.
- Setiap kali Baki 2 atau Baki 3 pilihan ditutup, sebuah pesan akan muncul meminta Anda memilih salah satu **Type** atau **Size** untuk baki tersebut. Jika baki tersebut telah dikonfigurasikan dengan benar, tekan untuk kembali ke status **Ready**.

# **Prioritas pengaturan cetak**

Perubahan yang sudah dilakukan pada pengaturan cetak akan diprioritaskan (atau akan didahulukan) tergantung pada lokasi perubahan itu dibuat:

**Perhatikan** Nama perintah dan kotak dialog mungkin berbeda-beda, tergantung pada aplikasi perangkat lunak Anda.

- *Kotak dialog Page Setup (Pengaturan Halaman)*. Kotak dialog ini akan terbuka jika Anda mengklik **Page Setup** atau perintah sejenis pada menu **File** di program tempat Anda bekerja. Pengaturan yang diubah di sini akan menggantikan pengaturan yang diubah di tempat lainnya.
- *Kotak dialog Print (Cetak)*. Kotak dialog ini akan terbuka jika Anda mengklik **Print**, **Print Setup**, atau perintah sejenis pada menu **File** di program tempat Anda bekerja. Pengaturan yang diubah dalam kotak dialog **Print** memiliki prioritas lebih rendah dan tidak akan menggantikan perubahan yang dibuat dalam kotak dialog **Page Setup**.
- *Kotak dialog Printer Properties (Properti Printer) (driver printer)*. Driver printer akan muncul setelah Anda mengklik **Properties** di kotak dialog **Print**. Pengaturan yang diubah dalam kotak dialog **Printer Properties** tidak akan menggantikan pengaturan yang tersedia di mana pun dalam perangkat lunak pencetakan.

- *Pengaturan driver printer standar*. Pengaturan driver printer standar menetapkan pengaturan yang digunakan dalam semua tugas cetak, *kecuali jika* pengaturan diubah dalam kotak dialog **Page Setup**, **Print**, atau **Printer Properties**, seperti dijelaskan di atas.
- *Pengaturan panel kontrol printer*. Pengaturan yang diubah di sini memiliki prioritas lebih rendah daripada perubahan yang dibuat di tempat mana pun.

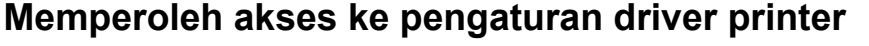

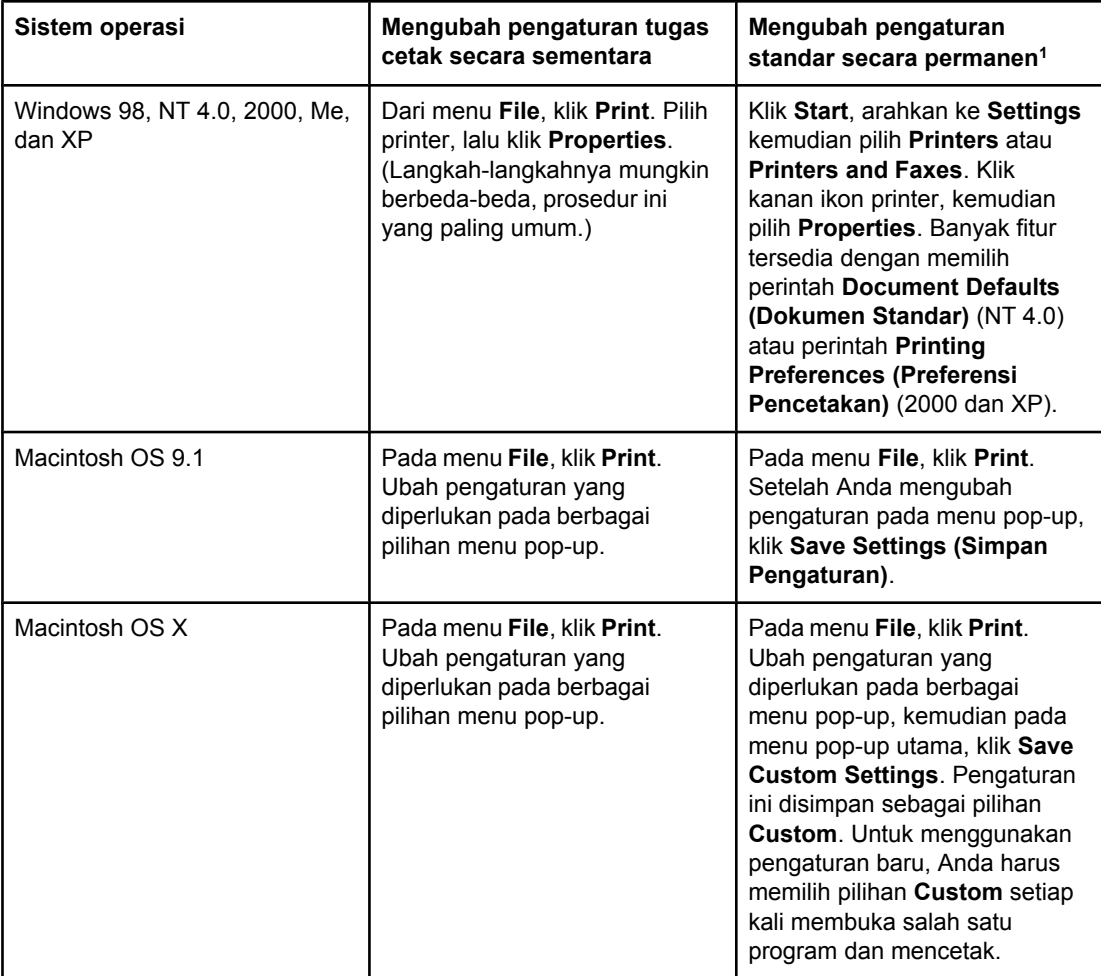

1 Mengakses ke pengaturan printer standar kemungkinan dibatasi dan oleh karena itu pengaturan ini mungkin tidak tersedia.

# <span id="page-78-0"></span>**Memilih kertas**

Dengan printer ini Anda dapat menggunakan berbagai jenis kertas dan media cetak lain. Bagian ini menyediakan petunjuk dan spesifikasi untuk memilih dan menggunakan media cetak yang berbeda.

Sebelum membeli kertas jenis apapun atau formulir khusus dalam jumlah banyak, pastikan penyedia kertas memiliki dan mengerti persyaratan media cetak yang ditentukan dalam *HP LaserJet Printer Family Print Media Specification Guide*.

Lihat [Persediaan](#page-214-0) dan aksesori untuk informasi pemesanan *HP LaserJet Printer Family Print Media Specification Guide*. Untuk men-download salinan *HP LaserJet Printer Family Print Media Specification Guide* buka<http://www.hp.com/support/clj3550> seri HP Color LaserJet 3550 dan ke <http://www.hp.com/support/clj3700>untuk seri HP Color LaserJet 3700. Pilih **Manuals (Panduan)**.

Kemungkinan kertas yang telah memenuhi semua petunjuk dalam bab ini atau *HP LaserJet Printer Family Print Media Specification Guide* tetap akan mencetak dengan hasil kurang memuaskan. Hal ini mungkin disebabkan sifat yang tidak wajar pada lingkungan sekitar pencetakan atau variabel lainnya yang berada di luar kendali Hewlet-Packard (misalnya, suhu dan kelembaban yang sangat tinggi).

#### **Hewlett-Packard menganjurkan dilakukannya pengujian kertas sebelum membeli dalam jumlah besar.**

**AWAS** Menggunakan kertas yang tidak sesuai dengan spesifikasi yang terdaftar di sini atau pada panduan media cetak dapat menimbulkan masalah yang memerlukan perbaikan. Perbaikan atas kerusakan tersebut tidak tercakup dalam perjanjian servis atau garansi Hewlett-Packard.

# **Kertas yang harus dihindari**

Printer ini dapat menangani berbagai jenis kertas. Penggunaan kertas di luar spesifikasi printer akan berakibat pada buruknya kualitas cetak dan memperbesar kemungkinan kertas macet.

- Jangan gunakan kertas yang terlalu kasar.
- Jangan gunakan kertas yang memiliki guntingan atau lubang perforasi selain dari kertas standar dengan 3 lubang perforasi.
- Jangan gunakan beragam bentuk media.
- Jangan gunakan kertas yang telah ada cetakannya, atau yang telah melalui mesin fotokopi.
- Jangan gunakan kertas yang memiliki watermark (tanda dokumen) apabila mencetak pola yang tebal.

# **Kertas yang dapat merusak printer**

Dalam kondisi yang jarang terjadi, kertas dapat merusak printer. Berikut adalah kertas yang harus dihindari untuk mencegah kemungkinan terjadinya kerusakan pada printer:

- Jangan gunakan kertas yang mengandung staples.
- Jangan gunakan transparansi yang dirancang untuk printer Inkjet atau printer suhu rendah lainnya atau transparansi yang dirancang untuk pencetakan monokrom. Gunakan hanya transparansi yang khusus untuk digunakan dengan printer HP Color LaserJet.
- Jangan gunakan kertas foto yang diperuntukkan bagi printer Inkjet.
- Jangan gunakan kertas yang timbul atau yang dilapisi, dan tidak dirancang untuk printer seri HP Color LaserJet 3550 dan 3700. Pilih kertas yang mampu menerima suhu 190° C selama 0,1 detik. HP memproduksi kertas yang dirancang untuk printer seri HP Color LaserJet 3550 dan 3700.
- Jangan gunakan kertas kop surat dengan pewarna atau termografi suhu rendah. Formulir cetak atau kertas kop surat harus menggunakan tinta yang dapat menerima suhu 190° C selama 0,1 detik.
- Jangan gunakan media apa pun yang dapat menimbulkan emisi berbahaya, atau yang dapat lumer, meleleh atau berubah warna apabila terpapar pada suhu 190° C selama 0,1 detik.

Untuk memesan persediaan pencetakan HP Color LaserJet, buka [http://www.hp.com/go/](http://www.hp.com/go/ljsupplies) [ljsupplies](http://www.hp.com/go/ljsupplies) untuk di Amerika Serikat atau<http://www.hp.com/ghp/buyonline.html> untuk di seluruh dunia.

# <span id="page-80-0"></span>**Mengkonfigurasi baki**

Printer seri HP Color LaserJet 3550 dan 3700 memungkinkan Anda mengkonfigurasi baki menurut jenis dan ukuran. Anda dapat memasukkan kertas yang berbeda dalam baki printer kemudian meminta kertas berdasarkan jenis atau ukuran dalam aplikasi atau driver printer.

**Perhatikan** Jika Anda telah menggunakan printer HP Color LaserJet sebelumnya, mungkin Anda telah terbiasa untuk mengatur Baki 1 ke mode pertama atau mode cassette (kaset). Untuk mengubah pengaturan ke mode pertama, konfigurasikan Baki 1 untuk **ANY SIZE** dan **ANY TYPE**. Printer akan menarik kertas dari Baki 1 terlebih dahulu (jika kertas sudah dimasukkan dalam baki tersebut) bila tugas cetak tidak menentukan baki lainnya. Pengaturan ini dianjurkan jika Anda menggunakan jenis atau ukuran kertas berbeda dalam Baki 1. Untuk menetapkan pengaturan pada mode kaset, atur juga ukuran atau jenis untuk Baki 1 ke salah satu pengaturan selain **ANY SIZE** atau **ANY TYPE**. Pengaturan ini dianjurkan apabila Anda sedang menggunakan ukuran dan jenis kertas yang sama dalam Baki 1.

**Perhatikan** Jika Anda menggunakan pencetakan 2-sisi, pastikan kertas yang dimasukkan memenuhi spesifikasi untuk pencetakan dupleks. (Lihat Berat dan ukuran kertas yang [didukung](#page-28-0).)

> Petunjuk di bawah ini adalah untuk mengkonfigurasi baki pada panel kontrol printer. Anda juga dapat mengkonfigurasi baki dari komputer dengan mengakses server Web terbenam. Lihat [Menggunakan](#page-109-0) server Web terbenam (hanya printer seri HP Color LaserJet 3700).

#### **Mengkonfigurasi ukuran**

- 1. Tekan MENU untuk membuka **MENUS**.
- 2. Tekan <del>▼</del> untuk menyorot **Paper Handling**.
- 3. Tekan v untuk memilih **Paper Handling**.
- 4. Tekan untuk menyorot **TRAY 1 SIZE**, **TRAY 2 SIZE**, atau **TRAY 3 SIZE**.
- 5. Tekan untuk memilih **TRAY 1 SIZE**, **TRAY 2 SIZE**, atau **TRAY 3 SIZE**.
- 6. Tekan  $\blacktriangleright$  atau  $\blacktriangle$  untuk menyorot ukuran kertas yang dikehendaki.
- 7. Tekan  $\vee$  untuk memilih ukuran kertas.
- 8. Tekan MENU untuk kembali ke status **Ready**.
- 9. Jika **TRAY 1 SIZE** diatur ke custom, menu pop-up untuk Custom muncul. Lihat [Baki 1](#page-81-0) kertas [custom](#page-81-0) untuk informasi lebih lanjut.

### **Mengkonfigurasi jenis**

- 1. Tekan MENU untuk membuka **MENUS**.
- 2. Tekan <del>▼</del> untuk menyorot **Paper Handling**.
- 3. Tekan v untuk memilih **Paper Handling**.
- 4. Tekan untuk menyorot **TRAY 1 TYPE**, **TRAY 2 TYPE**, atau **TRAY 3 TYPE**.
- 5. Tekan untuk memilih **TRAY 1 TYPE**, **TRAY 2 TYPE**, atau **TRAY 3 TYPE**.
- 6. Tekan  $\blacktriangleright$  atau  $\blacktriangle$  untuk menyorot jenis kertas yang dikehendaki.
- 7. Tekan  $\vee$  untuk memilih jenis kertas.
- 8. Tekan MENU untuk kembali ke status **Ready**.

# <span id="page-81-0"></span>**Baki 1 kertas custom**

Gunakan pengaturan ukuran **ANY SIZE** jika kertas yang akan Anda cetak tidak sesuai dengan ukuran kertas yang ditentukan dalam dokumen yang sedang dicetak. Printer akan melihat terlebih dahulu pada kertas yang benar-benar sesuai dengan dokumen, kemudian akan mencari dan mencetak dari baki yang sudah diatur ke **ANY SIZE** atau **ANY TYPE**.

Gunakan pengaturan **ANY CUSTOM** jika ukuran kertas yang akan Anda cetak tidak benarbenar sesuai dengan ukuran kertas yang ditentukan dalam dokumen yang sedang dicetak. Printer akan mencari ukuran yang benar-benar sesuai. Jika printer tidak menemukan ukuran yang benar-benar sesuai dengan ukuran kertas custom yang telah ditentukan, printer akan mencari dalam kelompok baki untuk **ANY CUSTOM**. Akhirnya, printer akan mencari dan menggunakan kertas dari salah satu baki yang sudah diatur ke **ANY SIZE**.

Tersedia 2 langkah untuk mengatur kertas custom. Jika keduanya telah selesai, tampilan akan kembali ke menu **Paper Handling**. Bila ukuran Custom (Tertentu) diatur untuk salah satu baki, maka ukuran tersebut akan tetap berlaku sampai Anda mengubahnya dalam panel kontrol.

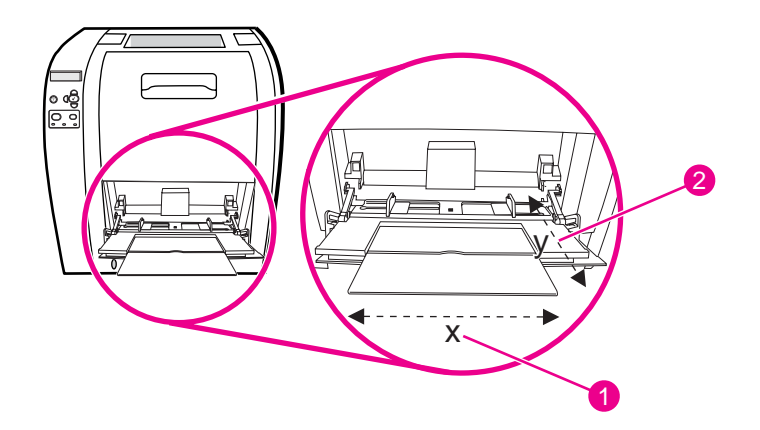

- 1 Ukuran X
- 2 Ukuran Y

#### **Satuan ukuran**

- 1. Tekan wuntuk menyorot UNIT OF MEASURE.
- 2. Tekan **√** untuk memilih **UNIT OF MEASURE**.
- 3. Tekan  $\triangle$  atau  $\blacktriangledown$  untuk menyorot pengukuran yang benar.
- 4. Tekan  $\vee$  untuk memilih nilai tertentu.

#### **Ukuran X**

Ukuran X adalah lebar halaman saat diberikan ke dalam printer.

- 1. Tekan  $\blacktriangledown$  untuk menyorot **X DIMENSION**.
- 2. Tekan v untuk memilih **X DIMENSION**.
- 3. Tekan  $\triangle$  atau  $\blacktriangledown$  untuk menyorot nilai yang benar.
- 4. Tekan v untuk memilih nilai tertentu. Jika nilai yang dimasukkan di luar jangkauan yang berlaku, **Invalid value** akan muncul selama dua detik. Tampilan akan meminta Anda untuk memasukkan nilai lainnya.

#### **Ukuran Y**

Ukuran Y adalah panjang halaman saat diberikan ke dalam printer.

- 1. Tekan  $\blacktriangledown$  untuk menyorot **Y DIMENSION**.
- 2. Tekan **√** untuk memilih **Y DIMENSION**.
- 3. Tekan  $\triangle$  atau  $\blacktriangledown$  untuk menyorot nilai yang benar.
- 4. Tekan v untuk memilih nilai tertentu. Jika nilai yang dimasukkan di luar jangkauan yang berlaku, **Invalid value** akan muncul selama dua detik. Tampilan akan meminta Anda untuk memasukkan nilai lainnya.

# **Mencetak dari Baki 1 (baki multiguna)**

Baki 1 adalah baki multiguna yang menyimpan hingga 100 lembar kertas atau 10 amplop. Baki tersebut menyediakan langkah praktis untuk mencetak amplop, transparansi, kertas ukuran custom, atau jenis kertas lainnya tanpa harus mengeluarkan baki lainnya.

#### **Memasukkan kertas ke dalam Baki 1**

**AWAS** Jangan tambahkan media cetak ke Baki 1 saat printer sedang mencetak, karena dapat menyebabkan kemacetan.

1. Buka Baki 1.

**Perhatikan** Jika mencetak pada media khusus seperti amplop, gunakan Baki 1. Lihat [Mencetak](#page-85-0) amplop dari [Baki 1](#page-85-0) untuk informasi lebih lanjut.

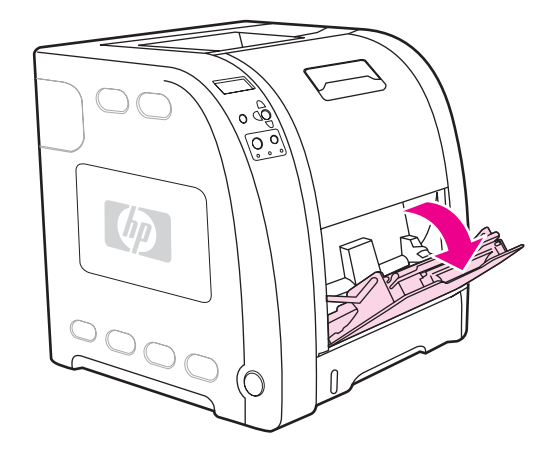

2. Tarik keluar penahan tempat hasil cetak.

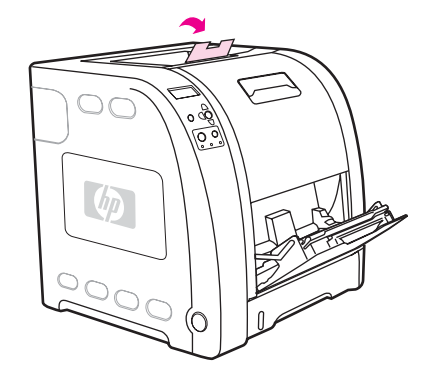

3. Tarik ke luar baki penahan dan jika perlu buka baki penahan tambahan.

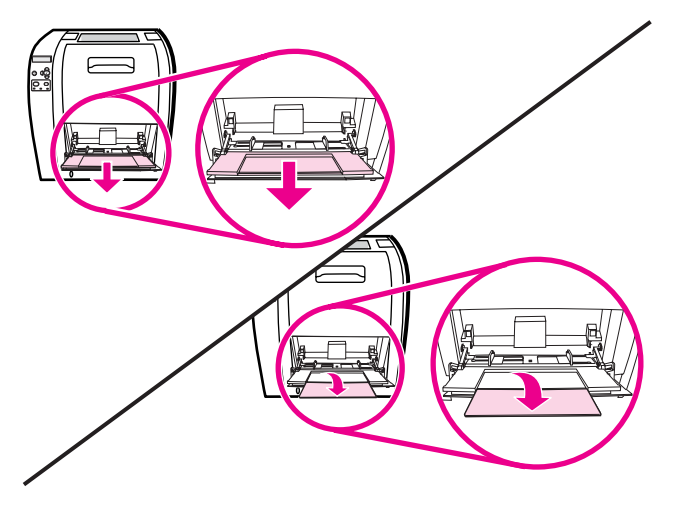

4. Tarik perlahan pengarah lebar media menjadi sedikit lebar dari media cetak.

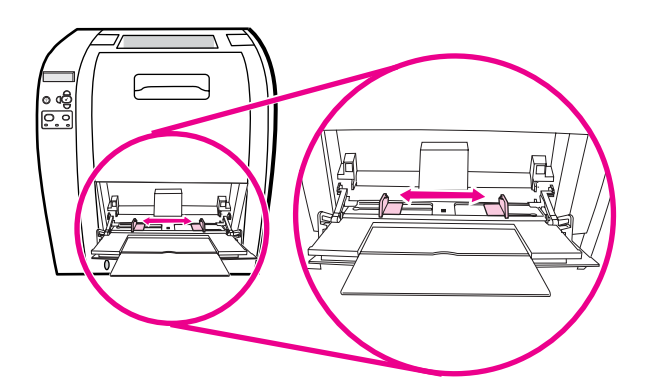

5. Masukkan media cetak ke dalam baki dengan muka cetak menghadap atas dan bagian atas, tepi pendek dimasukkan lebih dulu.

Perhatikan Jika Anda ingin mencetak pada dua sisi, lihat [Pencetakan](#page-97-0) 2-sisi (dupleks) untuk petunjuk memasukkan.

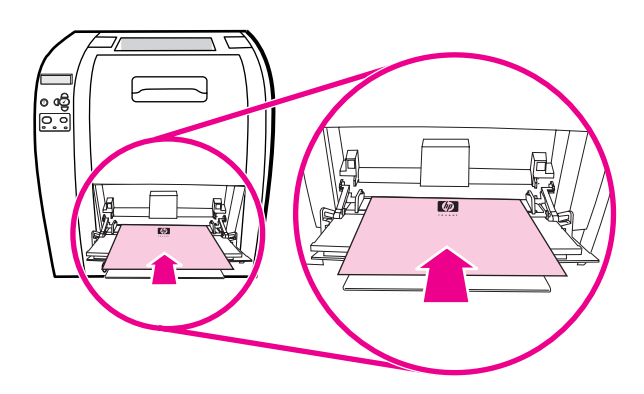

6. Tarik pengarah lebar kertas ke dalam sampai sedikit menyentuh tumpukan media cetak di kedua sisinya tanpa membuatnya mengerut. Pastikan media cetak tersimpan pas di bawah tab pengarah lebar.

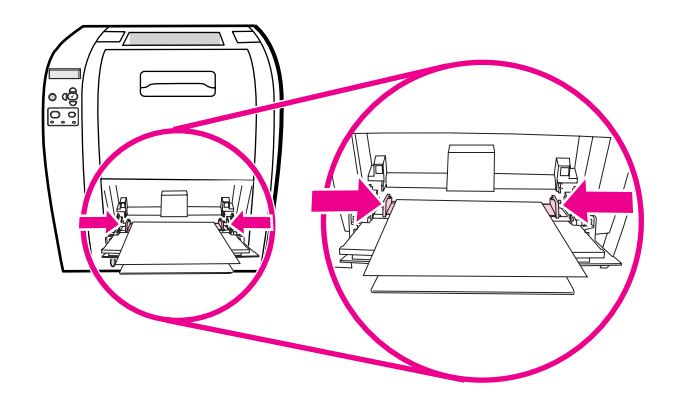

**AWAS** Tunggu hingga printer menyelesaikan pencetakan sebelum menutup Baki 1 (pilihan). Menutup baki sebelum printer selesai dapat menyebabkan kemacetan.

> 7. Jika Anda sedang mencetak pada media khusus, seperti label, amplop atau kertas tebal atau tipis, buka pintu belakang bawah (tempat hasil cetak belakang) di belakang printer. Tarik keluar baki penahan kertas.

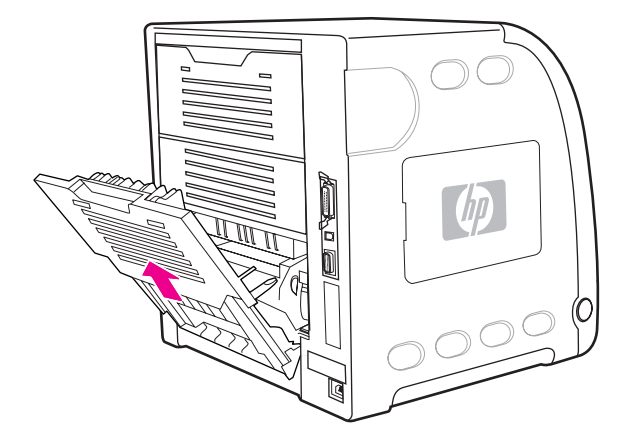

# **Mencetak amplop dari Baki 1**

Berbagai jenis amplop dapat dicetak dari Baki 1. Anda dapat menumpuk sampai 10 amplop di baki. Performa pencetakan tergantung pada bentuk amplop.

Dalam perangkat lunak, atur margin sedikitnya 15 mm dari tepi amplop.

<span id="page-85-0"></span>**AWAS** Amplop dengan penjepit, kancing, jendela transparan, pelapis, bahan perekat, atau bahan sintetis lainnya dapat menyebabkan kerusakan pada printer. Untuk menghindari kemacetan dan kemungkinan kerusakan pada printer, jangan pernah mencoba mencetak pada kedua sisi amplop. Sebelum Anda memasukkan amplop, pastikan amplop tersebut rata, tidak rusak, dan tidak saling menempel. Jangan gunakan amplop dengan perekat peka tekanan. Untuk menghindari kemacetan, jangan keluarkan atau masukkan amplop selama mencetak.

#### **Untuk memasukkan amplop ke dalam Baki 1.**

1. Buka Baki 1.

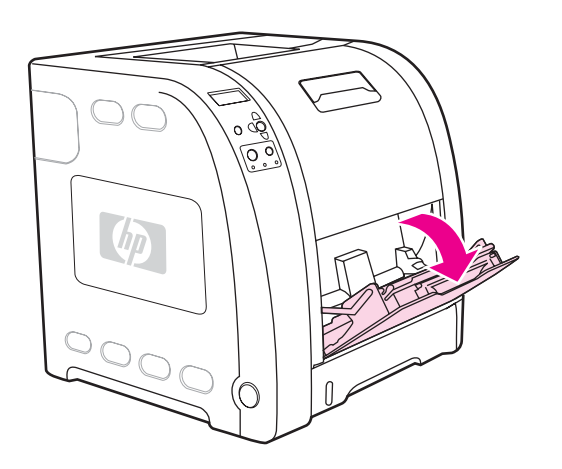

2. Tarik ke luar baki penahan dan jika perlu buka baki penahan tambahan.

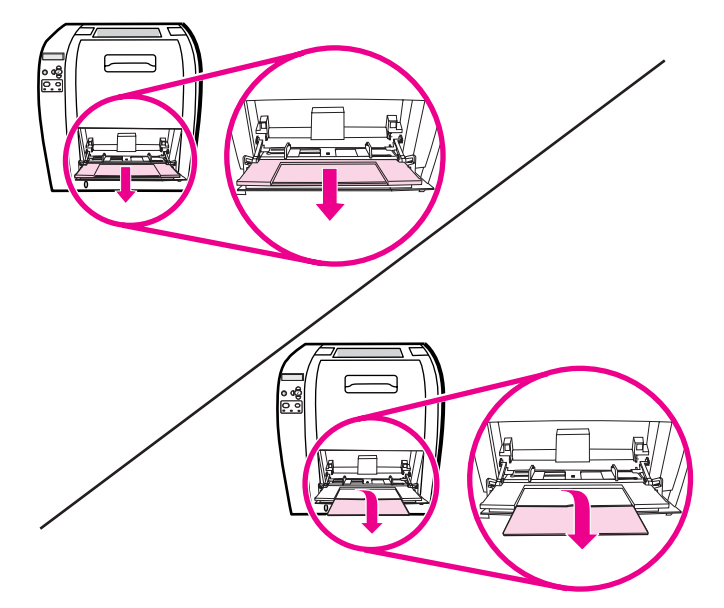

3. Atur pengarah lebar kertas.

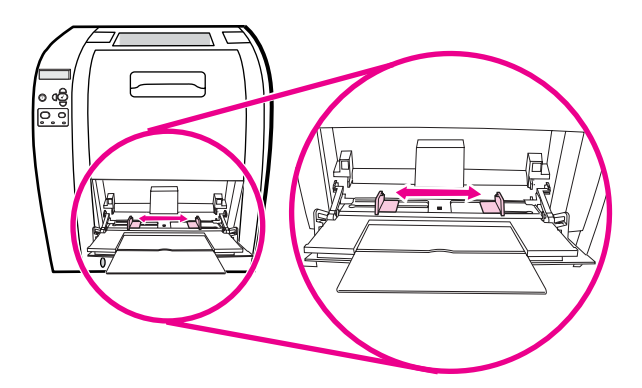

4. Masukkan hingga 10 amplop ke tengah Baki 1 dengan muka cetak menghadap ke atas dan area perangko mendekati printer serta tepi pendek mengarah ke printer. Geser amplop ke dalam printer sejauh mungkin tanpa memaksanya.

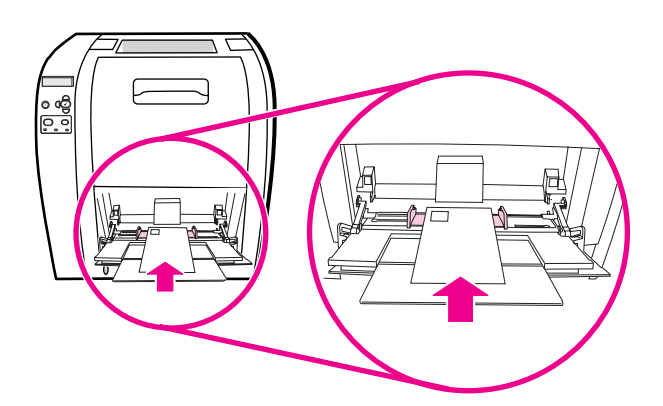

5. Atur pengarah agar menyentuh tumpukan amplop tanpa membuatnya mengerut. Pastikan amplop berada di bawah tab pengarah.

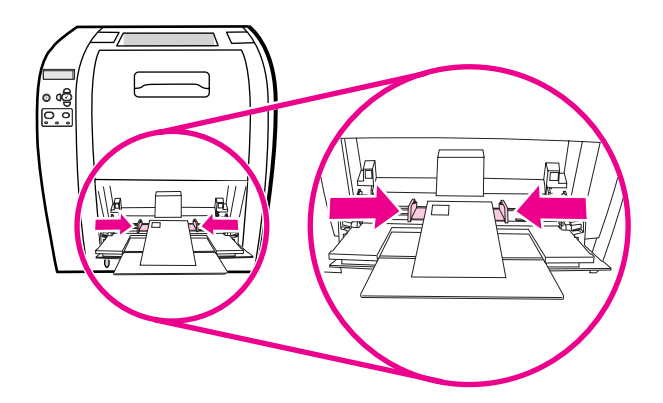

#### **Mencetak amplop**

- 1. Jika Baki 1 dikonfigurasi untuk ukuran tertentu, gunakan panel kontrol printer untuk mengatur ukuran kertas untuk Baki 1 agar sesuai dengan ukuran amplop yang sedang dicetak.
- 2. Tetapkan Baki 1 atau pilih sumber kertas berdasarkan ukuran dalam driver printer.
- 3. Jika perangkat lunak Anda tidak memformat amplop secara otomatis, tetapkan Landscape (melintang) untuk arah halaman pada aplikasi perangkat lunak atau driver printer. Gunakan petunjuk dalam tabel berikut untuk mengatur margin alamat balasan dan tujuan pada amplop Commercial #10 atau amplop DL.

**Perhatikan** Untuk amplop ukuran lainnya, ubah pengaturan margin seperti yang diperlukan.

4. Pilih **Print** dari aplikasi perangkat lunak atau driver printer.

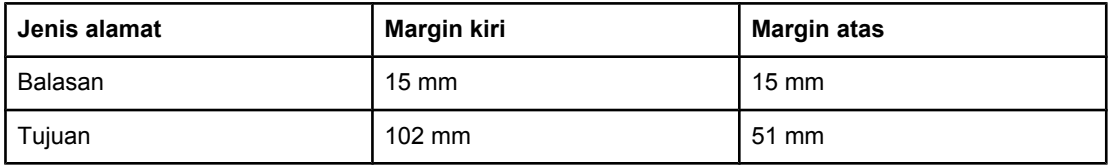

### **Mencetak dari Baki 2 dan Baki 3**

Baki 2 menyimpan hingga 250 lembar kertas standar. Baki 2 sesuai untuk berbagai ukuran. Baki 3 pilihan menyimpan hingga 500 lembar kertas standar. Baki 3 bergandeng di bawah Baki 2. Baki 3 sesuai untuk kertas ukuran letter dan A4. Jika Baki 3 sudah terpasang dengan benar, printer akan mendeteksinya dan mendaftar Baki 3 sebagai pilihan dalam menu **Configure Device** panel kontrol.

**AWAS** Jalur kertas untuk Baki 3 melewati jalur Baki 2. Jika Baki 2 atau Baki 3 tertarik keluar sebagian atau dilepaskan, kertas dari Baki 3 tidak dapat diberikan ke dalam printer. Hal ini akan menyebabkan kemacetan printer.

#### **Memasukkan kertas ke dalam Baki 2**

**AWAS** Untuk menghindari kemacetan, jangan pernah membuka atau melepas baki selama pencetakan berlangsung.

1. Tarik keluar Baki 2 dari printer dan keluarkan kertas.

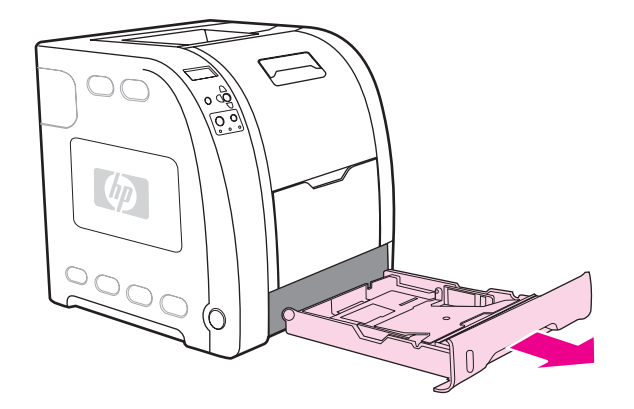

2. Tarik keluar penahan tempat hasil cetak.

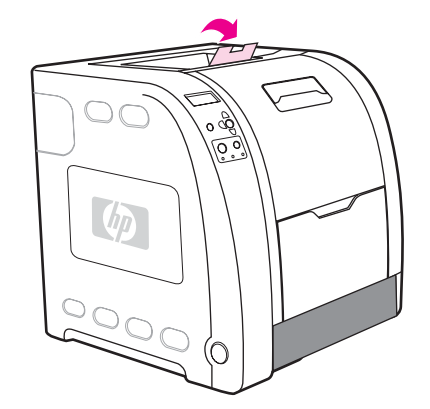

3. Pindahkan pengarah lebar sisi sampai panah biru pada pengarah lebar tersebut menunjuk ke ukuran kertas yang Anda masukkan.

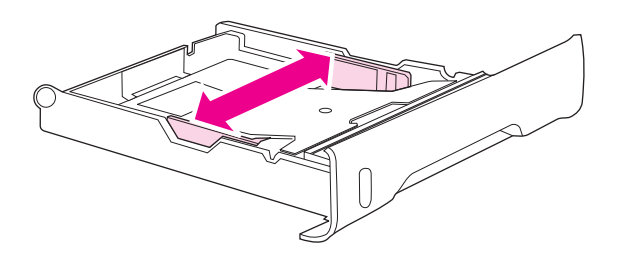

4. Di belakang baki, tekan tonjolan biru dan tarik pengarah panjang sampai simbol panah menunjuk ke ukuran yang Anda masukkan.

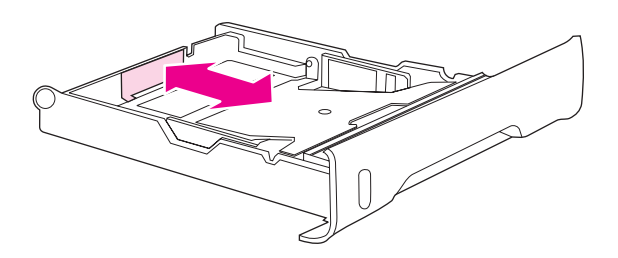

5. Masukkan kertas ke dalam baki. Jika kertas khusus seperti kertas kop surat, masukkan muka cetak menghadap ke bawah dan tepi paling atas mengarah ke depan baki.

Perhatikan Jika Anda akan mencetak dupleks, lihat [Pencetakan](#page-97-0) 2-sisi (dupleks) untuk petunjuk memasukkan.

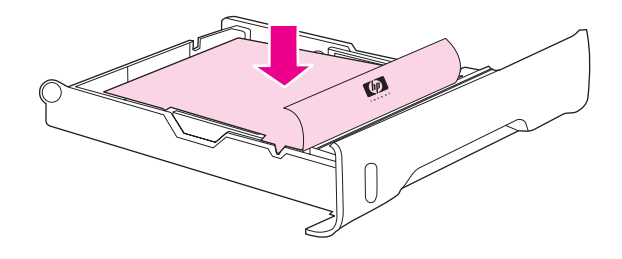

6. Dorong tumpukan kertas ke bawah untuk mengunci pelat ungkit logam ke tempatnya. Pastikan tumpukan kertas terhampar rata sehingga tumpukan kertas berada di bawah ketinggian tab.

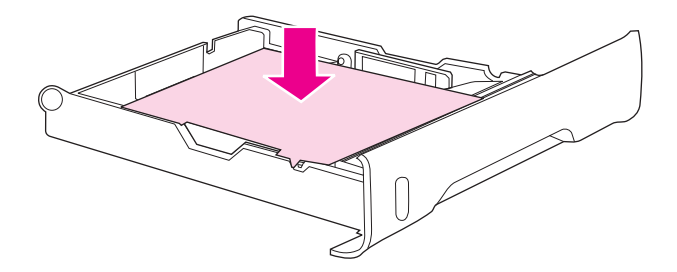

7. Dorong kembali baki ke dalam printer.

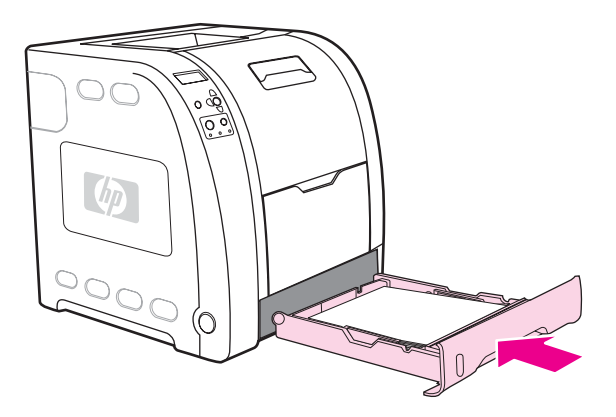

#### **Memasukkan kertas ke dalam Baki 3**

1. Tarik baki keluar dari printer dan keluarkan kertas.

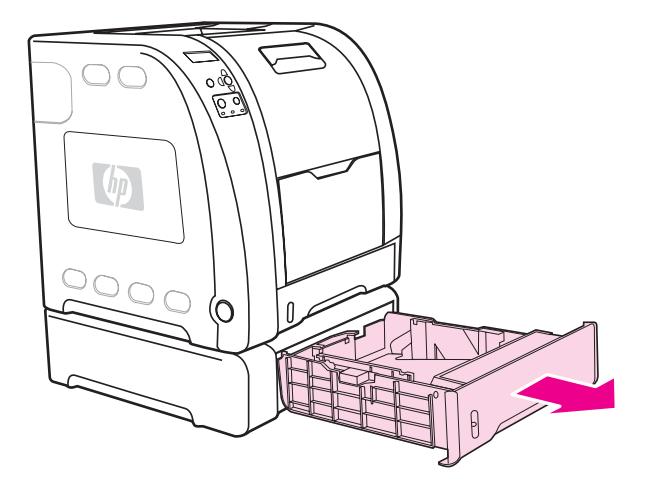

2. Tarik keluar penahan tempat hasil cetak.

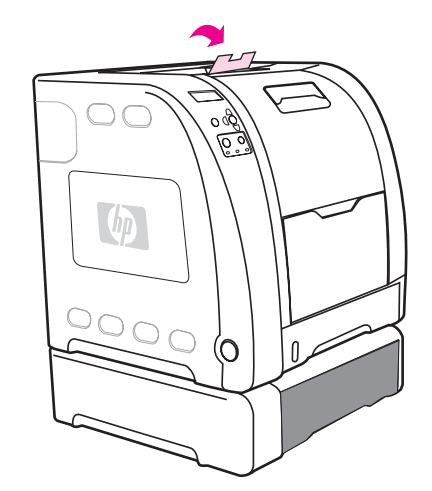

3. Atur pengarah panjang. Untuk kertas ukuran letter, angkat penahan belakang biru. Untuk kertas ukuran A4, rendahkan penahan belakang biru.

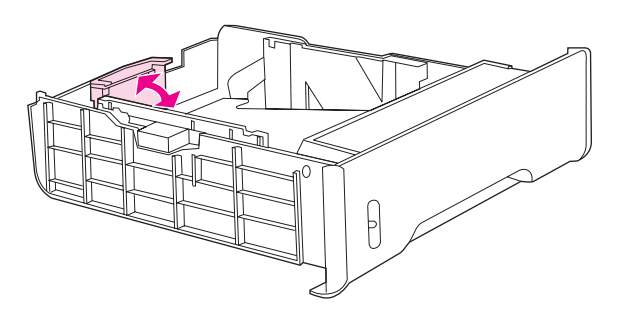

4. Atur pengarah lebar. Untuk kertas ukuran letter, tekan bagian tengah pengarah lebar sisi ke arah luar sejauh mungkin. Untuk kertas ukuran A4, tekan tonjolan biru, pada bagian luar pengarah lebar sisi, ke arah dalam sejauh mungkin.

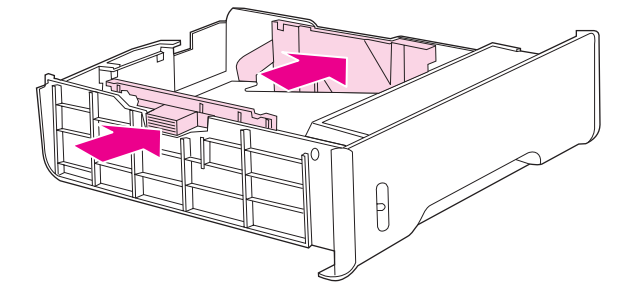

5. Masukkan kertas ke dalam baki. Jika kertas khusus seperti kertas kop surat, masukkan muka cetak menghadap bawah dan tepi paling atas mengarah ke depan baki.

Perhatikan Jika Anda akan mencetak dupleks, lihat [Pencetakan](#page-97-0) 2-sisi (dupleks) untuk petunjuk memasukkan.

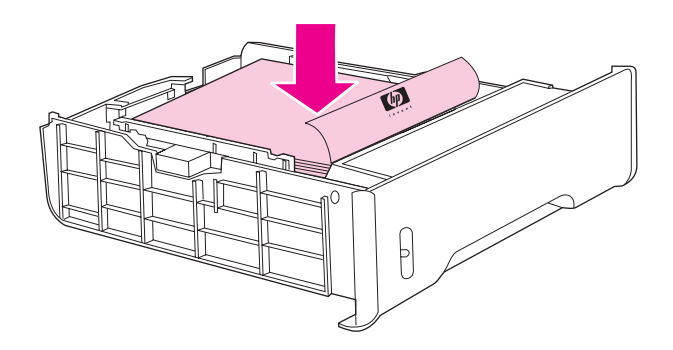

6. Pastikan tumpukan kertas terhampar rata dalam baki di semua empat sudutnya dan biarkan tumpukan tersebut berada di bawah ketinggian tab.

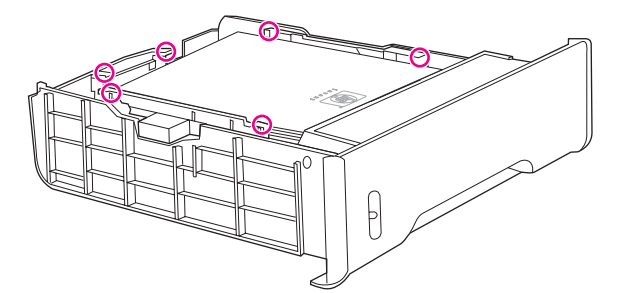

7. Dorong kembali baki ke dalam printer.

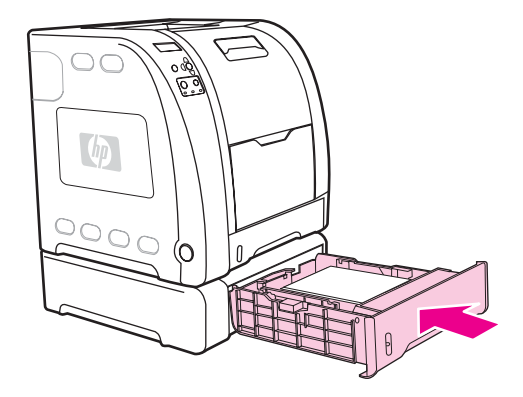

# <span id="page-93-0"></span>**Mencetak pada media khusus**

Gunakan petunjuk ini untuk mencetak pada jenis media khusus.

### **Transparansi**

Untuk mencetak pada transparansi, ikuti petunjuk berikut:

- Pegang transparansi di bagian tepinya. Minyak dari jari-jari Anda yang menempel pada transparansi dapat menimbulkan masalah kualitas cetak.
- Gunakan hanya transparansi overhead yang dianjurkan untuk digunakan dalam printer ini. Hewlett-Packard menganjurkan penggunaan HP Color LaserJet Transparencies pada printer ini. Produk HP dirancang untuk saling bekerja sama agar memberikan hasil cetak terbaik.
- Dalam aplikasi perangkat lunak atau driver printer, pilih **TRANSPARENCY** sebagai jenis media atau cetak dari salah satu baki yang dikonfigurasi untuk transparansi.

**AWAS** Transparansi yang tidak dirancang untuk pencetakan LaserJet akan meleleh dalam printer dan menyebabkan kerusakan printer. Jangan gunakan transparansi yang dirancang untuk pencetakan monokrom.

### **Kertas mengkilap**

● Dari aplikasi perangkat lunak atau driver, pilih **Glossy (Mengkilap)** sebagai jenis media, atau cetak dari baki yang dikonfigurasi untuk kertas mengkilap.

Pilih **Glossy** untuk berat media hingga 105 g/m2. Pilih **Heavy glossy (Tebal mengkilap)** untuk berat media hingga 120 g/m2.

- Pengaturan tersebut akan mempengaruhi semua tugas cetak, karena itu penting untuk mengembalikan printer ke pengaturan awalnya bila tugas telah dicetak. Lihat [Mengkonfigurasi](#page-80-0) baki untuk informasi lebih lanjut.
- **Perhatikan** Hewlett-Packard menganjurkan penggunaan kertas HP Color LaserJet Soft Gloss pada printer ini. Produk HP dirancang untuk saling bekerja sama agar memberikan hasil cetak terbaik. Jika kertas HP Color LaserJet Soft Gloss tidak digunakan untuk printer ini, kualitas cetak dapat disesuaikan.

#### **Kertas berwarna**

- Kertas berwarna harus sama tinggi kualitasnya dengan kertas xerografik.
- Pigmen yang digunakan harus dapat bertahan pada suhu perekatan printer 190° C selama 0,1 detik tanpa pemudaran.
- Jangan gunakan kertas dengan lapisan berwarna yang ditambahkan setelah kertas diproduksi.
- Printer ini menciptakan warna-warna dengan pola pencetakan pola titik-titik, menyebarkan dan membedakan masing-masing ruang warna tersebut untuk menghasilkan warna yang beragam. Bayang atau warna yang beragam pada kertas akan mempengaruhi bayang-bayang warna tercetak.

# **Amplop**

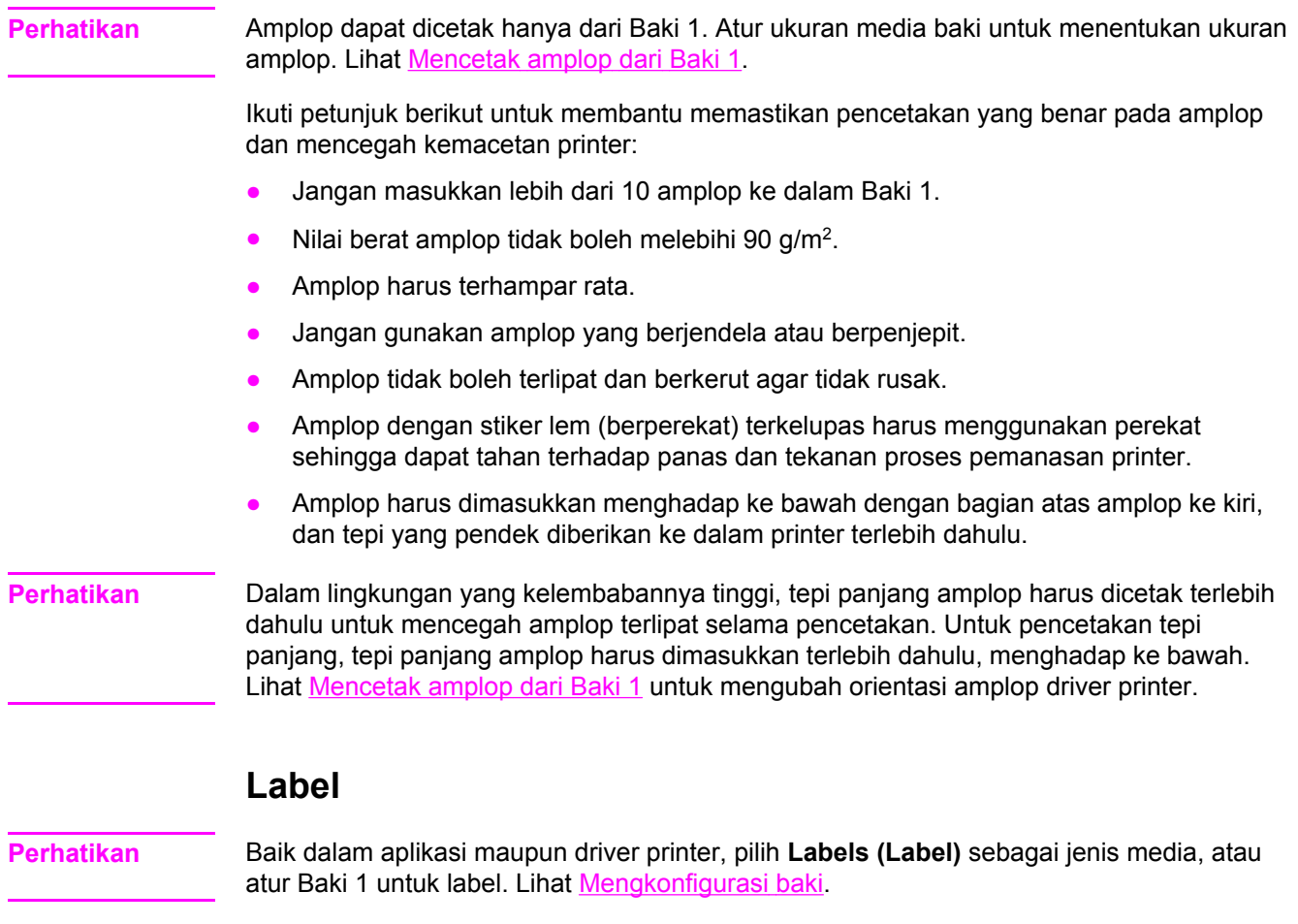

Untuk mencetak pada label, ikuti petunjuk berikut:

- Periksa apakah bahan perekat label dapat menyesuaikan pada suhu 190° C selama 0,1 detik.
- Periksa apakah ada bagian perekat amplop yang terkelupas di antara label. Area yang tekelupas dapat menyebabkan label menempel selama mencetak sehingga dapat menyebabkan kertas macet. Perekat yang terkelupas juga dapat menyebabkan kerusakan pada komponen printer.
- Jangan berikan ulang lembaran label.
- Periksa apakah label terhampar rata.
- Jangan gunakan label yang kusut, terlipat atau rusak.

### **Kertas tebal**

- Setiap baki akan mencetak media tebal yang tidak melebihi 105 g/m<sup>2</sup>.
- Gunakan hanya kartu barang pada Baki 1 135 g/m<sup>2</sup> sampai 166 g/m<sup>2</sup>.
- Baik dalam aplikasi perangkat lunak maupun driver printer, pilih **HEAVY (TEBAL)**106 g/ m2 sampai 163 g/m2 atau **CARDSTOCK (KARTU BARANG)** 135 g/m2 sampai 166 g/m2 sebagai jenis media atau cetak dari salah satu baki yang dikonfigurasi untuk kertas tebal. Karena pengaturan ini mempengaruhi semua tugas cetak, penting untuk mengembalikan printer ke pengaturan aslinya saat tugas telah dicetak. Lihat [Mengkonfigurasi](#page-80-0) baki.

**AWAS** Pada umumnya, jangan gunakan kertas yang lebih tebal daripada spesifikasi media yang digunakan untuk printer ini. Melakukannya dapat menyebabkan kesalahan pemberian, kemacetan kertas, kualitas cetak yang berkurang dan keausan mekanis yang berlebihan. Meski demikian, sejumlah media yang lebih tebal seperti HP Cover Stock aman digunakan.

# **Kertas HP LaserJet Tough**

Untuk mencetak pada kertas HP LaserJet Tough, ikuti petunjuk berikut:

- Pegang kertas HP LaserJet Tough di kedua ujungnya. Minyak dari jari-jari Anda yang menempel pada kertas HP LaserJet Tough dapat menimbulkan masalah pada kualitas cetak.
- Gunakan hanya kertas HP LaserJet Tough pada printer ini. Produk HP dirancang untuk saling bekerja sama agar memberikan hasil cetak terbaik.
- Dalam aplikasi perangkat lunak atau driver printer, pilih **TOUGH PAPER** sebagai jenis media atau cetak dari salah satu baki yang dikonfigurasi untuk kertas HP LaserJet.

**AWAS** Media transparan yang tidak dirancang untuk pencetakan LaserJet akan meleleh dalam printer dan menyebabkan kerusakan pada printer.

### **Formulir cetak dan kertas kop surat**

Jika mencetak pada formulir cetak dan kertas kop surat, ikuti petunjuk berikut untuk memperoleh hasil terbaik:

- Formulir dan kertas kop surat harus dicetak dengan tinta tahan panas yang tidak akan lumer, menguap atau mengeluarkan emisi berbahaya jika terkena panas suhu perekatan printer yang mencapai kira-kira 190° C atau 0,1 detik.
- Tinta tidak boleh mudah terbakar dan berpengaruh buruk terhadap penggulung printer.
- Formulir dan kertas kop surat harus terlindung dalam bungkus kedap lembab untuk mencegah perubahan selama penyimpanan.
- Sebelum memasukkan kertas cetak seperti formulir dan kertas kop surat, pastikan tinta pada kertas tersebut telah kering. Selama proses perekatan, tinta basah dapat terhapus dari kertas cetak.

- Jika mencetak dupleks pada printer seri HP Color LaserJet 3700, masukkan formulir cetak dan kertas kop surat ke dalam Baki 2 dan Baki 3 sisi pertama menghadap atas, tepi paling atas mengarah ke belakang baki. Untuk memasukkan formulir cetak dan kertas kop surat ke dalam Baki 1, masukkan dengan sisi pertama menghadap ke bawah, tepi paling bawah masuk terlebih dahulu.
- Jika mencetak simpleks (1-sisi), masukkan formulir cetak dan kertas kop surat ke dalam Baki 2 dan Baki 3 menghadap ke atas dengan tepi halaman paling atas ke arah kiri. Untuk memasukkan formulir cetak dan kertas kop surat ke dalam Baki 1, masukkan ke dalam baki dengan muka cetak menghadap ke atas, dan tepi paling atas, pendek masuk terlebih dahulu.

# **Kertas daur ulang**

Printer ini mendukung penggunaan kertas daur ulang. Kertas daur ulang harus memenuhi spesifikasi kertas standar. Lihat *HP LaserJet Printer Family Print Media Specification Guide*. Hewlett-Packard menganjurkan agar berat kertas daur ulang tidak lebih dari 5 persen kandungan kayu.

# <span id="page-97-0"></span>**Pencetakan 2-sisi (dupleks)**

Printer ini dapat mencetak pada kedua sisi kertas. Jika printer tidak mencakup pencetakan 2 sisi otomatis, lihat [Pencetakan](#page-98-0) 2-sisi manual.

# **Pencetakan 2-sisi otomatis (tersedia untuk printer seri HP Color LaserJet 3700dn dan 3700dtn)**

**Perhatikan** Anda harus menentukan pilihan pencetakan 2-sisi otomatis dalam aplikasi perangkat lunak atau dalam driver printer agar dapat mencetak pada kedua sisi halaman.

Jalankan berikut ini untuk menggunakan pencetakan 2-sisi:

- Periksa apakah driver printer telah diatur untuk pencetakan 2-sisi. (Untuk petunjuk, lihat Help (Bantuan) online untuk driver printer.)
- Tentukan pilihan pencetakan 2-sisi yang sesuai dalam perangkat lunak driver printer. Pilihan pencetakan 2-sisi mencakup orientasi halaman dan penjilidan.
- Pencetakan 2-sisi tidak didukung untuk jenis media tertentu, termasuk transparansi, label, kartu barang dan lapisan mengkilap.
- Untuk hasil terbaik, hindari pencetakan 2-sisi dengan kertas yang bertekstur kasar dan sangat tebal.
- Jika menggunakan pencetakan 2-sisi, masukkan formulir cetak dan kertas kop surat ke dalam Baki 2 dan Baki 3 dengan sisi pertama ke arah atas, tepi paling atas mengarah ke belakang baki. Untuk memasukkan formulir cetak dan kertas kop surat ke dalam Baki 1, masukkan dengan sisi pertama menghadap ke bawah, tepi bawah masuk terlebih dahulu.

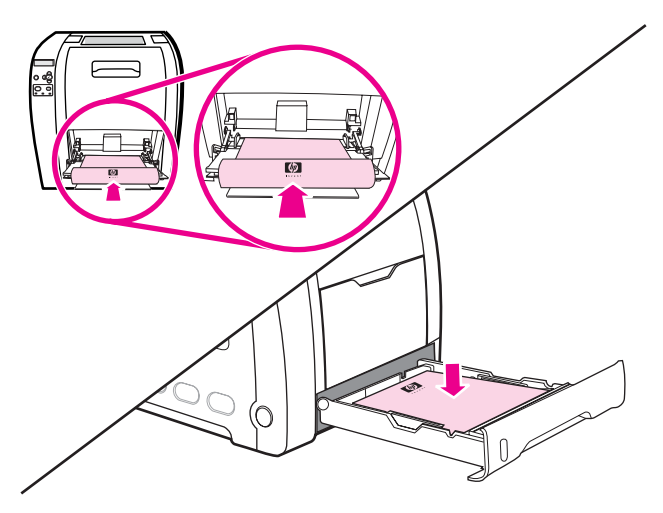

### **Pengaturan panel kontrol untuk mencetak 2-sisi otomatis**

Banyak aplikasi perangkat lunak memungkinkan Anda mengubah pengaturan pencetakan 2 sisi. Jika aplikasi perangkat lunak Anda atau driver printer tidak memungkinkan Anda mengubah pengaturan pencetakan 2-sisi, Anda dapat mengubah pengaturan ini melalui panel kontrol. Pengaturan standar aslinya adalah **OFF**.

<span id="page-98-0"></span>**AWAS** Jangan gunakan pencetakan 2-sisi saat mencetak pada kertas label, transparansi atau kertas mengkilap. Penggunaan tersebut dapat menimbulkan kerusakan berat pada printer.

#### **Untuk mengaktifkan atau menonaktifkan pencetakan 2-sisi dari panel kontrol printer**

**Perhatikan** Mengubah pengaturan pencetakan 2-sisi melalui panel kontrol printer akan mempengaruhi semua tugas cetak. Bila memungkinkan, ubah pengaturan pencetakan 2-sisi melalui aplikasi perangkat lunak atau driver printer.

- 1. Tekan MENU untuk membuka **MENUS**.
- 2. Tekan <del>▼</del> untuk menyorot **Configure Device**.
- 3. Tekan v untuk memilih **Configure Device**.
- 4. Tekan **√** untuk memilih **PRINTING**.
- 5. Tekan  $\blacktriangledown$  untuk menyorot **DUPLEX**.
- 6. Tekan **√** untuk memilih **DUPLEX**.
- 7. Tekan ▲ atau <del>▼</del> untuk memilih **ON** untuk mengaktifkan pencetakan 2-sisi atau **OFF** untuk menonaktifkan pencetakan 2-sisi.
- 8. Tekan  $\vee$  untuk mengatur nilai.
- 9. Tekan MENU untuk kembali ke status **Ready**.
- 10. Pilih pencetakan 2-sisi dari aplikasi perangkat lunak atau driver printer, jika memungkinkan.

**Perhatikan** Untuk memilih pencetakan 2-sisi dari driver printer, driver harus dikonfigurasi dengan benar terlebih dahulu. (Untuk petunjuk, lihat Help (Bantuan) online untuk driver printer.)

### **Pilihan untuk tugas cetak penjilidan 2-sisi**

Sebelum mencetak dokumen 2-sisi, gunakan driver printer untuk memilih tepi yang akan dijilid pada dokumen Anda. Penjilidan tepi panjang atau buku adalah layout yang umum digunakan dalam penjilidan buku. Penjilidan tepi pendek atau tablet adalah pencetakan jenis kalender.

**Perhatikan** Jika halaman diatur untuk orientasi portrait (potret), pengaturan penjilidan standar adalah untuk menjilid tepi panjang. Untuk mengubah ke penjilidan tepi pendek, klik kotak centang **Flip Pages Up (Balik Halaman ke Atas)**.

#### **Pencetakan 2-sisi manual**

**Perhatikan** Printer seri HP Color LaserJet 3550 tidak memiliki pencetakan 2-sisi (dupleks) otomatis.

Jika Anda ingin mencetak dua sisi (dupleks) pada kertas dengan ukuran atau berat yang tidak didukung (misalnya, kertas yang lebih berat dari 105 g/m<sup>2</sup> atau kertas yang sangat tipis), atau jika printer Anda tidak mendukung pencetakan 2-sisi otomatis, Anda harus menuju printer dan memasukkan kembali kertas secara manual setelah sisi pertama dicetak. Anda juga harus memasukkan kembali kertas secara manual jika memilih **Correct Order for Rear Bin (Urutan Yang Benar untuk Tempat Belakang)** atau **Correct Order for Straight Paper Path (Urutan Yang Benar untuk Jalur Kertas Lurus)** dalam driver printer. Ikuti petunjuk dalam driver printer ini.

Jika Anda menggunakan kartu barang atau kertas tebal, pilih **Correct Order for Rear Bin (Urutan Yang Benar untuk Tempat Belakang)** dalam driver printer agar terhindar dari kemacetan. Buka pintu belakang bawah (tempat hasil cetak belakang).

**Perhatikan** Kertas yang pernah digunakan sebelumnya atau kertas rusak dapat menyebabkan kemacetan kertas dan tidak boleh digunakan.

#### **Untuk mencetak secara manual pada dua sisi (dupleks)**

1. Masukkan kertas secukupnya ke dalam salah satu baki yang ada untuk melaksanakan tugas cetak. Jika Anda memasukkan kertas khusus seperti kertas kop surat, masukkan kertas tersebut dalam salah satu cara berikut:

Untuk Baki 1, masukkan kertas kop surat dengan sisi pertama menghadap ke bawah, bagian bawah dimasukkan terlebih dahulu.

Untuk Baki 2 (baki 250 lembar) atau Baki 3 (baki 500 lembar), masukkan kertas kop surat dengan sisi pertama menghadap ke atas, tepi paling atas mengarah ke belakang baki.

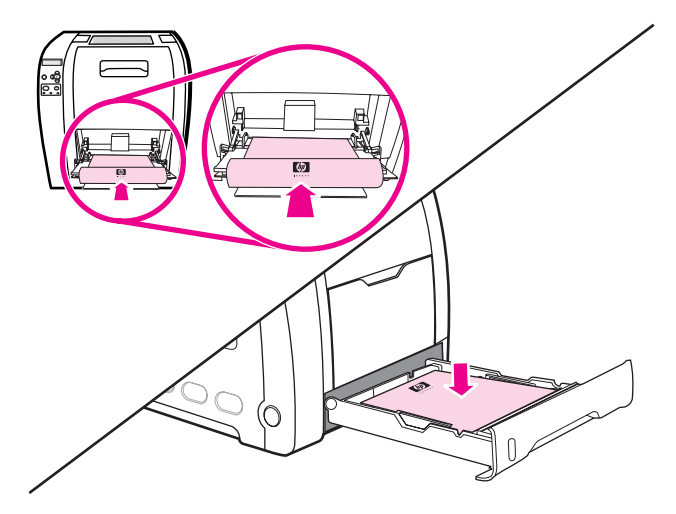

- 2. Buka driver printer.
- 3. Pilih ukuran dan jenis yang sesuai.
- 4. Jika mencetak pada kertas berat atau kertas sangat tipis, pilih **Correct Order for Rear Bin (Urutan Yang Benar untuk Tempat Belakang)** atau **Correct order for straight paper path (Urutan yang benar untuk jalur kertas lurus)** dalam driver printer.

5. Buka pintu belakang bawah (tempat hasil cetak belakang).

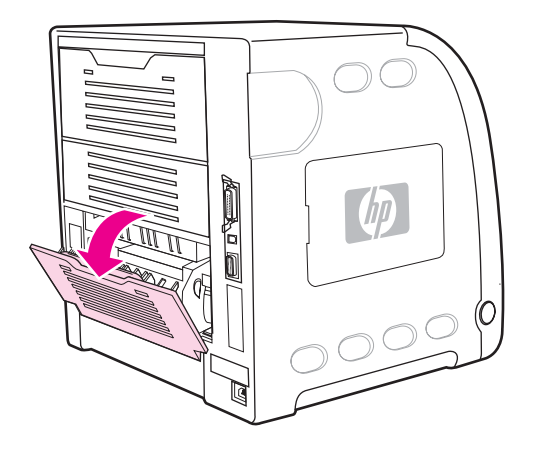

- 6. Pada tab **Finishing (Penyelesaian)**, pilih **Print on Both Sides (Manually) [Cetak pada Kedua Sisi (Secara manual)]**.
- 7. Klik **OK**.
- 8. Buka printer. Apabila pesan **MANUAL FEED** muncul, keluarkan kertas kosong dari Baki 1. Masukkan tumpukan kertas cetak dengan sisi kosong menghadap ke atas, tepi paling atas masukkan *terlebih dahulu*. Anda *harus* mencetak sisi kedua dari Baki 1.

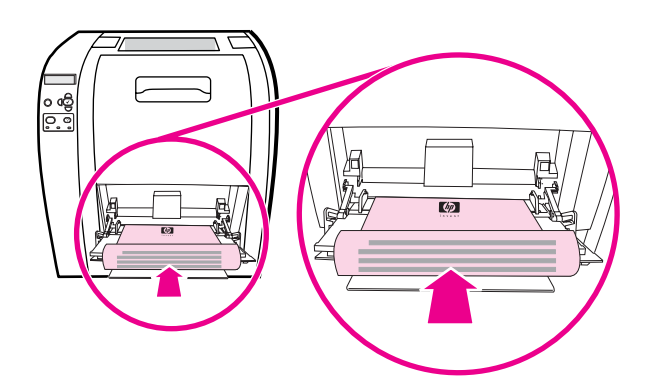

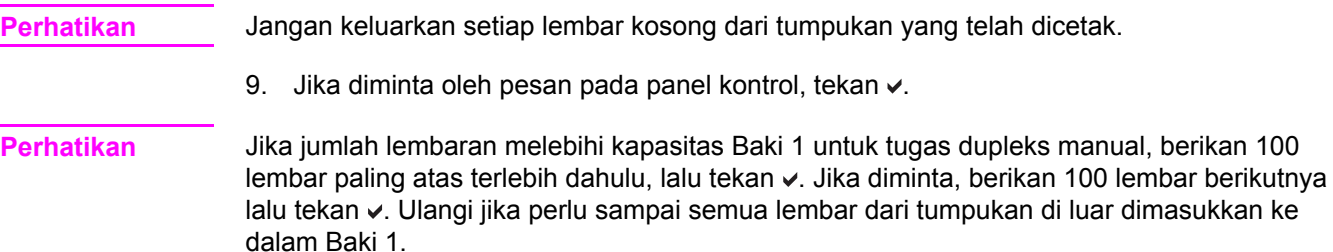

# <span id="page-101-0"></span>**Kondisi pencetakan khusus**

Gunakan petunjuk ini untuk mencetak pada jenis kertas khusus.

#### **Mencetak halaman pertama yang berbeda**

Gunakan prosedur berikut untuk mencetak halaman pertama sebuah dokumen pada jenis kertas yang berbeda dari lembar dokumen sisanya. Misalnya, Anda dapat mencetak halaman pertama sebuah dokumen pada kertas kop surat dan sisanya pada kertas biasa.

- 1. Dari aplikasi atau driver printer, tentukan salah satu baki untuk halaman pertama dan baki lainnya untuk sisa halaman lainnya.
- 2. Masukkan kertas khusus ke dalam baki yang telah Anda tentukan dalam langkah 1.
- 3. Masukkan kertas untuk sisa halaman selanjutnya pada dokumen tersebut ke dalam baki lainnya.
- 4. Cetak dokumen.

Anda juga dapat mencetak pada kertas yang berbeda dengan menggunakan panel kontrol printer atau driver printer untuk mengatur jenis kertas yang dimasukkan ke dalam baki kemudian memilih halaman pertama dan sisanya berdasarkan jenis kertas.

### **Mencetak pada kertas ukuran tertentu**

Printer ini mendukung pencetakan satu sisi dan dupleks secara manual pada kertas ukuran tertentu. Baki 1 mendukung ukuran kertas dari 76 x 127 mm sampai 216 x 356 mm.

Saat mencetak pada kertas ukuran tertentu, apabila Baki 1 diatur dalam panel kontrol printer sebagai **TRAY X TYPE= ANY TYPE** dan **TRAY X SIZE= ANY SIZE**, printer akan mencetak pada kertas apapun yang dimasukkan ke dalam baki tersebut.

Sejumlah aplikasi perangkat lunak dan driver printer memungkinkan Anda menentukan dimensi kertas berukuran custom. Pastikan mengatur ukuran kertas yang benar dalam pengaturan kertas dan kotak dialog cetak. Jika perangkat lunak Anda tidak memungkinkan hal ini, tentukan dimensi kertas berukuran tertentu dalam menu Paper handling pada panel kontrol printer. Lihat Menu Paper handling [\[Penanganan](#page-40-0) kertas] untuk informasi lebih lanjut.

Jika aplikasi perangkat lunak meminta Anda menghitung margin untuk kertas berukuran tertentu, lihat Help (Bantuan) online untuk aplikasi tersebut.

#### **Menghentikan permintaan cetak**

Anda dapat menghentikan permintaan cetak dengan menggunakan panel kontrol printer atau menggunakan aplikasi perangkat lunak. Untuk petunjuk tentang cara menghentikan permintaan cetak dari komputer pada jaringan, lihat Help online untuk perangkat lunak jaringan tertentu.

**Perhatikan** Penghentian ini memerlukan beberapa waktu untuk menghapus semua pencetakan setelah Anda membatalkan salah satu tugas cetak.

#### **Untuk menghentikan tugas cetak yang sedang aktif menggunakan panel kontrol printer**

Tekan STOP pada panel kontrol printer untuk menunda tugas yang sedang mencetak. Tekan ▼ untuk menyorot Cancel Current Job (Batalkan Tugas Aktif). Tekan v untuk membatalkan tugas tersebut. Untuk tetap mencetak tugas, tekan  $\vee$  agar dapat melanjutkan mencetak. Jika tugas cetak sudah terlalu jauh ke dalam proses pencetakan, mungkin Anda tidak memiliki pilihan untuk membatalkannya.

#### **Untuk menghentikan tugas cetak yang aktif menggunakan aplikasi perangkat lunak**

Sebuah kotak dialog akan muncul sebentar pada layar memberi Anda pilihan untuk membatalkan tugas cetak.

Jika beberapa permintaan telah dikirim ke printer melalui perangkat lunak Anda, permintaan tersebut akan menunggu dalam antrian cetak (misalnya, dalam Windows Print Manager). Lihat dokumentasi perangkat lunak untuk instruksi khusus tentang pembatalan permintaan cetak dari komputer.

Jika tugas cetak menunggu dalam antrian cetak (memori komputer) atau spooler (kantung) cetak (Windows 98, 2000, XP, atau Me), hapus tugas cetak di dalamnya.

Untuk Windows 98, 2000, XP, atau Me, buka **Start**, **Settings**, lalu **Printers.** Klik dua kali ikon printer HP Color LaserJet 3550 atau 3700 untuk membuka spooler cetak. Pilih tugas cetak yang akan dibatalkan, lalu tekan Delete (Hapus). Jika tugas cetak tidak dibatalkan, mungkin Anda harus mematikan daya (shut down) dan menghidupkan kembali komputer.

# <span id="page-103-0"></span>**Mengatur memori (hanya printer seri HP Color LaserJet 3700)**

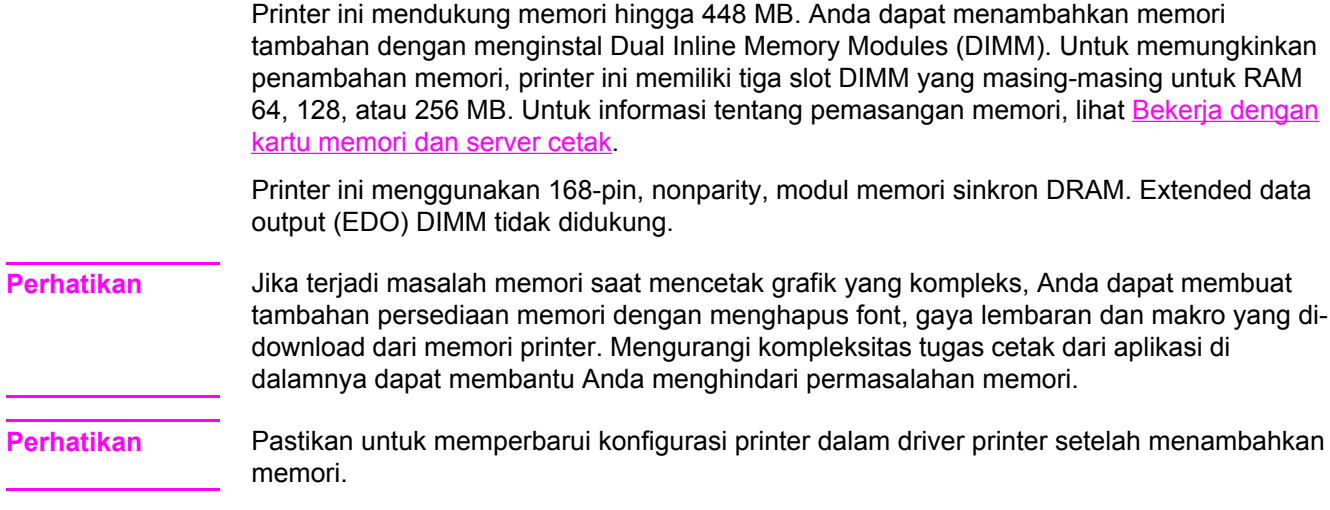

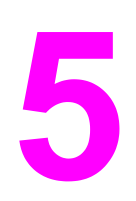

# Bekerja dengan printer

Bab ini menjelaskan cara bekerja dengan printer. Topik-topik yang dibahas adalah sebagai berikut:

- Halaman [informasi](#page-105-0) printer
- [Menggunakan](#page-109-0) server Web terbenam (hanya printer seri HP Color LaserJet 3700)
- [Menggunakan](#page-112-0) HP toolbox

# <span id="page-105-0"></span>**Halaman informasi printer**

Dari panel kontrol printer, Anda dapat mencetak halaman yang memberikan rincian informasi tentang printer dan konfigurasi saat itu. Prosedur untuk pencetakan halaman informasi berikut dijelaskan di sini:

- diagram menu
- halaman konfigurasi
- halaman status persediaan
- halaman pemakaian (tersedia pada printer seri HP Color LaserJet 3700)
- halaman demo
- direktori file (tersedia pada printer seri HP Color LaserJet 3700)
- daftar font PCL atau PS (tersedia pada printer seri HP Color LaserJet 3700)
- halaman pengaturan
- halaman pengujian jalur kertas
- log aktivitas
- halaman mengatasi masalah kualitas cetak

**Perhatikan** Halaman informasi printer untuk printer seri HP Color LaserJet 3550 tersedia hanya dalam Bahasa Inggris.

#### **Diagram menu**

Untuk melihat pengaturan aktif pada menu dan item yang tersedia dalam panel kontrol, cetak diagram menu panel kontrol.

- 1. Tekan MENU untuk membuka **MENUS**.
- 2. Tekan  $\blacktriangleright$  untuk menyorot **Information**.
- 3. Tekan **√** untuk memilih **Information**.
- 4. Jika **PRINT MENU MAP** tidak disorot, tekan ▲ atau ▼ sampai tersorot.
- 5. Tekan **√** untuk memilih **PRINT MENU MAP.**

Pesan **Printing... MENU MAP** akan muncul pada layar sampai printer menyelesaikan pencetakan diagram menu. Printer akan kembali ke status **Ready** setelah mencetak diagram menu.

Anda mungkin ingin menyimpan diagram menu di dekat printer sebagai rujukan. Isi diagram menu berbeda-beda tergantung pada pilihan yang sedang terinstal pada printer. (Sebagian besar nilai-nilai ini dapat diganti melalui driver printer atau aplikasi perangkat lunak.)

Untuk daftar lengkap menu panel kontrol dan kemungkinan nilainya, lihat [Hirarki](#page-35-0) menu.

# **Halaman konfigurasi**

Gunakan halaman konfigurasi untuk melihat pengaturan printer yang aktif untuk membantu menangani masalah printer atau untuk memeriksa pemasangan aksesori pilihan seperti memori (DIMM), baki kertas dan bahasa printer.

- 1. Tekan MENU untuk membuka **MENUS**.
- 2. Tekan <del>▼</del> untuk menyorot **Information**.
- 3. Tekan **√** untuk memilih **Information**.
- 4. Tekan  $\blacktriangledown$  untuk menyorot **PRINT CONFIGURATION**.
- 5. Tekan v untuk memilih **PRINT CONFIGURATION**.

Pesan **Printing... CONFIGURATION** akan muncul pada layar sampai printer menyelesaikan pencetakan halaman konfigurasi. Printer akan kembali ke status **Ready** setelah mencetak halaman konfigurasi.

**Perhatikan** Jika printer dikonfigurasi dengan kartu EIO (misalnya, server cetak HP Jetdirect) atau drive hard disk pilihan, halaman konfigurasi tambahan akan mencetak informasi tentang perangkat-perangkat tersebut.

### **Halaman status persediaan**

Halaman status persediaan menggambarkan sisa masa pakai persediaan printer berikut ini:

- kartrid cetak (semua warna)
- unit transfer
- fuser

#### **Untuk mencetak halaman status persediaan**

- 1. Tekan MENU untuk membuka **MENUS**.
- 2. Tekan v untuk memilih **Information**.
- 3. Tekan <del>▼</del> untuk menyorot PRINT SUPPLIES STATUS PAGE.
- 4. Tekan v untuk memilih **PRINT SUPPLIES STATUS PAGE**.

Pesan **Printing... SUPPLIES STATUS** akan muncul pada layar sampai printer menyelesaikan pencetakan halaman status persediaan. Printer akan kembali ke status **Ready** setelah mencetak halaman status persediaan.

**Perhatikan** Jika Anda menggunakan persediaan non-HP, halaman status persediaan mungkin tidak menampilkan sisa masa pakai persediaan tersebut. Untuk informasi lebih lanjut, lihat [Kartrid](#page-130-0) cetak [non-HP.](#page-130-0)

# **Halaman pemakaian (tersedia untuk printer seri HP Color LaserJet 3700)**

Halaman pemakaian merinci jumlah halaman untuk setiap ukuran kertas yang telah melewati printer. Jumlah halaman ini termasuk nomor halaman yang dicetak pada satu sisi (simpleks), nomor yang dicetak pada dua sisi (dupleks) dan jumlah dari metode pencetakan keduanya pada setiap ukuran kertas. Halaman ini juga akan merinci persentase rata-rata jangkauan halaman untuk masing-masing warna.

- 1. Tekan MENU untuk membuka **MENUS**.
- 2. Tekan **√** untuk memilih **Information**.
- 3. Tekan <del>▼</del> untuk menyorot **PRINT USAGE PAGE**.
- 4. Tekan v untuk memilih **PRINT USAGE PAGE**.

Pesan **Printing... USAGE PAGE** akan muncul pada layar sampai printer menyelesaikan pencetakan halaman pemakaian. Printer akan kembali ke status **Ready** setelah mencetak halaman pemakaian.

### **Demo**

Halaman demo adalah fotografi berwarna yang mendemonstrasikan kualitas cetak. Halaman ini tersedia melalui printer dan tersimpan pada CD-ROM yang disertakan bersama printer ini.

**Perhatikan** Halaman ini juga dapat dicetak menggunakan HP toolbox.

- 1. Tekan MENU untuk membuka **MENUS**.
- 2. Tekan  $\blacktriangleright$  untuk menyorot **Information**.
- 3. Tekan **√** untuk memilih **Information**.
- 4. Tekan <del>▼</del> untuk menyorot **PRINT DEMO**.
- 5. Tekan **√** untuk memilih **PRINT DEMO**.

Pesan **Printing... DEMO PAGE** akan muncul pada layar sampai printer menyelesaikan pencetakan halaman demo. Printer akan kembali ke status **Ready** setelah mencetak halaman demo.

# **Direktori file (tersedia untuk printer seri HP Color LaserJet 3700)**

Halaman direktori file berisi informasi tentang semua perangkat penyimpanan masal yang terpasang. Pilihan ini tidak akan muncul jika tidak ada perangkat penyimpanan masal yang terpasang.

- 1. Tekan MENU untuk membuka **MENUS**.
- 2. Tekan <del>▼</del> untuk menyorot **Information**.
- 3. Tekan **√** untuk memilih **Information**.
- 4. Tekan <del>▼</del> untuk menyorot **PRINT FILE DIRECTORY**.
- 5. Tekan **√** untuk memilih **PRINT FILE DIRECTORY.**
Pesan **Printing... FILE DIRECTORY** akan muncul pada layar sampai printer menyelesaikan pencetakan halaman direktori file. Printer akan kembali ke status **Ready** setelah mencetak halaman direktori file.

# **Daftar font PCL atau PS (tersedia untuk printer seri HP Color LaserJet 3700)**

Gunakan daftar font untuk melihat font yang saat ini terinstal dalam printer. (Daftar font juga menunjukkan font mana saja yang menetap di aksesori hard disk pilihan atau flash DIMM.)

- 1. Tekan MENU untuk membuka **MENUS**.
- 2. Tekan  $\blacktriangleright$  untuk menyorot **Information**.
- 3. Tekan **√** untuk memilih **Information**.
- 4. Tekan ▼ untuk menyorot PRINT PCL FONT LIST atau PRINT PS FONT LIST.
- 5. Tekan v untuk memilih **PRINT PCL FONT LIST** atau PRINT PS FONT LIST.

Pesan **Printing... FONT LIST** akan muncul pada layar sampai printer menyelesaikan pencetakan halaman daftar font. Printer akan kembali ke status **Ready** setelah mencetak halaman daftar font.

# <span id="page-109-0"></span>**Menggunakan server Web terbenam (hanya printer seri HP Color LaserJet 3700)**

Jika printer dihubungkan secara langsung ke komputer, gunakan HP toolbox untuk menampilkan status printer pada halaman web.

Jika printer dihubungkan ke jaringan, server Web terbenam akan tersedia secara otomatis. Anda dapat mengakses server Web terbenam dari Windows 95 dan versi yang lebih baru.

Server Web terbenam memungkinkan Anda melihat status printer dan jaringan serta mengelola fungsi-fungsi pencetakan dari komputer (bukan dari panel kontrol printer). Di bawah ini adalah contoh yang dapat Anda lakukan melalui server Web terbenam:

- melihat informasi status kontrol printer
- menentukan jenis kertas yang dimasukkan ke dalam masing-masing baki
- menentukan sisa masa pakai semua persediaan dan memesan yang baru
- melihat dan mengubah konfigurasi baki
- melihat dan mengubah konfigurasi menu panel kontrol printer
- melihat dan mencetak halaman internal
- menerima pemberitahuan aktivitas printer dan persediaan
- melihat dan mengubah konfigurasi jaringan
- melihat materi dukungan yang khusus untuk status printer saat ini

Untuk menggunakan server Web terbenam, Anda harus memiliki Microsoft Internet Explorer 4 dan versi yang lebih baru atau Netscape Navigator 4 dan versi yang lebih baru. Server Web terbenam akan bekerja jika printer terhubung ke jaringan berbasis IP. Server Web terbenam tidak mendukung koneksi printer berbasis IPX atau AppleTalk. Anda tidak perlu memiliki akses Internet untuk membuka dan menggunakan server Web terbenam.

### **Untuk mengakses server Web terbenam melalui koneksi jaringan**

Pada browser Web yang didukung di komputer Anda, ketik alamat IP printer pada kolom alamat/URL. (Untuk mengetahui alamat IP, cetak halaman konfigurasi. Untuk informasi lebih lanjut tentang pencetakan halaman konfigurasi, lihat Halaman [informasi](#page-105-0) printer.)

**Perhatikan** Setelah membuka URL, Anda dapat menandainya sehingga mempercepat akses untuk kembali lagi di lain waktu.

- 1. Server Web terbenam memiliki tiga tab yang berisi pengaturan dan informasi tentang printer: tab Information (Informasi), tab Settings (Pengaturan), dan tab Network (Jaringan). Klik tab yang akan Anda lihat.
- 2. Lihat bagian berikut untuk informasi masing-masing tab.

# **Tab Information**

Kelompok halaman Information terdiri dari halaman-halaman berikut.

- **Device Status.** Halaman ini menampilkan status printer dan menunjukkan sisa masa pakai persediaan HP, dengan 0 persen menunjukkan bahwa persediaan kosong. Halaman ini juga menampilkan jenis dan ukuran kertas cetak yang ditetapkan untuk masing-masing baki. Untuk mengubah pengaturan standar, klik **Change Settings**.
- **Configuration page.** Halaman ini menunjukkan informasi yang terdapat di halaman Configuration.
- **Supplies Status.** Halaman ini menampilkan sisa masa pakai persediaan HP, dengan 0 persen menunjukkan persediaan kosong. Halaman ini juga mencantumkan nomor komponen persediaan. Untuk memesan persediaan baru, klik **Order Supplies (Pesan Persediaan)** pada area **Other Links (Sambungan lain)** di kiri jendela tersebut. Untuk mengunjungi situs web, Anda harus memiliki akses Internet.
- **Event log.** Halaman ini menunjukkan daftar semua aktivitas dan error printer.
- **Usage page.** Halaman ini menunjukkan ringkasan jumlah halaman yang telah dicetak, dikelompokkan menurut ukuran dan jenis.
- **Device Information.** Halaman ini juga menunjukkan informasi nama, alamat dan model jaringan printer. Untuk mengubah entri, klik **Device Information** pada tab **Settings**.
- **Control Panel.** Menampilkan pesan dari panel kontrol printer, misalnya **Ready** atau **PowerSave**.

# **Tab Settings**

Tab ini memungkinkan Anda mengkonfigurasikan printer dari komputer. Tab **Settings** dapat dilindungi oleh sandi. Jika printer ini terhubung ke jaringan, konsultasikan selalu ke administrator printer sebelum Anda mengubah pengaturan pada tab ini.

Tab **Settings** berisi halaman berikut.

- **Configure Device.** Mengkonfigurasi semua pengaturan printer dari halaman ini. Halaman ini berisi menu biasa yang ditemukan pada printer menggunakan tampilan panel kontrol. Menu-menu ini mencakup **Information**, **Paper Handling**, **Configure Device**, dan **Diagnostics**.
- **Alerts.** Hanya jaringan. Mengatur agar menerima pemberitahuan e-mail tentang berbagai aktivitas printer dan persediaan
- **E-mail.** Hanya jaringan. Digunakan dalam kaitannya dengan halaman Alerts untuk mengatur e-mail masuk dan keluar juga mengatur pemberitahuan e-mail.
- **Security.** Mengatur sandi yang harus dimasukkan agar dapat mengakses tab **Settings** dan **Networking**. Mengaktifkan dan menonaktifkan fitur tertentu pada server Web terbenam.
- **Other Links.** Menambah atau mengubah sambungan ke situs web yang lain. Sambungan ini ditampilkan dalam area **Other Links** pada semua server Web terbenam. Sambungan permanen ini selalu muncul dalam area **Other Links**: **HP Instant Support™**, **Order Supplies**, dan **Product Support**.
- **Device Information.** Beri nama printer dan masukkan nomor aset padanya. Masukkan nama dan alamat e-mail untuk kontak utama yang akan menerima informasi tentang printer.
- **Language.** Menentukan bahasa yang akan ditampilkan pada informasi di server Web terbenam.
- **Time Services.** Memungkinkan sinkronisasi waktu dengan waktu server jaringan.

# **Tab Networking**

Tab ini memungkinkan administrator jaringan mengontrol pengaturan yang berkaitan dengan jaringan printer jika terhubung ke jaringan berbasis IP. Tab ini tidak akan muncul jika printer terhubung secara langsung ke komputer atau jika printer tersebut terhubung ke jaringan hanya melalui kartu server cetak HP Jetdirect.

# **Other links**

Bagian ini memiliki sambungan yang menghubungkan Anda ke Internet. Anda harus memiliki akses Internet untuk dapat menggunakan sambungan ini. Jika Anda menggunakan sambungan dial-up dan tidak terhubung saat pertama kali server Web terbenam dibuka, Anda terhubung terlebih dahulu sebelum mengunjungi situs web ini. Selama proses terhubung server Web terbenam harus ditutup kemudian dibuka kembali.

- **HP Instant Support™.** Menghubungkan Anda ke situs web HP untuk membantu menemukan solusi. Layanan ini akan menganalisis log error printer dan informasi konfigurasi untuk memberikan informasi diagnostik dan dukungan khusus bagi printer Anda.
- **Order Supplies.** Klik sambungan ini untuk dapat terhubung ke situs web HP dan memesan persediaan HP asli seperti kartrid cetak dan kertas.
- **Product Support.** Hubungkan ke situs dukungan untuk printer seri HP Color LaserJet 3550 dan printer seri HP Color LaserJet 3700. Kemudian, Anda dapat mencari informasi bantuan mengenai berbagai topik umum.

# **Menggunakan HP toolbox**

HP toolbox adalah aplikasi Web yang dapat digunakan untuk tugas-tugas berikut ini:

- Memeriksa status printer.
- Mengkonfigurasi pengaturan printer.
- Melihat informasi penanganan masalah.
- Melihat dokumentasi online.
- Mengatur pemberitahuan pop-up (hanya Windows).

Anda dapat melihat HP toolbox jika printer dihubungkan langsung ke komputer atau jika printer terhubung ke jaringan. Anda harus menjalankan instalasi perangkat lunak secara lengkap untuk dapat menggunakan HP toolbox.

**Perhatikan** Anda tidak perlu memiliki akses Internet untuk membuka dan menggunakan HP toolbox. Namun, jika Anda mengklik sebuah sambungan dalam area **Other Links**, Anda harus memiliki akses Internet agar dapat membuka sambungan situs terkait. Lihat [Other](#page-113-0) links untuk informasi lebih lanjut.

### **Sistem operasi yang didukung**

HP toolbox didukung oleh sistem operasi berikut ini:

- Windows 98, 2000, Me dan XP
- Mac OS 10.2 atau lebih baru

#### **Browser yang didukung**

Untuk menggunakan HP toolbox, Anda harus memiliki salah satu browser berikut ini:

#### **Windows**

- Microsoft Internet Explorer 5.2 atau lebih baru
- Netscape Navigator 6 atau lebih baru
- Opera Software ASA Opera™

#### **Macintosh**

- Microsoft Internet Explorer 5.2 atau lebih baru
- Netscape Navigator 6 atau lebih baru

Semua halaman dapat dicetak dari browser tersebut.

#### **Untuk melihat HP toolbox**

Pada menu **Start**, pilih **Programs**, kemudian **HP toolbox**. Klik dua kali ikon Status Client.

HP toolbox akan terbuka dalam browser Web.

**Perhatikan** Setelah membuka URL, Anda dapat menandainya sehingga mempercepat akses untuk kembali lagi di lain waktu.

# <span id="page-113-0"></span>**Bagian-bagian pada HP toolbox**

Perangkat lunak HP toolbox berisi bagian-bagian sebagai berikut:

- **Tab Status**
- **Tab Troubleshooting**
- **Tab Alerts**
- **Tab [Documentation](#page-114-0)**
- Jendela Advanced Printer Settings [\(Pengaturan](#page-115-0) Printer Lanjutan)

# **Other links**

Setiap halaman dalam HP toolbox berisi sambungan ke situs web HP untuk registrasi produk, dukungan produk dan pemesanan persediaan. Anda harus memiliki akses Internet untuk dapat menggunakan sambungan-sambungan ini. Jika Anda menggunakan sambungan dial-up dan tidak terhubung saat pertama kali membuka HP toolbox, Anda harus terhubung sebelum mengunjungi situs web ini.

### **Tab Status**

Tab Status memiliki sambungan ke halaman utama berikut ini:

- **Device Status.** Melihat informasi status printer. Halaman ini akan menunjukkan kondisi printer seperti kertas macet atau baki kosong. Setelah Anda mengoreksi masalah pada printer, klik tombol **Refresh (Susun Kembali)** untuk memperbarui status perangkat.
- **Supplies Status.** Memperlihatkan status persediaan secara rinci seperti persentase sisa toner dalam kartrid cetak dan jumlah halaman yang sudah dicetak dengan kartrid cetak tersebut. Halaman ini juga memiliki sambungan untuk pemesanan persediaan dan untuk menemukan informasi tentang daur ulang.
- **Print Info.** Mencetak halaman konfigurasi dan berbagai halaman informasi lainnya yang disediakan untuk printer seperti halaman status persediaan dan halaman demo.

# **Tab Troubleshooting**

Tab Troubleshooting memiliki sambungan ke berbagai informasi penanganan masalah printer, seperti cara membersihkan kertas macet, cara memecahkan masalah kualitas cetak dan cara memecahkan masalah lainnya pada printer ini.

# **Tab Alerts**

Tab Alerts memungkinkan Anda mengkonfigurasi printer agar memperingatkan pemberitahuan printer secara otomatis. Tab Alerts memiliki sambungan ke halaman utama berikut ini:

- Mengatur pemberitahuan status
- Mengatur pemberitahuan e-mail (tersedia hanya untuk printer seri HP Color LaserJet 3700)
- Administrative settings (Pengaturan administratif)

#### <span id="page-114-0"></span>**Mengatur halaman pemberitahuan status**

Pada halaman Set up status alerts, Anda dapat memilih untuk mengaktifkan atau menonaktifkan peringatan ini, tentukan kapan printer harus mengirim pemberitahuan dan pilih dari dua jenis pemberitahuan berbeda:

- pesan pop-up
- ikon task bar

Klik **Apply (Terapkan)** untuk mengaktifkan pengaturan tersebut.

#### **Halaman Set up e-mail alerts**

Pada halaman Set up e-mail alerts, Anda dapat mengatur alamat e-mail ke mana pemberitahuan akan dikirimkan, dan tentukan pemberitahuan jenis apa yang akan muncul ke alamat e-mail. Anda dapat memiliki sampai empat tujuan e-mail berkaitan dengan pemberitahuan berikut ini:

- persediaan
- servis
- ialur kertas
- saran

Anda harus mengatur server SMTP untuk mengirim pemberitahuan e-mail.

#### **Halaman Administrative settings**

Pada halaman Administrative settings, Anda dapat mengatur frekuensi seberapa sering HP toolbox memeriksa pemberitahuan printer. Tersedia tiga pengaturan:

- satu kali per menit (setiap 60 detik)
- dua kali per menit (setiap 30 detik)
- dua puluh kali per menit (setiap 3 detik)

Jika Anda ingin mengurangi lalu lintas I/O jaringan, kurangi frekuensi pemeriksaan pemberitahuan yang dilakukan printer.

### **Tab Documentation**

Tab Documentation memiliki sambungan ke berbagai sumber informasi di bawah ini:

- **User Guide.** Berisi informasi tentang cara pemakaian printer, jaminan, spesifikasi, dan dukungan yang saat ini sedang Anda baca. Panduan pengguna tersedia dalam format HTML dan PDF.
- **Install Notes.** Berisi tentang informasi terbaru printer.

# <span id="page-115-0"></span>**Jendela Advanced Printer Settings (Pengaturan Printer Lanjutan)**

Jika Anda mengklik sambungan **Advanced Printer Settings**, maka sebuah jendela baru akan terbuka. Jendela Advanced Printer Settings memiliki tab berikut ini:

- **Tab Information**
- **Tab Settings**
- **Tab Network**

#### **Tab Information**

Tab Information menyediakan sambungan cepat ke informasi berikut ini:

- Device status (Status perangkat)
- Configuration (Konfigurasi)
- Supplies status (Status persediaan)
- Device information (Informasi perangkat)
- Event log (Log aktivitas)
- Halaman pemakaian (hanya printer seri HP Color LaserJet 3700)
- Print Info pages (Halaman Info Cetak)

#### **Tab Settings**

Tab Settings memiliki sambungan ke beberapa halaman yang memungkinkan Anda melihat dan mengubah konfigurasi printer.

**Perhatikan** Pengaturan perangkat lunak dapat menggantikan pengaturan yang dibuat dalam HP toolbox.

- **Configure Device.** Mengkonfigurasi semua pengaturan printer dari halaman ini. Halaman ini berisi menu biasa yang ditemukan pada printer menggunakan tampilan panel kontrol. Menu-menu ini mencakup **Information**, **Paper Handling**, **Configure Device**, dan **Diagnostics**.
- **Device Information.** Beri nama printer dan masukkan nomor aset padanya. Masukkan nama dan alamat e-mail untuk kontak utama yang akan menerima informasi tentang printer.

#### **Tab Network**

Tab Network memungkinkan administrator jaringan mengontrol pengaturan yang berkaitan dengan jaringan untuk printer jika terhubung ke jaringan berbasis IP. Tab ini tidak akan muncul jika printer secara langsung terhubung ke komputer atau jika printer tersebut terhubung ke jaringan hanya melalui server cetak HP Jetdirect.

# **Sambungan HP toolbox**

Sambungan HP toolbox berada di sisi kiri layar memberikan sambungan ke pilihan berikut:

- **Select a device (Pilih salah satu perangkat).** Memilih dari semua perangkat yang memiliki HP toolbox.
- **View current alerts (Lihat pemberitahuan terakhir).** Melihat pemberitahuan terakhir untuk semua printer yang diatur. (Anda harus mencetaknya untuk melihat pemberitahuan terakhir.)
- **Text only page (Halaman khusus teks).** Melihat HP toolbox sebagai diagram situs yang menyambung ke halaman yang hanya berisi teks.

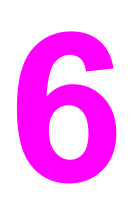

# **Warna**

Bab ini menjelaskan tentang cara printer menghasilkan pencetakan warna-warna terbaik. Bab ini juga menjelaskan tentang cara menghasilkan cetakan berwarna sebaik mungkin. Topik-topik yang dibahas adalah sebagai berikut:

- [Menggunakan](#page-119-0) warna
- [Mengatur](#page-122-0) warna
- [Mencocokkan](#page-124-0) warna

# <span id="page-119-0"></span>**Menggunakan warna**

Printer seri HP Color LaserJet 3550 dan printer seri HP Color LaserJet 3700 menawarkan pencetakan warna yang baik segera setelah Anda mengatur printer. Printer-printer ini mengkombinasikan fitur-fitur warna otomatis untuk menghasilkan warna yang sempurna bagi pengguna perkantoran umum. Printer seri HP Color LaserJet 3700 juga menyediakan alat bantu canggih untuk para profesional yang berpengalaman dalam menggunakan warna.

Printer seri HP Color LaserJet 3550 dan printer seri HP Color LaserJet 3700 menyediakan tabel warna yang sudah diuji dan didesain dengan sangat teliti untuk memberikan warnawarna yang lembut, lebih akurat dari semua warna yang dapat dicetak.

### **HP ImageREt 2400**

HP ImageREt 2400 merupakan sebuah teknologi yang menyediakan kualitas cetak warna terbaik tanpa harus mengubah pengaturan driver printer atau melakukan pengurangan antara kualitas cetak, performa dan memori. ImageREt 2400 menghasilkan gambar-gambar foto yang realistis.

HP ImageREt 2400 telah disempurnakan untuk printer ini. Peningkatan tersebut menggunakan teknologi trapping (penumpukan warna tinta), kontrol melalui penempatan dot (titik) yang lebih baik, dan kontrol kualitas toner pada dot yang lebih akurat. Teknologi baru ini dipadu dengan proses pencetakan multilevel HP sehingga menghasilkan printer 600 x 600-dpi yang memberikan kualitas sekelas laser warna 2400-dpi dengan berjuta warna lembut.

### **Pemilihan kertas**

Untuk mendapatkan warna dan kualitas gambar terbaik, pemilihan jenis kertas harus diperhatikan dari menu perangkat lunak atau panel kontrol printer. Lihat [Memilih](#page-78-0) kertas.

### **Pilihan warna (tersedia untuk printer seri HP Color LaserJet 3700)**

Pilihan warna memungkinkan hasil warna yang optimal secara otomatis untuk berbagai jenis dokumen.

Pilihan warna menggunakan pengklasifikasian objek sehingga memungkinkan pengaturan warna dan halftone secara optimal agar dapat digunakan pada objek yang berbeda (teks, grafis, dan foto) pada sebuah halaman. Driver printer akan menentukan objek mana yang digunakan pada halaman dan menggunakan pengaturan halftone dan warna agar memberikan kualitas cetak terbaik untuk setiap objek. Pengklasifikasian objek, dipadukan dengan pengaturan standar yang dioptimalkan akan menghasilkan warna yang menakjubkan di luar warna yang ada pada kotak.

Dalam sistem Windows, pilihan warna **Automatic** dan **Manual** berada pada tab **Color** dalam driver printer.

# **Standard red-green-blue (sRGB)**

Standard red-green-blue (sRGB) adalah warna standar global yang dikembangkan secara murni oleh HP dan Microsoft sebagai bahasa warna yang umum untuk monitor, perangkat input (pemindai dan kamera digital), dan perangkat output (printer dan plotter). sRGB merupakan skala warna standar yang digunakan pada produk HP, sistem operasi Microsoft, World Wide Web, dan sebagian besar perangkat lunak kantor yang dijual dewasa ini. Standar sRGB merupakan perwujudan monitor PC Windows umum dewasa ini dan sebagai standar konvergensi televisi berdefinisi tinggi.

**Perhatikan** Faktor-faktor seperti jenis monitor yang dipakai dan pencahayaan ruangan dapat mempengaruhi tampilan warna pada layar Anda. Untuk informasi lebih lanjut, lihat [Mencocokkan](#page-124-0) warna.

> Versi terbaru dari Adobe PhotoShop®, CorelDRAW, Microsoft Office, dan banyak aplikasi lainnya menggunakan sRGB untuk mengkomunikasikan warna. Yang terpenting, sebagai ruang warna standar dalam sistem operasi Microsoft, sRGB telah digunakan secara luas sebagai salah satu cara untuk pertukaran informasi warna antara aplikasi dan perangkat melalui definisi umum yang meyakinkan pengguna biasa untuk dapat melakukan penyesuaian warna dengan peningkatan yang baik. Standar sRGB akan meningkatkan kemampuan Anda mencocokkan warna antara printer, monitor PC, dan perangkat input lainnya (pemindai dan kamera digital) secara otomatis, tanpa harus menjadi seorang ahli warna.

# **Pencetakan dalam empat warna (CMYK (tersedia untuk printer seri HP Color LaserJet 3700))**

Cyan, magenta, kuning dan hitam (CMYK) adalah tinta yang dipakai oleh pencetakan media. Proses tersebut sering dikenal dengan istilah pencetakan empat warna. File data CMYK biasanya digunakan oleh dan asli dari kreasi lingkungan seni grafik (pencetakan dan penerbitan). Printer akan menerima warna CMYK melalui driver printer PS. Proses rendering warna printer CMYK didesain untuk menghasilkan warna teks dan grafik yang kaya dan saturatif.

#### **Emulasi kelompok tinta CMYK (hanya PostScript)**

Proses rendering warna printer CMYK dapat dibuat untuk mengemulasikan beberapa kelompok tinta Offset Press (Percetakan Media) standar.

- **Standar.** Pilihan ini bagus untuk keperluan rendering umum data CMYK. Emulasi kelompok warna CMYK ini didesain untuk me-render fotografi dengan baik dan dalam waktu yang sama menghasilkan warna-warna yang kaya dan saturatif pada teks dan grafik.
- **Spesifikasi untuk Web Offset Publications (SWOP)-(Publikasi Pencetakan Web).** Standar tinta yang umum di AS dan lokasi lainnya.
- Skala Eropa. Standar tinta yang umum di Eropa dan lokasi lainnya.
- **Tinta dan Bahan Kimia Dainipon (DIC).** Standar tinta yang umum di Jepang dan lokasi lainnya.
- Perangkat. Emulasi dinonaktifkan. Untuk me-render fotografi dengan benar melalui pemilihan ini, gambar memerlukan manajemen warna dalam aplikasi atau sistem operasi.

Gunakan emulasi SWOP atau EURO pada tinta CMYK untuk memperoleh penyesuaian warna terbaik pada proses warna empat warna (4C) PANTONE® dari aplikasi bersertifikat PANTONE® yang tergantung pada swatch book yang digunakan.

# <span id="page-122-0"></span>**Mengatur warna**

Mengatur pilihan warna ke **Automatic** biasanya akan menghasilkan kemungkinan kualitas cetak terbaik pada dokumen warna. Namun demikian, mungkin terdapat kasus saat Anda ingin mencetak dokumen warna dalam skala abu-abu (hitam dan putih) atau hendak mengubah salah satu pilihan warna printer.

- Pada Windows, cetak dalam skala abu-abu atau ubah pilihan warna menggunakan pengaturan yang terdapat pada tab **Color** di driver printer.
- Pada komputer Macintosh, cetak dalam skala abu-abu atau ubah pilihan warna melalui menu pop-up **Color Matching (Penyesuaian Warna)** di kotak dialog **Print**.

#### **Mencetak dalam Skala Abu-abu**

Memilih pilihan **Print in Grayscale (Cetak dalam Skala abu-abu)** dari driver printer akan mencetak dokumen dalam warna hitam dan putih. Pilihan ini berguna untuk mencetak dokumen warna yang akan difotokopi atau difaks.

Jika **Print in Grayscale** dipilih, printer akan mengaktifkan mode monokrom (mengabaikan pengaturan **COLOR/BLACK MIX**). Mode ini akan mengurangi pemakaian kartrid warna.

#### **Pengaturan warna secara otomatis atau manual**

Pilihan pengaturan warna **Automatic** akan mengoptimalkan sifat warna abu-abu yang netral, halftone dan peningkatan ketajaman yang digunakan pada masing-masing elemen di dokumen. Untuk informasi lebih lanjut, lihat Help online driver printer.

**Perhatikan Automatic** adalah pengaturan standar dan disarankan untuk pencetakan semua dokumen warna.

> Pilihan pengaturan warna **Manual** memungkinkan Anda menyesuaikan sifat warna abu-abu yang netral, halftone dan peningkatan ketajaman pada teks, grafis, dan fotografi. Untuk mengakses pilihan warna Manual, dari tab **Color**, pilih **Manual**, kemudian **Settings**.

#### **Pilihan warna secara manual**

Pengaturan warna secara manual memungkinkan Anda mengatur pilihan **Color** (atau **Color Map**) dan **Halftoning** masing-masing untuk teks, grafik dan fotografi.

**Perhatikan** Sejumlah aplikasi mengkonversikan teks atau grafik menjadi gambar raster. Dalam hal ini, pengaturan **Photographs** juga akan mengontrol teks dan grafis.

> Pilihan **Halftone** akan mempengaruhi resolusi dan kejelasan warna yang dihasilkan. Anda dapat memilih pengaturan halftone untuk teks, grafik dan fotografi secara bebas. Kedua pilihan halftone adalah **Smooth (Lembut)** dan **Detail (Tajam)**.

Untuk printer seri HP Color LaserJet 3700, pilihan berikut tersedia untuk pengaturan **Halftone**:

- Pilihan **Smooth** memberikan hasil lebih baik untuk area cetak yang luas dan solid. Juga memperbaiki fotografi dengan memperhalus gradasi warna. Tentukan pilihan ini jika area yang lembut dan seragam merupakan prioritas utama.
- Pilihan Detail berguna pada teks dan grafik yang membutuhkan kejelasan antara garis dan warna, atau gambar yang berisi pola atau detail yang rumit. Tentukan pilihan ini jika ketajaman tepi dan detail adalah prioritas utama.

Pengaturan **Neutral Grays** menentukan metode yang dipakai untuk membuat warna abuabu pada teks, grafik, dan fotografi.

Untuk printer seri HP Color LaserJet 3700, pilihan berikut tersedia untuk pengaturan **Neutral Grays**:

- **Black Only** menghasilkan warna-warna netral (abu-abu dan hitam) hanya dengan menggunakan toner hitam. Hal ini akan menjamin warna-warna netral tanpa sebaran warna.
- 4-Color akan menghasilkan warna-warna netral (abu-abu dan hitam) dengan menggabungkan semua empat warna toner. Metode ini menghasilkan gradasi dan transisi yang lebih lembut untuk warna-warna tidak netral serta menghasilkan hitam yang lebih gelap.

Pengaturan **Edge Control** (untuk printer seri HP Color LaserJet 3550) menentukan bagaimana tepian di-render. Edge control memiliki dua komponen: adaptive halftoning dan trapping. Adaptive Halftoning akan meningkatkan ketajaman tepi. Trapping akan mengurangi efek permukaan warna yang tidak sesuai dengan cara sedikit menumpuk bagian tepi dari objek sekitarnya.

Untuk printer seri HP Color LaserJet 3700, tersedia tingkatan edge control berikut:

- **Maximum** adalah pengaturan trapping paling agresif. Adaptive halftoning aktif untuk pengaturan ini.
- **Normal** adalah pengaturan trapping standar. Trapping pada tingkat menengah dan adaptive halftoning aktif.
- **Light** mengatur trapping pada tingkat minimal, dan adaptive halftoning aktif.
- **Off** menonaktifkan trapping dan adaptive halftoning.

Untuk printer seri HP Color LaserJet 3550, tersedia tingkatan berikut:

- **Maximum** adalah pengaturan trapping paling agresif.
- **Normal** akan mengatur trapping pada tingkat menengah.
- **Light** akan mengatur trapping pada tingkat minimal.
- **Off** adalah pengaturan trapping standar. Trapping dinonaktifkan.

Untuk printer seri HP Color LaserJet 3700, tersedia pilihan berikut untuk pengaturan **RGB Color**:

- **Default** akan memerintahkan printer untuk menerjemahkan warna RGB sebagai sRGB. sRGB standar adalah standar yang diterima Microsoft dan World Wide Web Consortium [\(http://www.w3.org\)](http://www.w3.org).
- **Vivid** akan memerintahkan printer untuk meningkatkan saturasi warna dalam setengah nada warna (midtone). Objek dengan sedikit warna ditampilkan penuh warna. Nilai ini disarankan untuk pencetakan grafis bisnis.
- **Device** akan mengatur printer untuk mencetak data RGB dalam mode perangkat asli. Untuk me-render fotografi dengan baik melalui pemilihan ini, Anda harus mengatur warna foto dalam aplikasi atau sistem operasi.

# <span id="page-124-0"></span>**Mencocokkan warna**

Proses pencocokan warna hasil cetak printer pada layar komputer tergolong agak rumit karena printer dan monitor komputer menggunakan metode berbeda dalam menghasilkan tampilan warna. Monitor *menampilkan* warna dalam piksel cahaya melalui proses warna RGB (merah, hijau, biru), sedangkan printer *mencetak* warna menggunakan proses CMYK (cyan, magenta, kuning dan hitam).

Beberapa faktor dapat mempengaruhi kemampuan Anda mencocokkan warna yang dicetak dengan apa yang tampil pada monitor. Faktor-faktor ini meliputi:

- media cetak
- produk warna printer (tinta atau toner, misalnya)
- proses pencetakan (inkjet, percetakan, atau teknologi laser, sebagai contoh)
- pencahayaan overhead
- persepsi warna yang berbeda pada setiap orang
- aplikasi perangkat lunak
- driver printer
- sistem operasi PC
- monitor
- kartu video dan driver
- kondisi pengoperasian (misalnya kelembaban)

Perhatikan faktor-faktor di atas jika warna pada layar Anda tidak persis sama dengan warna yang dicetak.

Untuk pengguna umum, metode terbaik untuk mencocokkan warna pada layar Anda dengan printer adalah dengan mencetak warna sRGB.

# **Penyesuaian warna swatch book (tersedia untuk printer seri HP Color LaserJet 3700)**

Proses penyesuaian hasil cetak printer ke swatch book yang sudah dicetak dan rujukan warna standar adalah kompleks. Secara umum, Anda dapat memperoleh penyesuaian yang cukup bagus ke swatch book jika tinta yang digunakan untuk membuat swatch book adalah cyan, magenta, kuning dan hitam. Warna-warna ini biasanya mengacu ke proses warna swatch book.

Sejumlah swatch book terbuat dari warna spot (titik). Warna spot dibuat berwarna secara khusus. Banyak dari warna spot berada di luar gamut (rangkaian warna) printer. Sebagian besar warna spot swatch book memiliki proses pendampingan swatch book yang menyediakan perkiraan CMYK ke warna spot.

Sebagian besar proses swatch book akan berisi catatan tentang standar proses yang digunakan untuk mencetak swatch book. Dalam banyak kasus, standar itu bisa berupa SWOP, EURO atau DIC. Untuk memperoleh penyesuaian warna yang optimal ke proses swatch book, pilih emulasi tinta yang berhubungan dari menu printer. Jika Anda tidak dapat menentukan standar proses, gunakan emulasi tinta SWOP.

Untuk penyesuaian terbaik proses warna empat warna (4C) PANTONE®, gunakan emulasi SWOP atau EURO untuk tinta CMYK dalam driver emulasi HP Color LaserJet 3700 PostScript saat mencetak dari aplikasi bersertifikat PANTONE®.

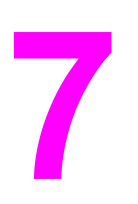

# Pemeliharaan

Bab ini menjelaskan tentang cara memelihara printer Anda. Topik-topik yang dibahas adalah sebagai berikut:

- Mengelola [persediaan](#page-127-0)
- Mengganti [persediaan](#page-131-0) dan komponen
- [Membersihkan](#page-148-0) printer
- [Mengkonfigurasi](#page-149-0) pemberitahuan e-mail

# <span id="page-127-0"></span>**Mengelola persediaan**

Menggunakan, menyimpan dan memonitor kartrid cetak akan membantu memastikan kualitas hasil cetak printer.

#### **Masa pakai persediaan**

Masa pakai kartrid cetak tergantung pada pola penggunaan dan jumlah toner yang diperlukan oleh tugas cetak. Misalnya, jika jangkauan pencetakan teks adalah 5 persen, kartrid cetak HP akan berakhir setelah rata-rata 4.000 atau 6.000 halaman, tergantung pada model printer. (Perkiraan jangkauan surat bisnis biasa adalah 5 persen.)

Perkiraan masa pakai kartrid akan berkurang karena sering mencetak tugas 1 atau 2 halaman, jangkauan yang berat dan proses dupleks otomatis. Anda dapat setiap saat memastikan perkiraan masa pakai dengan memeriksa masa pakai kartrid cetak. Lihat [Memeriksa](#page-128-0) masa pakai kartrid cetak untuk informasi lebih lanjut.

### **Perkiraan interval penggantian persediaan untuk printer seri HP Color LaserJet 3550**

Tabel berikut merinci perkiraan interval penggantian persediaan dan pesan panel kontrol printer yang muncul saat mengganti masing-masing komponen.

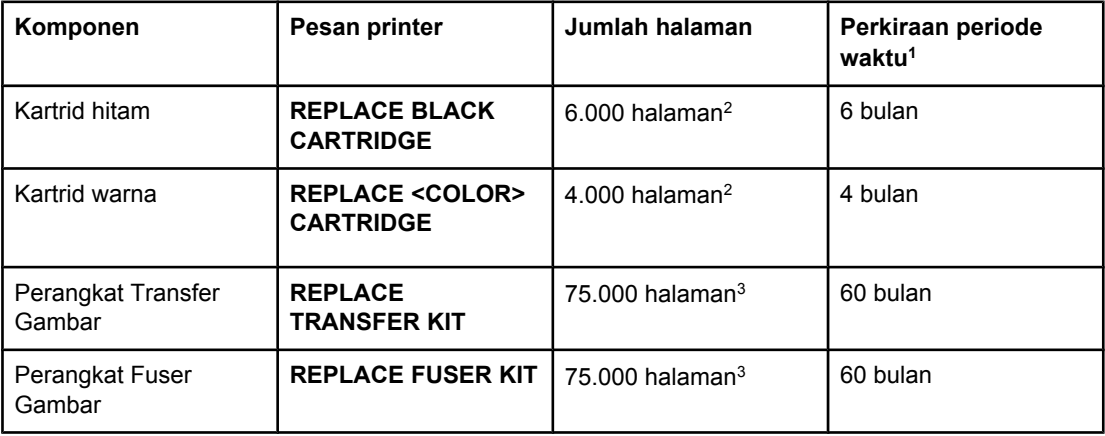

 $1$  Perkiraan masa pakai berdasarkan pada 1.000 halaman per bulan.

2 Perkiraan rata-rata jumlah halaman ukuran A4-/letter berdasarkan perkiraan jangkauan 5 persen dari masing-masing warna.

3 Kondisi penggunaan dan pola cetak dapat menimbulkan hasil yang berbeda-beda.

Untuk memesan persediaan secara online, buka<http://www.hp.com/support/clj3550>.

### **Perkiraan interval penggantian persediaan untuk printer seri HP Color LaserJet 3700**

Tabel berikut merinci perkiraan interval penggantian persediaan dan pesan panel kontrol printer yang muncul saat mengganti masing-masing komponen.

<span id="page-128-0"></span>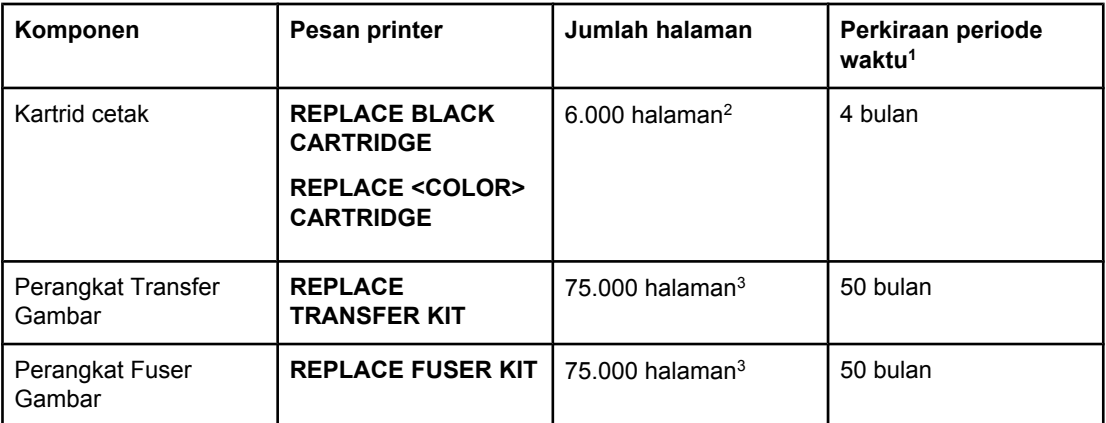

1 Perkiraan masa pakai berdasarkan pada 1.500 halaman per bulan.

2 Perkiraan rata-rata jumlah halaman ukuran A4-/letter berdasarkan perkiraan jangkauan 5 persen dari masing-masing warna.

3 Kondisi penggunaan dan pola cetak dapat menimbulkan hasil yang berbeda-beda.

Untuk memesan persediaan secara online, buka<http://www.hp.com/support/clj3700>.

#### **Memeriksa masa pakai kartrid cetak**

Anda dapat memeriksa masa pakai kartrid cetak dengan menggunakan panel kontrol printer, server Web terbenam, perangkat lunak printer, HP toolbox atau perangkat lunak HP Web Jetadmin. Periksa pengukur persediaan pada panel kontrol printer untuk memperkirakan tingkat persediaan.

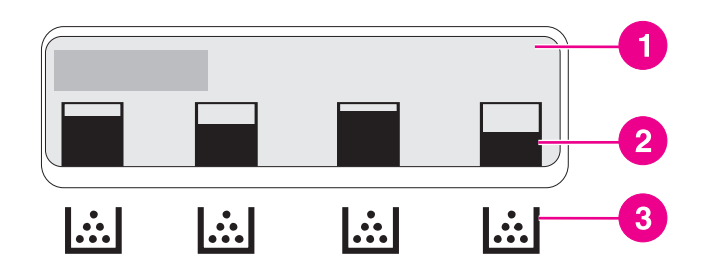

#### **Layar printer**

- 1 Area Pesan/Prompt
- 2 Pengukur persediaan
- 3 Warna kartrid cetak dari kiri ke kanan: hitam, cyan, magenta dan kuning

Agar tingkatan lebih akurat, ikuti petunjuk berikut ini untuk mencetak halaman status persediaan.

#### **Menggunakan panel kontrol printer untuk memeriksa masa pakai kartrid cetak**

- 1. Tekan MENU untuk membuka **MENUS**.
- 2. Tekan v untuk memilih **Information**.
- 3. Tekan <del>▼</del> untuk menyorot PRINT SUPPLIES STATUS PAGE.
- 4. Tekan  $\vee$  untuk mencetak halaman status persediaan.

#### **Menggunakan HP toolbox**

Gunakan halaman **Supplies Status (Status Persediaan)**, yang terletak pada tab **Status**.

#### **Menggunakan server Web terbenam untuk memeriksa masa pakai kartrid cetak (untuk printer yang terhubung ke jaringan)**

- 1. Dalam browser Anda, masukkan alamat IP halaman situs printer. Hal tersebut akan membawa Anda ke halaman status printer. Lihat [Menggunakan](#page-109-0) server Web terbenam (hanya printer seri [HP Color](#page-109-0) LaserJet 3700).
- 2. Di samping kiri layar, klik **Supplies Status (Status Persediaan)**. Hal tersebut akan membuka halaman status persediaan yang memberikan informasi kartrid cetak.

**Perhatikan** Alamat IP ditemukan pada halaman printer Jetdirect yang dicetak beserta halaman konfigurasi. Lihat Halaman [konfigurasi.](#page-106-0)

#### **Menggunakan HP Web Jetadmin**

Dalam HP Web Jetadmin, pilih perangkat printer. Halaman status perangkat menampilkan informasi kartrid cetak.

# **Penyimpanan kartrid cetak**

Jangan keluarkan kartrid cetak dari kemasannya sampai Anda siap menggunakannya.

**AWAS** Untuk mencegah kerusakan pada kartrid cetak, jangan biarkan kartrid cetak terkena cahaya lebih dari sekian menit, dan jangan sentuh permukaan penggulungnya.

# **Kartrid cetak HP**

Jika Anda menggunakan kartrid cetak HP yang asli dan baru, nomor komponen printer seri (HP Color LaserJet 3550 adalah: Q2670A, Q2671A, Q2672A, dan Q2673A; nomor komponen printer seri HP Color LaserJet 3700 adalah: Q2670A, Q2681A, Q2682A, dan Q2683A), informasi persediaan yang dapat Anda peroleh adalah sebagai berikut:

- persentase sisa persediaan
- perkiraan jumlah sisa halaman
- jumlah halaman yang telah dicetak

# **Kartrid cetak non-HP**

Hewlett-Packard Company tidak akan menyetujui penggunaan kartrid cetak non-HP, baik yang baru atau yang direkayasa ulang. Dengan alasan, HP tidak dapat menyesuaikan desain pada produk bukan asli HP atau mengontrol kualitasnya. Servis atau perbaikan yang diperlukan akibat penggunaan kartrid cetak non-HP *tidak akan* tercakup dalam jaminan printer.

Jika Anda menggunakan kartrid cetak non-HP, HP tidak dapat memastikan akurasi fitur-fitur tertentu.

Jika kartrid cetak non-HP telah dijual kepada Anda sebagai produk asli HP, lihat Hotline pemalsuan HP.

# **Otentikasi kartrid cetak**

Printer secara otomatis mengotentikasi kartrid cetak saat kartrid tersebut dimasukkan ke dalam printer. Selama otentikasi, printer akan memberi tahu Anda apakah kartrid tersebut merupakan kartrid cetak HP asli atau bukan.

Jika pesan panel kontrol printer menyatakan bahwa status kartrid tersebut bukan kartrid cetak HP asli dan Anda yakin telah membeli kartrid cetak HP, lihat Hotline pemalsuan HP.

### **Hotline pemalsuan HP**

Hubungi hotline pemalsuan HP (1-877-219-3183, bebas pulsa untuk Amerika Utara) saat Anda memasang kartrid cetak HP maka pesan printer akan menyatakan bahwa kartrid tersebut bukan produk HP. HP akan membantu menentukan apakah produk tersebut asli atau bukan dan akan mengambil langkah untuk menangani masalahnya.

Kartrid cetak Anda mungkin bukan kartrid cetak HP asli jika Anda memerhatikan hal berikut:

- Anda mengalami banyak masalah dengan kartrid cetak.
- Kartrid tersebut tidak tampak seperti biasanya (misal; tab penarik oranye tidak ada atau cara pengemasannya berbeda dari pengemasan HP).

# <span id="page-131-0"></span>**Mengganti persediaan dan komponen**

Ikuti dengan teliti pedoman dalam bagian ini saat mengganti persediaan printer atau komponen. Unit transfer, fuser dan rol penarik merupakan komponen printer yang didesain untuk sepanjang masa pakai printer. Meski demikian, komponen-komponen ini harus diganti jika rusak.

### **Mencari persediaan dan komponen**

Persediaan dan komponen dikenali melalui label dan tuas plastik biru.

Gambar berikut menjelaskan lokasi masing-masing bagian dan komponen persediaan.

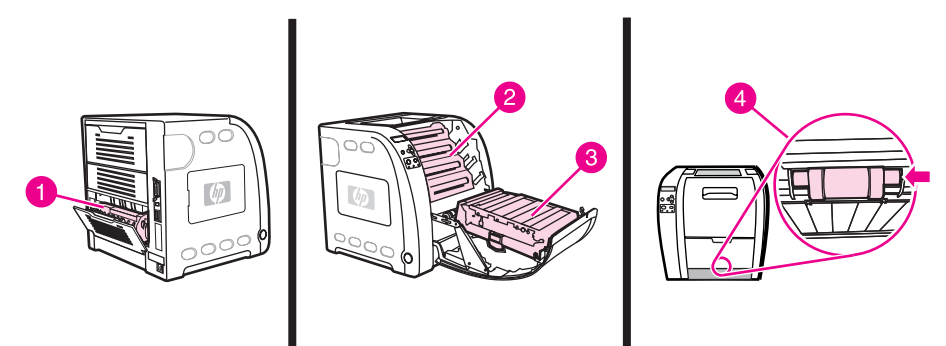

#### **Lokasi bagian persediaan dan komponen**

- 1 fuser
- 2 kartrid cetak
- 3 unit transfer
- 4 rol penarik

### **Petunjuk penggantian persediaan**

Untuk memudahkan penggantian persediaan, perhatikan petunjuk berikut saat mengatur printer.

- Ruang yang cukup di bagian atas dan bagian depan printer diperlukan untuk mengeluarkan persediaan.
- Printer harus diletakkan pada permukaan yang datar dan kokoh.

Untuk petunjuk pemasangan persediaan, lihat petunjuk pemasangan yang disediakan bersama masing-masing bagian persediaan atau lihat informasi lebih lajut untuk printer seri HP Color LaserJet 3550 di<http://www.hp.com/support/clj3550>dan untuk printer seri HP Color LaserJet 3700 di [http://www.hp.com/support/clj3700.](http://www.hp.com/support/clj3700)

**AWAS** Hewlett-Packard menyarankan penggunaan produk HP dalam printer ini. Menggunakan produk non-HP dapat menimbulkan masalah yang menuntut perbaikan yang tidak dapat ditangani oleh jaminan atau perjanjian servis Hewlett-Packard.

# **Mengganti kartrid cetak**

Bila kartrid cetak mendekati akhir masa pakainya, panel kontrol akan menampilkan pesan yang menyarankan untuk segera memesan penggantinya. Printer dapat terus mencetak menggunakan kartrid cetak tersebut sampai panel kontrol menampilkan pesan yang meminta Anda untuk segera mengganti kartrid.

Printer menggunakan empat warna dengan kartrid cetak yang berbeda untuk masingmasing warna: hitam (H), cyan (C), magenta (M), dan kuning (K).

Ganti kartrid cetak jika panel kontrol printer menampilkan pesan **REPLACE <COLOR> CARTRIDGE**. Tampilan panel kontrol juga menunjukkan warna yang harus diganti (kecuali jika kartrid asli HP tidak sedang terpasang).

**Perhatikan** Jika semua kartrid cetak aus pada saat yang bersamaan dan sebagian besar pencetakan Anda adalah monokrom (hitam dan putih), Anda harus mengubah mode cetak ke **MOSTLY BLACK PAGES**. Lihat Menu System setup [\[Pengaturan](#page-45-0) sistem] untuk informasi lebih lanjut.

#### **Untuk mengganti kartrid cetak**

1. Angkat pegangan pintu depan, lalu tarik ke bawah pintu tersebut.

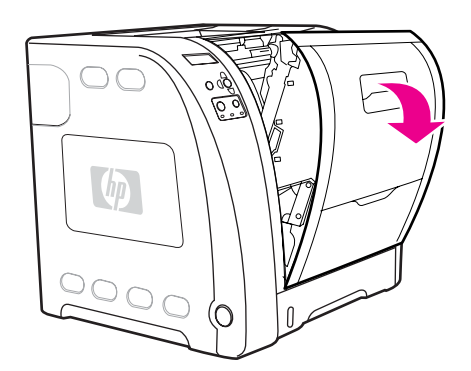

**AWAS** Jangan letakkan benda apapun pada unit transfer dan jangan sentuh unit transfer yang terletak di bagian dalam pintu depan.

2. Keluarkan kartrid cetak bekas dari printer.

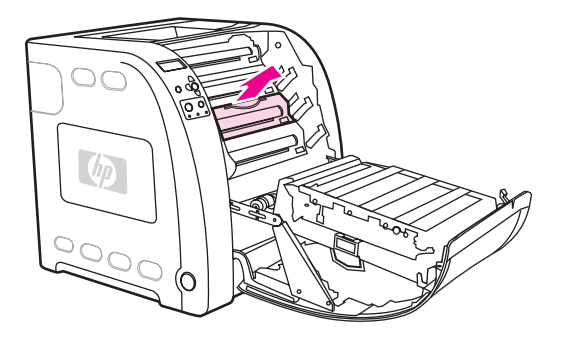

3. Keluarkan kartrid cetak yang baru dari kemasannya. Masukkan kartrid cetak bekas ke dalam kantung untuk didaur ulang.

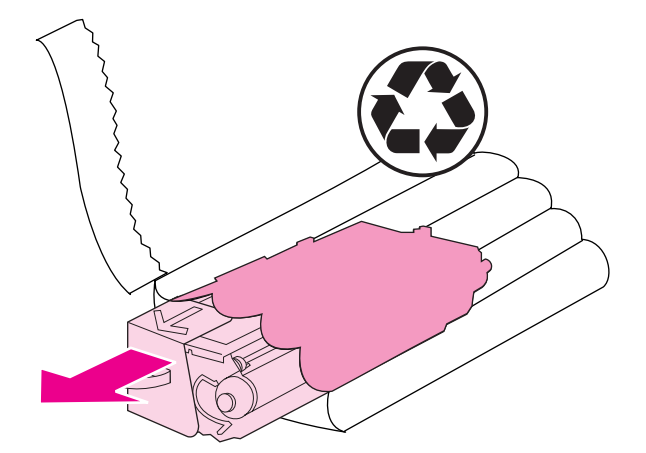

4. Pegang kedua sisi kartrid cetak kemudian guncang perlahan kartrid cetak tersebut dari satu sisi ke sisi lainnya agar toner menyebar.

**AWAS** Jangan sentuh shutter (penutup) atau permukaan rol.

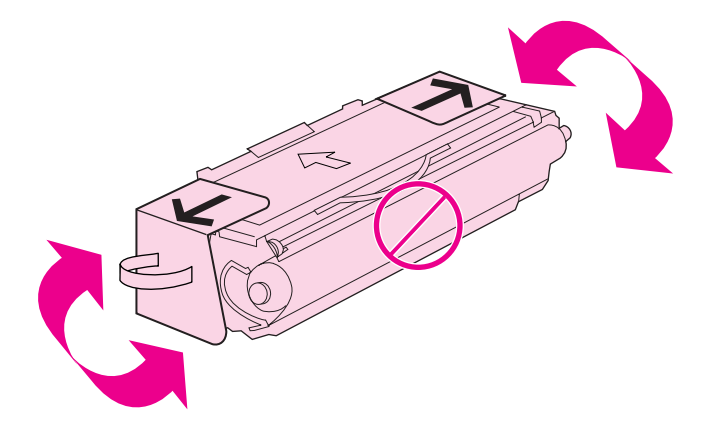

5. Lepaskan pengaman pengiriman berwarna oranye dan pita pengiriman oranye dari kartrid cetak yang baru. Buang pita dan pengaman pengiriman sesuai peraturan setempat.

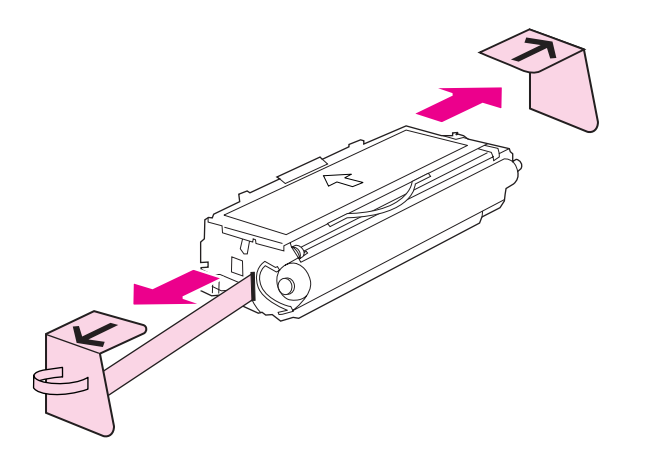

6. Sejajarkan kartrid cetak pada jalur di dalam printer dan dengan menggunakan pegangannya, masukkan kartrid cetak hingga terpasang dengan benar.

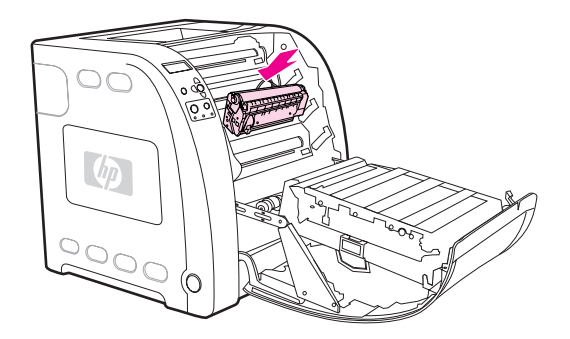

7. Tutup pintu depan dengan rapat.

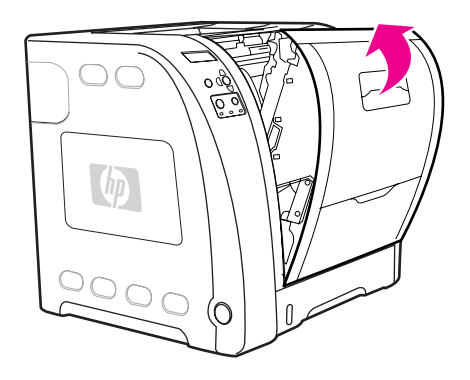

Setelah beberapa saat, panel kontrol akan menampilkan **Ready**.

- **Perhatikan** Jika kartrid ditempatkan di slot yang salah atau jenisnya tidak sesuai dengan printer, panel kontrol akan menampilkan pesan **INCORRECT <COLOR> CARTRIDGE** atau **Incorrect supplies**.
	- 8. Pemasangan selesai. Masukkan kartrid cetak bekas ke dalam kotak kartrid yang baru. Lihat pedoman daur ulang terlampir untuk petunjuk mendaur ulang.
	- 9. Jika Anda menggunakan kartrid cetak non-HP, buka panel kontrol printer untuk petunjuk lebih lanjut.

Untuk bantuan tambahan, buka<http://www.hp.com/support/clj3550>untuk printer seri HP Color LaserJet 3550 atau ke<http://www.hp.com/support/clj3700> untuk printer seri HP Color LaserJet 3700.

### **Mengganti perangkat transfer**

Ganti perangkat transfer jika panel kontrol menampilkan pesan **REPLACE TRANSFER KIT**. Perangkat transfer gambar berisi unit transfer pengganti untuk printer ini.

#### **Untuk mengganti unit transfer**

**PERINGATAN!** Lepaskan perhiasan atau benda logam lainnya dari tubuh Anda agar terhindar dari sengatan listrik.

1. Angkat pegangan pintu depan, lalu tarik ke bawah pintu tersebut.

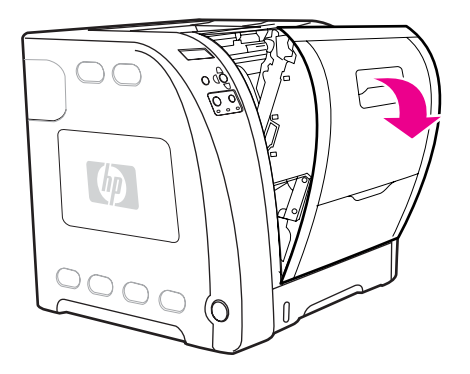

**PERINGATAN!** Jangan letakkan apapun pada unit transfer. Jangan sentuh bagian atas unit transfer atau kontak di sisi kiri unit transfer.

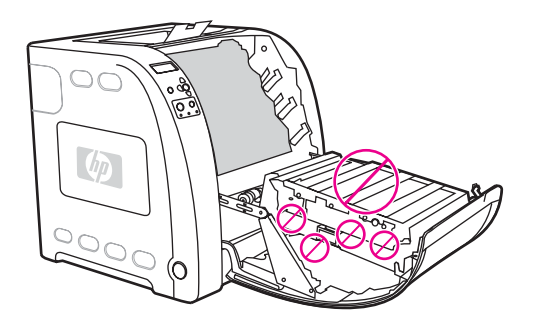

2. Pegang pegangan biru sebelah kanan. Tekan terus tombol biru ke bawah. Angkat perlahan unit transfer ke sisi kanan.

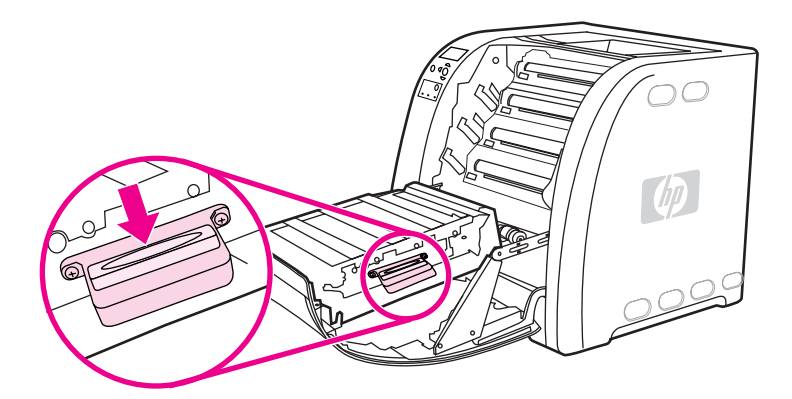

3. Pegang pegangan biru sebelah kiri lalu angkat untuk mengeluarkan unit transfer dari printer.

**Perhatikan** Untuk informasi tentang cara membuang unit transfer bekas dengan benar, kunjungi [http://www.hp.com/recycle.](http://www.hp.com/recycle)

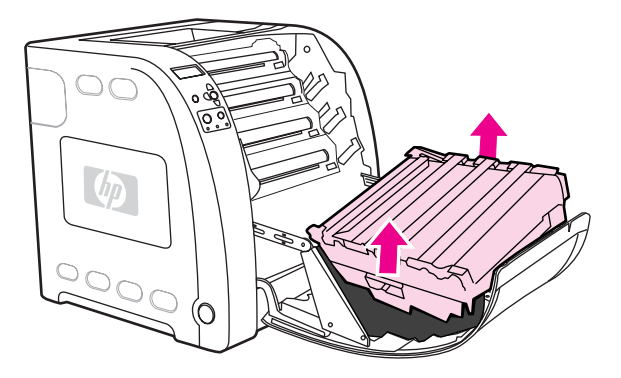

4. Menggunakan pegangan, keluarkan unit transfer baru dari kantung. Gunakan pegangan biru di kedua sisinya untuk memegang unit transfer.

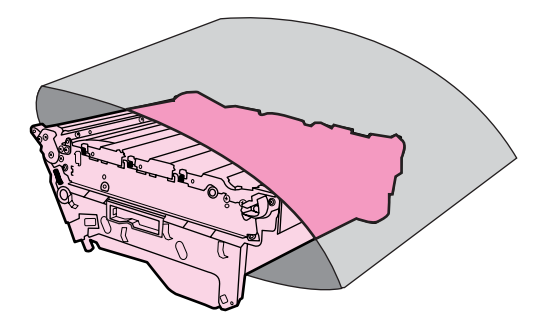

5. Letakkan unit transfer baru pada permukaan yang datar. Lepaskan pita oranye dan pengaman pengiriman oranye.

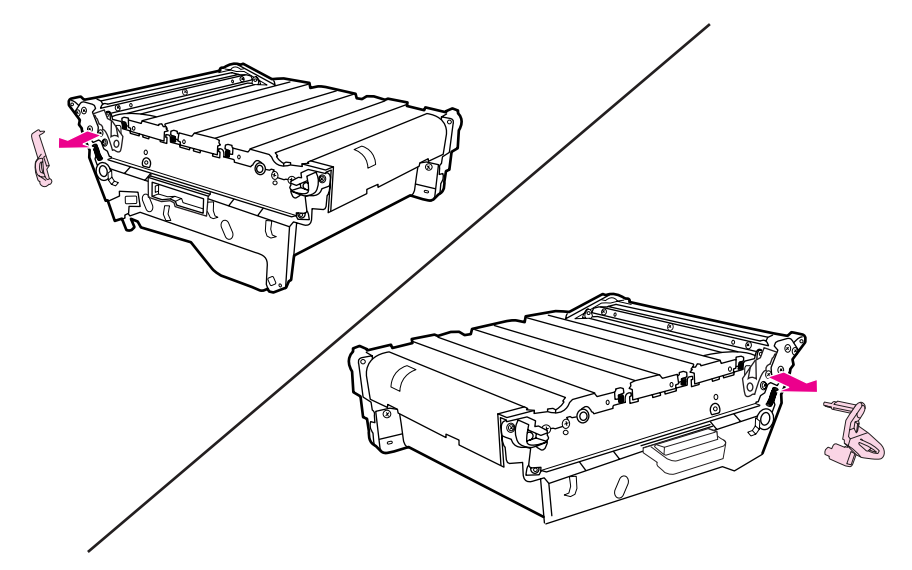

6. Arahkan sisi kiri unit transfer ke dalam pintu depan printer. Masukkan kedua pengait pada sisi kiri ke dalam lubang, kemudian rendahkan sisi kanan ke dalam pintu.

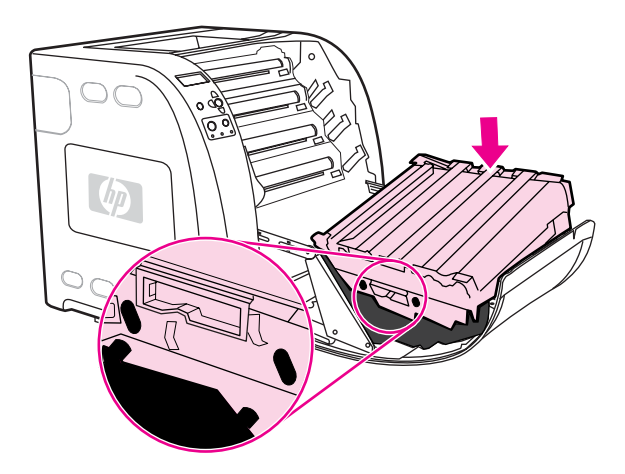

7. Pastikan tombol biru pada pegangan biru sebelah kanan sudah terbuka (terlihat). Jika tombol tersebut belum terbuka, pegang pegangan biru sebelah kanan lalu tarik unit transfer ke arah Anda.

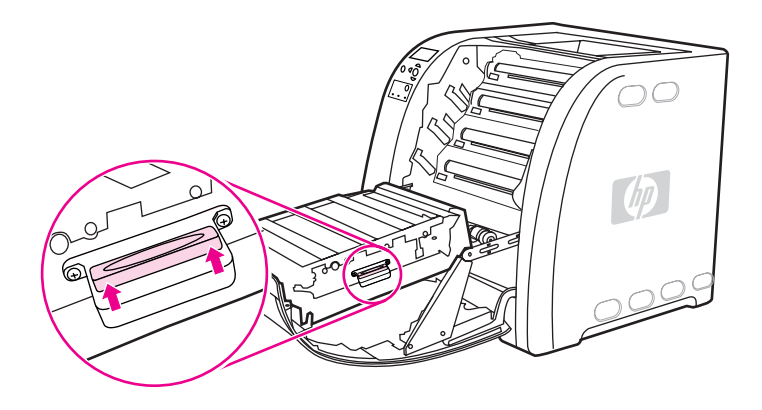

8. Tutup pintu depan dengan rapat.

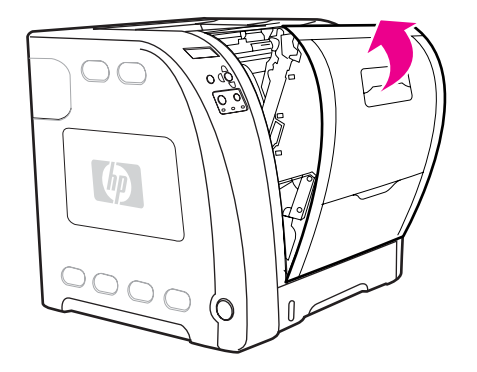

- 9. Setelah pintu depan tertutup, beberapa saat kemudian panel kontrol printer menampilkan pesan **NEW TRANSFER KIT**.
- 10. Jika pesan **NEW TRANSFER KIT** muncul, buka langkah 11. Jika pesan tidak muncul, Anda harus mengatur ulang hitungan unit transfer. Lihat Untuk mengatur dari awal hitungan unit transfer.
- 11. Pada panel kontrol printer, tekan untuk menyorot **YES**, kemudian tekan untuk memilihnya. Hitungan unit transfer dimulai dari awal dan printer siap digunakan.

**Perhatikan** Jika unit transfer yang lama belum berakhir masa pakainya saat diganti (misal jika unit transfer rusak), atau jika Anda akan meneruskan pencetakan pesan akhir masa pakai terdahulu, maka hitungan unit transfer harus diatur ulang menggunakan panel kontrol printer. Ingat, pesan akhir masa pakai tersebut disediakan sebagai layanan pelanggan, dan pencetakan sesudahnya mungkin mengakibatkan penurunan kualitas cetak. Jika hitungan perangkat transfer dimulai kembali dari awal setelah pesan akhir masa pakai muncul, hasil cetak dari sisa masa pakai tidak akan bagus sampai perangkat tersebut diganti dan hitungan dimulai kembali dari awal.

#### **Untuk mengatur dari awal hitungan unit transfer**

- 1. Tekan MENU untuk membuka **MENUS**.
- 2. Tekan <del>▼</del> untuk menyorot **Configure Device**.
- 3. Tekan **√** untuk memilih **Configure Device**.
- 4. Tekan  $\blacktriangleright$  untuk menyorot **RESETS**.
- 5. Tekan **√** untuk memilih **RESETS**.
- 6. Tekan <del>▼</del> untuk menyorot **RESET SUPPLIES**.
- 7. Tekan v untuk memilih **RESET SUPPLIES**.
- 8. Tekan  $\blacktriangledown$  untuk menyorot **NEW TRANSFER KIT**.
- 9. Tekan v untuk memilih **NEW TRANSFER KIT**.
- 10. Tekan  $\blacktriangledown$  untuk menyorot YES.
- 11. Tekan v untuk memilih YES.

Hitungan unit transfer dimulai dari awal dan printer siap digunakan.

# **Mengganti fuser dan rol penarik**

Ganti fuser dan rol penarik jika panel kontrol printer menampilkan pesan **REPLACE FUSER KIT**. Perangkat fuser gambar berisi fuser pengganti dan rol penarik Baki 2 untuk printer ini. Setelah mengganti fuser, rol penarik juga harus diganti. Petunjuk penggantian rol penarik mengikuti petunjuk penggantian fuser.

#### **Untuk mengganti fuser**

1. Matikan printer.

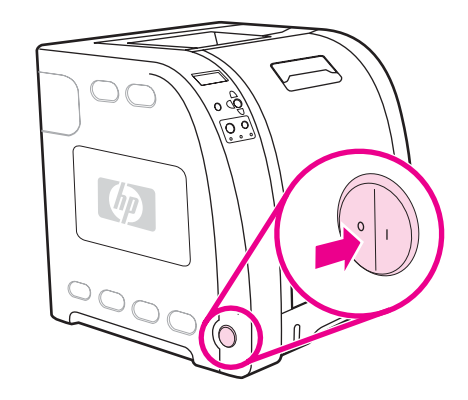

2. Buka pintu belakang bawah (tempat hasil cetak belakang).

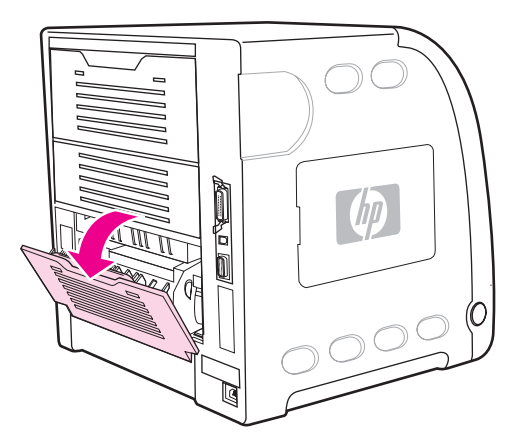

**PERINGATAN!** Fuser akan menjadi panas. Tunggu 10 menit sebelum memulai proses.

3. Tarik keluar pengulur baki pintu belakang bawah (tempat hasil cetak belakang).

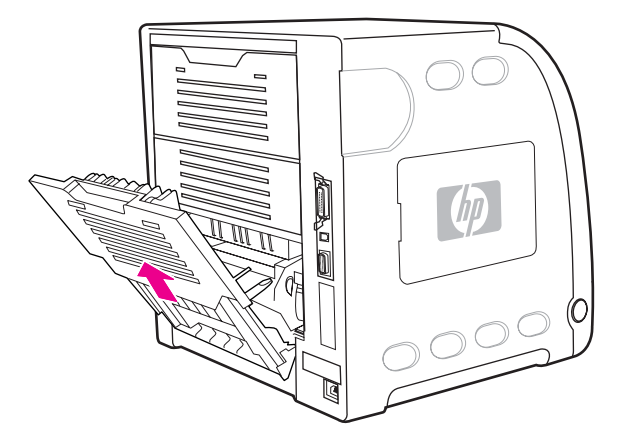

4. Angkat dan tarik pintu belakang bawah (tempat hasil cetak belakang) sambil menggunakan jari Anda untuk menekan tab dengan tonjolan di sisi kiri pintu. Lepaskan pintu belakang bawah (tempat hasil cetak belakang).

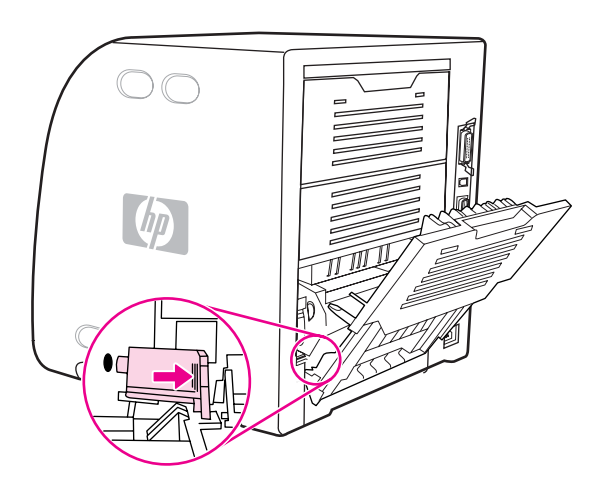

5. Letakkan jempol Anda pada tab dengan tonjolan biru (di dekat label peringatan), dan dengan menggunakan jari-jari Anda, tarik ke atas pengunci biru.

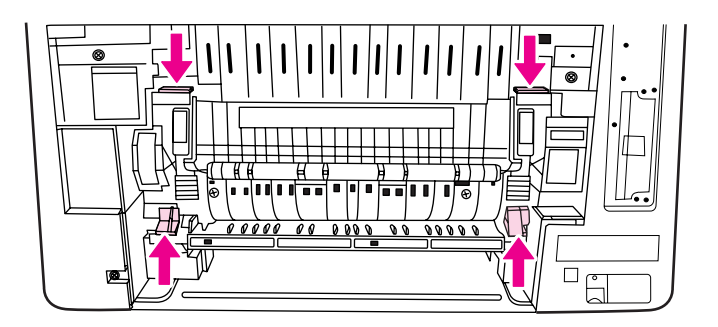

6. Tarik fuser keluar dari printer.

**Perhatikan** Untuk informasi tentang cara membuang fuser bekas dengan benar, kunjungi [http://www.hp.com/recycle.](http://www.hp.com/recycle)

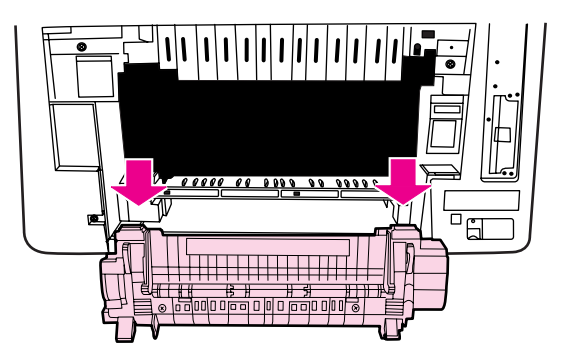

7. Keluarkan fuser baru dari kantungnya.

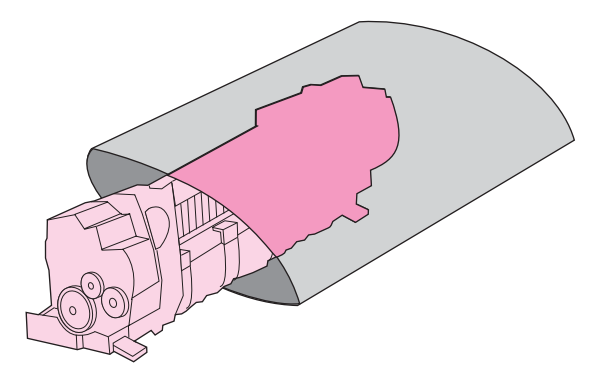

8. Tahan fuser dengan kedua jempol Anda pada tab dengan tonjolan biru dan jari-jari tangan pada pengunci biru. Dorong kedua sisi fuser ke dalam printer.

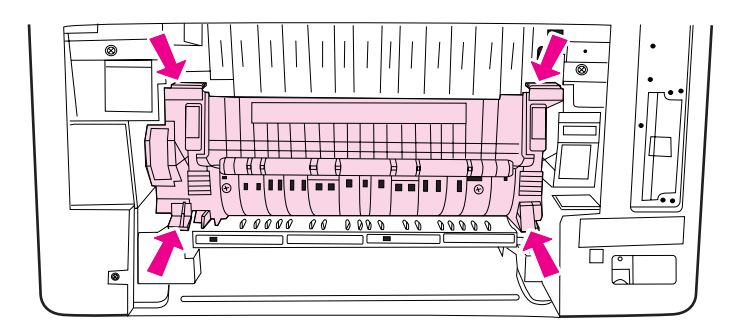

9. Tekan tab dengan tonjolan hitam pada bagian depan fuser sampai fuser terpasang dengan benar.

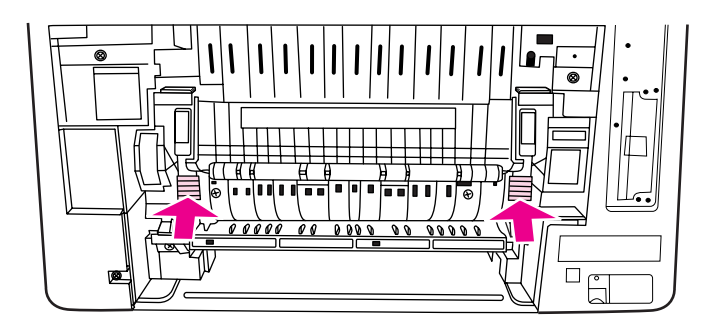

10. Putar tuas hijau ke posisi atas.

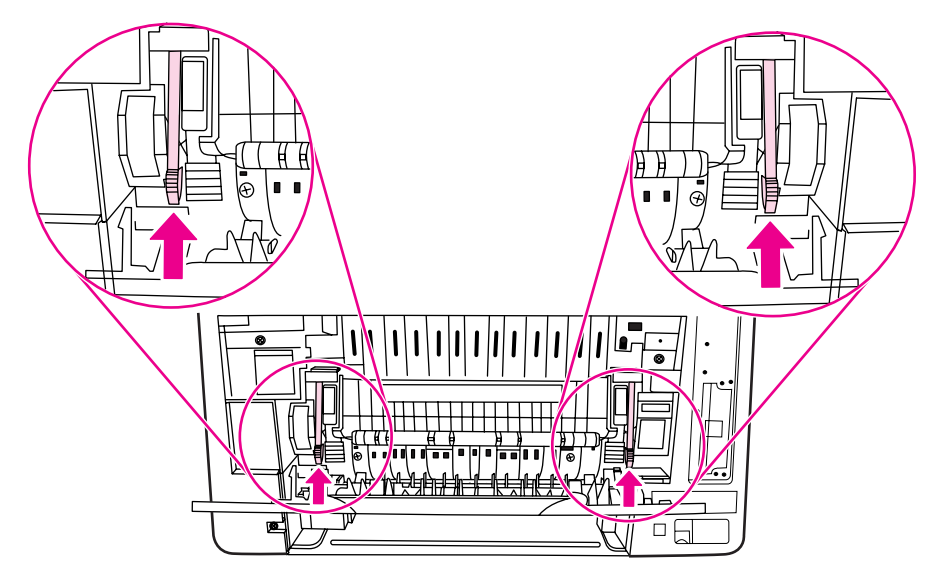

11. Untuk memasang kembali pintu belakang bawah (tempat hasil cetak belakang), tahan pintu pada kemiringan 45º, lalu masukkan pengait ke dalam lubang bulat pada sisi kanan.

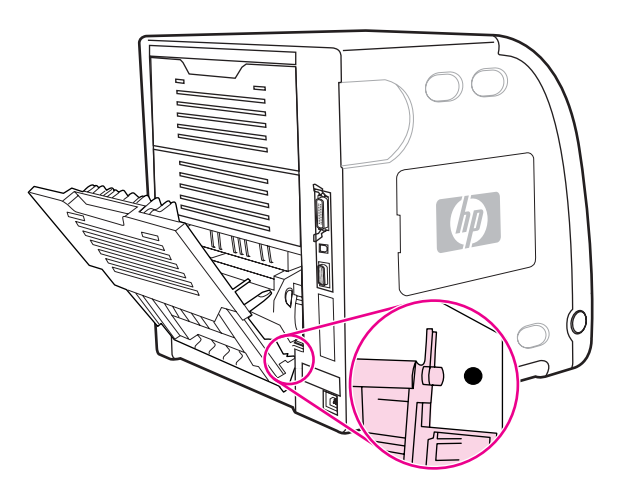

12. Tekan tab dengan tonjolan di sisi kiri pintu dan masukkan pengait ke dalam bulat.

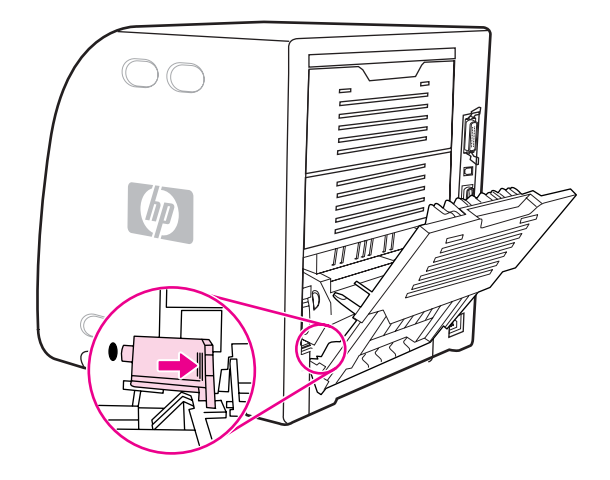

13. Tutup pintu belakang bawah (tempat hasil cetak belakang).

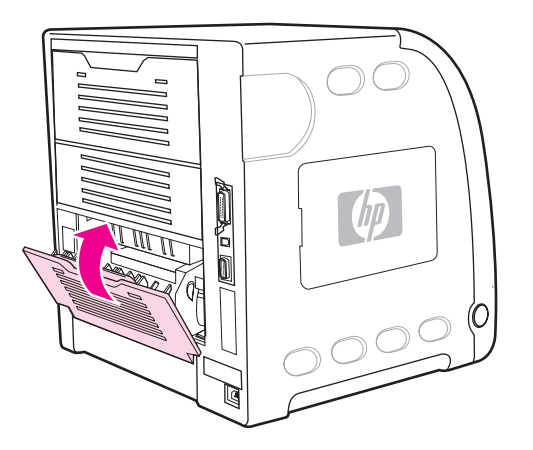

**Perhatikan** Setelah [mengganti](#page-144-0) fuser, rol penarik juga harus diganti. Lihat Untuk mengganti rol penarik untuk petunjuk.
#### **Untuk mengganti rol penarik**

**Perhatikan** Printer masih harus dimatikan.

1. Keluarkan Baki 2 dan letakkan pada permukaan yang datar.

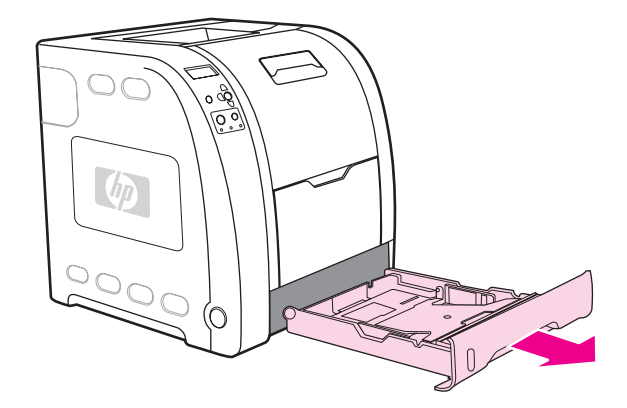

2. Gunakan jari tangan untuk mendorong sisi biru rol penarik sampai pengait keluar dari lubang kanan.

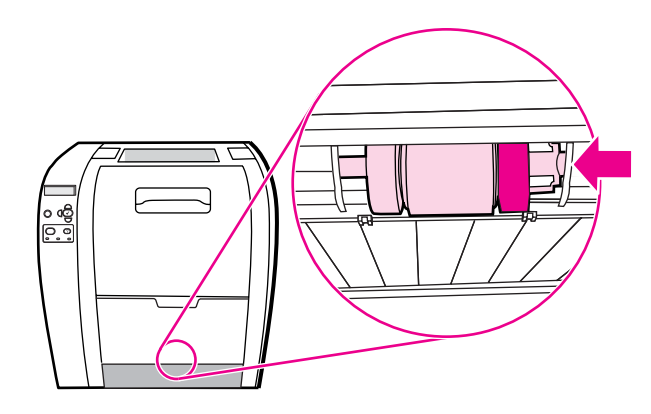

3. Tarik ke bawah rol penarik secara perlahan untuk melepaskan pengait kiri rol penarik dari printer.

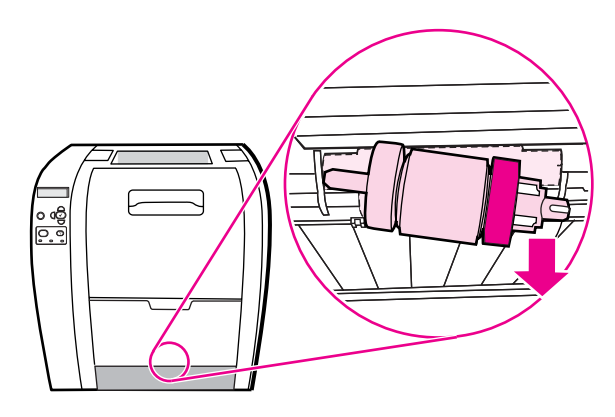

4. Keluarkan rol penarik baru dari kantungnya.

**Perhatikan** Untuk informasi tentang cara membuang rol penarik bekas dengan benar, kunjungi [http://www.hp.com/recycle.](http://www.hp.com/recycle)

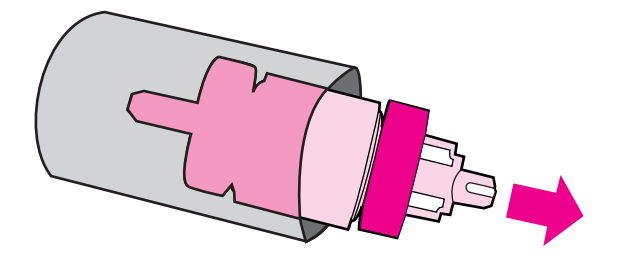

5. Tahan sisi biru rol penarik, lalu masukkan pengait kiri ke dalam lubang bulat dalam printer.

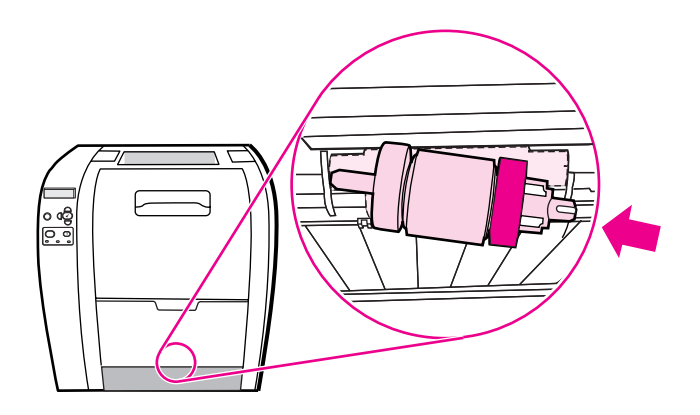

6. Dorong ke dalam rol penarik saat sisi kanannya terangkat sehingga pengaitnya masuk ke dalam lubang dan terpasang dengan benar.

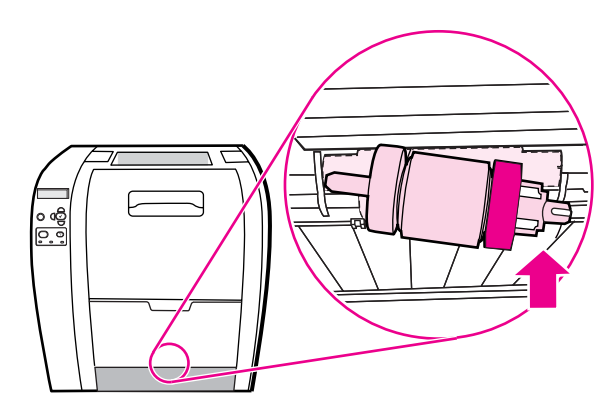

7. Putar sisi biru rol penarik sampai terpasang dengan benar.

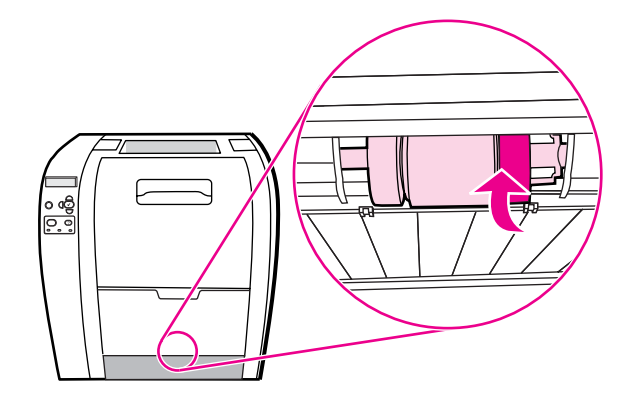

8. Pasang kembali Baki 2.

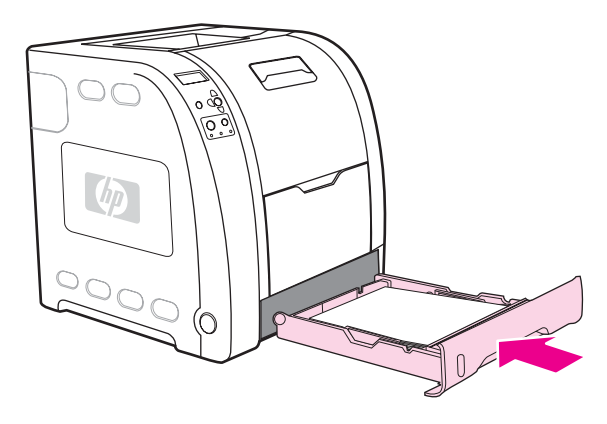

- 9. Hidupkan printer. Setelah beberapa saat, panel kontrol printer mungkin akan menampilkan pesan **NEW FUSER KIT**.
- 10. Jika pesan **NEW FUSER KIT** muncul, buka langkah 11. Jika pesan tidak muncul, hitungan fuser harus dimulai kembali dari awal. Lihat Untuk memulai kembali [hitungan](#page-147-0) [fuser](#page-147-0) dari awal.
- 11. Pada panel kontrol printer, tekan v untuk menyorot YES, kemudian tekan v untuk memilihnya. Hitungan fuser dimulai kembali dari awal dan printer siap digunakan.
- **Perhatikan** Jika Anda akan meneruskan pencetakan pesan akhir masa pakai terdahulu, hitungan perangkat fuser harus dimulai kembali dari awal menggunakan panel kontrol printer. Ingat, pesan akhir masa pakai tersebut disediakan sebagai layanan pelanggan, dan pencetakan sesudahnya mungkin mengakibatkan penurunan kualitas cetak. Jika hitungan perangkat fuser telah dimulai kembali dari awal setelah pesan akhir masa pakai, hitungan sisa masa pakai perangkat tidak akan benar sampai perangkat tersebut diganti dan hitungan dimulai kembali dari awal.

#### <span id="page-147-0"></span>**Untuk memulai kembali hitungan fuser dari awal**

- 1. Tekan MENU untuk membuka **MENUS**.
- 2. Tekan w untuk menyorot **Configure Device**.
- 3. Tekan **√** untuk memilih **Configure Device**.
- 4. Tekan <del>▼</del> untuk menyorot **RESETS**.
- 5. Tekan v untuk memilih **RESETS**.
- 6. Tekan  $\blacktriangledown$  untuk menyorot **RESET SUPPLIES**.
- 7. Tekan v untuk memilih **RESET SUPPLIES**.
- 8. Tekan  $\blacktriangledown$  untuk menyorot **NEW FUSER KIT**.
- 9. Tekan v untuk memilih **NEW FUSER KIT**.
- 10. Tekan  $\blacktriangledown$  untuk menyorot YES.
- 11. Tekan v untuk memilih YES.

Hitungan fuser dimulai kembali dari awal dan printer siap digunakan.

# **Membersihkan printer**

Selama proses pencetakan, partikel-partikel kertas, toner dan debu dapat terus mengendap di dalam printer. Semakin lama, endapan ini dapat menyebabkan masalah pada kualitas cetak, misalnya noda toner atau kotoran. Printer ini dilengkapi dengan mode pembersihan yang dapat memperbaiki dan mencegah terjadinya jenis masalah ini.

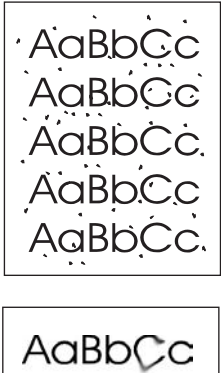

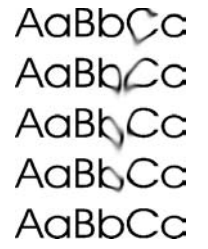

### **Untuk membersihkan printer menggunakan panel kontrol printer**

- 1. Tekan MENU untuk membuka **MENUS**.
- 2. Tekan  $\blacktriangledown$  untuk menyorot **Configure Device**.
- 3. Tekan v untuk memilih **Configure Device**.
- 4. Tekan  $\blacktriangledown$  untuk menyorot **PRINT QUALITY**.
- 5. Tekan v untuk memilih **PRINT QUALITY**.
- 6. Tekan <del>▼</del> untuk menyorot CREATE CLEANING PAGE.
- 7. Tekan v untuk memilih **CREATE CLEANING PAGE.**

Halaman berpola dicetak dari printer.

- 8. Keluarkan semua kertas dari Baki 1.
- 9. Keluarkan kertas pembersihan dan masukkan ke dalam Baki 1 menghadap ke bawah.

**Perhatikan** Jika Anda masih belum berada dalam **MENUS**, arahkan ke **PRINT QUALITY** menggunakan petunjuk di atas.

- 10. Pada panel kontrol printer, tekan  $\blacktriangledown$  untuk menyorot **PROCESS CLEANING PAGE**.
- 11. Tekan **√** untuk memilih **PROCESS CLEANING PAGE.**

Panel kontrol printer menampilkan pesan **Cleaning...**. Proses pembersihan ini akan berlangsung beberapa menit.

# **Mengkonfigurasi pemberitahuan e-mail**

**Perhatikan** Jika perangkat lunak induk Anda tidak mendukung e-mail, fitur ini mungkin tidak tersedia pada printer seri HP Color LaserJet 3550.

> Anda dapat menggunakan HP Web Jetadmin atau server Web terbenam untuk mengkonfigurasi sistem agar memberitahu masalah printer kepada Anda. Pemberitahuan tersebut berbentuk pesan e-mail ke account e-mail yang telah Anda tentukan.

Konfigurasi dapat dilakukan sebagai berikut:

- printer yang hendak dimonitor
- pemberitahuan yang ingin Anda terima (misalnya, pemberitahuan untuk kemacetan kertas, kehabisan kertas, status persediaan, dan penutup terbuka)
- account e-mail yang akan menerima pemberitahuan

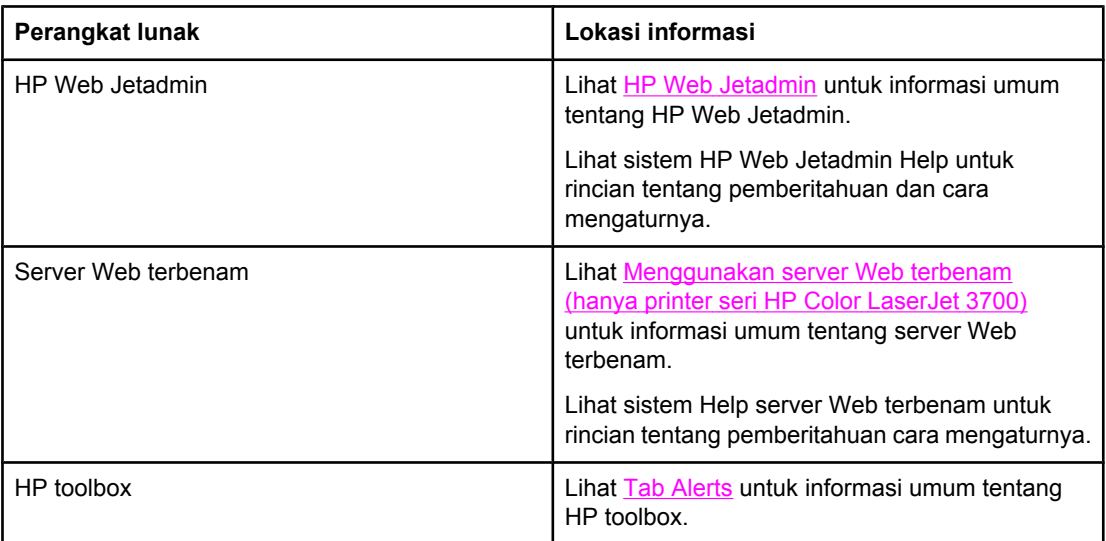

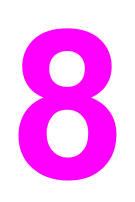

# Mengatasi masalah

Bab ini menjelaskan tentang apa yang harus dilakukan jika muncul masalah dengan printer Anda. Topik-topik yang dibahas adalah sebagai berikut:

- Daftar periksa untuk [mengatasi](#page-151-0) masalah dasar
- Jenis pesan pada panel [kontrol](#page-152-0)
- **Pesan panel [kontrol](#page-153-0)**
- [Kemacetan](#page-172-0) kertas
- Penyebab umum [kemacetan](#page-174-0) kertas
- Mengatasi [kemacetan](#page-176-0) kertas
- Masalah [penanganan](#page-192-0) kertas
- Halaman informasi tentang [mengatasi](#page-198-0) masalah
- Printer [merespon](#page-200-0) masalah
- [Masalah](#page-203-0) panel kontrol printer
- Masalah [pencetakan](#page-204-0) berwarna
- Hasil cetak [printer](#page-206-0) salah
- Masalah aplikasi [perangkat](#page-209-0) lunak
- [Mengatasi](#page-210-0) masalah kualitas cetak

# <span id="page-151-0"></span>**Daftar periksa untuk mengatasi masalah dasar**

Jika Anda mengalami masalah dengan printer ini, daftar periksa berikut dapat membantu mengidentifikasi penyebab masalah:

- Apakah printer sudah terhubung ke daya?
- Apakah printer sudah dihidupkan?
- Apakah printer dalam status **Ready**?
- Apakah semua kabel yang diperlukan sudah terpasang?
- Apakah setiap pesan ditampilkan pada panel kontrol?
- Apakah persediaan HP asli telah terpasang?
- Apakah kartrid cetak yang baru telah diganti dengan benar? Apakah tab penarik pada kartrid telah dilepas?
- Apakah komponen persediaan yang dipasang terakhir (perangkat fuser gambar dan perangkat transfer gambar) telah terpasang dengan benar?

Jika Anda tidak dapat menemukan solusi untuk masalah printer pada panduan pengguna ini, lihat <http://www.hp.com/support/clj3550>untuk printer seri HP Color LaserJet 3550 dan <http://www.hp.com/support/clj3700>untuk printer seri HP Color LaserJet 3700.

Untuk informasi tambahan tentang pemasangan dan pengaturan printer ini, lihat *Panduan Pemasangan*.

#### **Faktor yang mempengaruhi performa printer**

Sejumlah faktor akan mempengaruhi waktu yang digunakan dalam mencetak. Di antaranya adalah kecepatan maksimum printer yang diukur dalam satuan halaman per menit (ppm). Faktor lainnya yang mempengaruhi kecepatan mencetak adalah penggunaan kertas khusus (seperti transparansi, kertas berat, dan kertas ukuran custom), waktu pemrosesan printer, dan waktu download. Beberapa faktor lainnya termasuk berikut ini:

- kompleksitas dan ukuran grafik
- kecepatan komputer yang digunakan
- untuk printer HP Color LaserJet 3550, sambungan USB
- untuk printer seri HP Color LaserJet 3700, konfigurasi I/O printer (jaringan, paralel, atau USB 1.1 [Interface paralel menyediakan kompatibilitas belakang; namun, sambungan USB atau jaringan disarankan untuk mengoptimalkan performa.])
- besar memori printer yang terpasang
- sistem operasi dan konfigurasi jaringan (bila sesuai)
- untuk printer seri HP Color LaserJet 3700, karakter printer (PCL atau emulasi PostScript 3)
- **Perhatikan** Penambahan memori printer tambahan dapat mengatasi masalah memori, meningkatkan cara printer menangani grafik yang kompleks dan meningkatkan waktu download, namun tidak akan meningkatkan kecepatan maksimum printer (nilai ppm).

## <span id="page-152-0"></span>**Jenis pesan pada panel kontrol**

Panel kontrol akan menampilkan empat jenis pesan yang dapat menunjukkan status atau masalah printer.

#### **Pesan status**

Pesan status menggambarkan status printer saat itu. Pesan status ini memberikan informasi tentang pengoperasian normal printer dan tidak memerlukan interaksi untuk menghapusnya. Pesan ini akan berubah sesuai dengan status printer. Bila printer telah siap, tidak sibuk, dan tidak ada pesan peringatan tunda, maka pesan status **Ready** muncul di layar saat printer online.

#### **Pesan peringatan**

Pesan peringatan memberitahukan tentang error data dan error cetak. Pesan-pesan ini biasanya diganti dengan pesan **Ready** atau **Status** dan akan terus tampil sampai tombol ditekan. Jika **CLEARABLE WARNINGS** diatur ke **JOB** pada menu konfigurasi printer, maka pesan-pesan ini akan dihapus oleh tugas cetak berikutnya.

#### **Pesan error**

Pesan error menginformasikan bahwa sejumlah tindakan harus dilakukan, seperti menambah kertas atau menangani kemacetan kertas.

Beberapa pesan error terus muncul secara otomatis. Jika **AUTO CONTINUE=ON** sudah diatur dalam menu, printer akan melanjutkan pengoperasian secara normal setelah menampilkan pesan error yang terus muncul otomatis selama 10 detik.

**Perhatikan** Penekanan tombol apa saja selama 10 detik selama penampilan pesan error yang terus muncul secara otomatis akan mengganti fitur dan fungsi yang berlanjut otomatis pada tombol yang ditekan sebelumnya. Misalnya, menekan tombol STOP akan menunda pencetakan dan menawarkan pilihan untuk membatalkan tugas cetak.

#### **Pesan error fatal**

Pesan error fatal menginformasikan tentang kegagalan fungsi perangkat. Beberapa pesan ini dapat dihapus dengan mematikan kemudian menghidupkan printer. Pesan-pesan ini tidak berpengaruh terhadap pengaturan **AUTO CONTINUE**. Jika error fatal terus berlanjut, dibutuhkan servis.

Tabel berikut merinci dan menjelaskan pesan panel kontrol dalam urutan abjad.

# <span id="page-153-0"></span>**Pesan panel kontrol**

#### **Pesan panel kontrol**

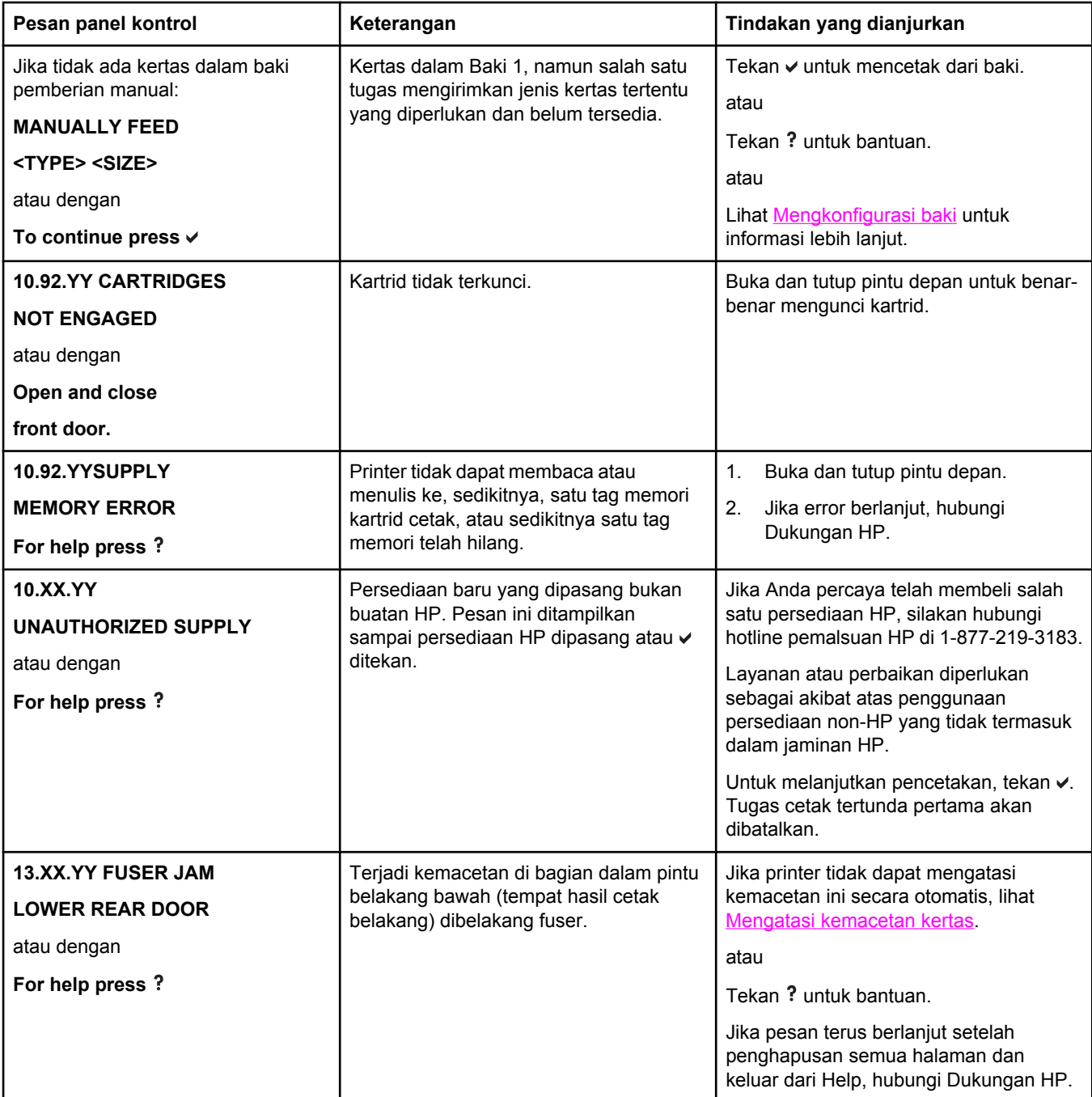

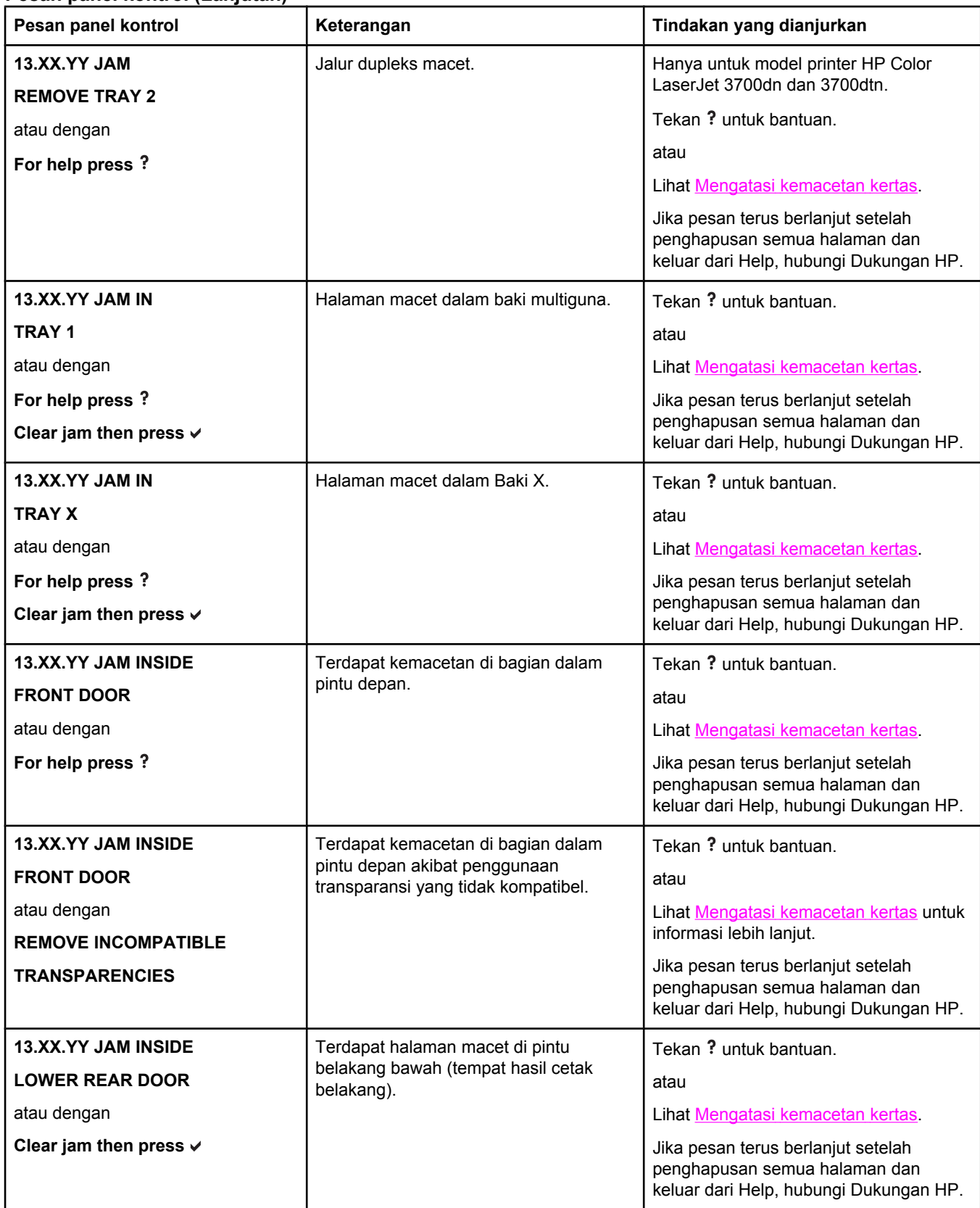

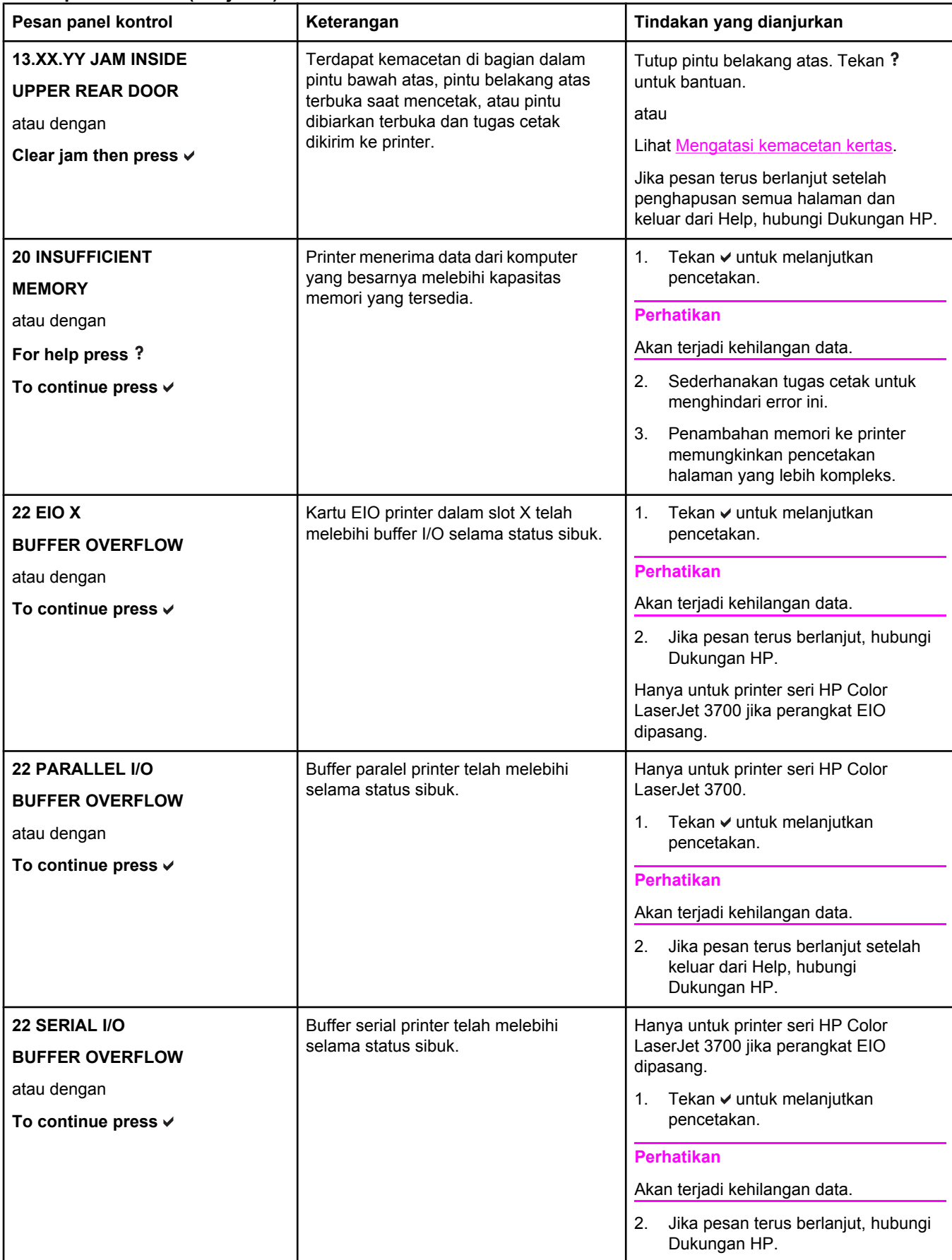

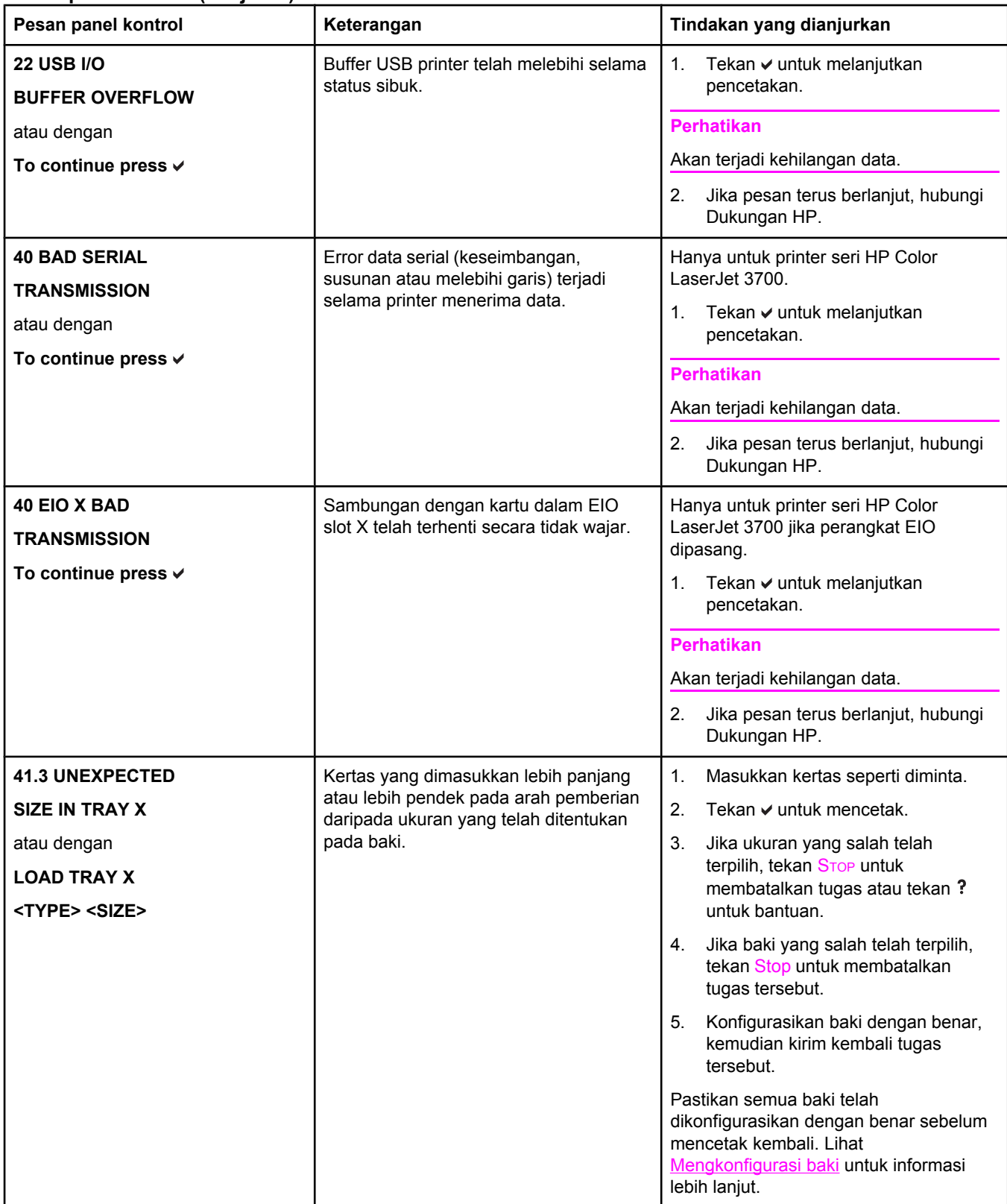

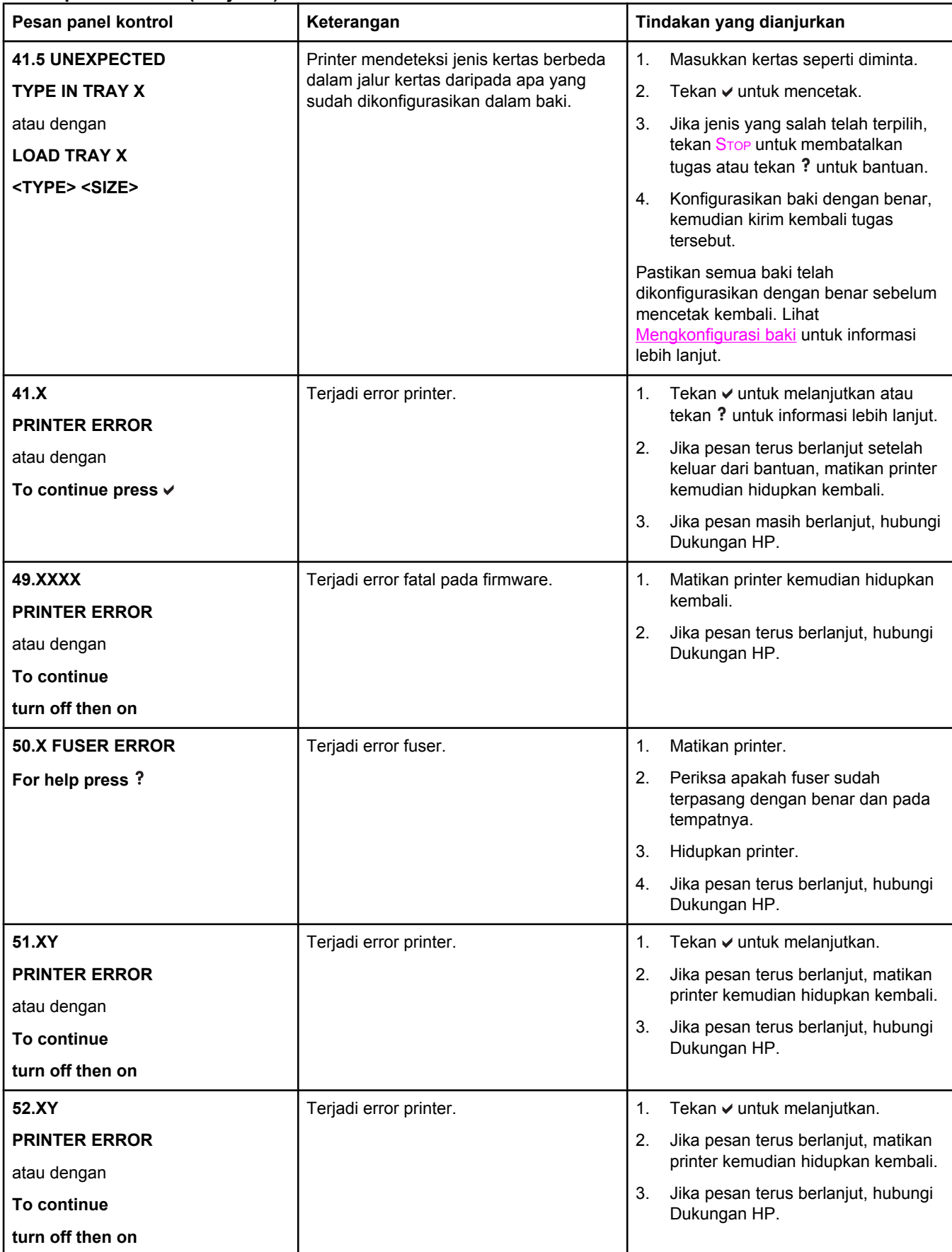

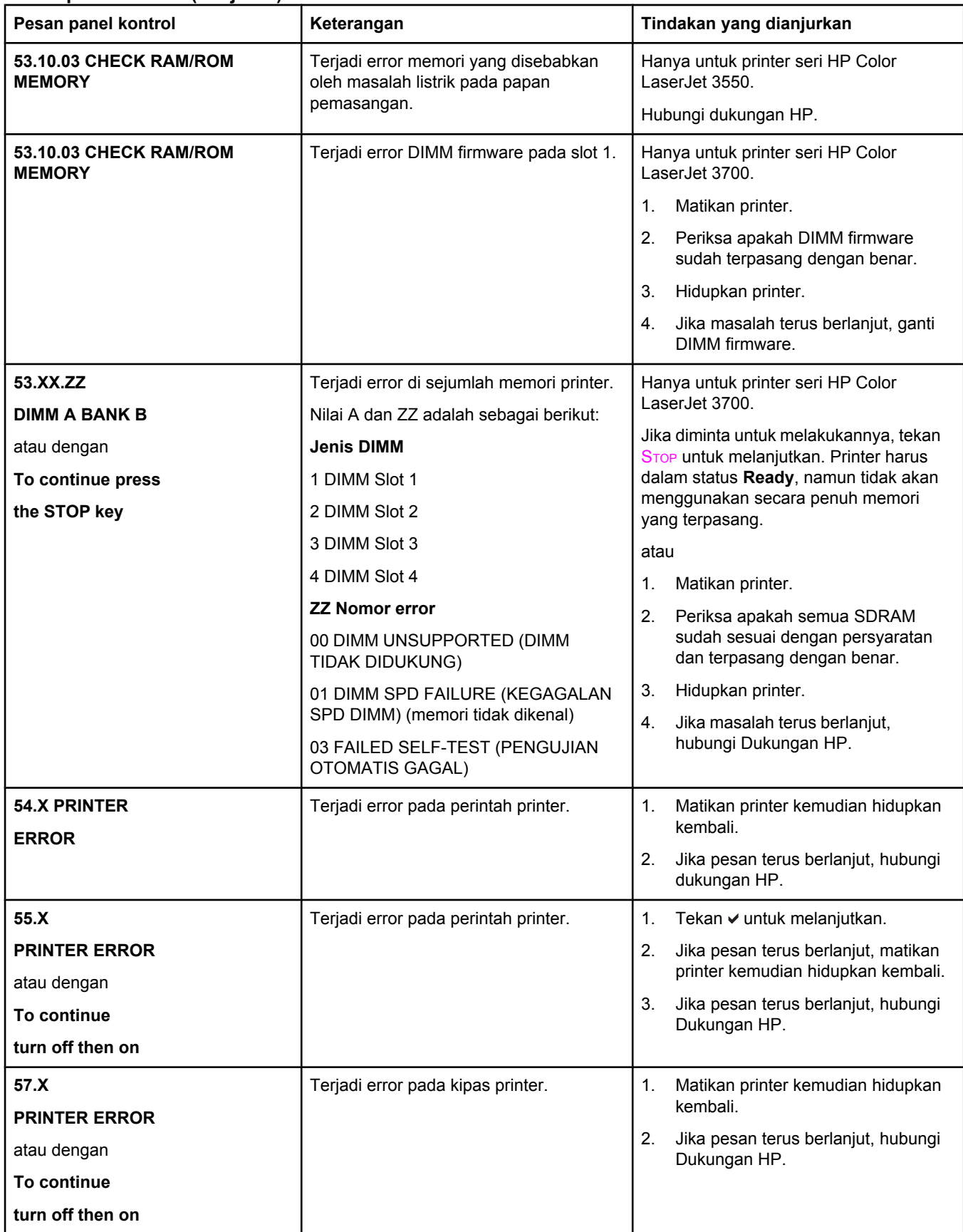

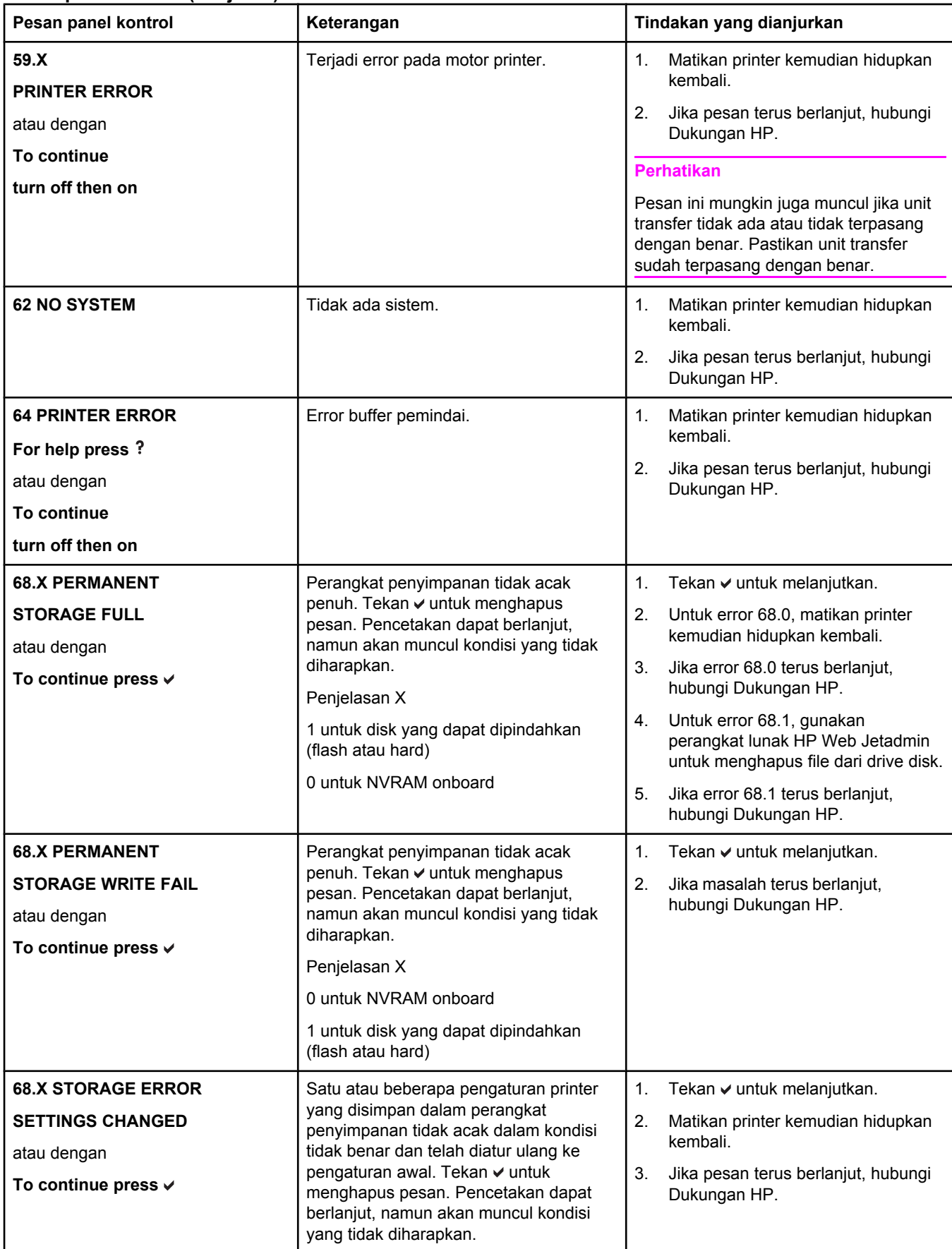

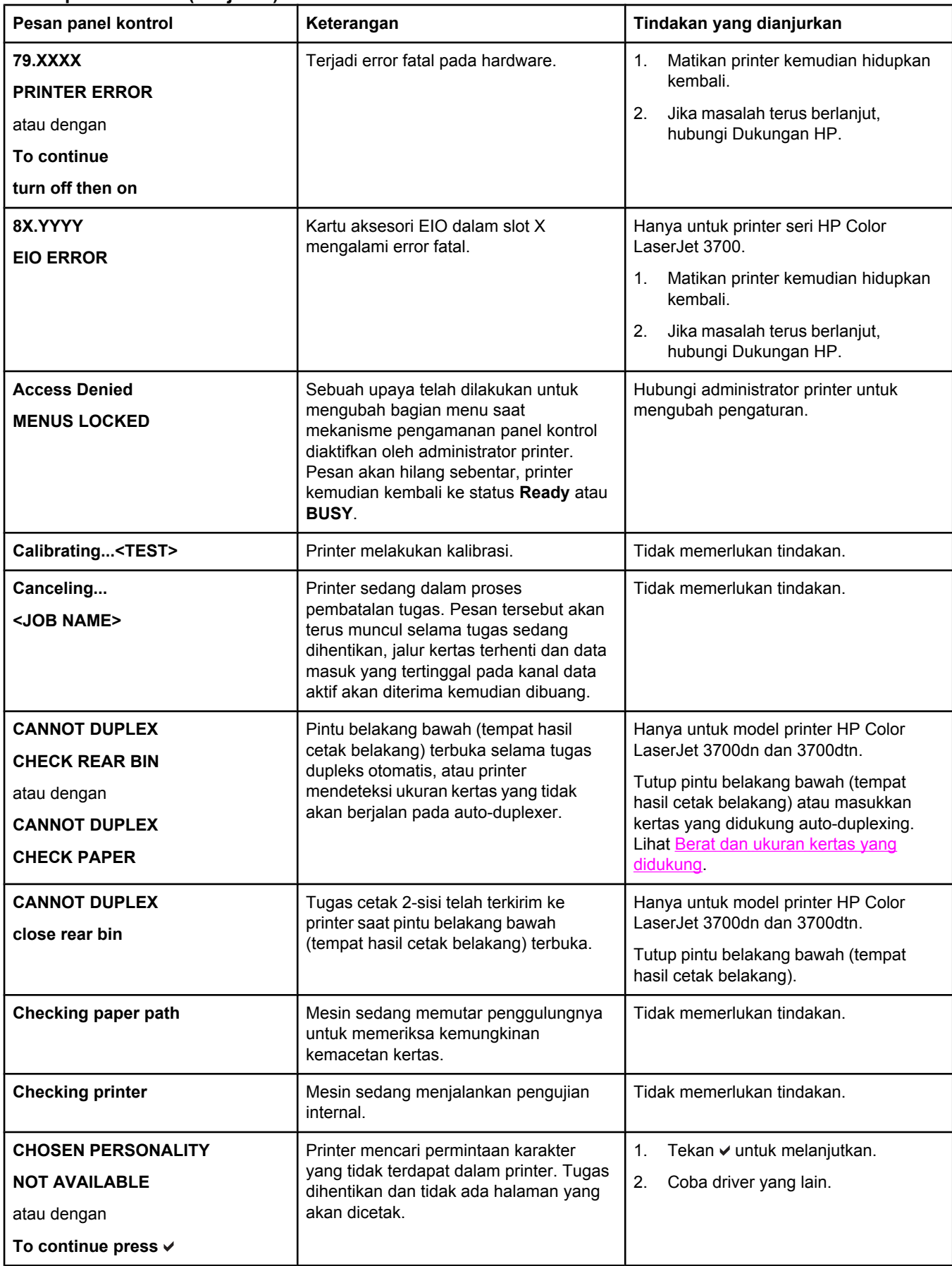

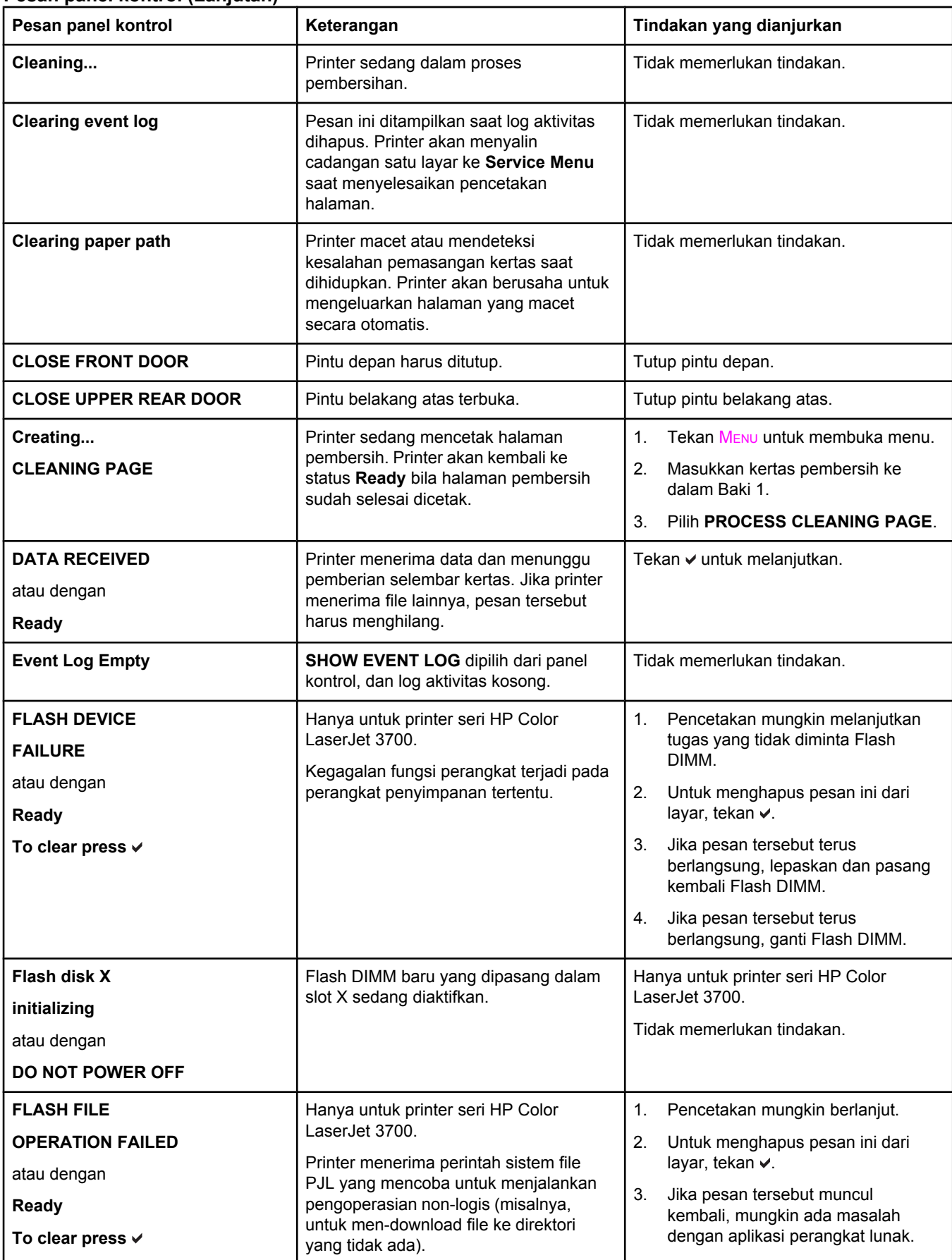

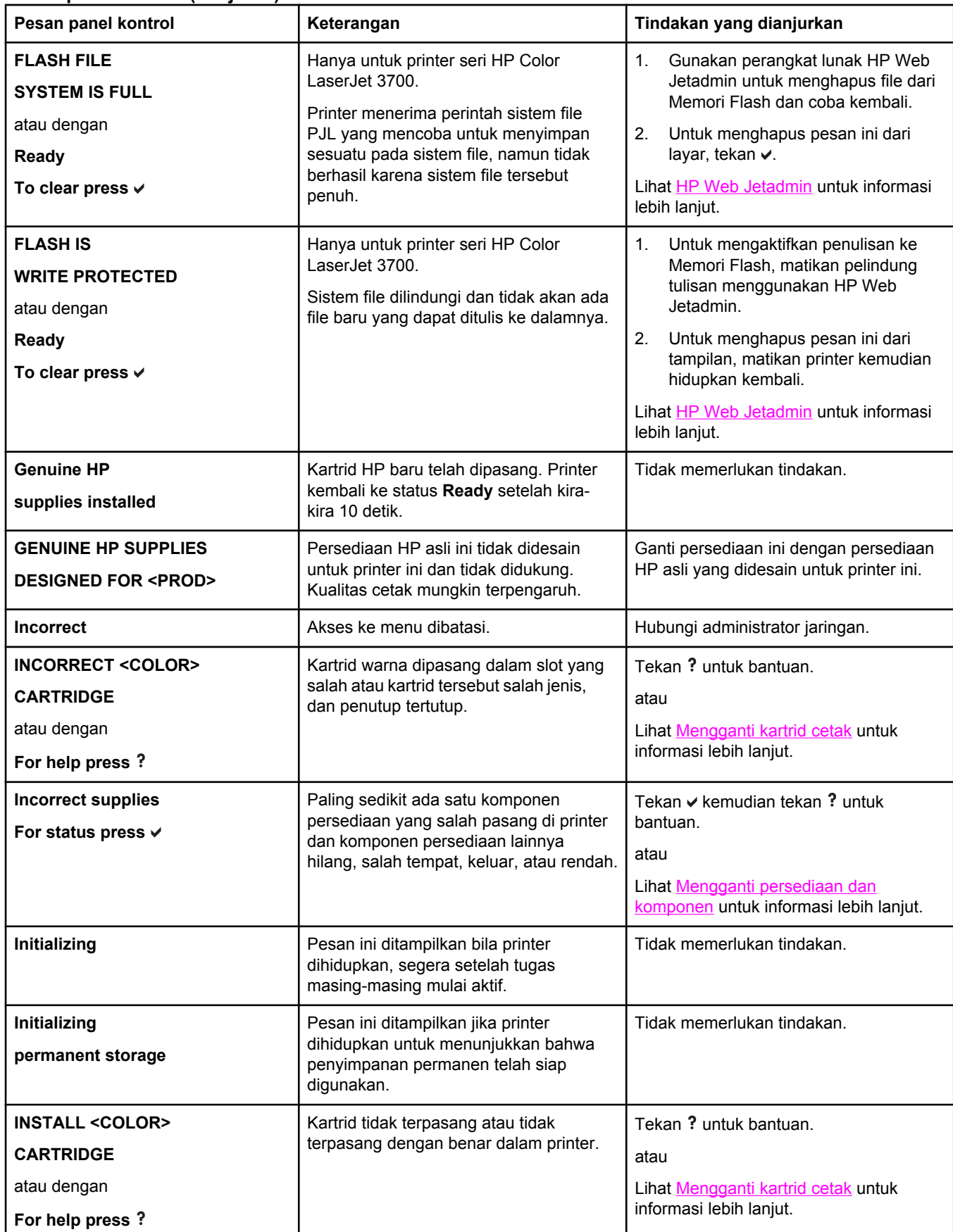

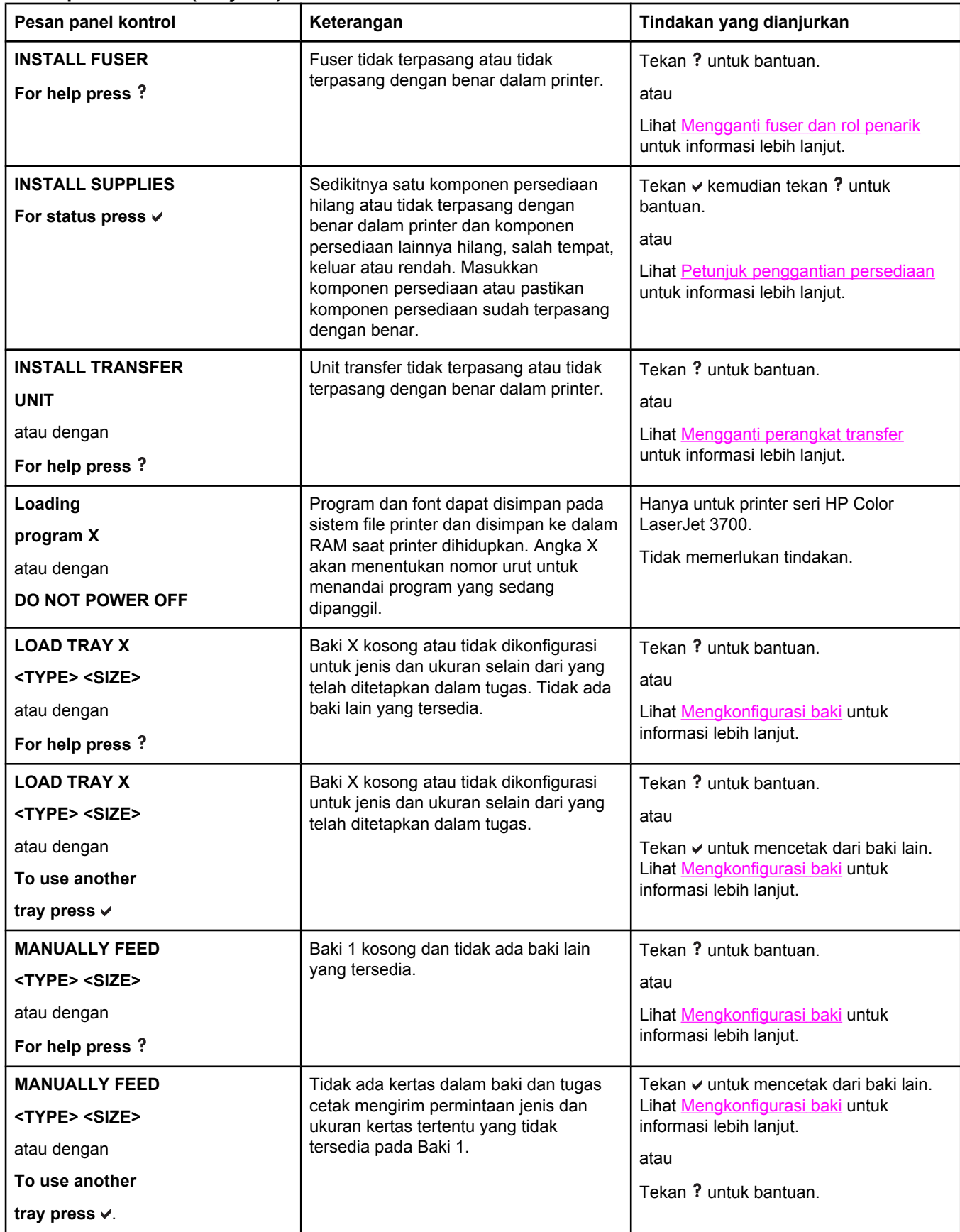

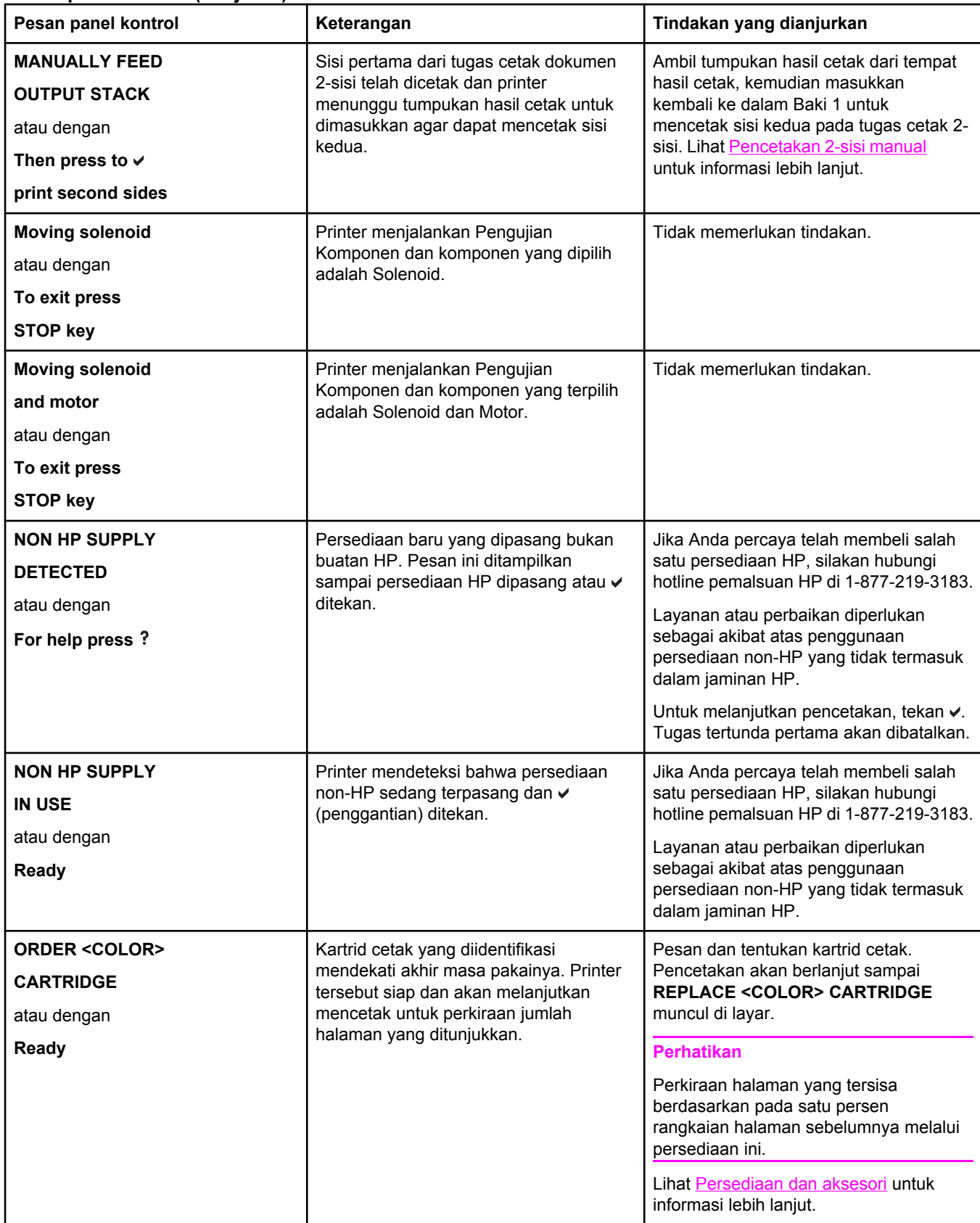

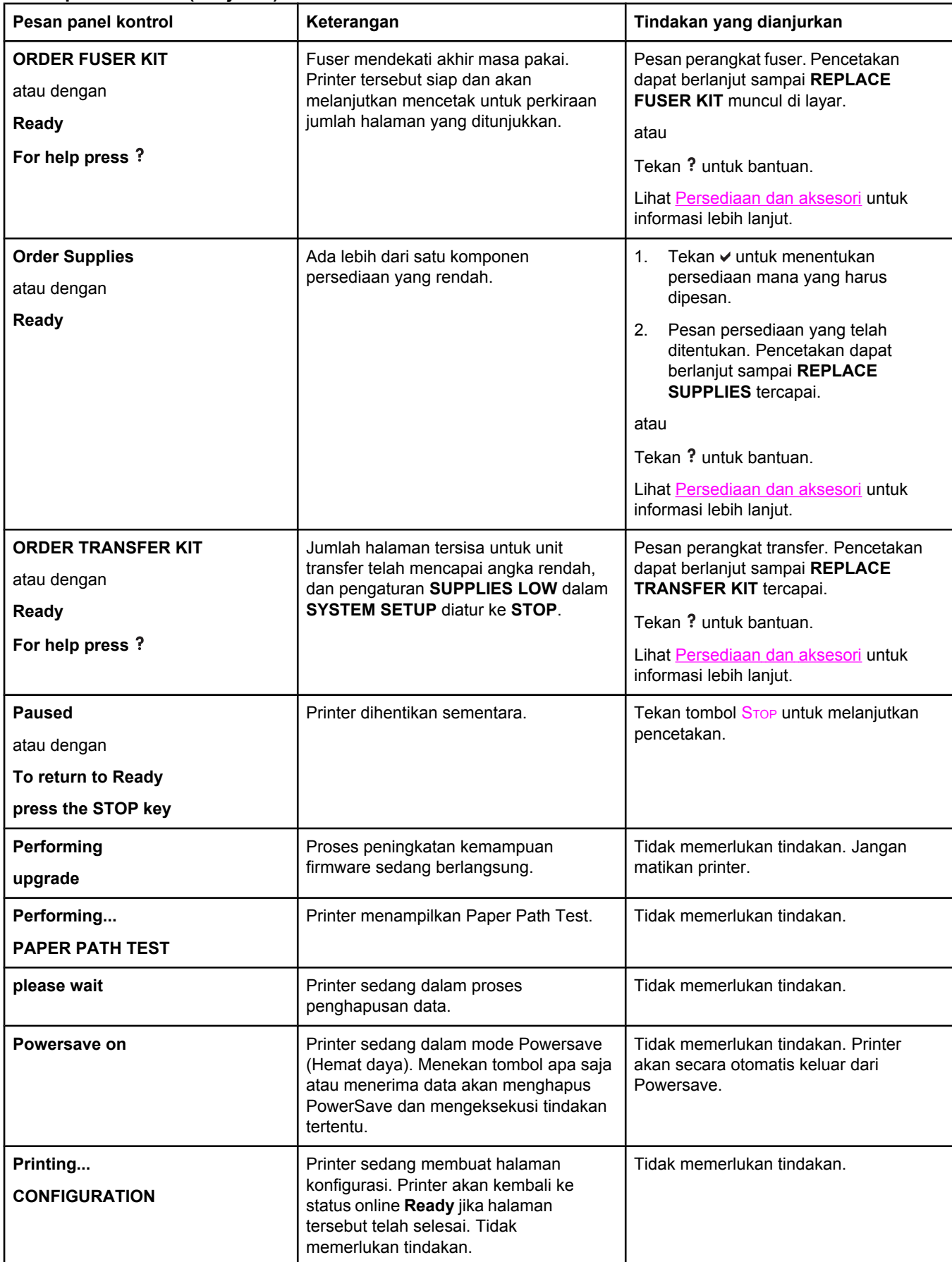

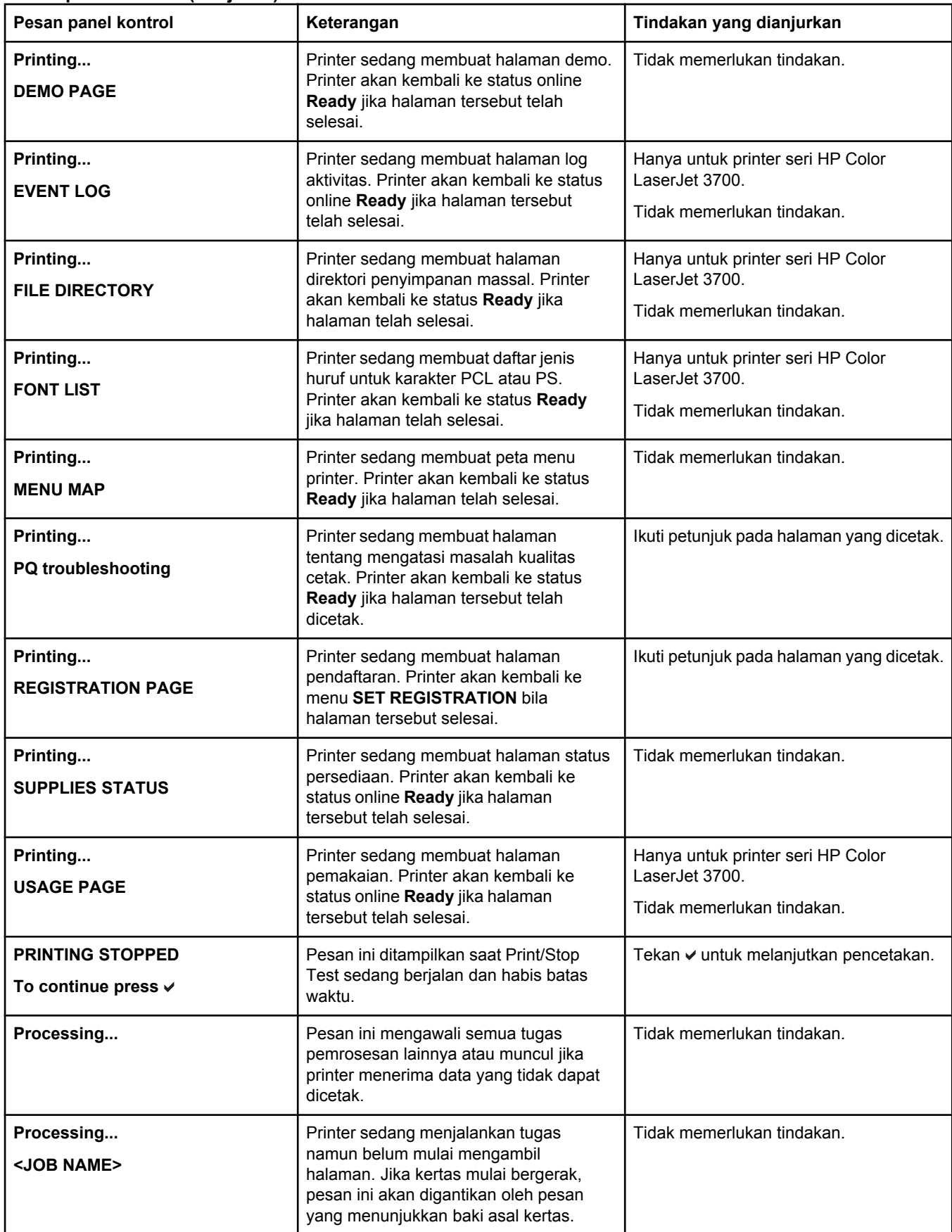

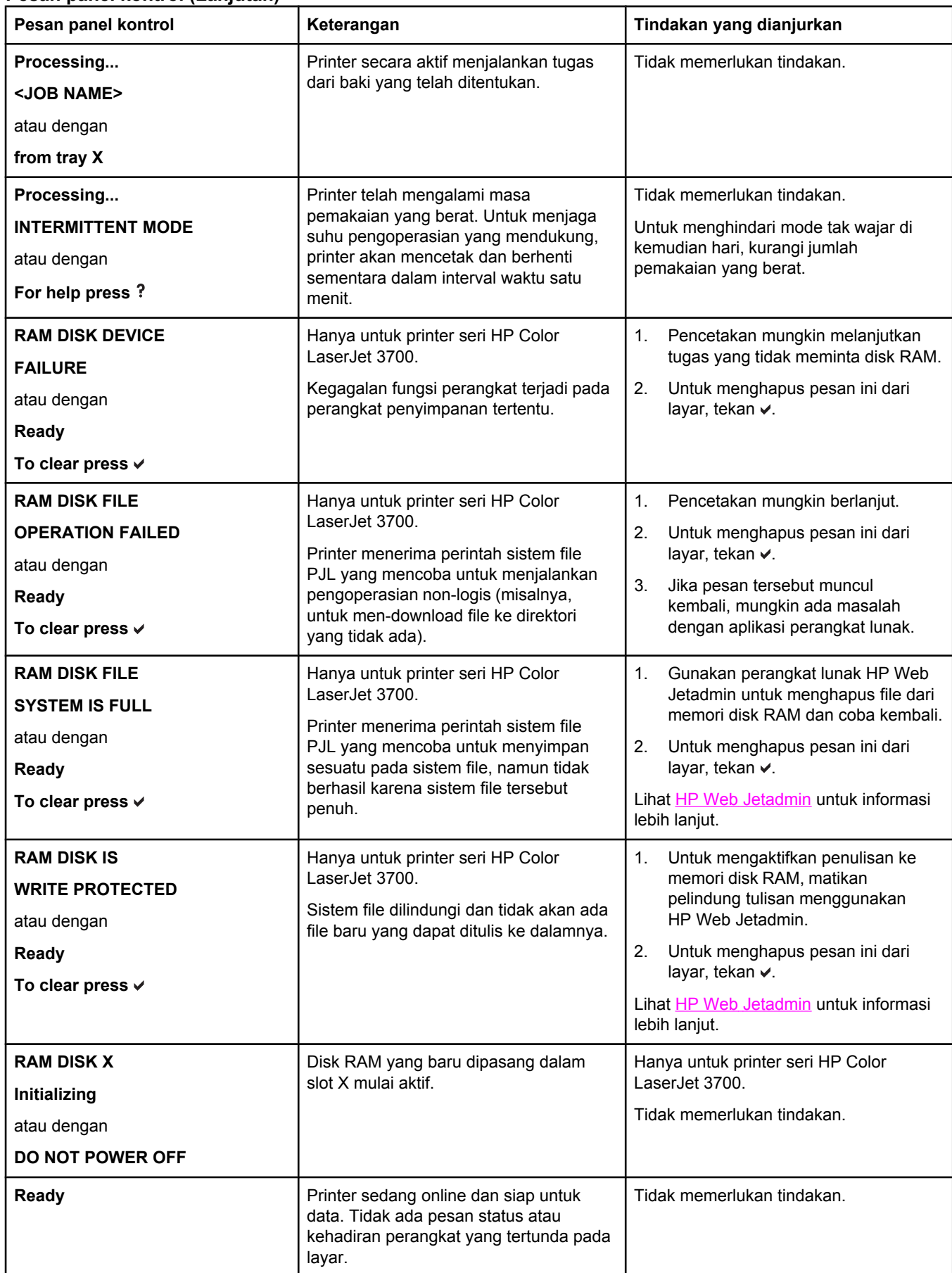

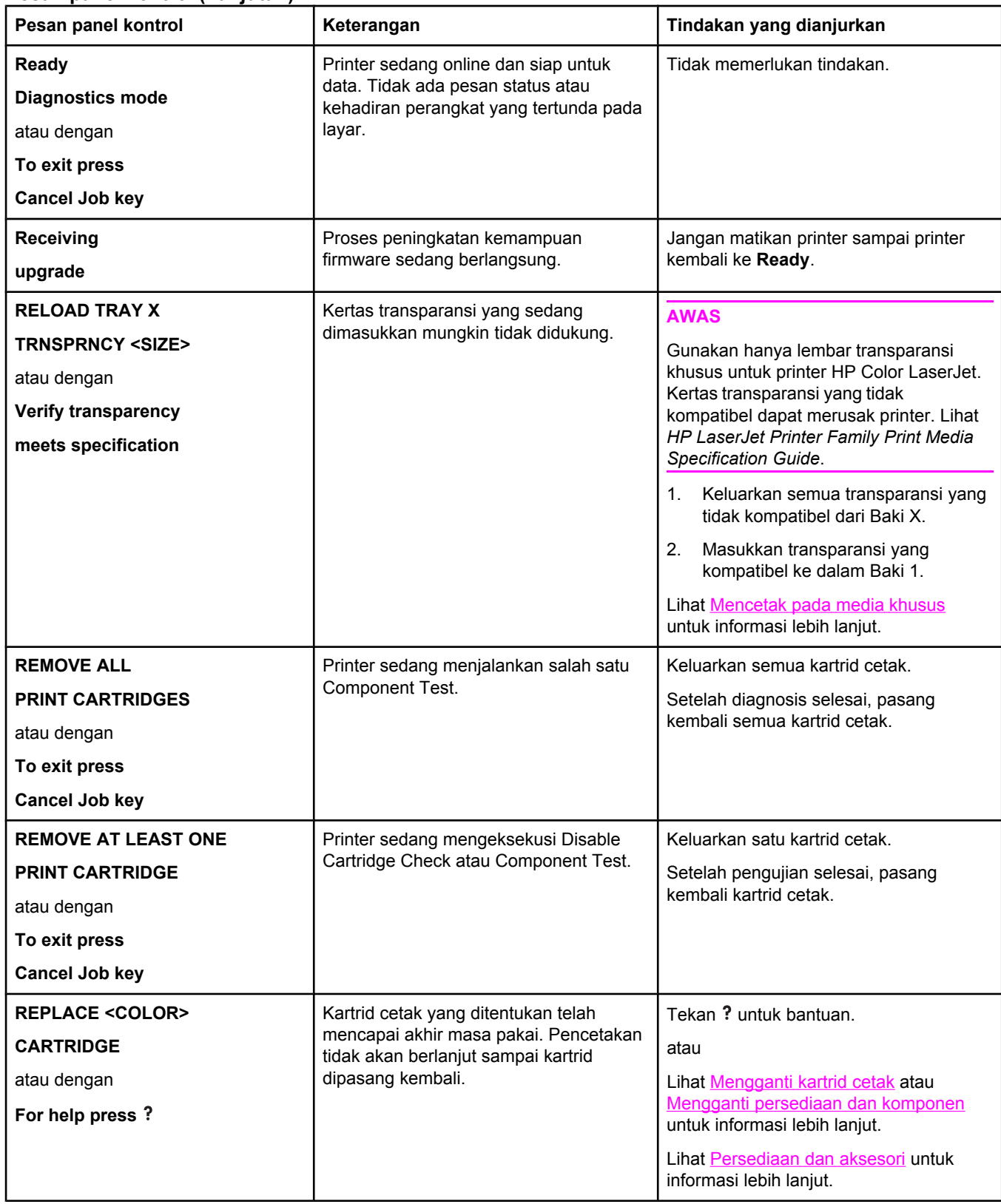

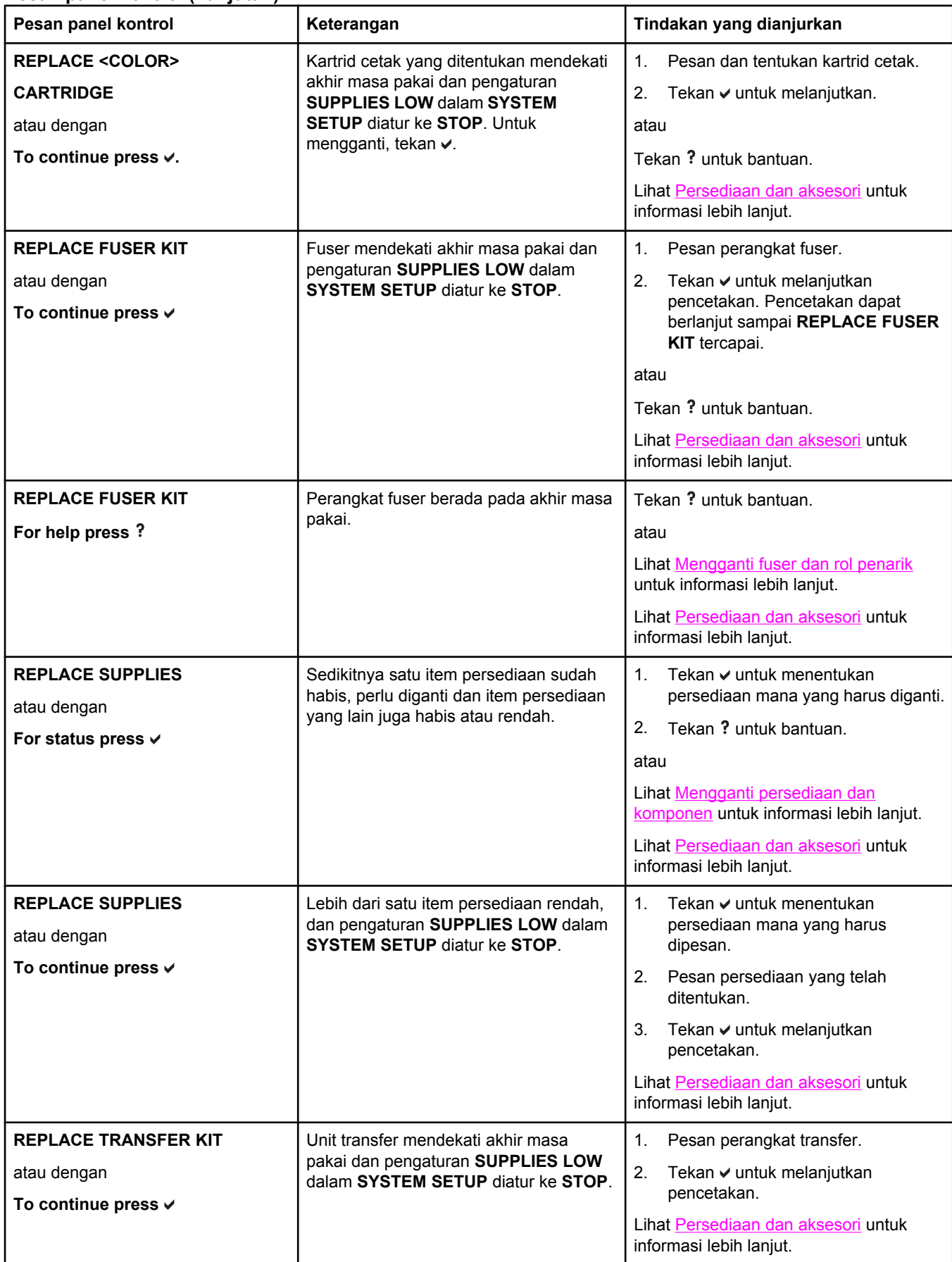

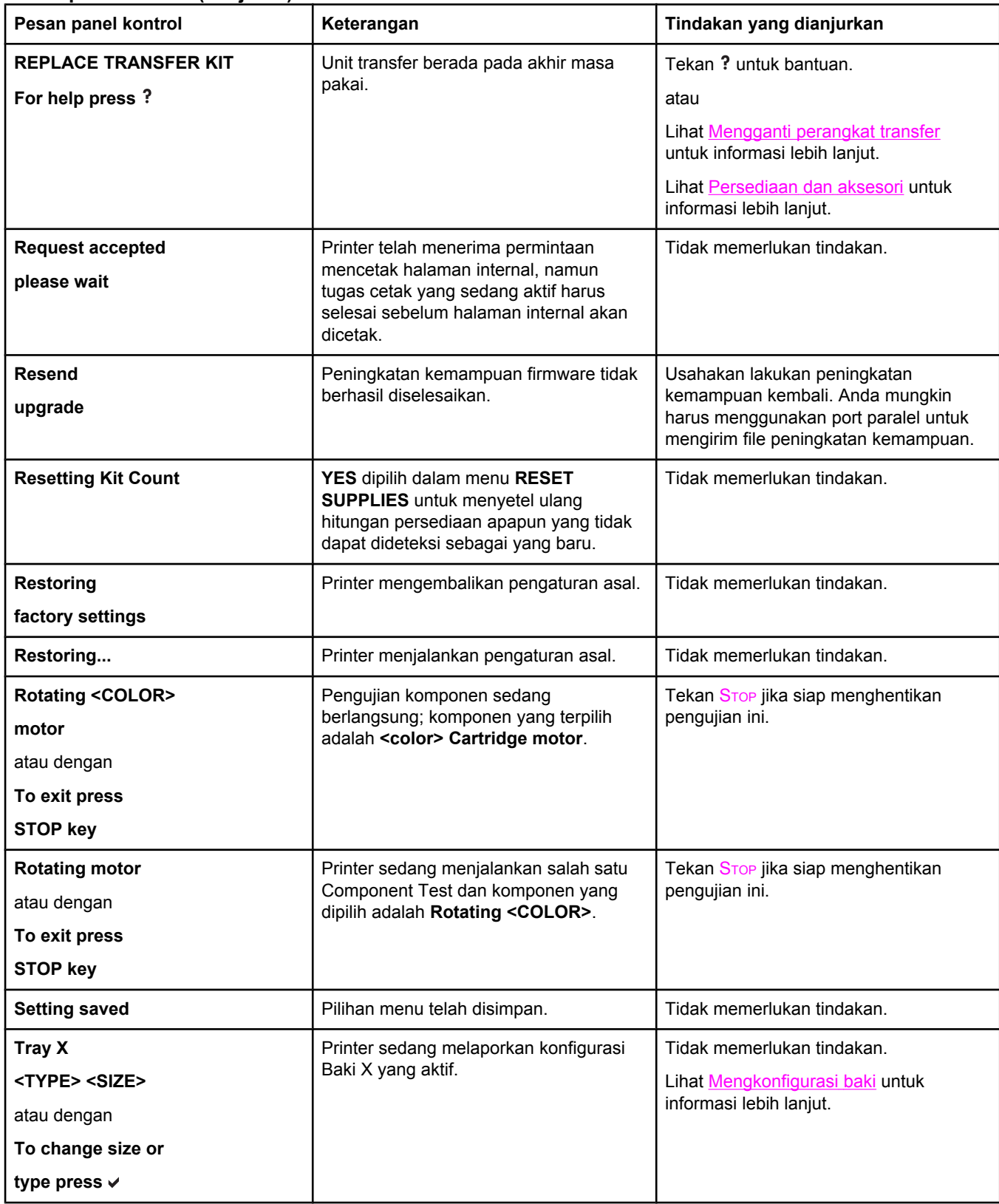

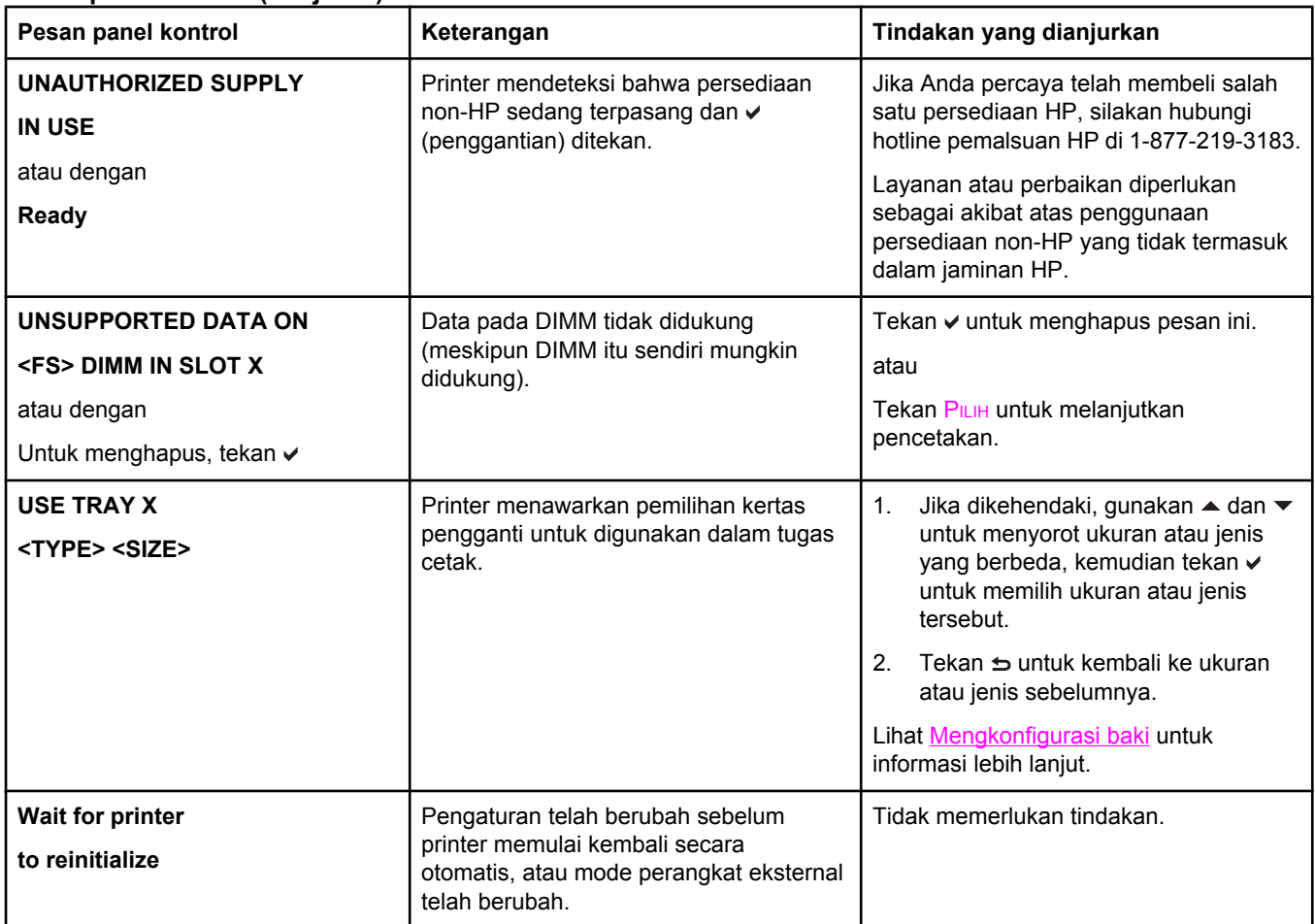

# <span id="page-172-0"></span>**Kemacetan kertas**

Gunakan gambar ini untuk menangani masalah kemacetan kertas dalam printer. Untuk petunjuk tentang mengatasi kemacetan kertas, lihat Mengatasi [kemacetan](#page-176-0) kertas.

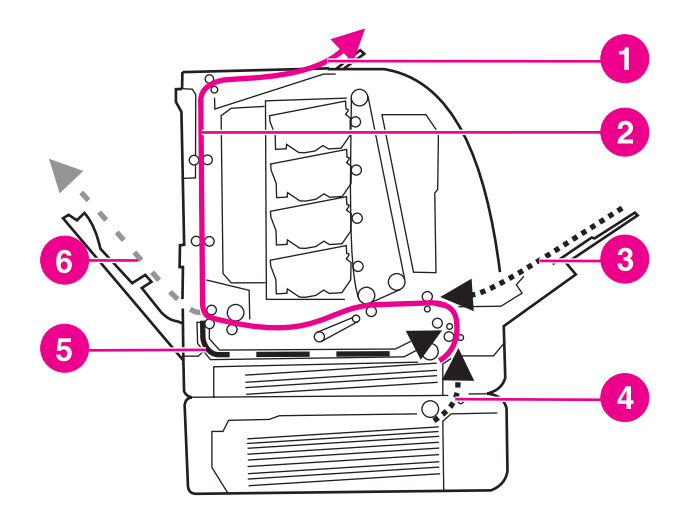

#### **Lokasi kemacetan kertas (ditampilkan tanpa Baki pilihan 3)**

- 1 tempat hasil cetak
- 2 jalur kertas
- 3 Baki 1 masukan
- 4 baki
- 5 jalur dupleks
- 6 jalur ke pintu belakang bawah (pintu tempat hasil cetak belakang).

#### **Memperbaiki kemacetan kertas**

Printer ini secara otomatis akan menyediakan perbaikan kemacetan kertas, salah satu fitur yang memungkinkan Anda mengatur printer jika harus mencoba untuk secara otomatis mencetak ulang halaman yang macet. Pilihannya adalah:

- AUTO Printer akan mencoba untuk mencetak ulang halaman yang macet.
- **OFF** Printer tidak akan mencoba mencetak ulang halaman yang macet.

**Perhatikan** Selama proses perbaikan, printer mungkin mencetak ulang beberapa halaman dengan baik sebelum timbul kemacetan kertas. Pastikan untuk mengeluarkan halaman duplikat.

#### **Untuk menonaktifkan perbaikan kemacetan kertas.**

- 1. Tekan MENU untuk membuka **MENUS**.
- 2. Tekan w untuk menyorot **Configure Device**.
- 3. Tekan v untuk memilih **Configure Device**.
- 4. Tekan  $\blacktriangledown$  untuk menyorot **SYSTEM SETUP**.
- 5. Tekan v untuk memilih **SYSTEM SETUP**.
- 6. Tekan  $\blacktriangledown$  untuk menyorot JAM RECOVERY.
- 7. Tekan v untuk memilih JAM RECOVERY.
- 8. Tekan  $\blacktriangleright$  untuk menyorot **OFF**.
- 9. Tekan  $\vee$  untuk memilih **OFF**.
- 10. Tekan MENU untuk kembali ke status **Ready**.

Untuk meningkatkan kecepatan mencetak dan menambah sumber daya memori, Anda mungkin ingin menonaktifkan fungsi perbaikan kemacetan kertas. Jika fungsi perbaikan kemacetan kertas dinonaktifkan, halaman yang mengalami kemacetan tidak akan dicetak ulang.

# <span id="page-174-0"></span>**Penyebab umum kemacetan kertas**

Tabel berikut menjelaskan tentang penyebab umum kemacetan kertas dan solusi yang disarankan untuk mengatasinya.

#### **Penyebab umum kemacetan kertas1**

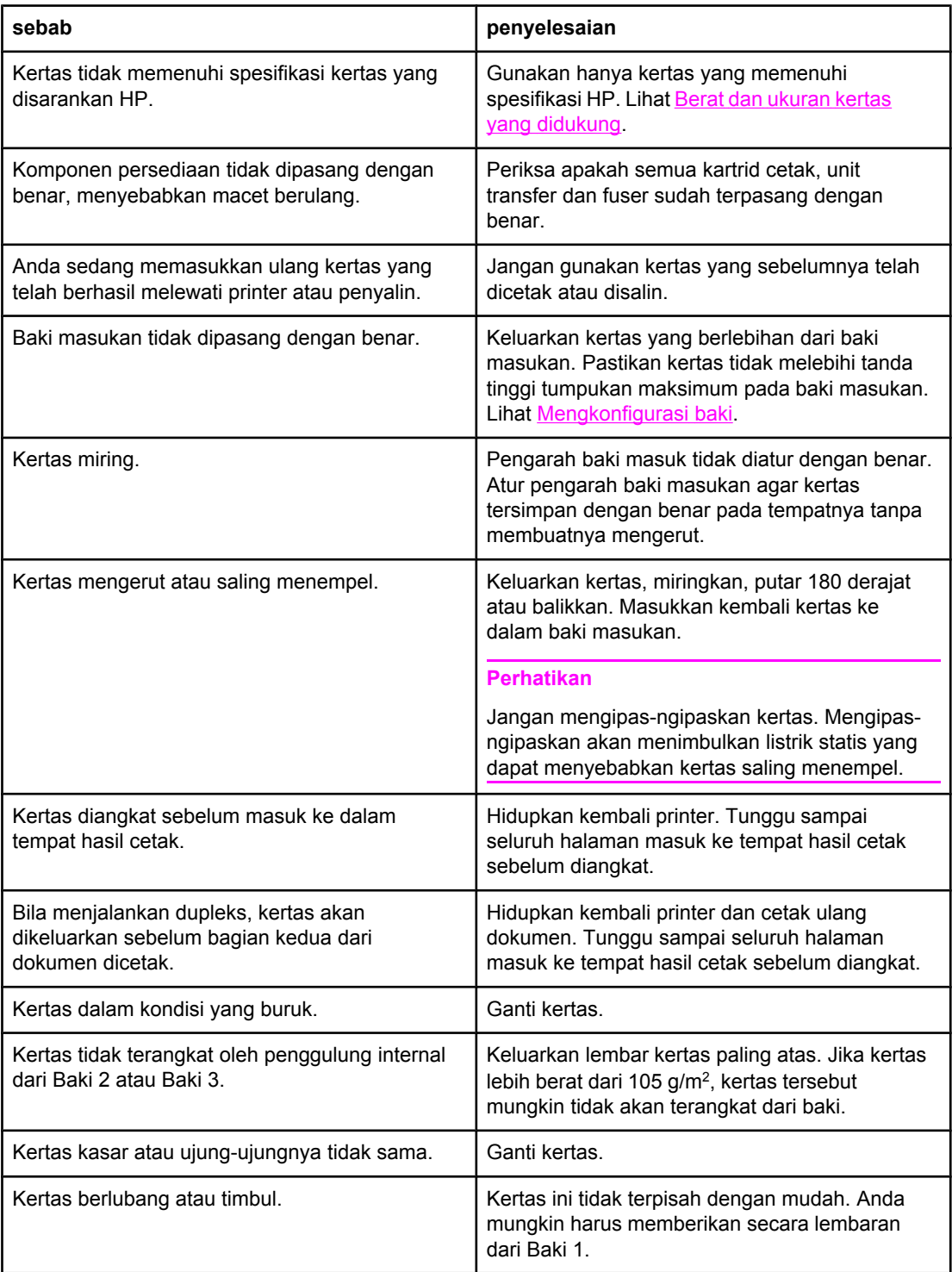

#### **Penyebab umum kemacetan kertas (lanjutan)**

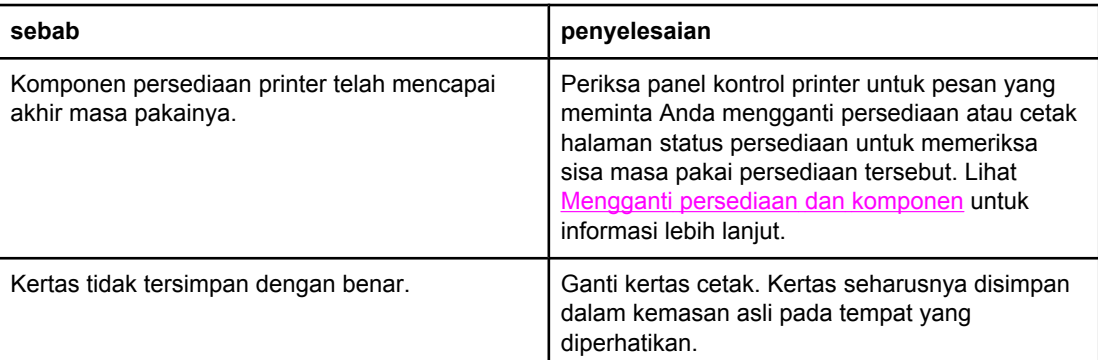

1 Jika kertas masih terus macet, hubungi Dukungan Pelanggan HP atau penyedia layanan resmi HP. Untuk informasi lebih lanjut, lihat<http://www.hp.com/support/clj3550> untuk printer seri HP Color LaserJet 3550 dan <http://www.hp.com/support/clj3700>untuk printer seri HP Color LaserJet 3700.

# <span id="page-176-0"></span>**Mengatasi kemacetan kertas**

Setiap bagian di bawah ini berkaitan dengan pesan kemacetan yang mungkin muncul pada panel kontrol. Gunakan prosedur berikut untuk mengatasi kemacetan.

## **Macet dalam Baki 1**

1. Keluarkan kertas dari baki.

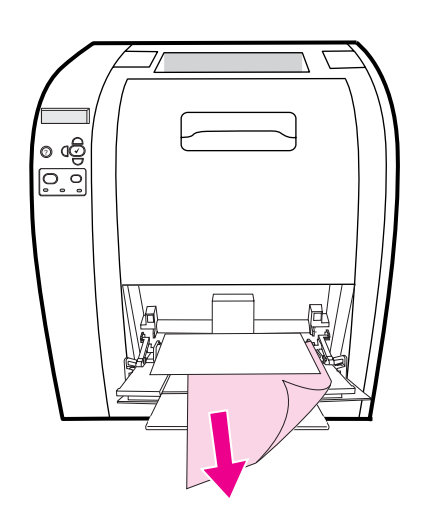

2. Pegang kertas yang macet di kedua sudut lalu tarik.

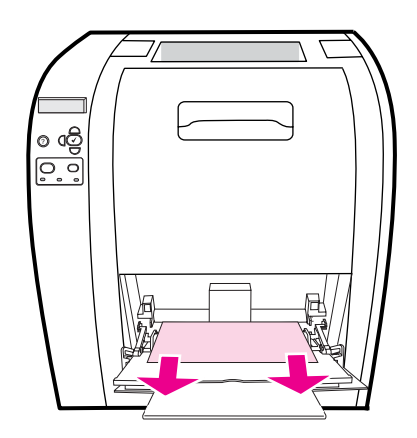

3. Masukkan kembali kertas ke dalam Baki 1.

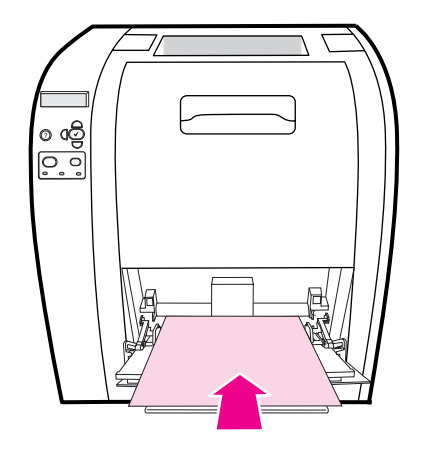

4. Pastikan pengarah kertas sejajar dengan kertas tanpa membuatnya mengerut dan kertas tidak melebihi bagian atas tab pengisian.

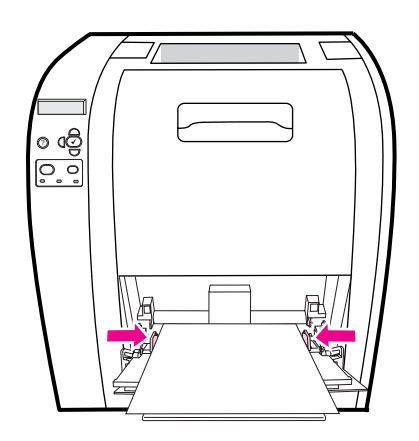

5. Tekan v untuk melanjutkan pencetakan.

## **Macet dalam Baki 2 atau Baki 3**

1. Jika Baki 3 tambahan terpasang, tarik keluar Baki 3 kemudian letakkan baki itu pada permukaan yang rata. Jika kertas yang macet terlihat, keluarkan kertas tersebut dari Baki 3.

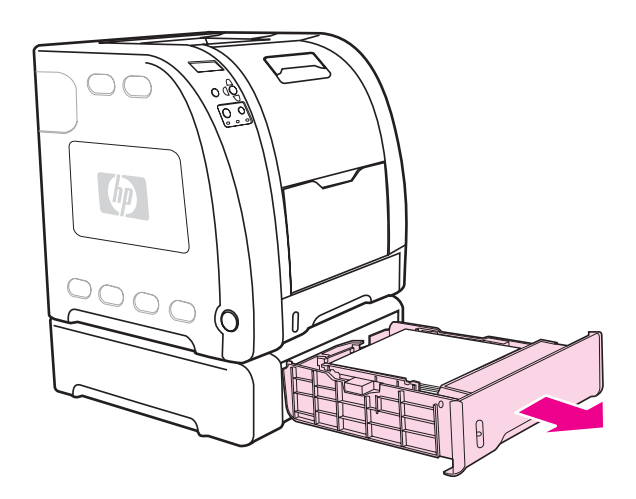

- 2. Jika kertas tidak terlihat, periksa bagian dalam printer di bagian paling atas bukaan baki. Keluarkan kertas.
- 3. Tarik keluar Baki 2 dan letakkan pada permukaan yang rata.

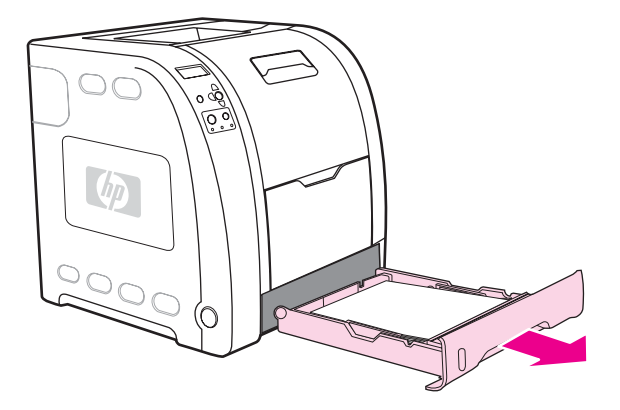

4. Jika kertas terlihat, keluarkan kertas tersebut.

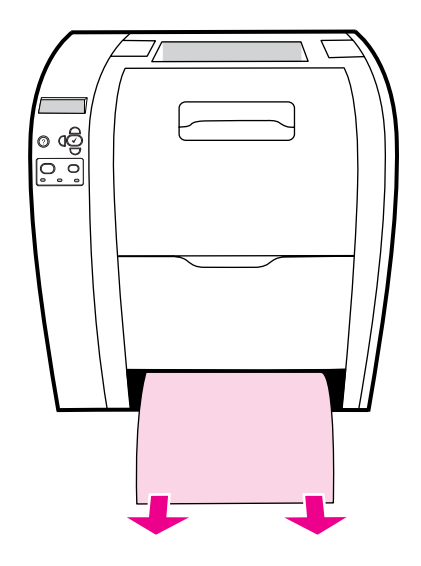

5. Jika kertas tidak terlihat, periksa bagian dalam printer di bagian paling atas bukaan baki. Keluarkan kertas.

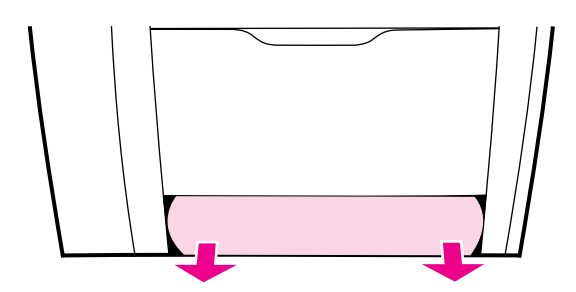

6. Ganti Baki 2 dan Baki 3 tambahan.

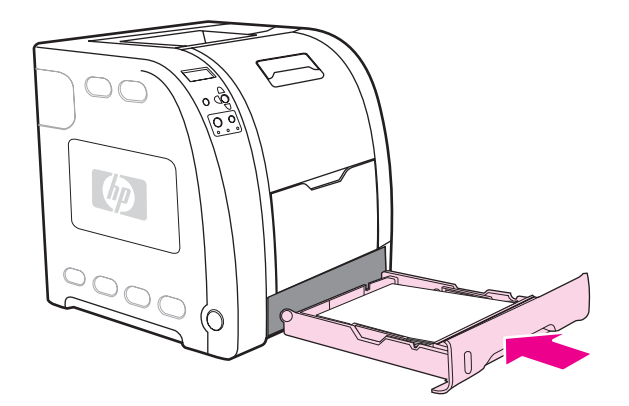

**Perhatikan** Gunakan Baki 1 dan pintu belakang bawah (tempat hasil cetak belakang) saat mencetak pada kertas yang lebih berat. Lihat [Mencetak](#page-93-0) pada media khusus untuk informasi lebih lanjut.

7. Tekan v untuk melanjutkan pencetakan.
### **Macet di bagian dalam pintu belakang atas**

**Perhatikan Pesan 13.XX.YY JAM INSIDEUPPER REAR DOOR** dapat muncul pada panel kontrol printer jika pintu belakang atas terbuka. Pastikan pintu belakang atas tertutup saat mencetak.

1. Keluarkan kertas yang terlihat pada tempat hasil cetak paling atas.

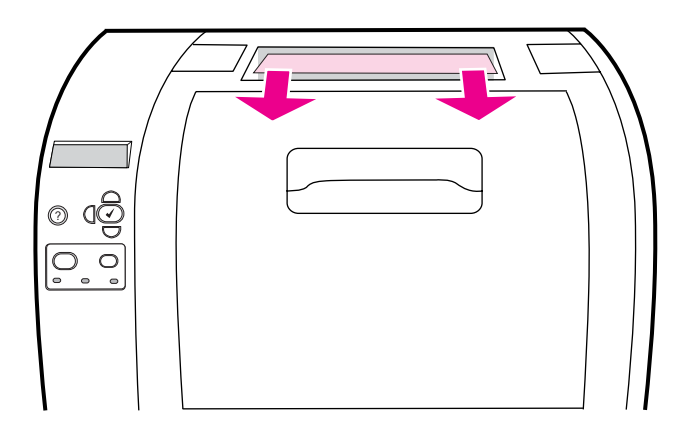

2. Buka pintu belakang atas.

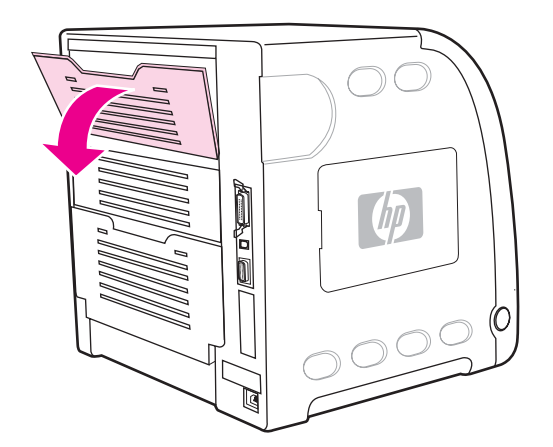

3. Keluarkan kertas.

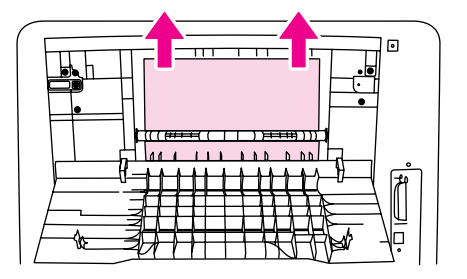

4. Tutup pintu belakang atas.

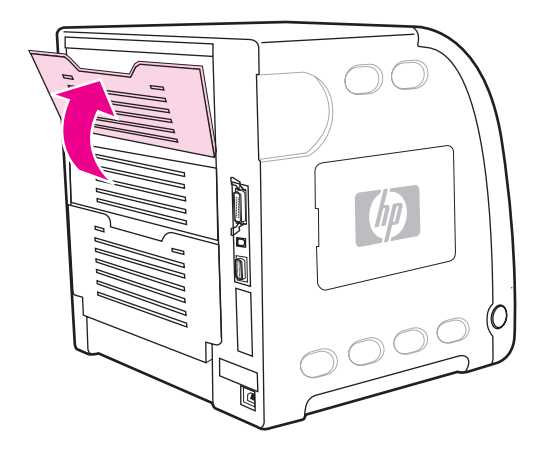

5. Jika tidak ada kertas yang terlihat, buka pintu belakang bawah (tempat hasil cetak belakang).

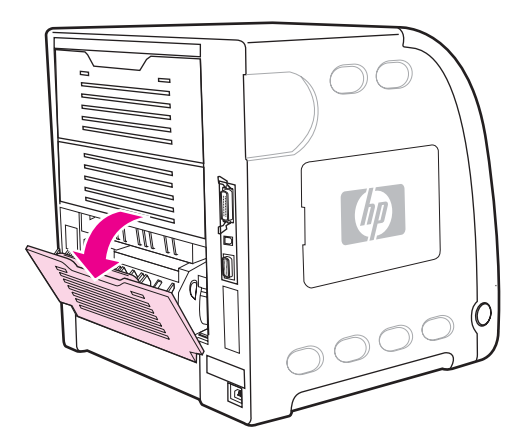

6. Tekan ke bawah tuas hijau, kemudian keluarkan kertas. Kembalikan tuas hijau ke posisi atas setelah mengeluarkan kertas.

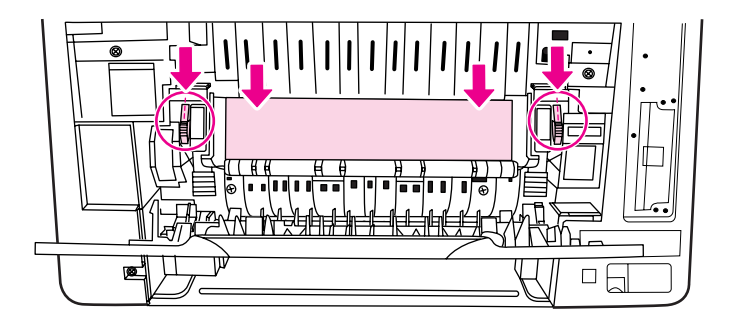

7. Tutup pintu belakang bawah (tempat hasil cetak belakang).

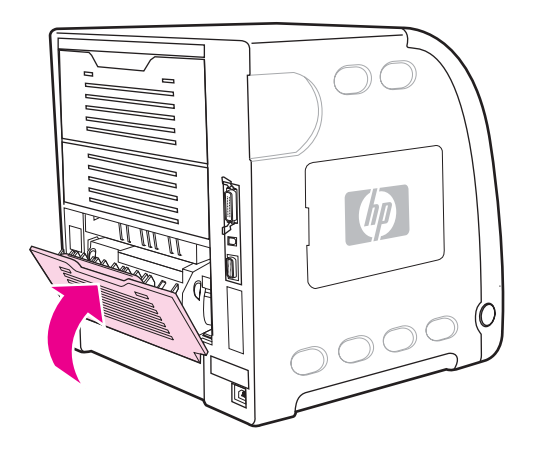

8. Jika pencetakan tidak berlanjut kembali, tekan v.

### **Macet di bagian dalam area fuser**

1. Buka pintu belakang bawah (tempat hasil cetak belakang).

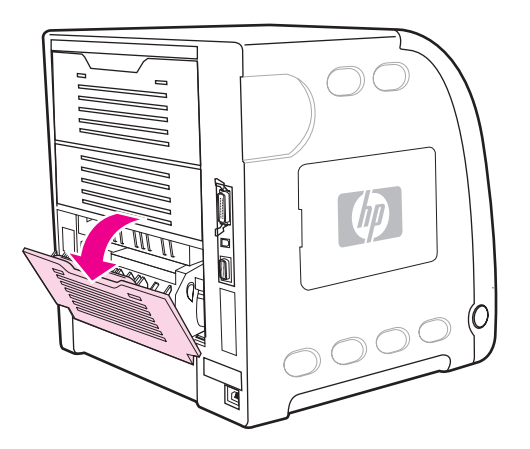

**Perhatikan** Pastikan tuas penekan hijau tidak dalam posisi ke bawah. Jika tuas penekan hijau ke bawah, pesan kemacetan akan muncul pada panel kontrol printer.

2. Jika kertas terlihat, tekan tuas hijau ke bawah dan keluarkan kertas. Kembalikan tuas hijau ke posisi atas setelah kertas dikeluarkan, lalu tutup pintu belakang bawah (tempat hasil cetak belakang).

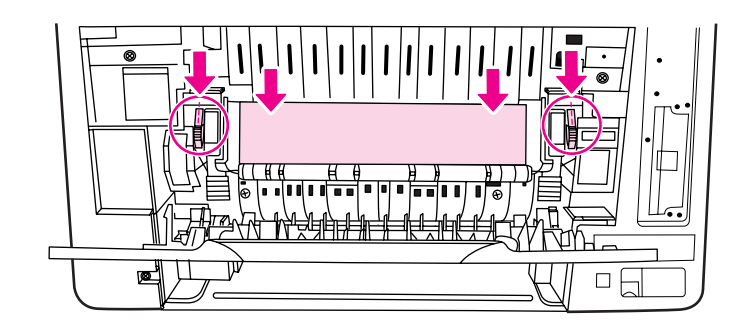

3. Jika kertas tidak terlihat, matikan printer.

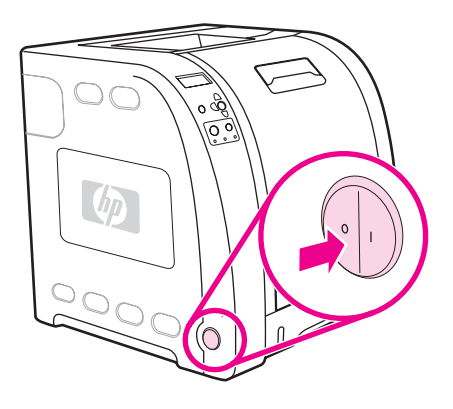

**PERINGATAN!** Fuser akan menjadi panas. Tunggu 10 menit sebelum memulai proses.

4. Tarik keluar pengulur baki pintu belakang bawah (tempat hasil cetak belakang).

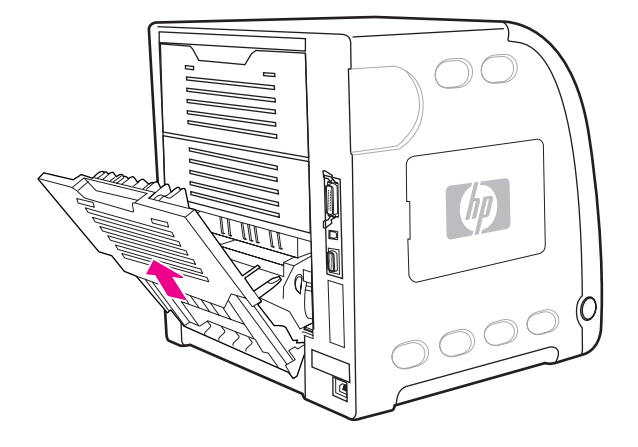

5. Lepaskan pintu belakang bawah (tempat hasil cetak belakang) dengan mengangkat dan menarik sisi kanan pintu sambil menekan tab melalui tonjolan di bagian kiri pintu.

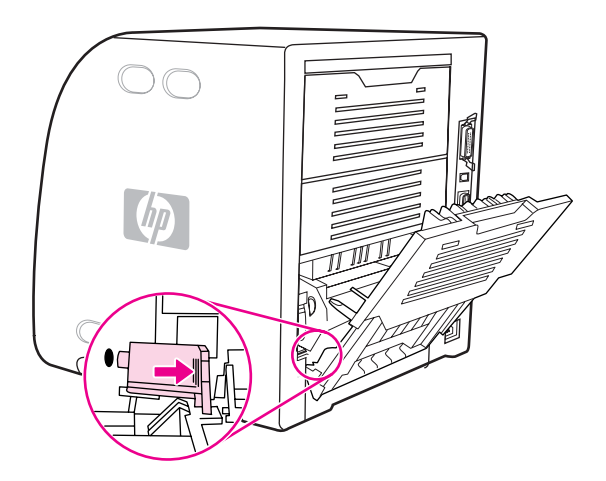

6. Letakkan jempol Anda pada tonjolan biru (di dekat label peringatan), dan dengan menggunakan jari-jari Anda, tarik ke atas pengunci biru.

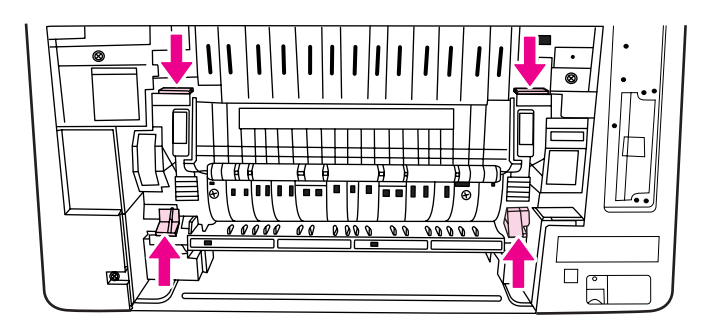

7. Tarik fuser keluar dari printer.

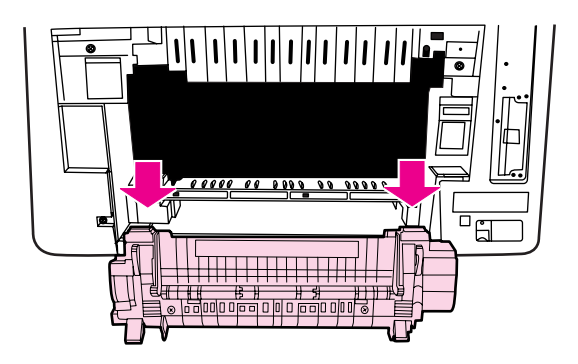

8. Pada fuser, tekan dan angkat tab hitam untuk membuka pintu penutup.

**AWAS** Jangan buka pintu penutup saat fuser berada dalam printer.

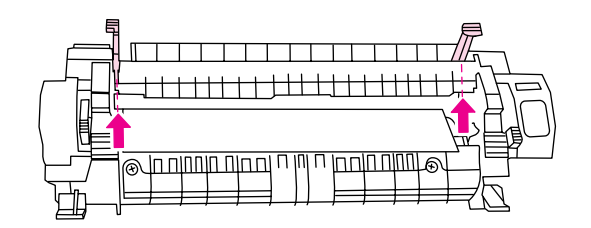

9. Keluarkan kertas yang macet.

**Perhatikan** Jika kertas robek, pastikan semua robekannya sudah dikeluarkan dari jalur kertas sebelum Anda melanjutkan mencetak.

> 10. Tahan fuser dengan kedua jempol Anda pada tonjolan biru dan jari-jari Anda pada pengunci biru. Dorong kedua sisi fuser ke dalam printer.

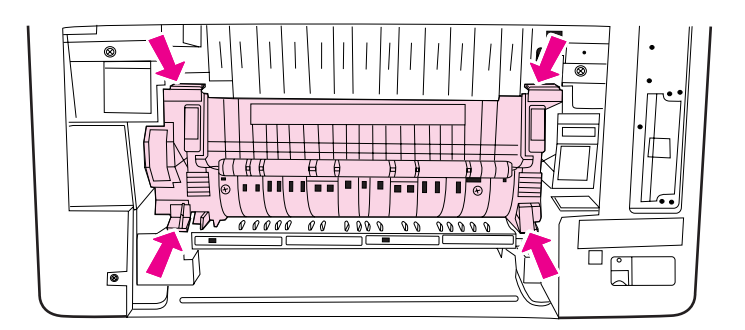

11. Tekan tab dengan tonjolan hitam pada bagian depan fuser sampai fuser terpasang dengan benar.

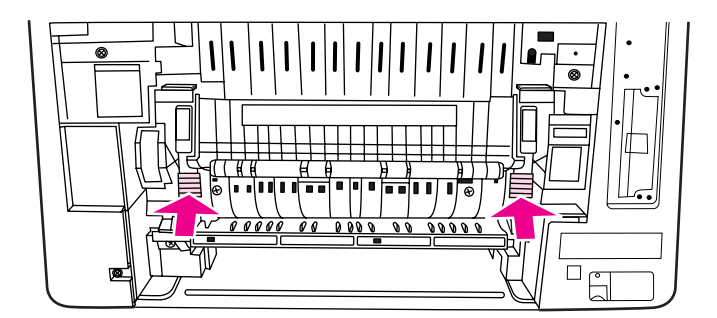

12. Untuk memasang kembali pintu belakang bawah (tempat hasil cetak belakang), tahan pintu pada kemiringan 45º, lalu masukkan pengait ke dalam lubang bulat pada sisi kanan.

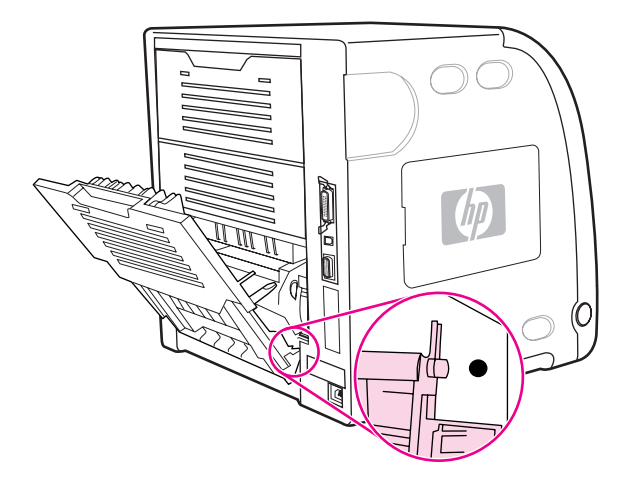

13. Tekan tab dengan tonjolan di sisi kiri pintu dan masukkan pengait ke dalam bulat.

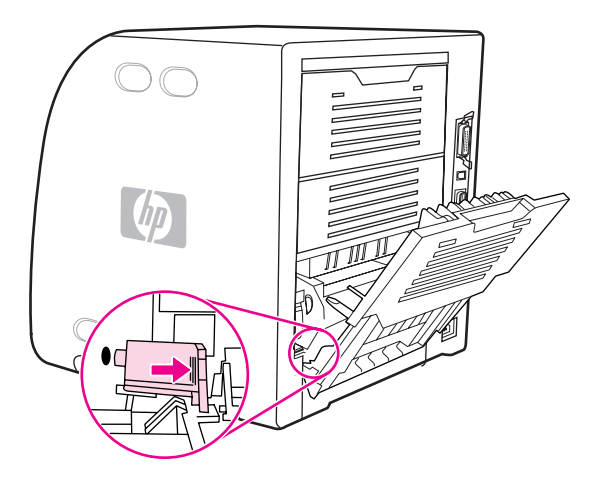

14. Tutup pintu belakang bawah (tempat hasil cetak belakang). Hidupkan printer.

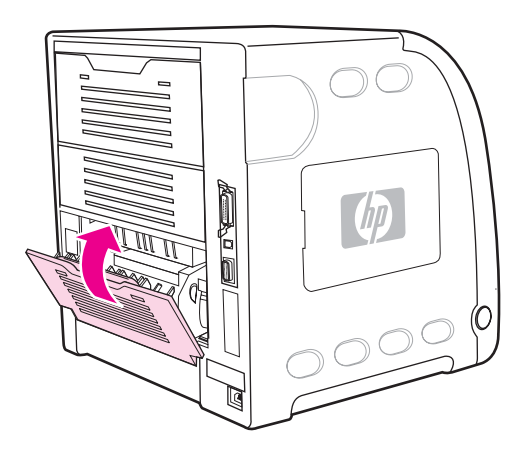

### **Kemacetan di bagian dalam pintu belakang bawah (tempat hasil cetak belakang).**

1. Buka pintu belakang bawah (tempat hasil cetak belakang).

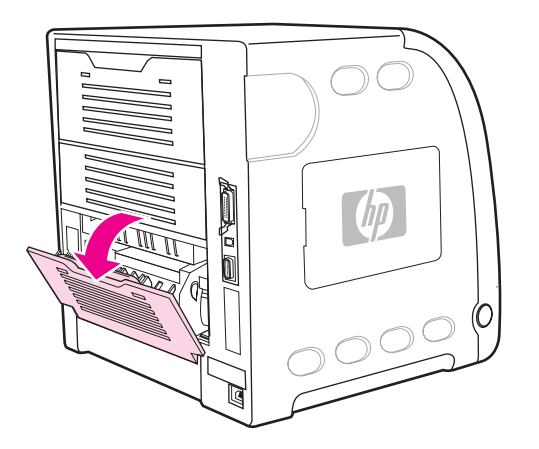

2. Tekan ke bawah tuas hijau, kemudian keluarkan kertas.

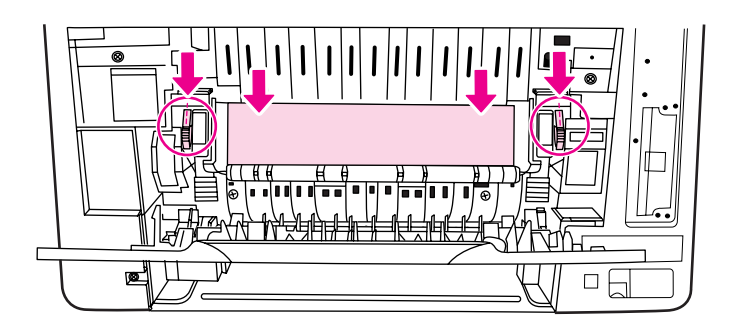

3. Angkat tuas hijau, lalu tutup pintu belakang bawah (tempat hasil cetak belakang).

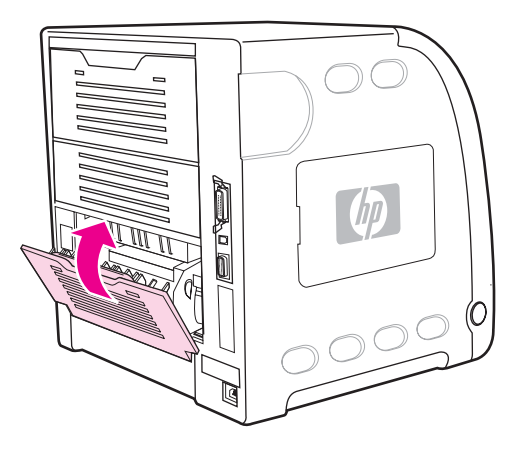

4. Jika pencetakan tidak berlanjut kembali, tekan  $\vee$ .

## **Kemacetan di bagian dalam pintu depan**

1. Buka pintu depan.

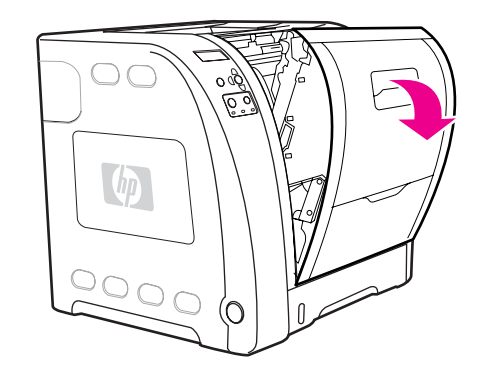

**AWAS** Jangan letakkan apapun pada unit transfer. Jangan sentuh bagian atas unit transfer atau kontak di sisi kiri unit transfer.

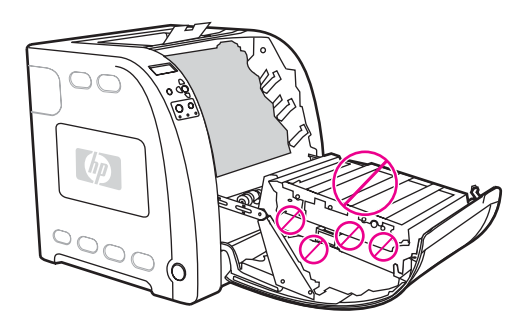

2. Lepaskan kartrid printer magenta dan kuning.

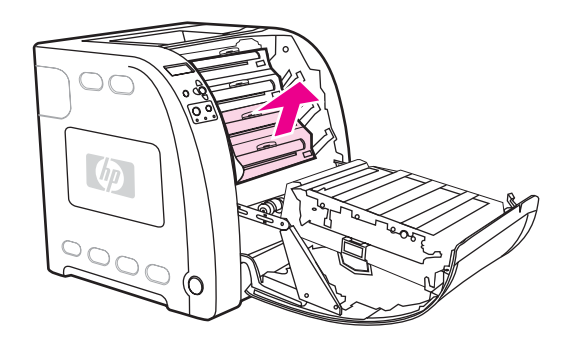

3. Jika perlu, putar roda penggulung hijau ke arah belakang printer untuk meraih kertas yang jauh. Keluarkan kertas.

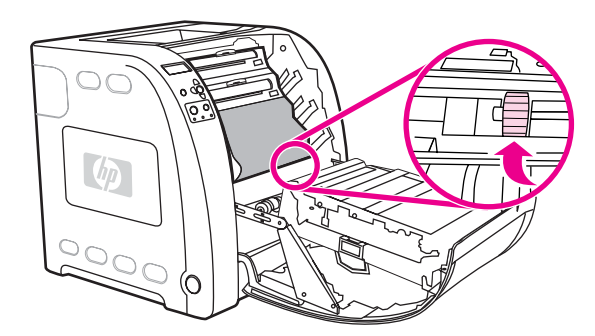

**Perhatikan** Jika kertas robek, pastikan semua robekannya sudah dikeluarkan dari jalur kertas sebelum Anda melanjutkan mencetak.

4. Pasang kembali kartrid printer magenta dan kuning.

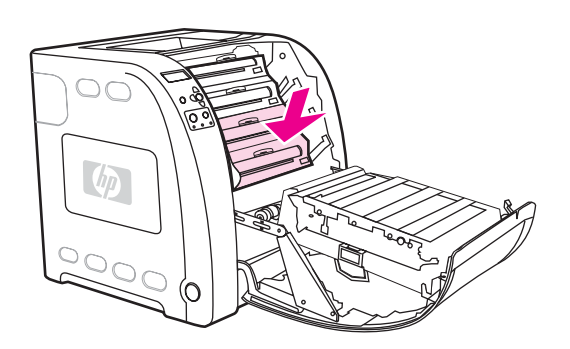

5. Tutup pintu depan.

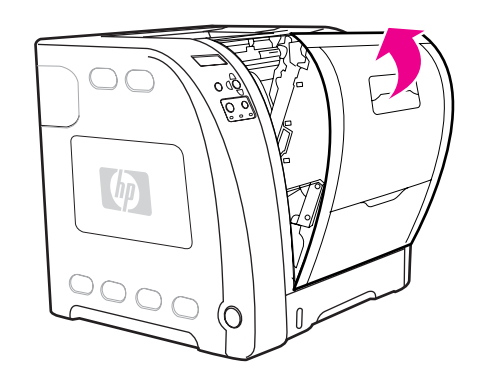

### **Kemacetan dalam unit dupleks**

Perhatikan Pesan ini muncul hanya pada model printer HP Color LaserJet 3700dn dan 3700dtn. Panel kontrol printer menampilkan pesan **13.XX.YY JAM REMOVE TRAY 2**.

1. Lepaskan Baki 2, kemudian letakkan pada permukaan yang rata.

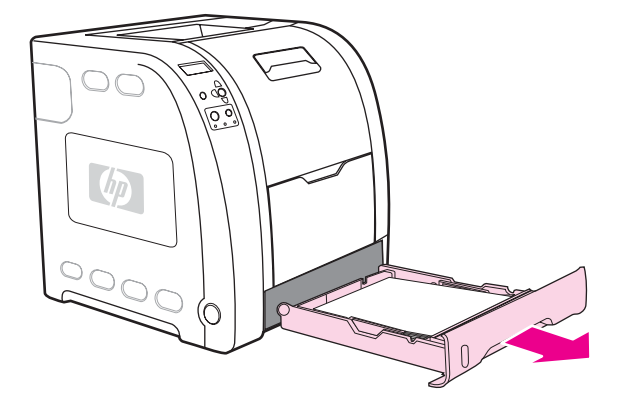

2. Keluarkan kertas pada bukaan baki paling atas.

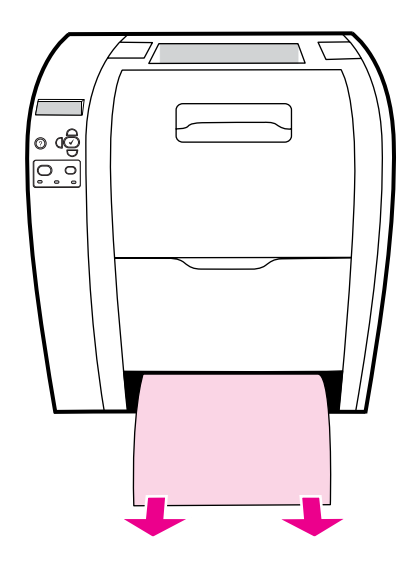

3. Pada sisi kiri bukaan baki, tarik tuas hijau lurus ke depan sampai pelat logam pengakses kertas (panel dupleks) terhampar.

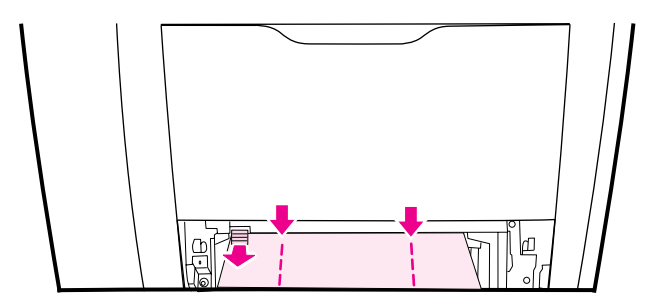

4. Keluarkan kertas yang macet.

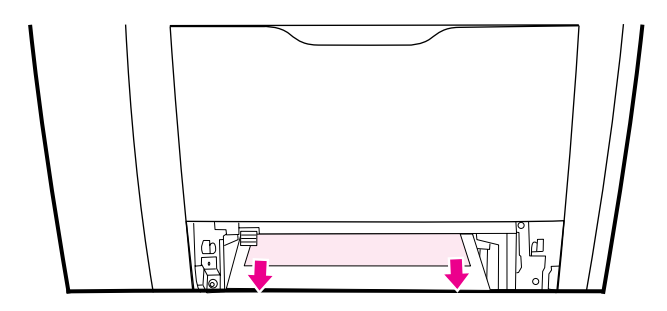

5. Dorong ke atas pelat logam pengakses kertas (panel dupleks) sampai terkunci pada tempatnya.

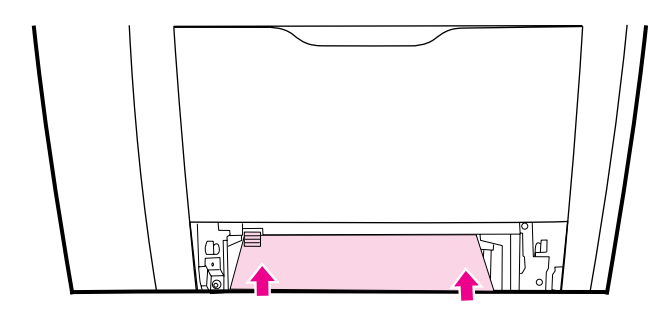

6. Pasang kembali Baki 2.

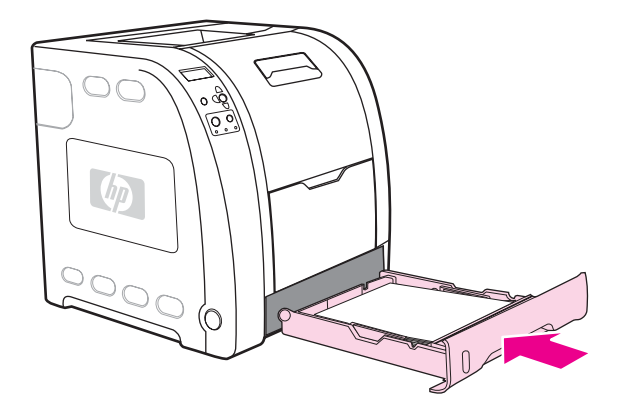

7. Tekan v untuk melanjutkan pencetakan.

## **Masalah penanganan kertas**

Tabel berikut menjelaskan masalah penanganan kertas yang umum dan solusi yang disarankan untuk mengatasinya.

Gunakan hanya kertas yang memenuhi spesifikasi seperti yang tertera dalam *HP LaserJet Printer Family Print Media Specification Guide*. Untuk informasi pemesanan, lihat [Persediaan](#page-214-0) dan aksesori.

Untuk spesifikasi kertas printer ini, lihat Berat dan ukuran kertas yang [didukung](#page-28-0).

#### **Masalah penanganan kertas**

#### **Printer memberikan beberapa lembar**

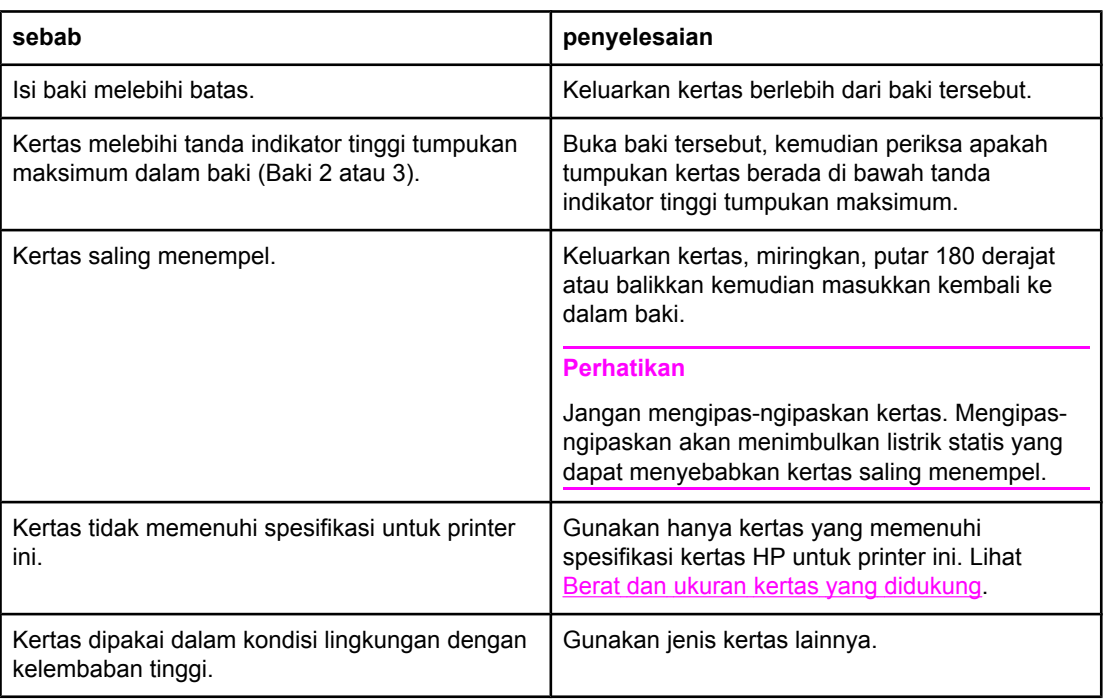

#### **Dua halaman dicetak pada satu lembar kertas**

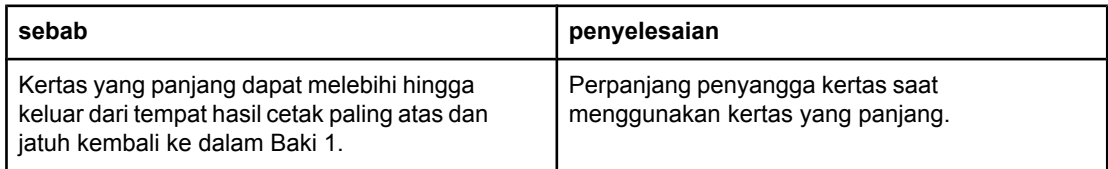

#### **Printer memberikan ukuran halaman yang salah**

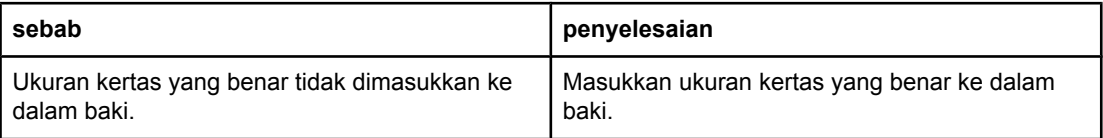

#### **Printer memberikan ukuran halaman yang salah**

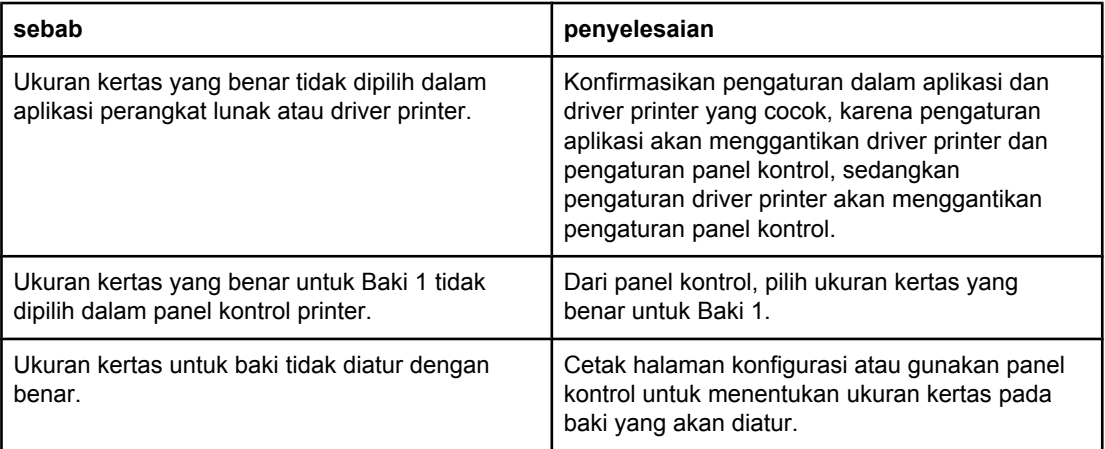

#### **Printer menarik dari baki yang salah**

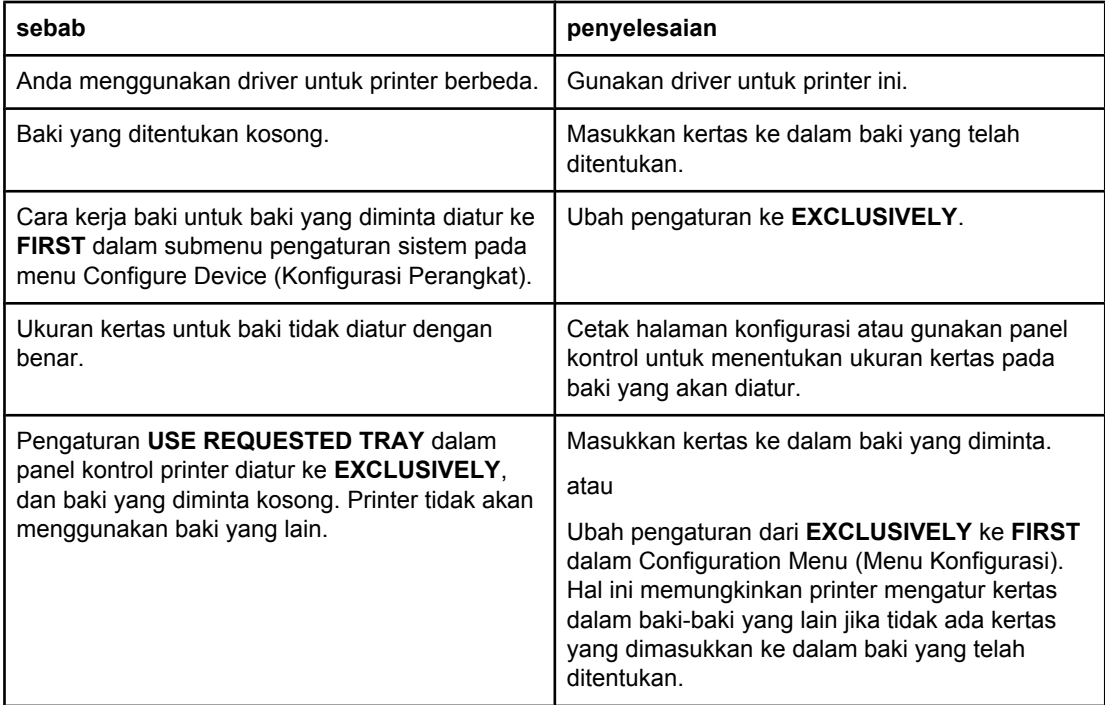

#### **Kertas tidak diberikan secara otomatis**

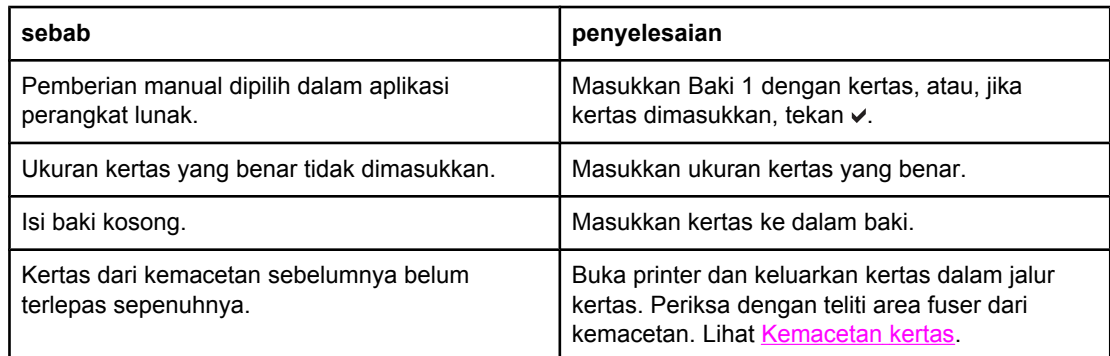

#### **Kertas tidak diberikan secara otomatis**

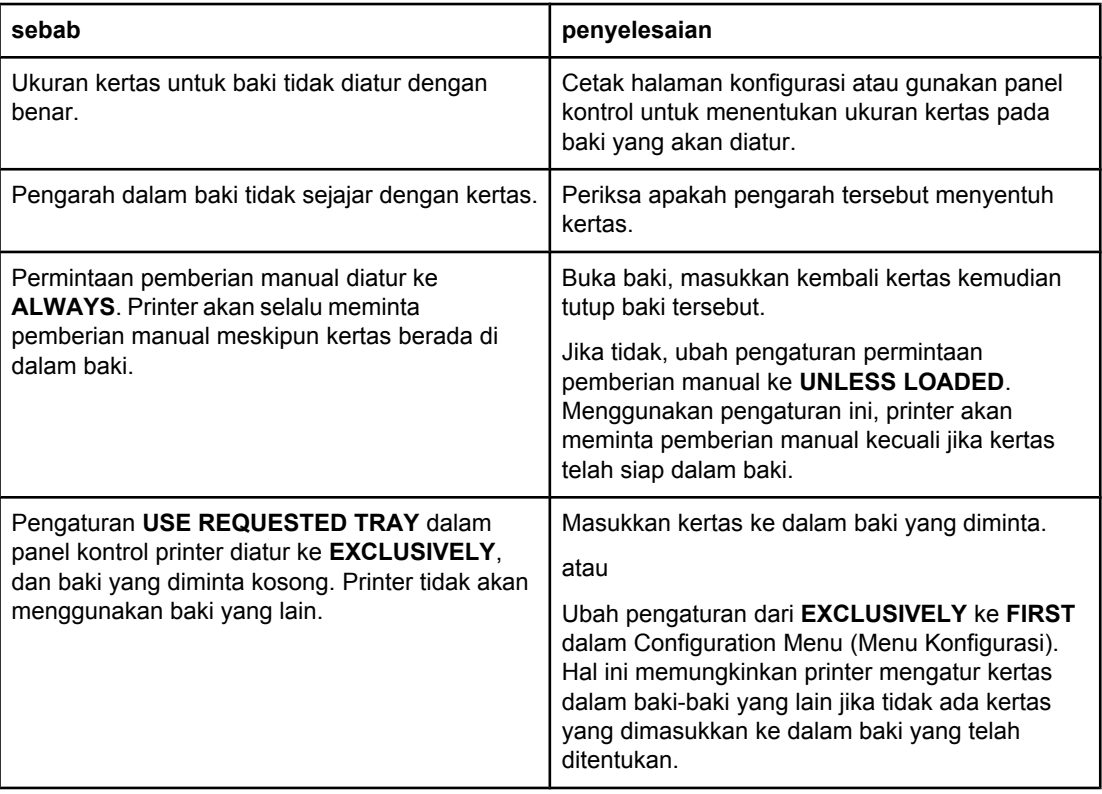

### **Kertas tidak diberikan dari Baki 2 dan 3**

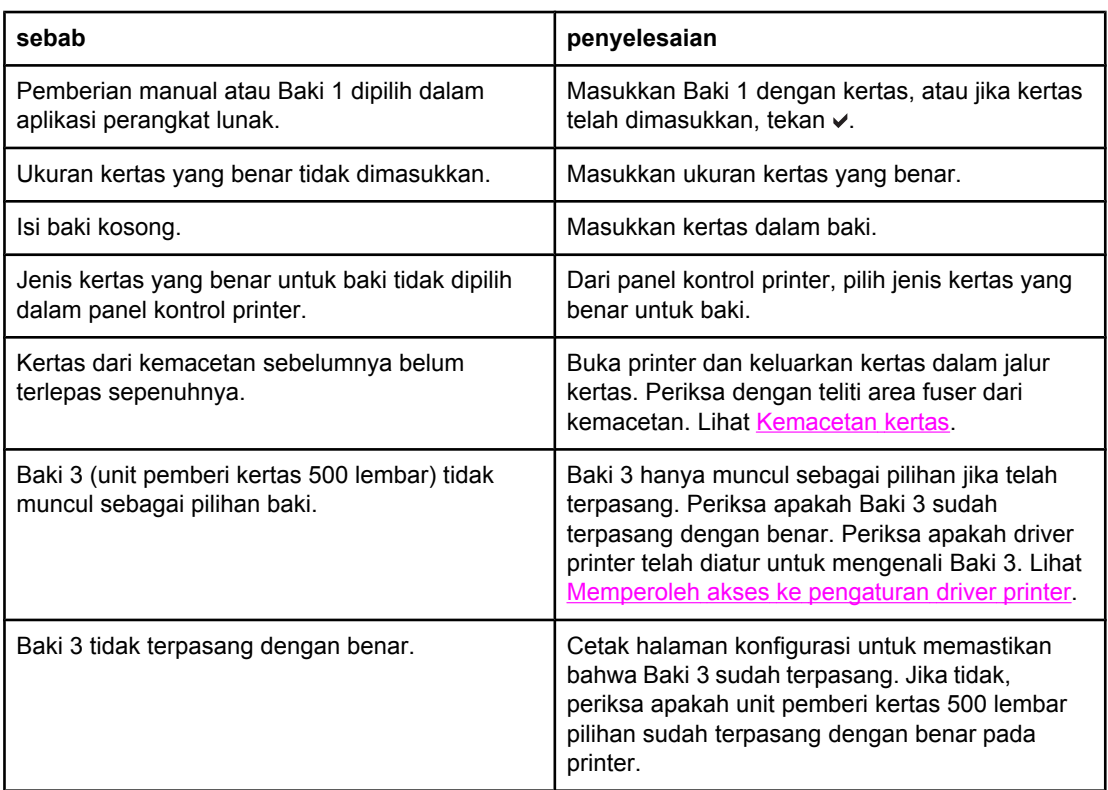

#### **Kertas tidak diberikan dari Baki 2 dan 3**

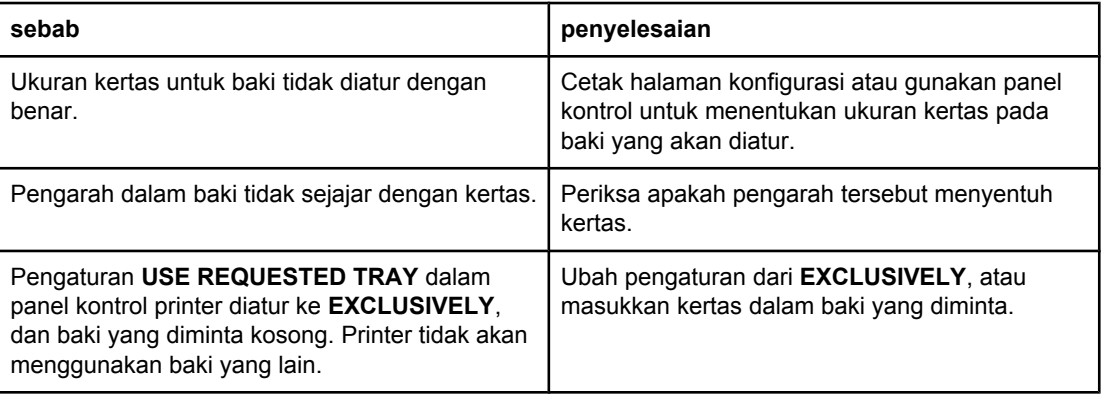

#### **Transparansi atau kertas mengkilap tidak akan diberikan.**

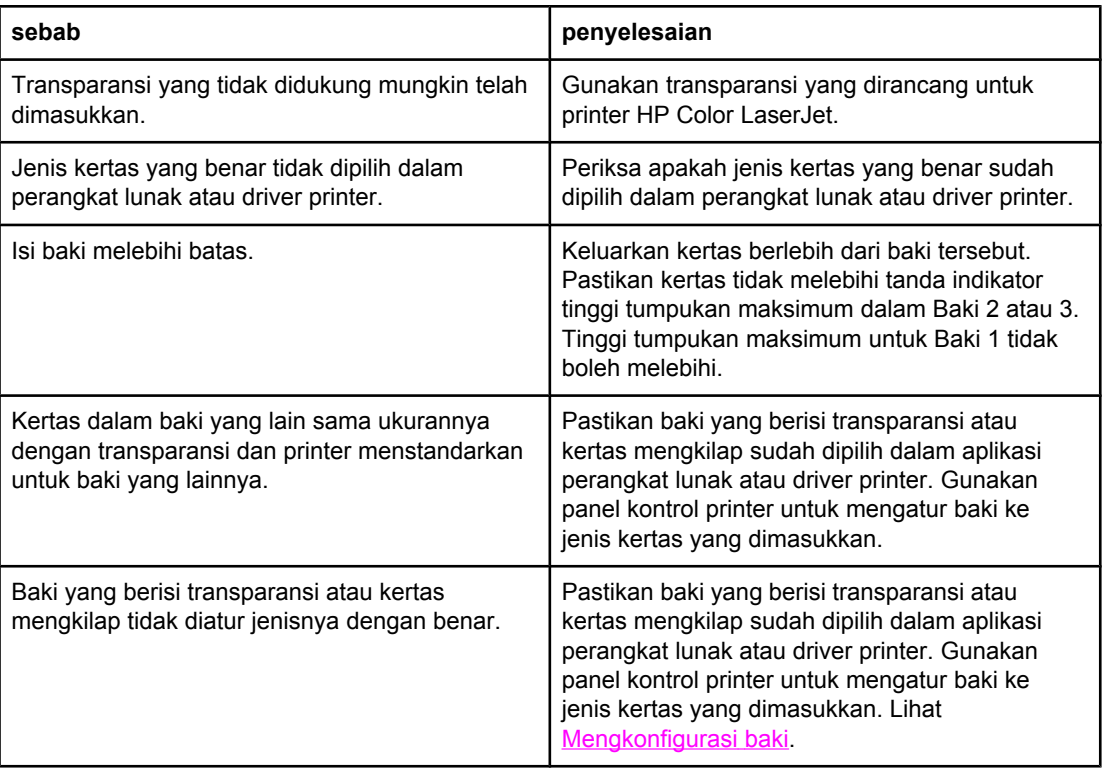

#### **Amplop mengalami kemacetan atau tidak akan diberikan di printer**

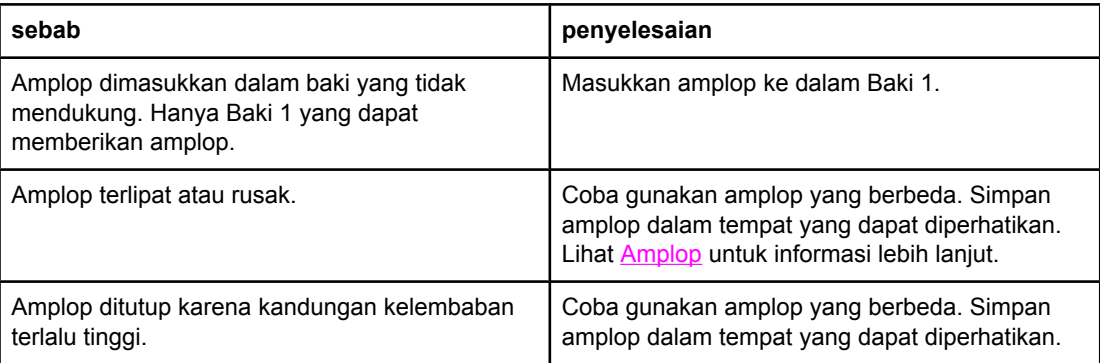

#### **Amplop mengalami kemacetan atau tidak akan diberikan di printer**

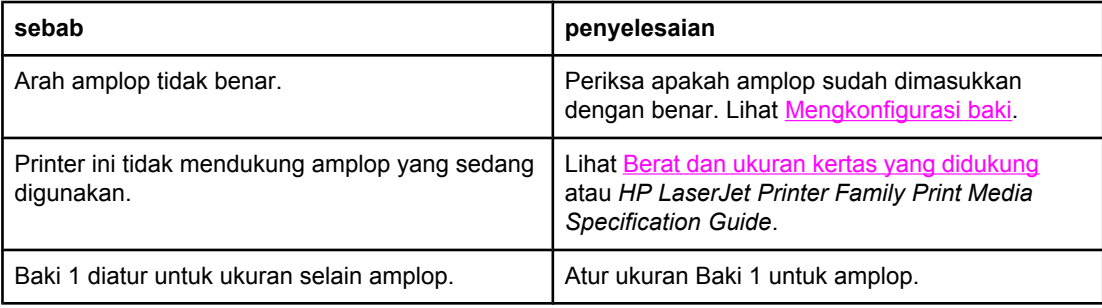

#### **Hasil cetakan berkerut atau terlipat**

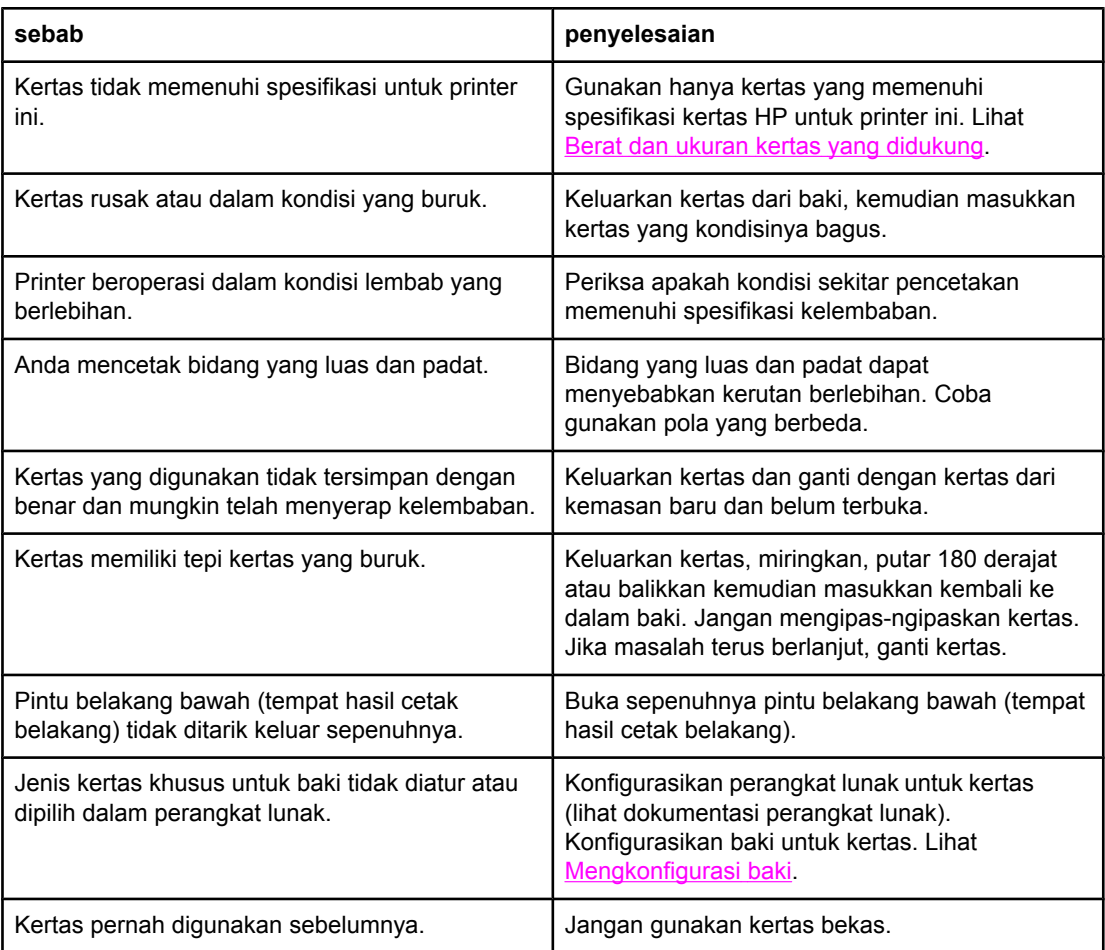

#### **Printer tidak akan mencetak dua sisi atau printer mencetak dua sisi secara salah (pencetakan 2 sisi)**

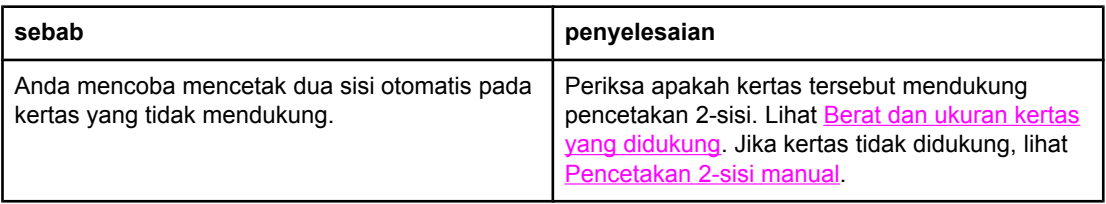

#### **Printer tidak akan mencetak dua sisi atau printer mencetak dua sisi secara salah (pencetakan 2 sisi)**

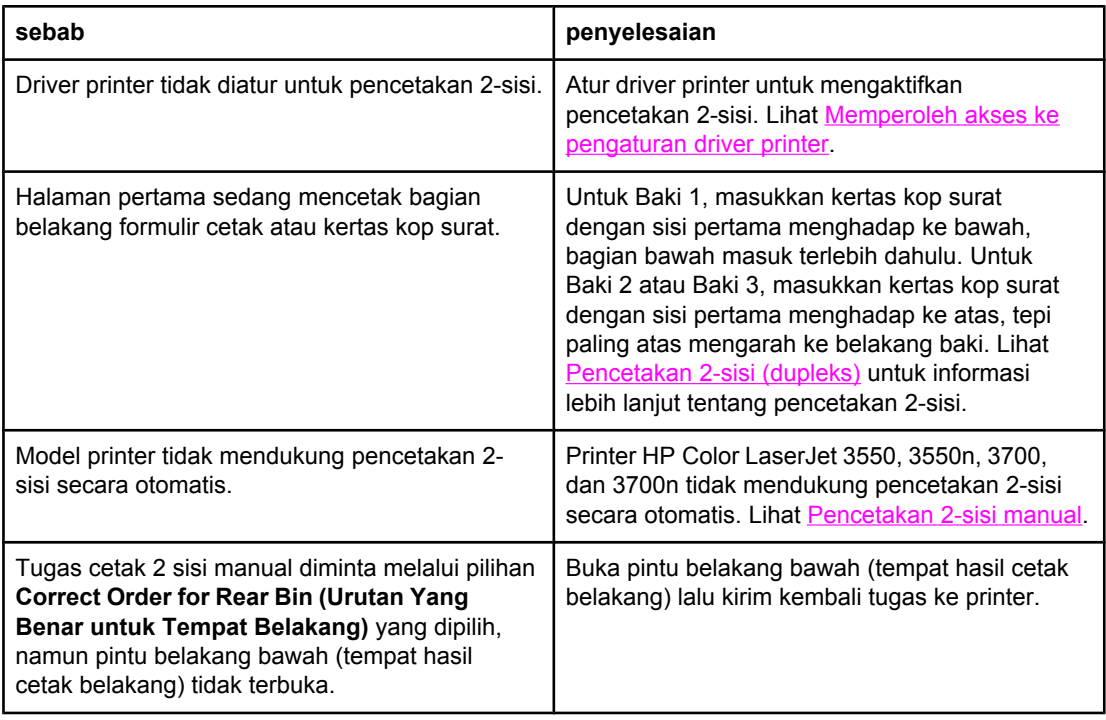

### **Mencetak pada satu sisi walaupun telah memilih 2-sisi (dupleks)**

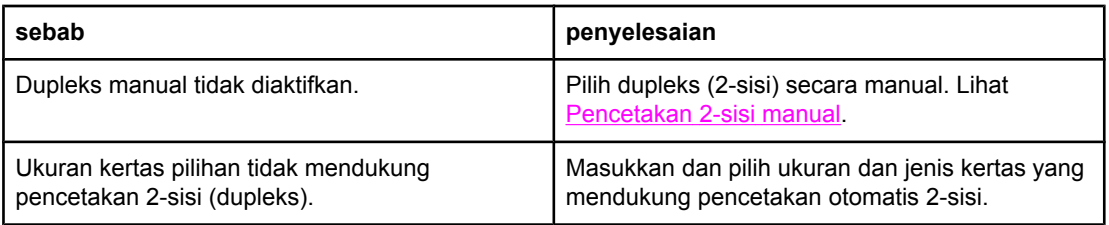

## **Halaman informasi tentang mengatasi masalah**

Dari panel kontrol printer, Anda dapat mencetak halaman yang dapat membantu mendiagnosis masalah printer. Prosedur untuk pencetakan halaman informasi berikut dijelaskan di sini:

- halaman pengujian jalur kertas
- halaman pengaturan
- log aktivitas

### **Halaman pengujian jalur kertas**

Halaman pengujian jalur kertas berguna untuk menguji fitur-fitur pemroses kertas pada printer. Anda dapat menentukan jalur kertas yang dikehendaki untuk diuji dengan memilih sumber, tujuan dan pilihan lain yang tersedia pada printer.

- 1. Tekan MENU untuk membuka **MENUS**.
- 2. Tekan <del>▼</del> untuk menyorot **DIAGNOSTICS**.
- 3. Tekan v untuk memilih **DIAGNOSTICS**.
- 4. Tekan wuntuk menyorot paper path test.
- 5. Tekan **√** untuk memilih **paper path test**.

Pesan **Performing... PAPER PATH TEST** akan muncul pada layar sampai printer menyelesaikan tes jalur kertas. Printer akan kembali ke status **Ready** setelah mencetak halaman tes jalur kertas.

### **Halaman pengaturan**

Halaman pengaturan akan mencetak tanda panah horisontal dan panah vertikal yang menunjukkan jarak gambar yang akan dicetak dari titik tengah halaman. Anda dapat membuat nilai pengaturan ke salah satu baki untuk memposisikan gambar di tengah pada bagian belakang dan depan sebuah halaman. Menetapkan pengaturan juga memungkinkan pencetakan tepi-ke-tepi untuk dibuat dalam jarak sekitar 2 mm pada seluruh tepi kertas. Penempatan gambar akan sedikit berbeda untuk setiap baki. Lakukan prosedur pengaturan untuk setiap baki.

- 1. Tekan MENU untuk membuka **MENUS**.
- 2. Tekan <del>▼</del> untuk menyorot **Configure Device**.
- 3. Tekan v untuk memilih **Configure Device**.
- 4. Tekan wuntuk menyorot PRINT QUALITY.
- 5. Tekan **√** untuk memilih **PRINT QUALITY.**
- 6. Tekan <del>▼</del> untuk menyorot **SET REGISTRATION**.
- 7. Tekan v untuk memilih **SET REGISTRATION.**

**Perhatikan** Anda dapat memilih salah satu baki dengan menentukan **Source**. Standar **Source** adalah Baki 2. Untuk membuat pengaturan Baki 2, buka langkah 12. Jika tidak, lakukan langkah selanjutnya.

- 8. Tekan  $\blacktriangledown$  untuk menyorot **Source**.
- 9. Tekan  $\vee$  untuk memilih **Source**.
- 10. Tekan  $\blacktriangleright$  atau  $\blacktriangle$  untuk menyorot salah satu baki.
- 11. Tekan  $\vee$  untuk memilih baki.

Setelah memilih baki, panel kontrol printer akan kembali ke menu **SET REGISTRATION**.

- 12. Tekan <del>▼</del> untuk menyorot **PRINT TEST PAGE**.
- 13. Tekan v untuk memilih **PRINT TEST PAGE**.
- 14. Ikuti petunjuk pada halaman tercetak.

### **Event log (Log aktivitas)**

Log aktivitas menjelaskan aktivitas printer, termasuk kemacetan printer, error layanan dan kondisi printer lainnya.

- 1. Tekan MENU untuk membuka **MENUS**.
- 2. Tekan  $\blacktriangledown$  untuk menyorot **DIAGNOSTICS**.
- 3. Tekan **√** untuk memilih **DIAGNOSTICS**.
- 4. Tekan wuntuk menyorot PRINT EVENT LOG.
- 5. Tekan **√** untuk memilih **PRINT EVENT LOG**.

Pesan **Printing... EVENT LOG** akan muncul pada layar sampai printer menyelesaikan pencetakan log aktivitas. Printer kembali ke status **Ready** setelah mencetak log aktivitas.

## **Printer merespon masalah**

Tabel berikut menjelaskan tentang masalah respon printer yang umum dan solusi yang disarankan untuk mengatasinya.

#### **Printer merespon masalah**

#### **Tidak ada pesan tampilan**

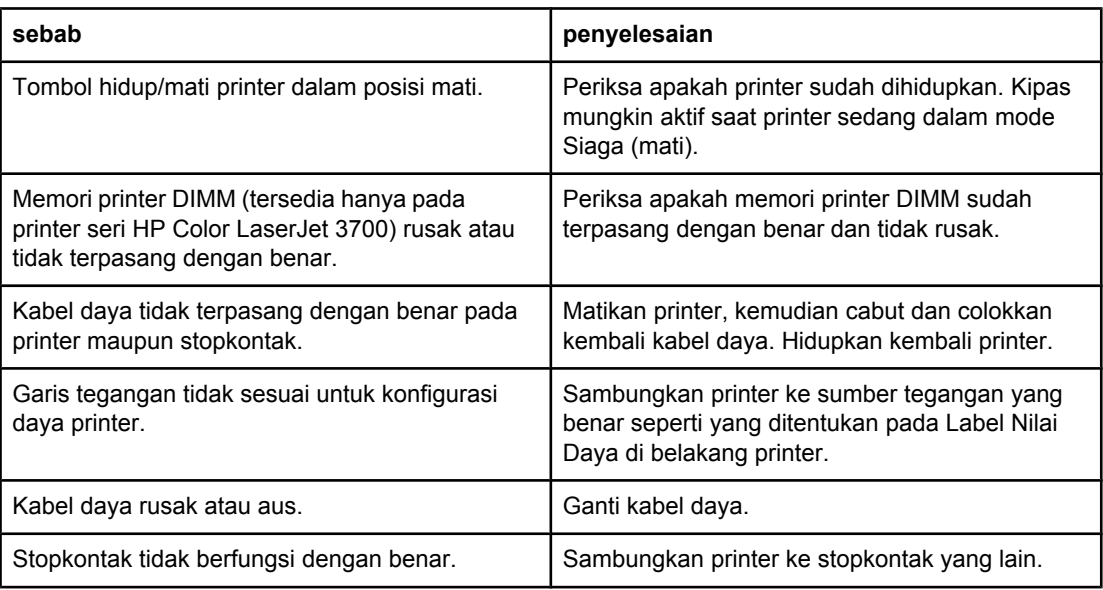

#### **Tampilan panel kontrol sulit dibaca**

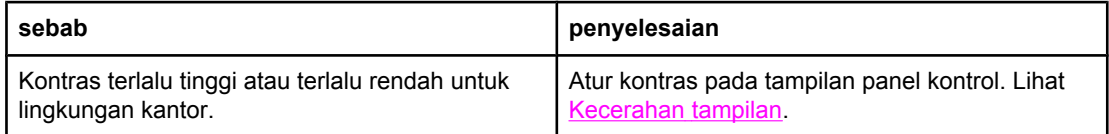

#### **Printer hidup, namun tidak mencetak apapun.**

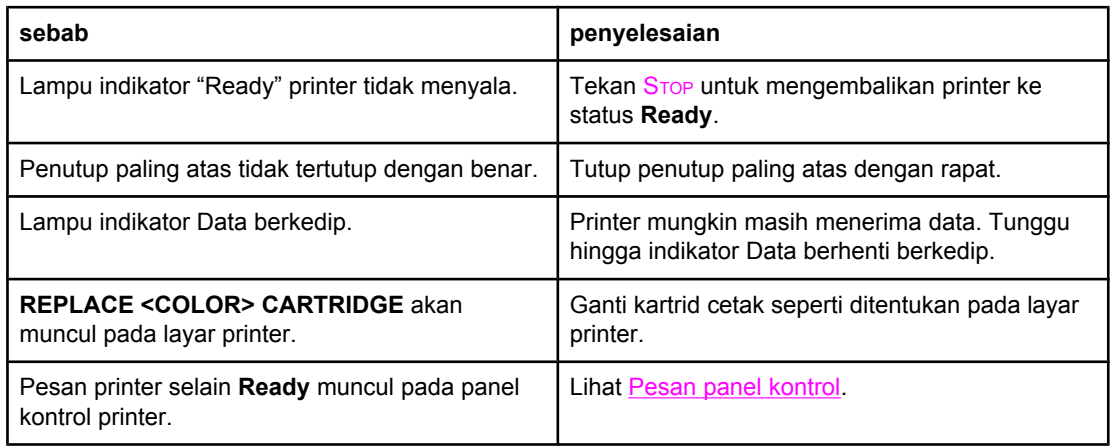

### **Printer merespon masalah (Lanjutan)**

#### **Printer hidup, namun tidak mencetak apapun.**

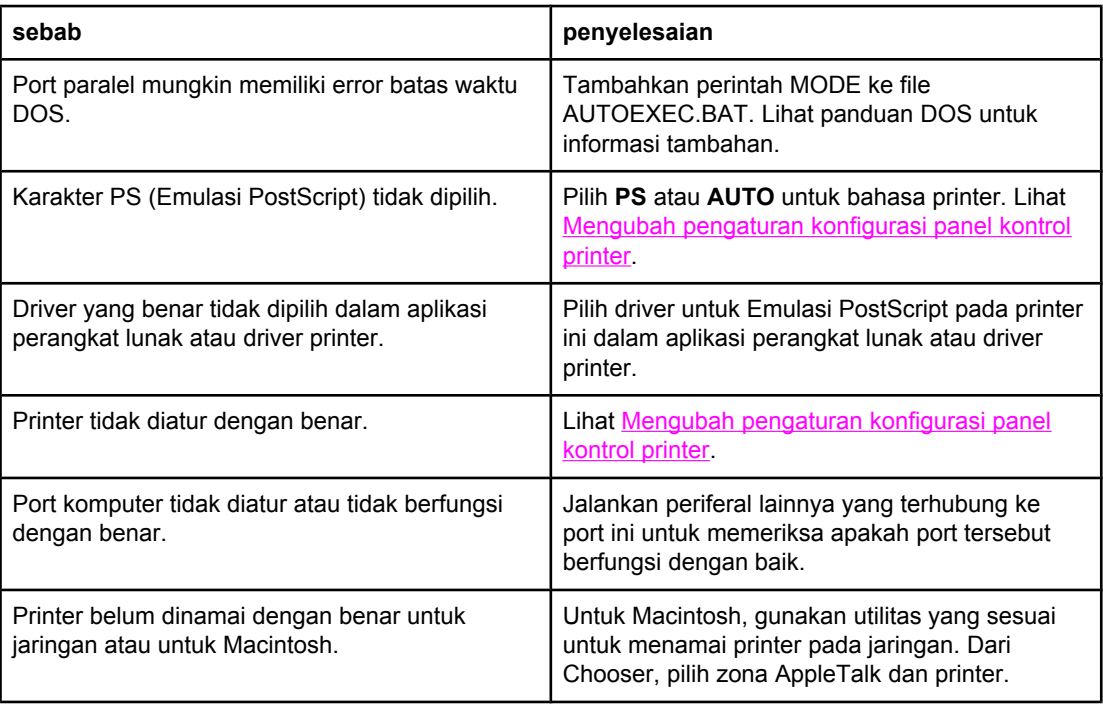

#### **Printer hidup namun tidak menerima data**

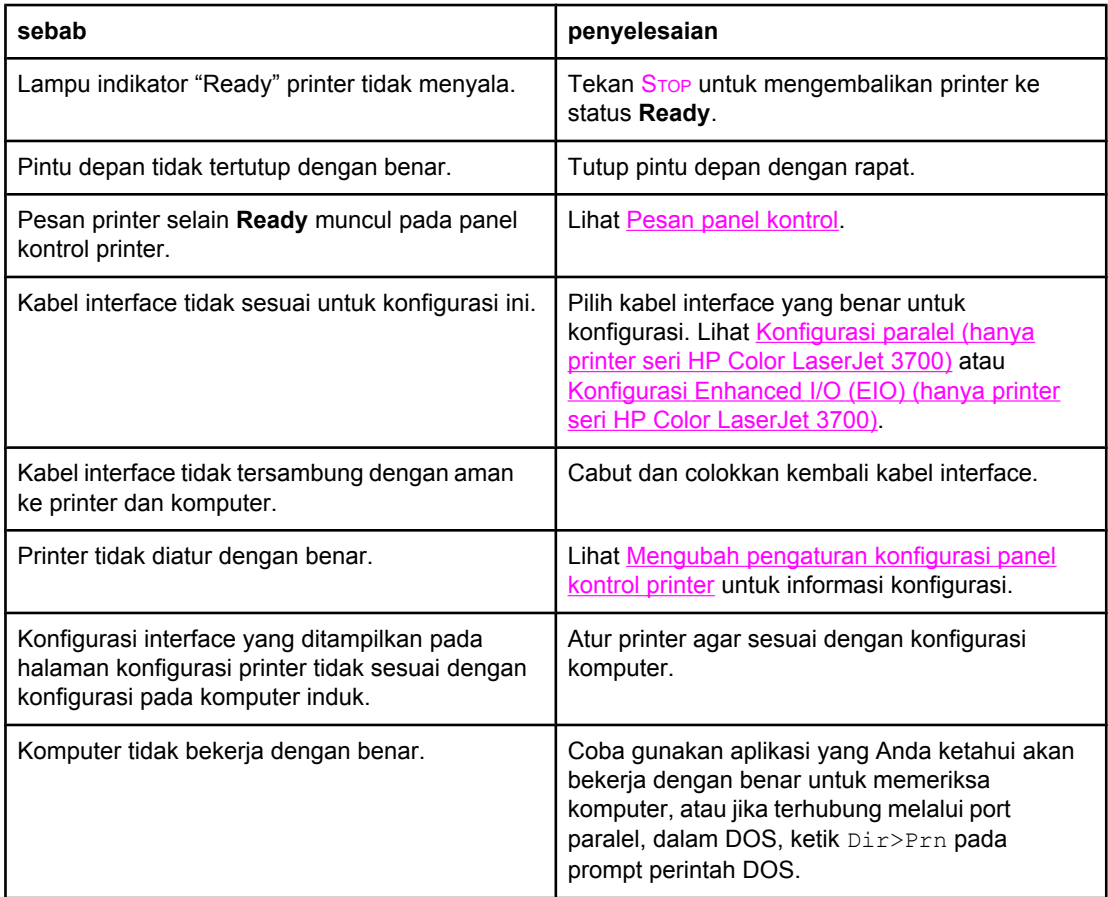

### **Printer merespon masalah (Lanjutan)**

#### **Printer hidup namun tidak menerima data**

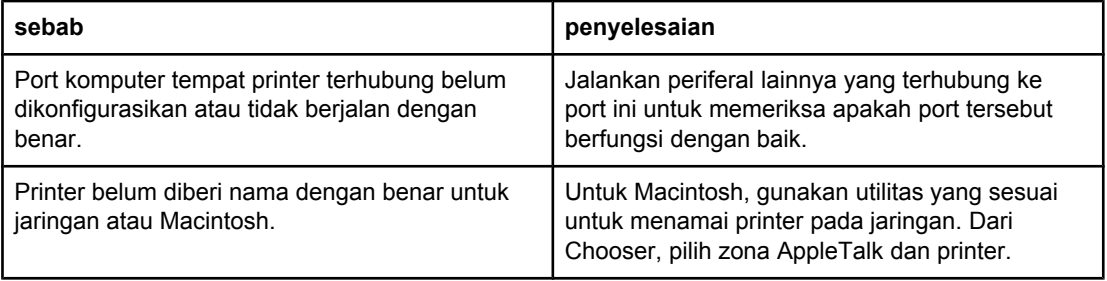

#### **Tidak dapat memilih printer dari komputer**

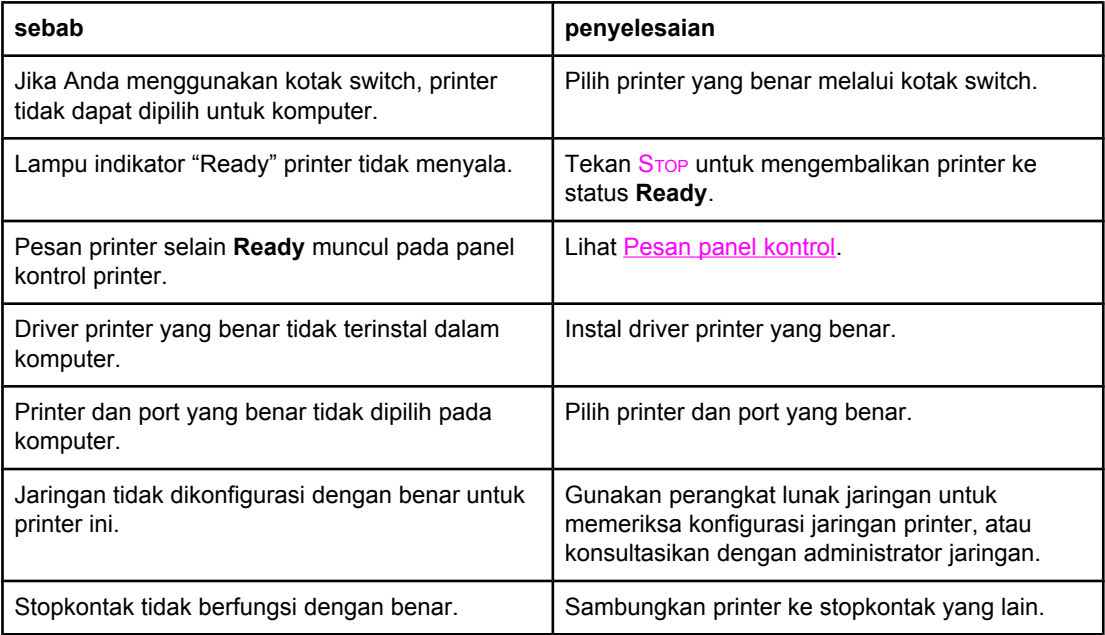

#### **Sebuah pesan akan muncul memberitahukan bahwa pencetakan 2-sisi tidak tersedia untuk jenis dan ukuran yang dipilih.**

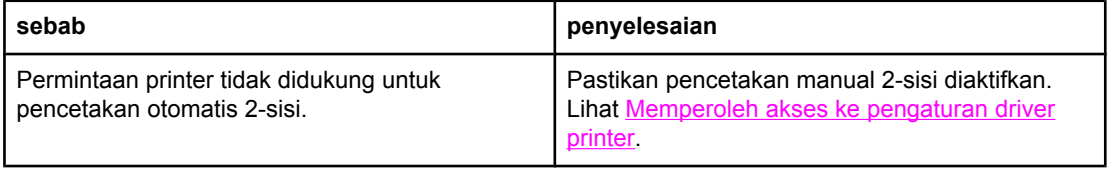

## **Masalah panel kontrol printer**

Tabel berikut merinci tentang masalah panel kontrol printer dan solusi yang disarankan untuk mengatasinya.

#### **Masalah panel kontrol printer**

#### **Pengaturan panel kontrol tidak berfungsi dengan benar**

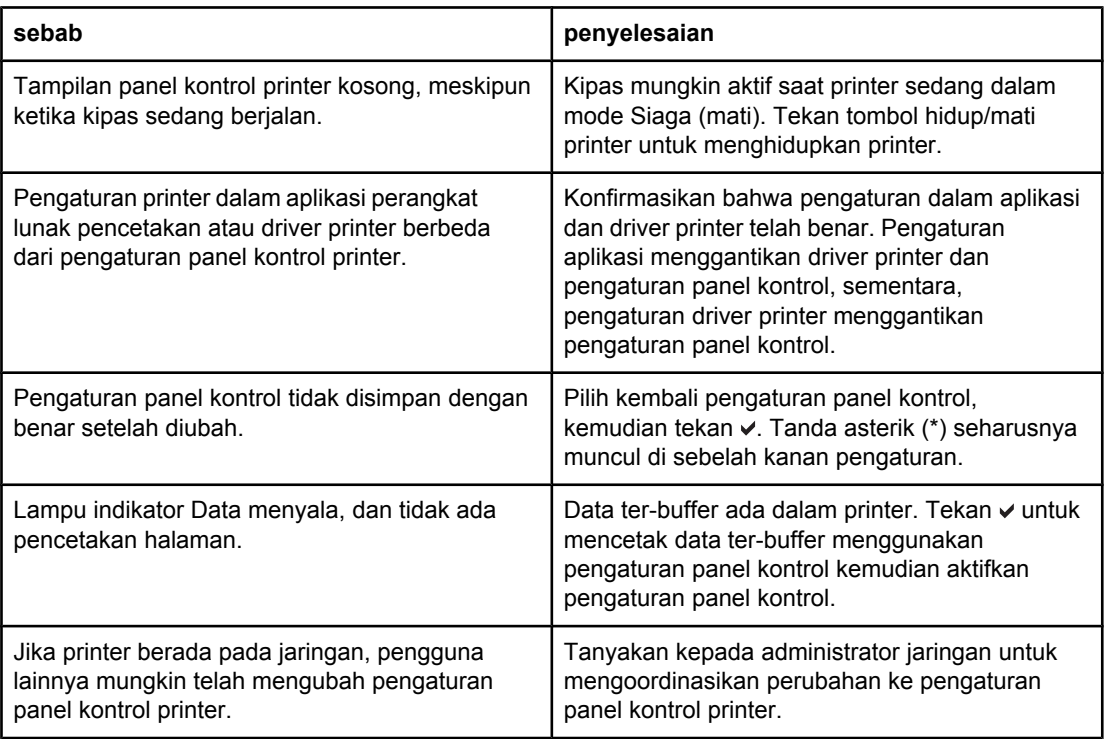

#### **Tidak dapat memilih Baki 3 (unit pemberi kertas 500 lembar pilihan)**

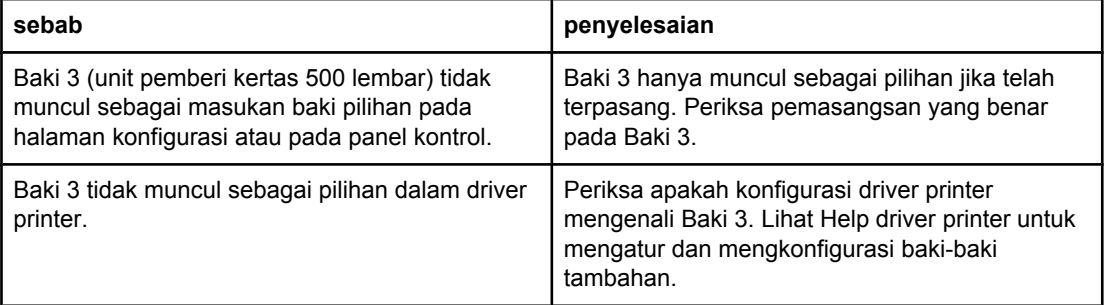

## **Masalah pencetakan berwarna**

Tabel berikut merinci tentang masalah umum pencetakan berwarna dan solusi yang disarankan untuk mengatasinya.

#### **Masalah pencetakan berwarna**

#### **Pencetakan hitam yang menggantikan pencetakan berwarna**

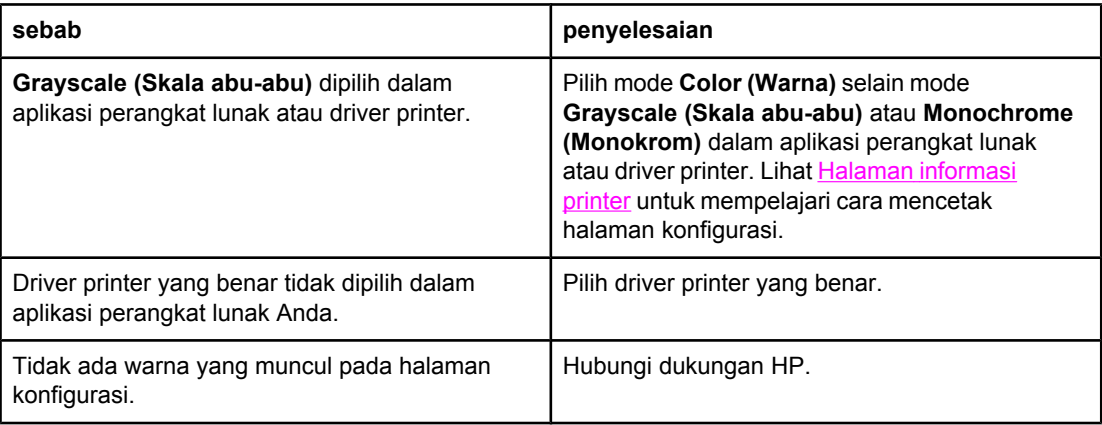

#### **Bayangan yang salah**

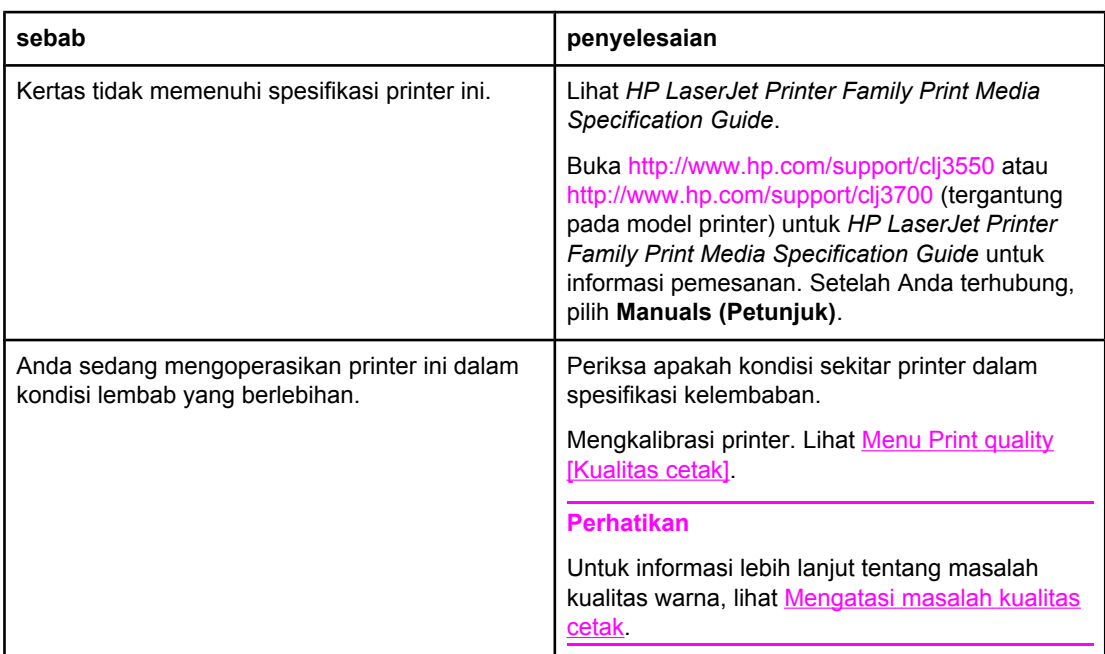

#### **Warna hilang**

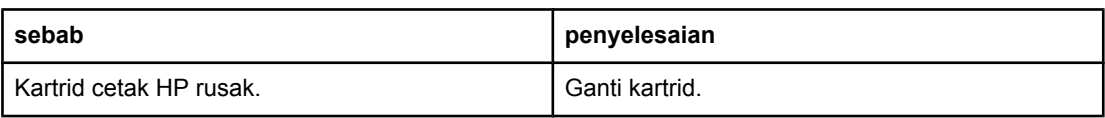

### **Masalah pencetakan berwarna (Lanjutan)**

#### **Warna inkonsisten setelah memasang kartrid cetak**

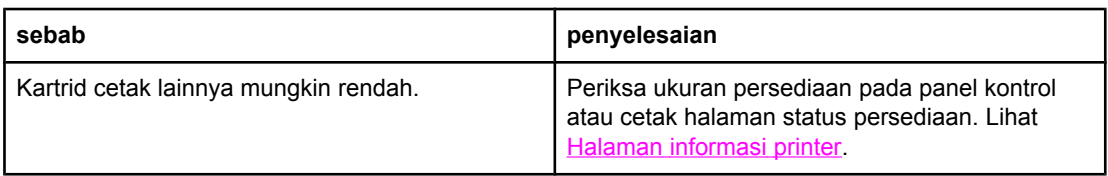

#### **Warna yang tercetak tidak sesuai dengan warna pada layar**

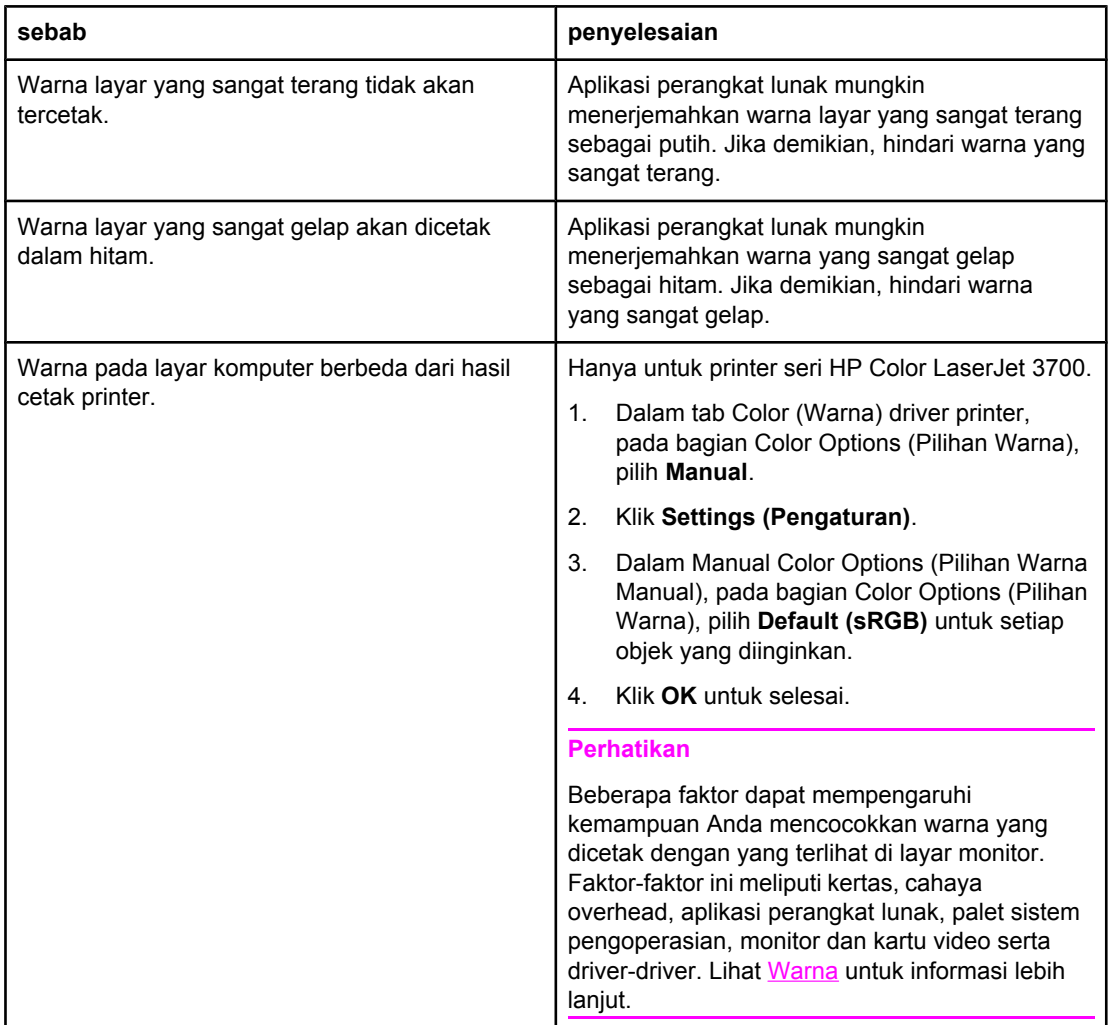

## **Hasil cetak printer salah**

Tabel berikut merinci tentang masalah umum hasil cetak printer dan solusi yang disarankan untuk mengatasinya.

#### **Hasil cetak printer salah**

#### **Font yang dicetak salah**

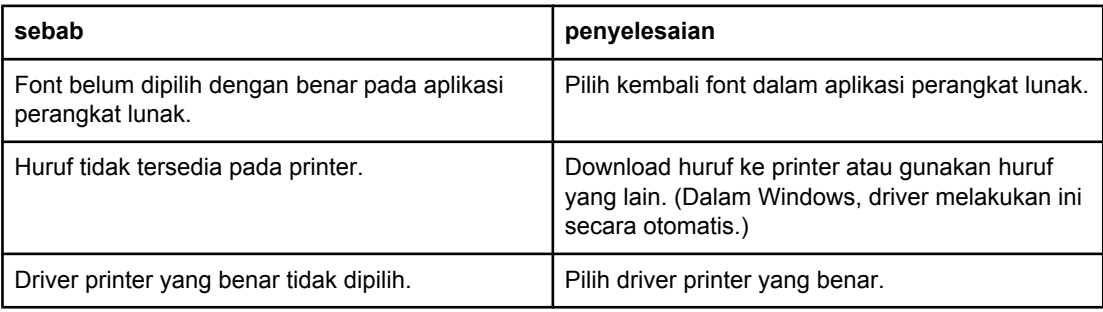

#### **Tidak dapat mencetak semua karakter dalam kelompok simbol.**

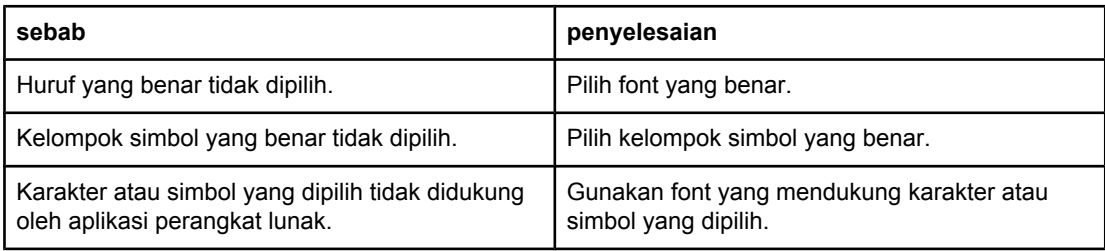

#### **Teks berjalan di antara cetakan**

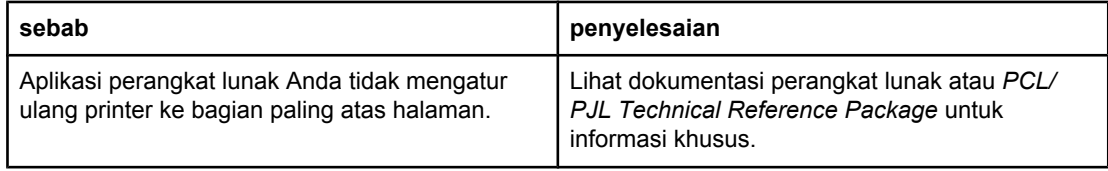

#### **Tidak konsisten, karakter hilang atau cetakan terputus**

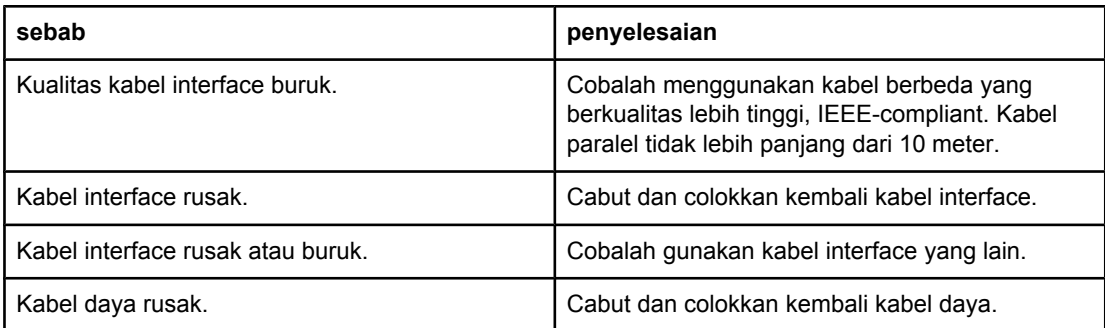

### **Hasil cetak printer salah (Lanjutan)**

#### **Tidak konsisten, karakter hilang atau cetakan terputus**

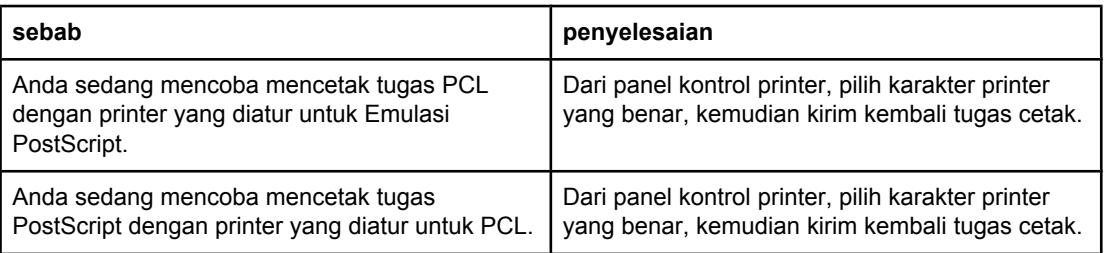

### **Cetakan separuh**

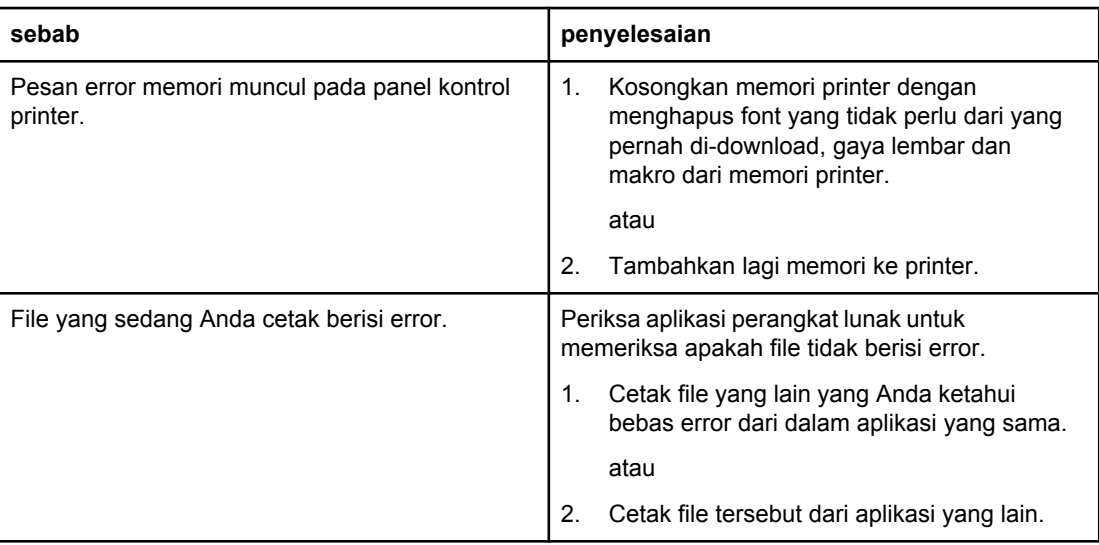

#### **Tugas cetak 2-sisi manual tidak berjalan dengan benar**

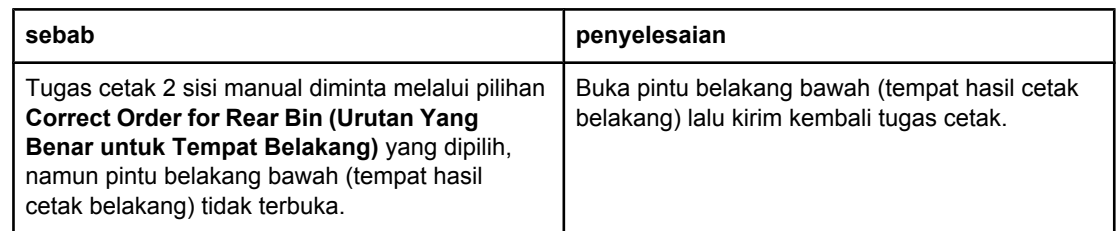

#### **Corengan, garis vertikal, percikan toner atau tanda yang berulang muncul pada hasil cetak**

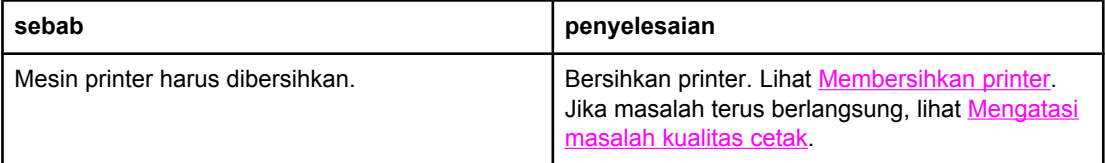

### **Panduan untuk mencetak dengan font yang berbeda**

- Tersedia 80 font internal dalam mode Emulasi PostScript (PS) dan PCL.
- Untuk menghemat memori printer, download hanya font yang diperlukan.
- Jika Anda memerlukan beberapa font yang di-download, pertimbangkan pemasangan memori printer tambahan.

Sejumlah aplikasi perangkat lunak akan men-download font secara otomatis pada awal setiap tugas cetak. Anda mungkin dapat mengkonfigurasikan semua aplikasi tersebut untuk hanya men-download font halus yang belum terdapat pada printer.

## **Masalah aplikasi perangkat lunak**

Tabel berikut berisi masalah aplikasi perangkat lunak yang umum dan solusi yang disarankan untuk mengatasinya.

#### **Masalah aplikasi perangkat lunak**

#### **Pemilihan sistem melalui perangkat lunak tidak dapat diubah**

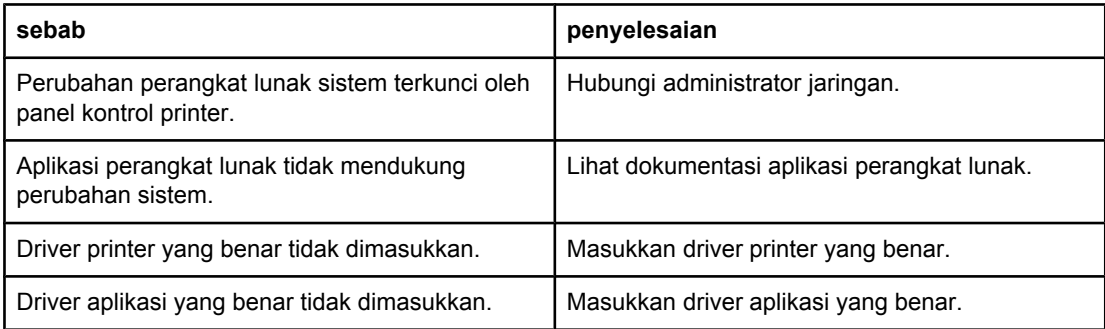

#### **Font tidak dapat dipilih dari perangkat lunak**

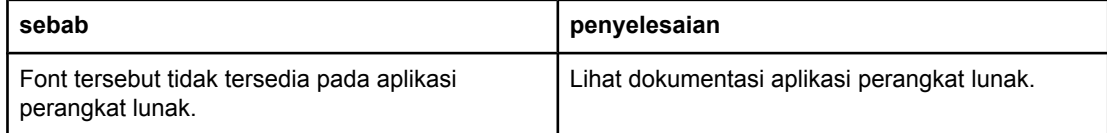

#### **Warna tidak dapat dipilih dari perangkat lunak**

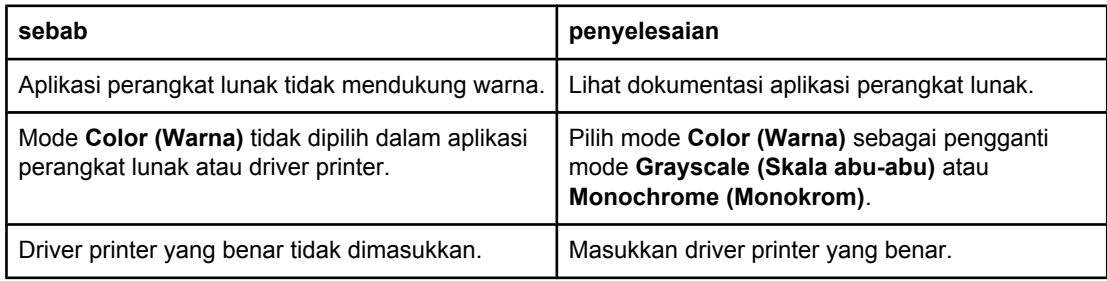

#### **Driver printer tidak mengenali Baki 3 atau aksesori pencetakan dupleks**

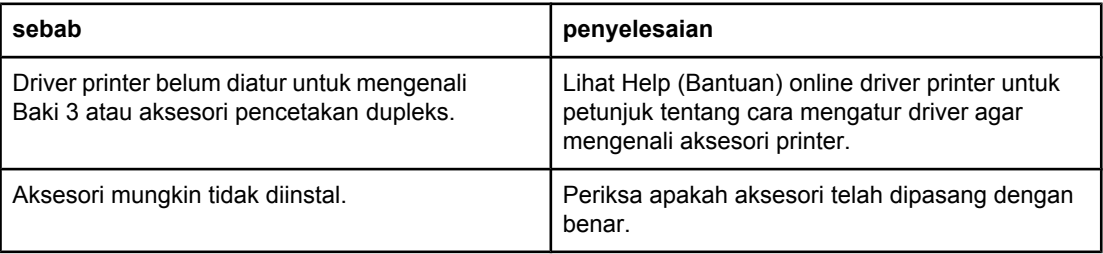

## <span id="page-210-0"></span>**Mengatasi masalah kualitas cetak**

Apabila Anda mengalami masalah dengan kualitas cetak, bagian berikut mungkin akan membantu Anda mengenali penyebab masalah.

### **Masalah kualitas cetak yang berkaitan dengan kertas**

Beberapa masalah kualitas cetak timbul dari penggunaan kertas yang tidak sesuai.

- Gunakan kertas yang memenuhi spesifikasi kertas HP. Lihat Berat dan [ukuran](#page-28-0) kertas yang [didukung](#page-28-0).
- Permukaan kertas terlalu lembut. Gunakan kertas yang memenuhi spesifikasi kertas HP. Lihat Berat dan ukuran kertas yang [didukung.](#page-28-0)
- Pengaturan driver salah. Untuk mengubah pengaturan jenis kertas, lihat [Type](#page-76-0) dan Size.
- Kertas yang digunakan terlalu berat untuk pengaturan jenis kertas yang Anda pilih, dan toner tidak merekat pada kertas.
- Kandungan uap air pada kertas tidak merata, terlalu tinggi atau terlalu rendah. Gunakan kertas dari sumber yang berbeda atau dari rim kertas yang belum terbuka.
- Beberapa bidang pada kertas menolak toner. Gunakan kertas dari sumber yang berbeda atau dari rim kertas yang belum terbuka.
- Kertas kop surat yang Anda gunakan dicetak pada kertas kasar. Gunakan yang lebih lembut, kertas xerografik. Jika hal ini membantu mengatasi masalah Anda, konsultasikan dengan penyedia kertas kop surat untuk memeriksa apakah kertas yang dipakai sesuai dengan spesifikasi printer ini. Lihat Berat dan ukuran kertas yang [didukung](#page-28-0).
- Kertas sangat kasar. Gunakan yang lebih lembut, kertas xerografik.

### **Transparansi overhead rusak**

Transparansi overhead dapat menunjukkan masalah kualitas gambar yang disebabkan jenis kertas lain, juga kerusakan tertentu pada pencetakan transparansi. Selain itu, karena transparansi sifatnya fleksibel saat berada pada jalur cetak, transparansi tersebut dapat ditandai oleh komponen penanganan kertas.

**Perhatikan** Biarkan transparansi menjadi dingin sedikitnya 30 detik sebelum memprosesnya.

- Dalam driver printer tab **Paper (Kertas)**, pilih **Transparency (Transparansi)** sebagai jenis kertas. Juga, pastikan baki diatur dengan benar untuk transparansi.
- Periksa apakah transparansi memenuhi spesifikasi printer ini. Lihat Berat dan [ukuran](#page-28-0) kertas yang [didukung](#page-28-0). Untuk informasi tentang spesifikasi media dan informasi pemesanan, konsultasikan ke *HP LaserJet Printer Family Print Media Specification Guide*. Untuk printer seri HP Color LaserJet 3550, lihat [http://www.hp.com/support/](http://www.hp.com/support/clj3550) [clj3550.](http://www.hp.com/support/clj3550) Untuk printer seri HP Color LaserJet 3700, lihat [http://www.hp.com/support/](http://www.hp.com/support/clj3700) [clj3700.](http://www.hp.com/support/clj3700) Untuk panduan yang dapat di-download, pilih **Manuals**
- Transparansi yang Anda gunakan tidak dirancang untuk pelekatan toner yang baik. Gunakan transparansi yang khusus dibuat untuk printer HP Color LaserJet.
- Pegang transparansi di bagian tepinya. Minyak dari jari tangan dapat menimbulkan noda dan corengan pada transparansi.
- Noda gelap, acak, kecil pada tepi halaman mungkin disebabkan oleh transparansi yang saling menempel pada tempat hasil cetak. Coba cetak tugas dalam tumpukan yang lebih kecil.
- Warna-warna yang dipilih tidak sesuai saat dicetak. Pilih warna-warna lain dalam aplikasi perangkat lunak atau driver printer.
- Jika Anda menggunakan proyektor overhead reflektif (berkaca), gunakan proyektor overhead standar sebagai gantinya.

### **Masalah kualitas cetak yang berkaitan dengan kondisi lingkungan**

Jika printer beroperasi dalam kondisi sangat lembab atau kering, periksa apakah lingkungan di tempat mencetak sudah sesuai dengan persyaratan. Lihat panduan persiapan printer ini untuk informasi tentang persyaratan lingkungan pengoperasian.

### **Masalah kualitas cetak yang berkaitan dengan kemacetan kertas**

Pastikan semua kertas sudah dibersihkan dari jalur kertas. Lihat [Memperbaiki](#page-172-0) kemacetan [kertas](#page-172-0).

- Jika sebelumnya printer ini macet, cetak dua sampai tiga halaman untuk membersihkannya.
- Jika kertas tidak lewat melalui fuser, yang akan menimbulkan kerusakan gambar pada dokumen berikutnya, cetak dua sampai tiga halaman untuk membersihkan printer. Namun, jika masalah ini terus berlangsung, lihat Halaman mengatasi masalah kualitas cetak.

### **Masalah kualitas kertas yang berkaitan dengan penumpukan toner di bagian dalam printer**

Lama kelamaan, toner dan partikel lainnya dapat mengendap di dalam printer. Tumpukan ini dapat menimbulkan masalah pada kualitas cetak:

- noda pada jarak rata di area halaman yang dicetak
- bubuk tinta mencoreng dengan mudah
- bubuk tinta memercik pada halaman
- garis-garis vertikal yang tipis atau tebal pada halaman

Untuk mengatasi jenis masalah ini, bersihkan printer. Lihat [Membersihkan](#page-148-0) printer.

### **Halaman mengatasi masalah kualitas cetak**

Gunakan halaman mengatasi masalah kualitas cetak yang diprogram pada printer ini untuk membantu mendiagnosis dan mengatasi masalah kualitas cetak.

- 1. Tekan MENU untuk membuka **MENUS**.
- 2. Tekan <del>▼</del> untuk menyorot **DIAGNOSTICS**.
- 3. Tekan v untuk memilih **DIAGNOSTICS**.
- 4. Tekan <del>▼</del> untuk menyorot **PQ TROUBLESHOOTING**.
- 5. Tekan  $\vee$  untuk mencetak halaman ini.

Printer akan kembali ke status **Ready** setelah mencetak halaman mengatasi masalah kualitas cetak. Jika terdapat kualitas cetak yang buruk saat Anda memperhatikan halaman mengatasi masalah kualitas cetak, lakukan kalibrasi printer. Lihat Mengkalibrasi printer.

### **Mengkalibrasi printer**

Kalibrasi merupakan fungsi printer yang mengoptimalkan kualitas cetak. Jika Anda mengalami masalah kualitas cetak, lakukan kalibrasi terhadap printer.

- 1. Tekan MENU untuk membuka **MENUS**.
- 2. Tekan <del>▼</del> untuk menyorot **Configure Device**.
- 3. Tekan v untuk memilih **Configure Device**.
- 4. Tekan  $\blacktriangleright$  untuk menyorot **PRINT QUALITY**.
- 5. Tekan v untuk memilih **PRINT QUALITY**.
- 6. Tekan  $\blacktriangledown$  untuk menyorot **CALIBRATE NOW**.
- 7. Tekan v untuk memilih **CALIBRATE NOW.**

<span id="page-214-0"></span>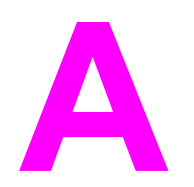

# Persediaan dan aksesori

Untuk memesan persediaan di Amerika Serikat, lihat [http://www.hp.com/sbso/product/](http://www.hp.com/sbso/product/supplies) [supplies.](http://www.hp.com/sbso/product/supplies) Untuk memesan persediaan di dunia global, lihat [http://www.hp.com/ghp/](http://www.hp.com/ghp/buyonline.html) [buyonline.html.](http://www.hp.com/ghp/buyonline.html) Untuk memesan persediaan di Kanada, lihat [http://www.hp.com/sbso/](http://www.hp.com/sbso/product/supplies) [product/supplies.](http://www.hp.com/sbso/product/supplies) Untuk memesan persediaan di Eropa, lihat [http://www.hp.com/sbso/](http://www.hp.com/sbso/product/supplies) [product/supplies.](http://www.hp.com/sbso/product/supplies) Untuk memesan persediaan di Asia Pasifik, lihat [http://www.hp.com/paper/.](http://www.hp.com/paper/)

Untuk memesan aksesori, lihat <http://www.hp.com/go/accessories>.

## **Ketersediaan komponen dan persediaan**

Komponen dan persediaan untuk produk ini akan tersedia sekurangnya dalam waktu lima tahun setelah produksi dihentikan.
### **Pemesanan dari server web terbenam (untuk printer dengan sambungan jaringan)**

Gunakan langkah berikut untuk memesan persediaan pencetakan langsung melalui server Web terbenam (lihat [Menggunakan](#page-109-0) server Web terbenam (hanya printer seri HP Color [LaserJet](#page-109-0) 3700)).

- 1. Dalam browser Web pada komputer, ketikkan alamat IP untuk printer. Jendela status printer akan muncul. Atau, buka URL yang disediakan dalam pesan e-mail.
- 2. Apabila diminta untuk memberi sandi, masukkan sandi.
- 3. Di samping kiri jendela Device Configuration, klik **Order Supplies.** Hal ini akan memunculkan sebuah URL tempat belanja persediaan. Informasi persediaan dengan nomor komponen dan informasi printer akan disediakan.
- 4. Pilih nomor komponen yang hendak dipesan, kemudian ikuti petunjuk pada layar.

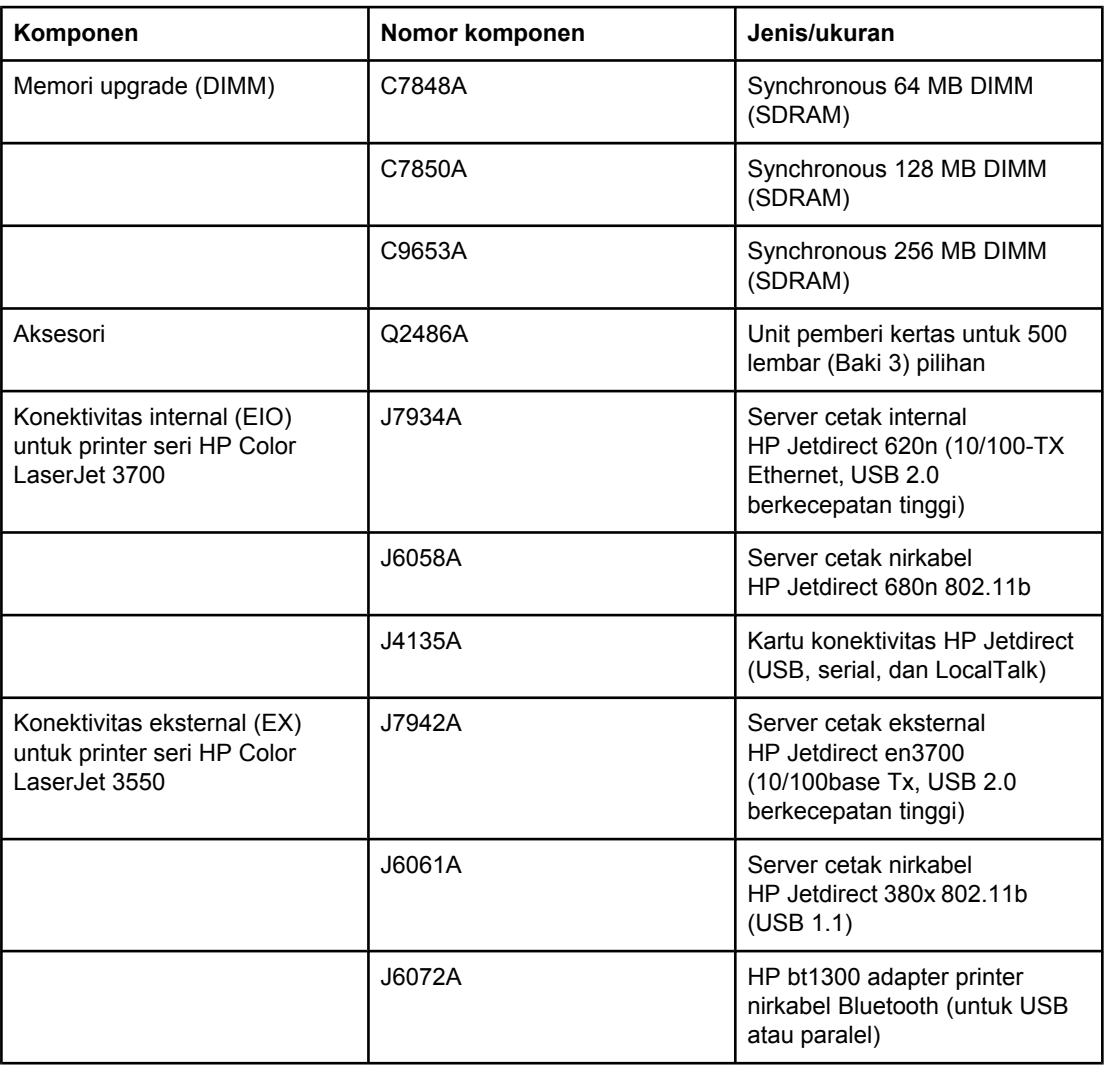

#### **Persediaan, aksesori, dan nomor komponen**

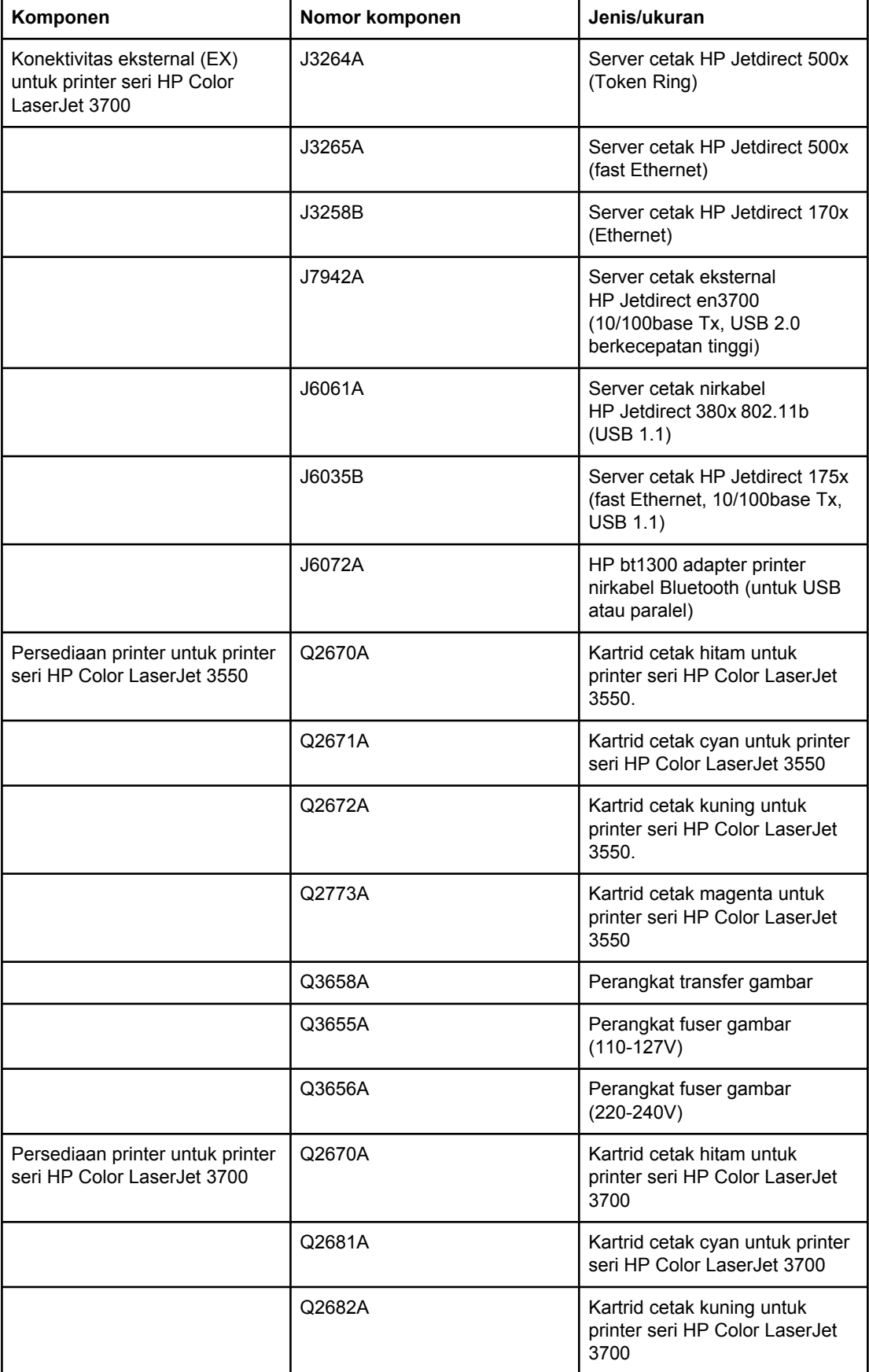

### **Persediaan, aksesori, dan nomor komponen (Lanjutan)**

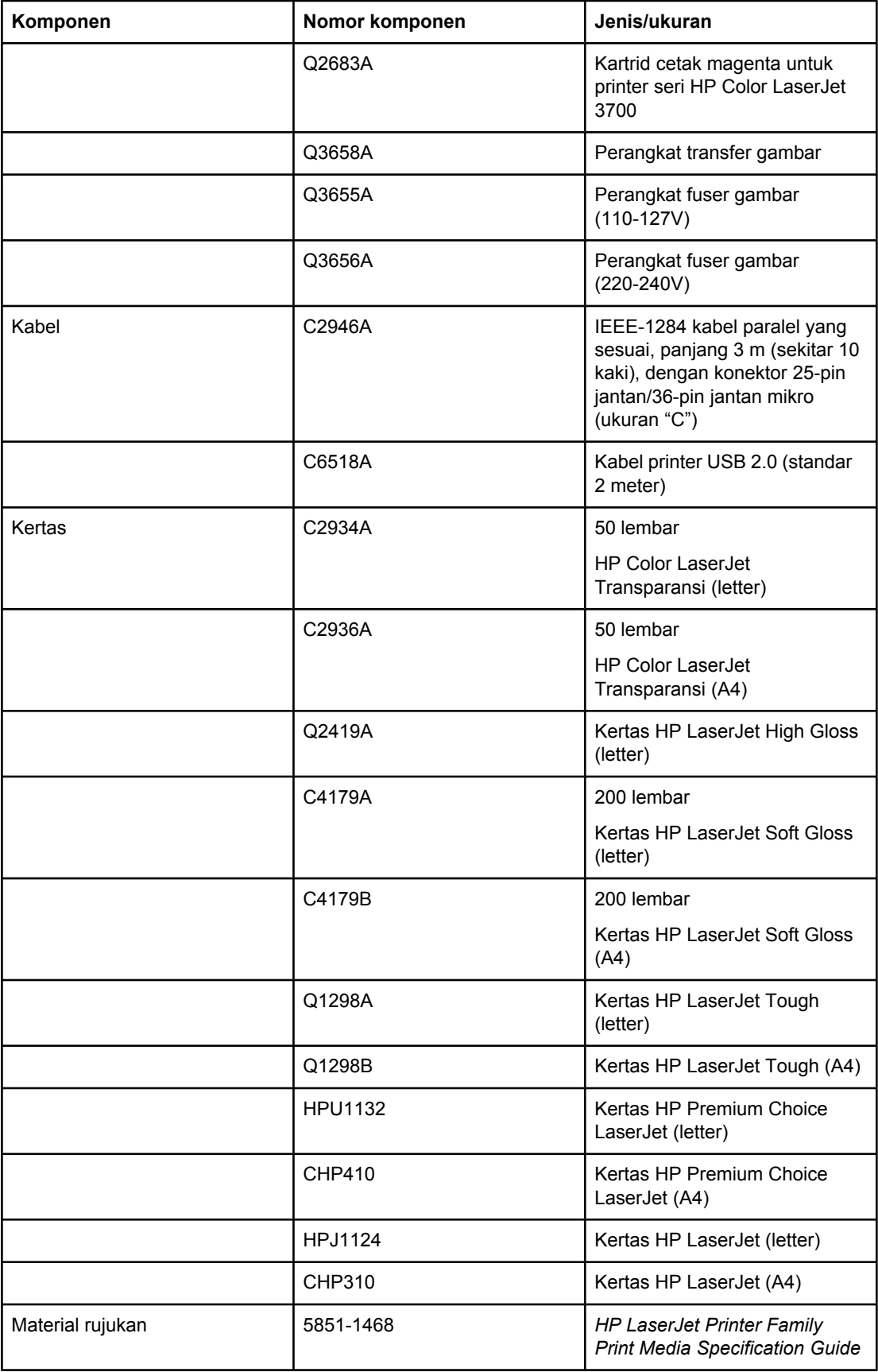

### **Persediaan, aksesori, dan nomor komponen (Lanjutan)**

### **Persediaan, aksesori, dan nomor komponen (Lanjutan)**

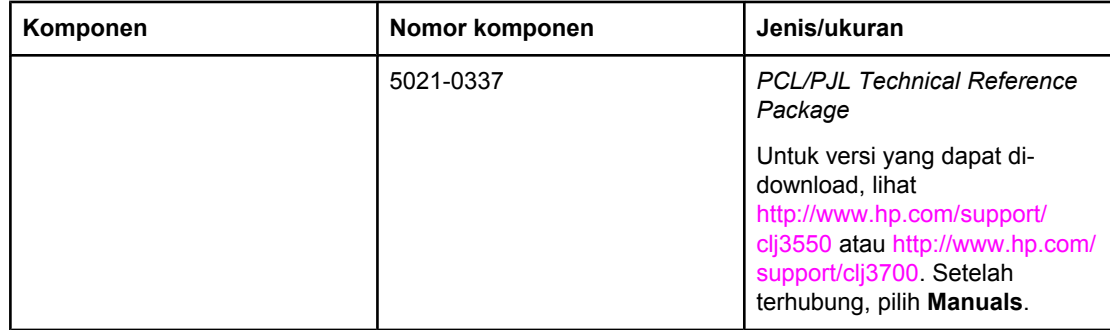

<span id="page-220-0"></span>

# Layanan dan dukungan

## **Pernyataan jaminan terbatas Hewlett-Packard**

PRODUK HP Printer HP Color LaserJet 3550, 3550n, 3700, 3700n, 3700dn, dan 3700dtn

JANGKA WAKTU JAMINAN TERBATAS Jaminan terbatas satu tahun

HP menjamin Anda, pelanggan pengguna akhir, bahwa perangkat keras dan aksesori HP bebas dari kerusakan material dan pembuatan setelah tanggal pembelian, selama jangka waktu yang tercantum di atas. Jika HP menerima pemberitahuan tentang kerusakan tersebut selama jangka waktu jaminan, maka HP atas kebijakan sendiri akan memperbaiki atau mengganti produk yang terbukti rusak. Produk pengganti dapat berupa produk baru atau yang memiliki performa setara dengan yang baru.

HP menjamin Anda bahwa perangkat lunak HP tidak akan gagal dalam menjalankan petunjuk pemrogramannya setelah tanggal pembelian, selama jangka waktu yang ditentukan di atas, yang disebabkan oleh kerusakan material dan pembuatan selama produk tersebut dipasang dan digunakan dengan semestinya. Jika HP menerima pemberitahuan atas kerusakan demikian selama jangka waktu jaminan, maka HP akan mengganti perangkat lunak yang tidak dapat menjalankan petunjuk pemrograman yang disebabkan oleh kerusakan tersebut.

HP tidak menjamin bahwa pengoperasian produk HP tidak akan pernah gagal atau bebas kesalahan. Jika HP tidak mampu untuk dalam jangka waktu yang wajar memperbaiki atau mengganti produk ke dalam kondisi sebagaimana yang dijaminkan, Anda berhak mendapatkan pengembalian uang sesuai dengan harga pembelian segera setelah produk dikembalikan.

Produk HP dapat berisi komponen yang difabrikasi ulang untuk mendapatkan performa yang sama dengan komponen baru atau untuk tujuan penggunaan tambahan.

Jaminan tidak berlaku untuk kerusakan yang ditimbulkan dari (a) pemeliharaan atau kalibrasi yang tidak sesuai dan tidak memadai, (b) perangkat lunak, interface, komponen atau pasokan yang tidak disediakan oleh HP, (c) modifikasi secara tidak sah atau penyalahgunaan, (d) pengoperasian di luar spesifikasi kondisi yang dipublikasikan untuk produk ini, atau (e) tempat pemasangan atau pemeliharaan yang tidak memadai.

SEPANJANG DIPERBOLEHKAN OLEH HUKUM SETEMPAT, JAMINAN DI ATAS BERSIFAT EKSKLUSIF DAN TIDAK ADA JAMINAN ATAU KETENTUAN LAIN, BAIK TERTULIS MAUPUN LISAN YANG TERSURAT ATAU TERSIRAT, DAN HP SECARA KHUSUS MENOLAK JAMINAN ATAU KETENTUAN TERSIRAT ATAS KEADAAN YANG DAPAT DIPERDAGANGKAN, KUALITAS YANG MEMUASKAN, DAN KESESUAIAN UNTUK TUJUAN KHUSUS. Beberapa negara/kawasan, wilayah atau propinsi tidak mengijinkan pembatasan terhadap batas waktu dari garansi yang dinyatakan, sehingga pembatasan di atas atau pengecualian tidak berlaku bagi Anda. Garansi ini memberi Anda perlindungan hukum khusus dan Anda juga dapat memiliki hak lainnya yang berbeda dari negara/kawasan ke negara/kawasan, wilayah ke wilayah, atau propinsi ke propinsi. Jaminan terbatas HP berlaku di negara/kawasan di mana HP memiliki fasilitas dukungan untuk produk ini dan di mana HP memasarkan produk ini. Tingkat layanan jaminan yang Anda terima mungkin berbeda, tergantung pada standar setempat. HP tidak akan mengubah format, fungsi dan kesesuaian produk agar dapat beroperasi di negara/kawasan dengan bertujuan agar berfungsi sesuai hukum atau alasan resmi.

SEPANJANG DIPERBOLEHKAN OLEH HUKUM SETEMPAT, PERBAIKAN DALAM PERNYATAAN JAMINAN INI ADALAH PERBAIKAN SATU-SATUNYA DAN EKSKLUSIF BAGI ANDA. KECUALI SEPERTI DIJELASKAN DI ATAS, DALAM SITUASI APAPUN HP ATAU PEMASOKNYA TIDAK BERTANGGUNG JAWAB ATAS HILANGNYA DATA ATAU ATAS KERUSAKAN LANGSUNG, KHUSUS, INSIDENTAL, KONSEKUENSIAL (TERMASUK HILANGNYA KEUNTUNGAN ATAU DATA), ATAU KERUSAKAN LAIN, BAIK BERDASARKAN KONTRAK, WANPRESTASI, ATAU LAINNYA. Beberapa negara/ kawasan, wilayah atau propinsi tidak mengijinkan pengecualian atau pembatasan terhadap kerusakan insidental atau konsekuensial, sehingga pembatasan atau pengecualian di atas tidak berlaku bagi Anda.

KETENTUAN JAMINAN DALAM PERNYATAAN INI, KECUALI SEPANJANG DIPERBOLEHKAN OLEH HUKUM, TIDAK MENIADAKAN, MEMBATASI ATAU MENGUBAH, DAN MERUPAKAN TAMBAHAN UNTUK HAK-HAK HUKUM WAJIB YANG BERLAKU TERHADAP PENJUALAN PRODUK INI KEPADA ANDA.

## **Pernyataan jaminan terbatas kartrid cetak, unit transfer, dan fuser**

Produk HP ini dijamin bebas dari kesalahan bahan dan pembuatan.

Jaminan ini tidak berlaku untuk produk yang (a) sudah diisi-ulang, diganti komponennya, dibuat-ulang, atau diubah dalam cara apapun, (b) mengalami masalah akibat salah penggunaan, penyimpanan yang tidak semestinya, atau pengoperasian di luar spesifikasi kondisi yang dipublikasikan untuk produk printer tersebut, atau (c) menunjukkan keausan akibat penggunaan normal.

Untuk mendapatkan servis jaminan, kembalikan produk ke tempat pembelian (disertai penjelasan tertulis mengenai masalahnya serta contoh hasil cetak) atau hubungi dukungan pelanggan HP. Atas kebijakannya sendiri, HP akan mengganti produk yang terbukti rusak atau mengembalikan uang pembelian.

SEPANJANG DIPERBOLEHKAN OLEH HUKUM SETEMPAT, JAMINAN DI ATAS ADALAH EKSKLUSIF (SATU-SATUNYA) DAN TIDAK ADA JAMINAN ATAU KETENTUAN LAIN, BAIK TERTULIS ATAU LISAN, TERSURAT ATAU TERSIRAT DAN HP SECARA KHUSUS AKAN MENGABAIKAN JAMINAN ATAU KETENTUAN TERSIRAT ATAS KEADAAN YANG DAPAT DIPERDAGANGKAN, KUALITAS YANG MEMUASKAN, DAN KESESUAIAN UNTUK TUJUAN TERTENTU.

SEPANJANG DIPERBOLEHKAN OLEH HUKUM SETEMPAT, DALAM KEADAAN APAPUN HP ATAU PEMASOKNYA TIDAK AKAN BERTANGGUNG JAWAB ATAS KERUSAKAN LANGSUNG, KHUSUS, INSIDENTAL, KONSEKUENSIAL (TERMASUK KEHILANGAN KEUNTUNGAN ATAU DATA) ATAU KERUSAKAN LAINNYA, BAIK BERDASARKAN KONTRAK, WANPRESTASI ATAU LAINNYA.

KETENTUAN JAMINAN DALAM PERNYATAAN INI, KECUALI SEPANJANG DIPERBOLEHKAN OLEH HUKUM, TIDAK MENIADAKAN, MEMBATASI ATAU MENGUBAH, DAN MERUPAKAN TAMBAHAN UNTUK HAK-HAK HUKUM WAJIB YANG BERLAKU TERHADAP PENJUALAN PRODUK INI KEPADA ANDA.

# **Perjanjian pemeliharaan HP**

HP menerapkan beberapa jenis perjanjian pemeliharaan yang sesuai dengan kebutuhan jangkauan dukungan yang luas. Perjanjian pemeliharaan ini bukan bagian dari jaminan standar. Layanan dukungan mungkin akan berbeda menurut wilayahnya. Tanyakan kepada agen HP setempat untuk menentukan layanan yang tersedia bagi Anda.

### **Perjanjian servis di tempat**

Untuk menyediakan tingkat dukungan yang paling sesuai bagi kebutuhan Anda, HP menyediakan perjanjian servis di tempat dengan pilihan waktu respon.

#### **Servis di tempat hari berikutnya**

Perjanjian ini menyediakan dukungan dengan hari kerja berikutnya sejak permohonan servis. Jam tambahan servis dan perjalanan di luar zona servis yang telah ditentukan HP tersedia pada sebagian besar perjanjian di tempat (dikenakan biaya tambahan).

### **Servis mingguan (volume) di tempat**

Perjanjian ini menyediakan jadwal kunjungan di tempat secara mingguan untuk organisasi yang memiliki banyak produk HP. Perjanjian ini dirancang untuk organisasi yang menggunakan 25 atau lebih produk workstation termasuk printer, plotter, komputer, dan disk drive.

### **Jaminan tambahan**

HP SupportPack menyediakan jaringan produk perangkat keras HP dan semua komponen internal persediaan HP. Pemeliharaan perangkat keras dilakukan untuk periode 1 hingga 3 tahun sejak tanggal pembelian produk HP. Pelanggan harus membeli HP SupportPack dalam waktu 90 hari sejak tanggal pembelian produk HP. Untuk informasi lebih lanjut, hubungi grup HP Customer Care Service and Support.

### **Mengemas ulang printer**

Jika printer Anda harus dipindah atau dikirim ke tempat lain, lakukan prosedur berikut untuk mengemas ulang printer.

**AWAS** Kerusakan pengiriman sebagai akibat dari pengemasan yang tidak layak merupakan tanggung jawab pelanggan. Printer ini harus dalam posisi tegak selama pengiriman.

### **Untuk mengemas ulang printer**

**AWAS** *Penting sekali* untuk mengeluarkan kartrid cetak sebelum mengirim printer. Kartrid cetak yang tertinggal di dalam printer selama pengiriman akan bocor dan menutupi seluruh mesin printer dan bagian lainnya dengan toner.

> Untuk mencegah kerusakan pada kartrid cetak, jangan sentuh rol, dan simpan kartrid cetak dalam kemasan aslinya, atau simpan pada tempat yang tidak terkena cahaya.

- 1. Lepaskan semua ke empat kartrid cetak dan kirim secara terpisah.
- 2. Lepaskan Baki 3 pilihan dan kirim secara terpisah.
- 3. Jika memungkinkan, gunakan kotak pengiriman dan kemasan aslinya. Jika kemasan printer telah dibuang, hubungi jasa layanan pengiriman setempat untuk mendapatkan informasi tentang pengemasan ulang printer. HP menganjurkan agar peralatan tersebut diasuransi untuk pengiriman.

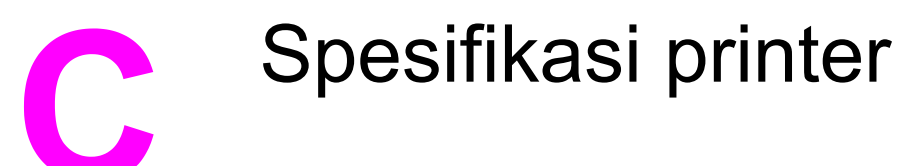

## **Informasi spesifikasi**

Spesifikasi printer menyediakan informasi tentang ukuran dan berat, jumlah daya yang diperlukan dan dipakai, serta suara keluaran printer. Spesifikasi juga menjelaskan bagaimana mode pengoperasian yang berbeda pada printer akan mempengaruhi pemakaian daya, keluaran panas dan keluaran suara.

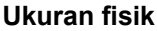

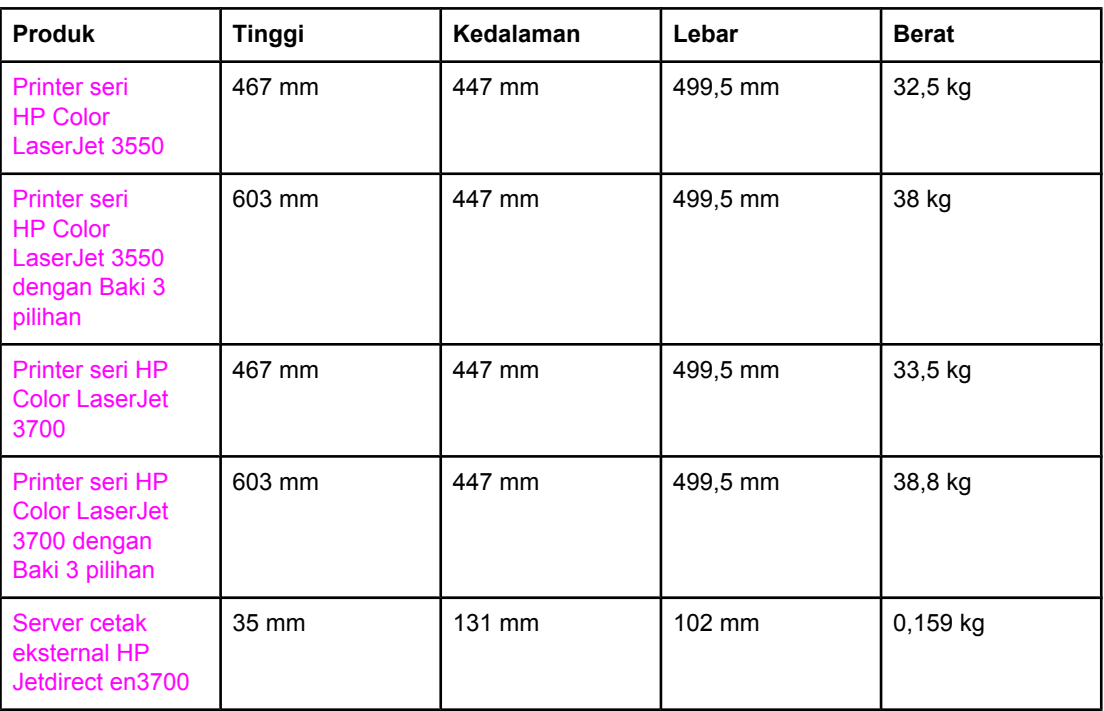

**PERINGATAN!** Persyaratan daya berdasarkan pada negara/kawasan tempat printer dijual. Jangan ubah tegangan pengoperasian. Perubahan ini dapat merusak printer dan membatalkan jaminan produk.

#### **Spesifikasi elektris printer seri (HP Color LaserJet 3700)**

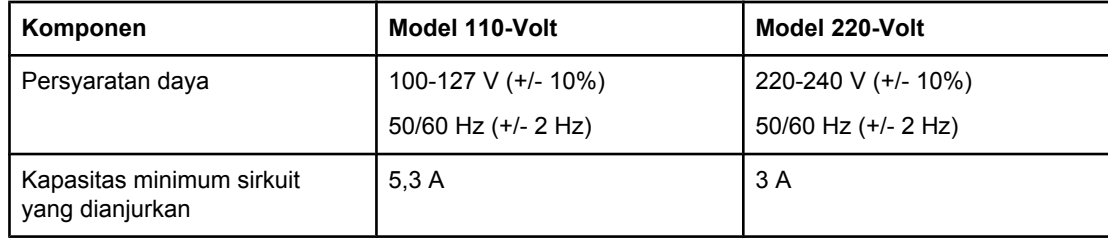

#### **Spesifikasi elektris printer seri (HP Color LaserJet 3550)**

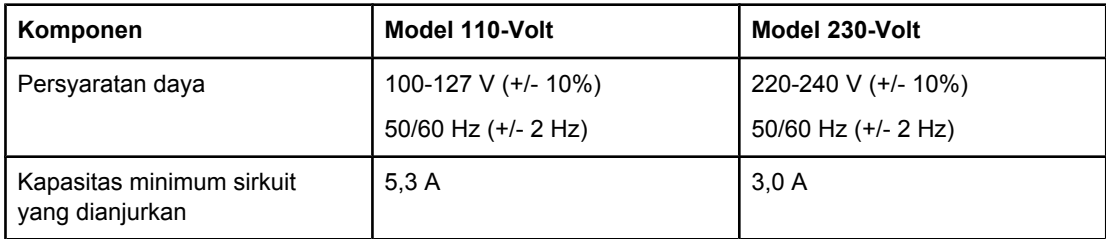

#### **Pemakaian daya (rata-rata, dalam watt)1**

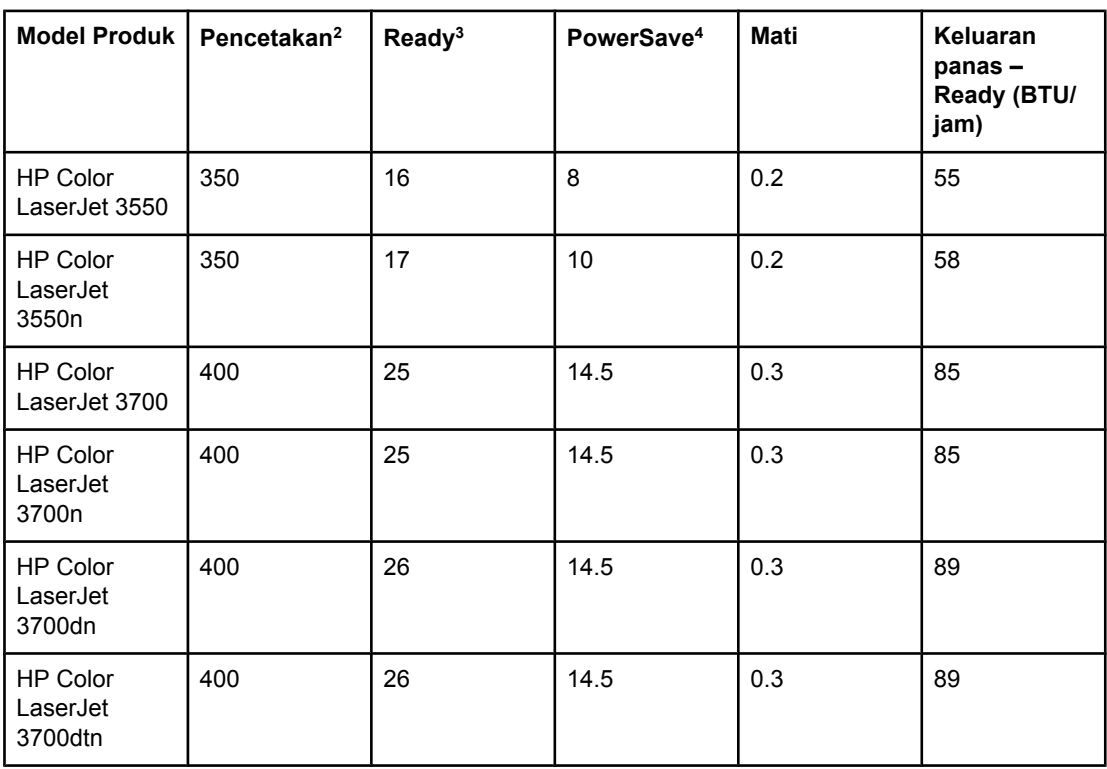

1 Pemakaian daya yang dilaporkan adalah ukuran nilai tertinggi untuk pencetakan warna dan monokrom dengan menggunakan tegangan standar.

2 Kecepatan pencetakan adalah 16 PPM untuk media ukuran Letter dan 16 PPM untuk media ukuran A4.

3 Waktu aktivasi standar dari mode Ready ke PowerSave adalah 30 menit.

4 Waktu pemulihan dari PowerSave ke mulai pencetakan adalah 12 detik.

Perhatikan Nilai-nilai ini dapat berubah. Untuk informasi terbaru, lihat <http://www.hp.com/support/clj3550> untuk printer seri HP Color LaserJet 3550 dan<http://www.hp.com/support/clj3700> untuk printer seri HP Color LaserJet 3700.

#### **Bunyi yang dihasilkan printer seri (HP Color LaserJet 3700)**

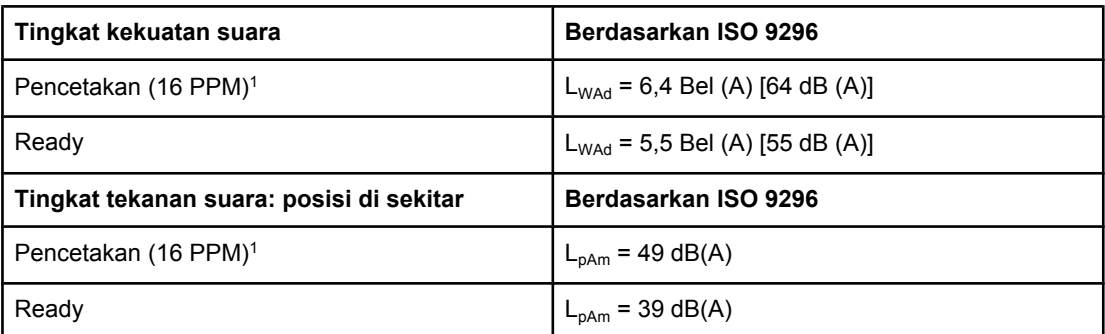

<sup>1</sup> Kecepatan pencetakan adalah 16 PPM untuk media ukuran Letter dan 16 PPM untuk media ukuran A4.

#### **Bunyi yang dihasilkan (printer seri HP Color LaserJet 3550)1**

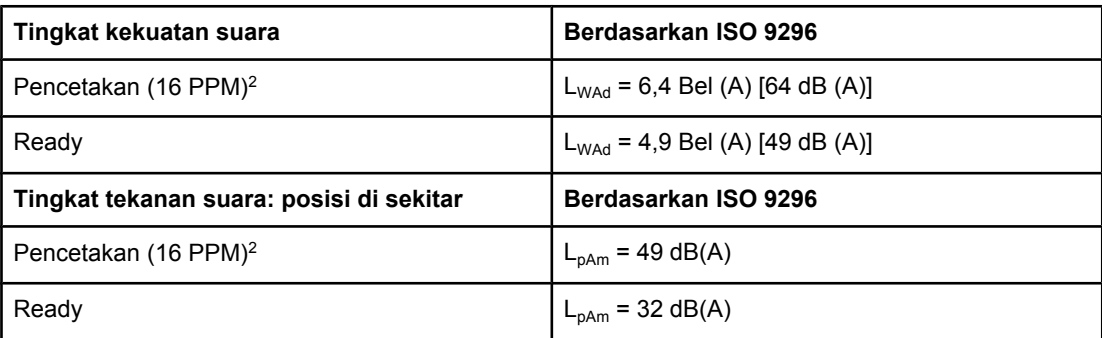

 $1$  HP Color LaserJet 3550 dalam mode cetak simpleks digunakan untuk pengujian. 2 Kecepatan pencetakan adalah 16 PPM untuk media ukuran Letter dan 16 PPM untuk media ukuran A4.

**Perhatikan** Nilai-nilai ini dapat berubah. Untuk informasi terbaru, lihat <http://www.hp.com/support/clj3550> untuk printer seri HP Color LaserJet 3550 dan<http://www.hp.com/support/clj3700> untuk printer seri HP Color LaserJet 3700.

#### **Spesifikasi lingkungan pengoperasian**

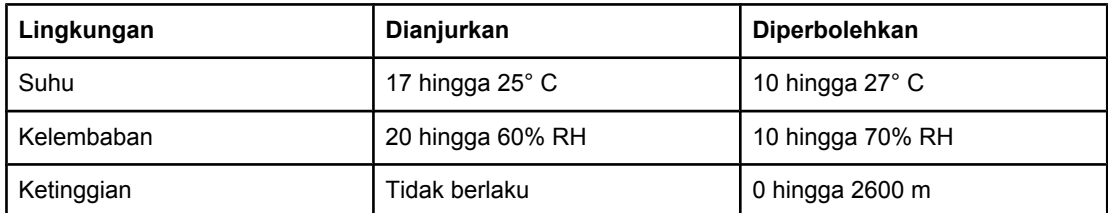

**Perhatikan** Nilai-nilai ini dapat berubah. Untuk informasi terbaru, lihat <http://www.hp.com/support/clj3550> untuk printer seri HP Color LaserJet 3550 dan<http://www.hp.com/support/clj3700> untuk printer seri HP Color LaserJet 3700.

Informasi peraturan

## **Peraturan FCC**

This equipment has been tested and found to comply with the limits for a Class B digital device, pursuant to Part 15 of the FCC rules. These limits are designed to provide reasonable protection against harmful interference in a residential installation. This equipment generates, uses, and can radiate radio frequency energy. If this equipment is not installed and used in accordance with the instructions, it may cause harmful interference to radio communications. However, there is no guarantee that interference will not occur in a particular installation. If this equipment does cause harmful interference to radio or television reception, which can be determined by turning the equipment off and on, the user is encouraged to try to correct the interference by one or more of the following measures:

- Reorient or relocate the receiving antenna.
- Increase separation between equipment and receiver.
- Connect equipment to an outlet on a circuit different from that to which the receiver is located.
- Consult your dealer or an experienced radio/TV technician.

**Perhatikan** Any changes or modifications to the printer that are not expressly approved by HP could void the user's authority to operate this equipment.

> Use of a shielded interface cable is required to comply with the Class B limits of Part 15 of FCC rules.

### **Program penyelenggaraan produk ramah lingkungan**

### **Pelestarian lingkungan**

Hewlett-Packard Company senantiasa menghasilkan produk berkualitas yang ramah lingkungan. Produk ini telah dirancang dengan beberapa atribut untuk meminimalkan pengaruh buruk terhadap lingkungan.

### **Produksi Ozon**

Produk ini praktis tidak mengeluarkan gas ozon  $(O_3)$ .

### **Pemakaian daya**

Pemakaian daya akan berkurang secara signifikan selama mode PowerSave, sehingga dapat menghemat sumber daya listrik dan menghemat uang tanpa mempengaruhi performa yang tinggi dari produk ini. Produk ini memenuhi kualifikasi ENERGY STAR® (Versi 3.0), program non komersial yang bertujuan mendorong pengembangan produk peralatan kantor yang hemat energi.

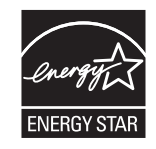

ENERGY STAR® adalah merek terdaftar Amerika Serikat. Sebagai mitra ENERGY STAR, Perusahaan Hewlett-Packard menetapkan bahwa produk ini telah memenuhi Pedoman ENERGY STAR untuk efisiensi energi. Untuk informasi lebih lanjut, lihat <http://www.energystar.gov/>.

### **Pemakaian toner**

Mode Draft menggunakan toner jauh lebih sedikit, sehingga dapat memperpanjang masa pakai kartrid cetak.

### **Penggunaan kertas**

Pilihan produk ini, otomatis, fitur pencetakan 2-sisi (pencetakan dupleks) dapat mengurangi pemakaian kertas dan tuntutan terhadap sumber daya alam. Lihat [Pencetakan](#page-97-0) 2-sisi [\(dupleks\)](#page-97-0) untuk informasi lebih lanjut.

**Perhatikan** Printer HP Color LaserJet 3550, 3550n, 3700, dan 3700n mendukung fitur dupleks manual (untuk pencetakan dua sisi, lihat [Pencetakan](#page-98-0) 2-sisi manual).

### **Plastik**

Komponen plastik lebih dari 25 gram diberi tanda sesuai dengan standar internasional guna meningkatkan kemampuan mengidentifikasi plastik untuk tujuan daur ulang di akhir masa pakai produk.

### **Persediaan pencetakan HP LaserJet**

Di berbagai negara/kawasan, persediaan pencetakan produk ini (contoh, kartrid cetak) dapat dikembalikan ke HP melalui Program Pengembalian dan Daur Ulang Persediaan Pencetakan HP. Program pengembalian gratis dan mudah tersedia di lebih 30 negara/ kawasan. Informasi dan panduan program dalam berbagai bahasa tercakup di setiap paket kartrid cetak dan persediaan HP LaserJet.

### **Informasi program daur ulang dan pengembalian persediaan cetak HP**

Sejak tahun 1992, HP telah menawarkan pengembalian dan daur ulang persediaan HP LaserJet secara cuma-cuma di 86% pasar seluruh dunia di mana persediaan HP LaserJet dijual. Label dengan alamat tercetak dan bebas perangko tercakup dalam panduan petunjuk di sebagian besar kemasan kartrid cetak HP LaserJet. Label dan kotak besar juga tersedia melalui situs web: <http://www.hp.com/recycle>.

Lebih dari 10 juta kartrid cetak HP LaserJet telah didaur ulang di seluruh dunia selama tahun 2002 melalui program daur ulang persediaan HP Planet Partners. Jumlah yang tercatat ini menggambarkan 26 juta pon material kartrid cetak yang telah diuraikan dari kandungan tanah. Secara global, HP telah mendaur ulang rata-rata 80% dari berat kartrid cetak yang terutama mengandung bahan plastik dan logam. Plastik dan logam digunakan untuk membuat produk baru seperti produk HP, baki plastik dan sambungan. Material sisa dibuang dengan cara yang bertanggung jawab dan memperhatikan kelestarian lingkungan.

- **Pengembalian AS.** Untuk lebih bertanggung jawab terhadap kelestarian lingkungan, HP menekankan penggunaan pengembalian dalam jumlah besar untuk komponen utama kartrid dan persediaan. Cukup kumpulkan dua atau sejumlah kartrid menjadi satu dan gunakan satu-satunya label UPS dengan alamat tercetak dan bebas biaya kirim, yang tersedia dalam paket. Untuk informasi lebih lanjut di AS, hubungi 800-340-2445 atau kunjungi website HP di [http://www.hp.com/recycle.](http://www.hp.com/recycle)
- **Pengembalian di luar AS.** Pelanggan Non-AS dapat mengunjungi situs web <http://www.hp.com/recycle>untuk informasi lebih lanjut tentang Program Pengembalian dan Daur Ulang Persediaan HP.

### **Kertas**

Produk ini dapat digunakan dengan kertas daur ulang, jika kertas tersebut sesuai dengan petunjuk yang tertera di *HP LaserJet Printer Family Print Media Specification Guide*. Produk ini dapat digunakan dengan kertas daur ulang yang sesuai dengan EN12281:2002.

### **Batasan material**

Produk HP ini tidak menggunakan baterai.

Produk HP ini tidak mengandung merkuri.

### **Lembar Data Keamanan Bahan (MSDS)**

Material Safety Data Sheets (MSDS) untuk persediaan yang mengandung bahan kimia, (seperti toner) dapat diperoleh dengan menghubungi situs web HP di [http://www.hp.com/go/](http://www.hp.com/go/msds) [msds.](http://www.hp.com/go/msds)

### **Jaminan tambahan**

HP SupportPack menyediakan cakupan untuk produk perangkat keras HP dan semua komponen internal persediaan HP. Pemeliharaan perangkat keras mencakup masa tiga tahun sejak tanggal pembelian produk HP. Pelanggan harus membeli HP SupportPack dalam waktu 90 hari sejak tanggal pembelian produk HP. Untuk informasi lebih lanjut, hubungi grup HP Customer Care Service dan HP Customer Support. Lihat [Pernyataan](#page-220-0) jaminan terbatas [Hewlett-Packard](#page-220-0).

### **Untuk informasi lebih lanjut**

Untuk memperoleh informasi lebih lanjut tentang topik lingkungan ini:

- Lembar profil produk ramah lingkungan untuk produk ini dan produk HP lainnya
- Komitmen HP terhadap pelestarian lingkungan
- Sistem manajemen lingkungan HP
- Pengembalian produk yang habis masa pakainya dan program daur ulang HP
- Lembar Data Keselamatan Material

Kunjungi <http://www.hp.com/go/environment>atau [http://www.hp.com/hpinfo/community/](http://www.hp.com/hpinfo/community/environment/productinfo/safety) [environment/productinfo/safety.](http://www.hp.com/hpinfo/community/environment/productinfo/safety)

# **Pernyataan Kesesuaian**

### **Declaration of Conformity**

according to ISO/IEC Guide 22 and EN 45014

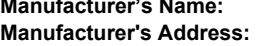

**Manufacturer's Name:** Manufacturer's Name: Hewlett-Packard Company 11311 Chinden Boulevard, Boise, Idaho 83714-1021, USA

**declares, that the product**

**Product Name:** HP Color LaserJet 3500

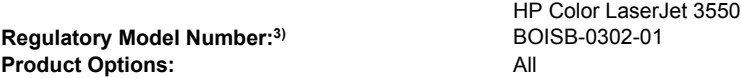

#### **conforms to the following Product Specifications:**

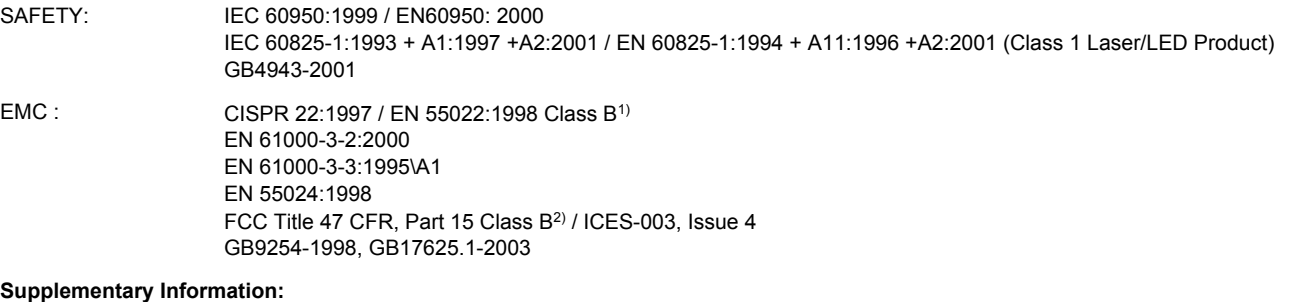

The product herewith complies with the requirements of the EMC Directive 89/336/EEC and the Low Voltage Directive 73/23/EEC, and carries the CE-Marking accordingly.

1) The product was tested in a typical configuration with Hewlett-Packard Personal Computer Systems.

2) This Device complies with Part 15 of the FCC Rules. Operation is subject to the following two Conditions: (1) this device may not cause harmful interference, and (2) this device must accept any interference received, including interference that may cause undesired operation.

3) For regulatory purposes, this product is assigned a Regulatory model number. This number should not be confused with the product names or the product numbers.

#### Boise, Idaho 83713, USA

#### **1 August 2004**

#### **For Regulatory Topics Only:**

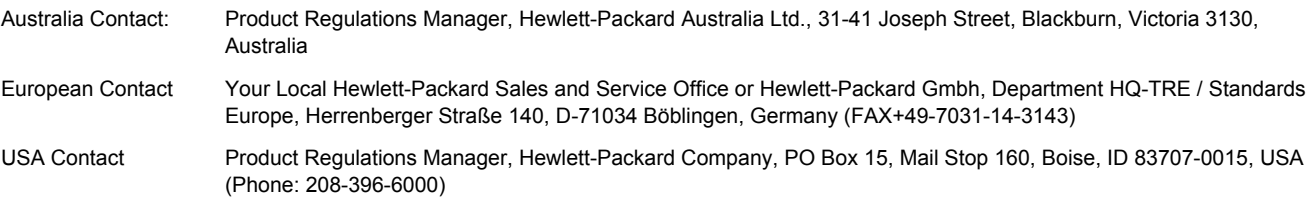

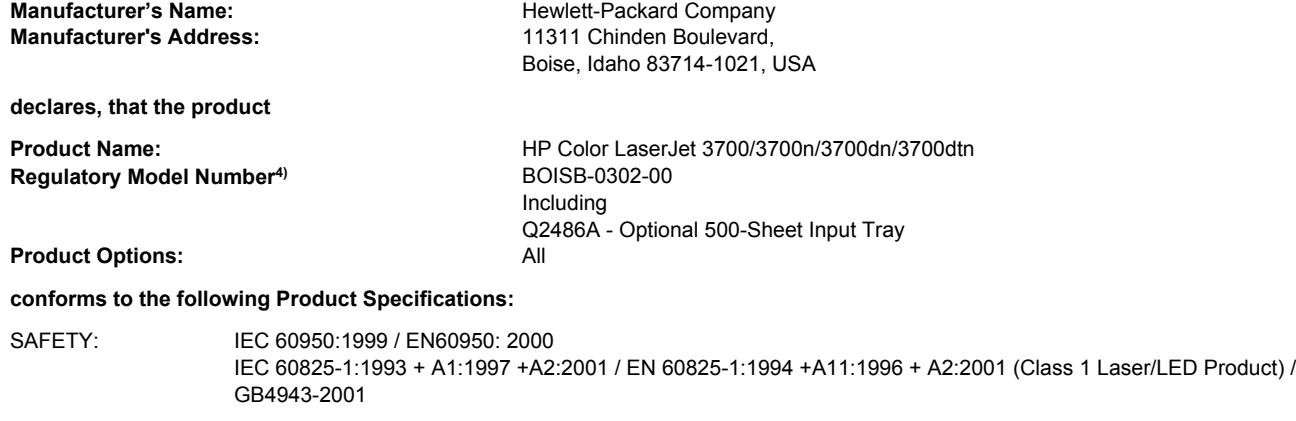

EMC : CISPR 22:1997 / EN 55022:1998 Class B<sup>1), 3)</sup> EN 61000-3-2:2000 EN 61000-3-3:1995\A1 EN 55024:1998 FCC Title 47 CFR, Part 15 Class B2) / ICES-003, Issue 4/ GB9254-1998, GB17625.1-2003

#### **Supplementary Information:**

The product herewith complies with the requirements of the EMC Directive 89/336/EEC and the Low Voltage Directive 73/23/EEC, and carries the CE-Marking accordingly.

1) The product was tested in a typical configuration with Hewlett-Packard Personal Computer Systems.

2) This Device complies with Part 15 of the FCC Rules. Operation is subject to the following two Conditions: (1) this device may not cause harmful interference, and (2) this device must accept any interference received, including interference that may cause undesired operation.

3) The product includes LAN (Local Area Network) options. When the interface cable is attached to LAN connectors, the product meets the requirements of EN55022 Class A, in which case the following applies: "Warning – This is a class A product. In a domestic environment this product may cause radio interference in which case the user may be required to take adequate measures".

4) For regulatory purposes, this product is assigned a Regulatory model number. This number should not be confused with the marketing names (HP Color LaserJet 3700 series) or the product numbers (Q1321A, Q1322A, Q1323A, Q1324A).

Boise, Idaho 83713, USA

#### **1 August 2004**

#### **For Regulatory Topics Only:**

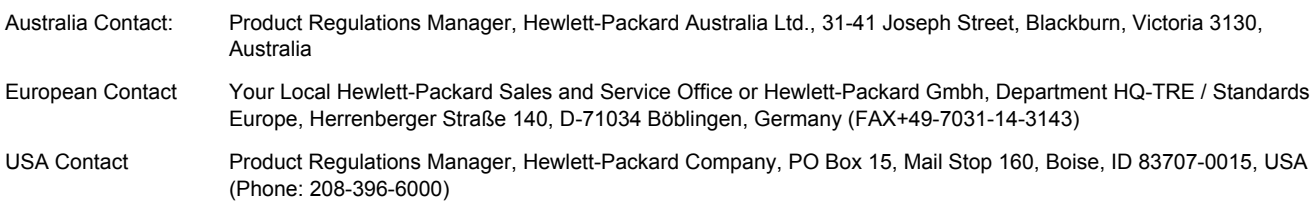

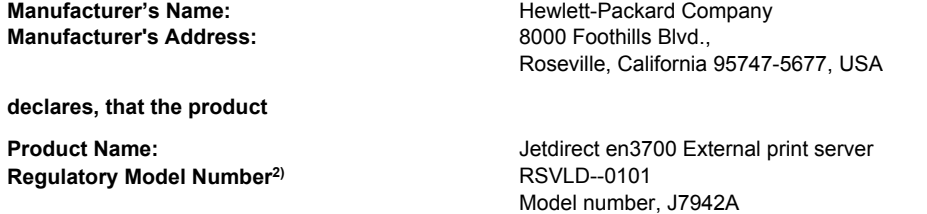

#### **conforms to the following Product Specifications:**

SAFETY: IEC 60950: 1999 3rd Edition / EN 60950: 2000 IEC 60825-1: 1993 +A1:1997 +A2:2001 / EN 60825-1: 1994 +A11:1996 +A2:2001 Class 1 (Laser/LED) GB 4943: 1995

EMC : EN 55022: 1998 Class B1) FCC Title 47 CFR, Part 15 Class B ICES-003 Issue 4: 2004 EN 55024: 1998 +A1 2001 + A2: 2003 EN 61000-3-2: 2000 EN 61000-3-3 +A1: 2001 GB 9254: 1998

#### **Supplementary Information:**

1) The product herewith complies with the requirements of the Low Voltage Directive 73/23/EEC and the EMC Directive 89/336/EEC and carries the CE marking accordingly.

2) For regulatory purposes this product is assigned a regulatory model number. This number should not be confused with the product name or product number(s).

This product was tested in typical configurations with Hewlett-Packard Co. products.

Roseville, California 95747, USA

#### **24 March 2004**

#### **For Regulatory Topics Only:**

- European Contact Your Local Hewlett-Packard Sales and Service Office or Hewlett-Packard Gmbh, Department HQ-TRE / Standards Europe, Herrenberger Straße 140, D-71034 Böblingen, Germany (FAX+49-7031-14-3143)
- USA Contact Hewlett Packard Co. Corporate Product Regulations Manager, 3000 Hanover Street, Palo Alto, CA 94304, USA (Phone 650-857-1501)

### **Pernyataan keselamatan**

### **Laser yang aman**

Pusat Kesehatan untuk Perangkat dan Radiologi (CDRH) dari Administrasi Makanan dan Obat-obatan Amerika Serikat telah menerapkan berbagai peraturan untuk produk laser yang diproduksi sejak 1 Agustus 1976. Produk-produk yang dipasarkan di Amerika Serikat wajib mematuhi peraturan tersebut. Printer ini dinyatakan sebagai produk laser "Kelas 1" menurut Standar Kinerja Radiasi dari Departemen Layanan Kesehatan dan Kemanusiaan (DHHS) sesuai dengan Undang-undang Kontrol Radiasi untuk Kesehatan dan Keamanan 1968. Karena radiasi yang dipancarkan dari dalam printer dibatasi dengan pemasangan pelindung dan penutup luar, pancaran sinar laser tidak akan keluar selama pengoperasian.

**PERINGATAN!** Melakukan pengaturan, penyesuaian, atau prosedur yang tidak tercakup dalam panduan pengguna dapat menimbulkan paparan radiasi dalam tingkat yang membahayakan.

### **Peraturan DOC Kanada**

Complies with Canadian EMC Class B requirements.

« Conforme à la classe B des normes canadiennes de compatibilité électromagnétiques. « CEM ». »

### **Pernyataan EMI (Korea)**

B급 기기 (가정용 정보통신기기)

이 기기는 가정용으로 전자파적합등록을 한 기기로서 주거지역에서는 물론 모든지역에서 사용할 수 있습니다.

### **Pernyataan VCCI (Jepang)**

この装置は、情報処理装置等電波障害自主規制協議会 (VCCI) の基準 に基づくクラスB情報技術装置です。この装置は、家庭環境で使用すること を目的としていますが、この装置がラジオやテレビジョン受信機に近接して 使用されると、受信障害を引き起こすことがあります。 取扱説明書に従って正しい取り扱いをして下さい。

### **Pernyataan Laser untuk Finlandia**

#### **Luokan 1 laserlaite**

Klass 1 Laser Apparat

HP Color LaserJet 3550, 3550n, 3700, 3700n, 3700dn, 3700dtn, laserkirjoitin on käyttäjän kannalta turvallinen luokan 1 laserlaite. Normaalissa käytössä kirjoittimen suojakotelointi estää lasersäteen pääsyn laitteen ulkopuolelle. Laitteen turvallisuusluokka on määritetty standardin EN 60825-1 (1994) mukaisesti.

#### **VAROITUS !**

Laitteen käyttäminen muulla kuin käyttöohjeessa mainitulla tavalla saattaa altistaa käyttäjän turvallisuusluokan 1 ylittävälle näkymättömälle lasersäteilylle.

#### **VARNING !**

Om apparaten används på annat sätt än i bruksanvisning specificerats, kan användaren utsättas för osynlig laserstrålning, som överskrider gränsen för laserklass 1.

#### **HUOLTO**

HP Color LaserJet 3550, 3550n, 3700, 3700n, 3700dn, 3700dtn -kirjoittimen sisällä ei ole käyttäjän huollettavissa olevia kohteita. Laitteen saa avata ja huoltaa ainoastaan sen huoltamiseen koulutettu henkilö. Tällaiseksi huoltotoimenpiteeksi ei katsota väriainekasetin vaihtamista, paperiradan puhdistusta tai muita käyttäjän käsikirjassa lueteltuja, käyttäjän tehtäväksi tarkoitettuja ylläpitotoimia, jotka voidaan suorittaa ilman erikoistyökaluja. **VARO !**

#### Mikäli kirjoittimen suojakotelo avataan, olet alttiina näkymättömällelasersäteilylle laitteen ollessa toiminnassa. Älä katso säteeseen.

#### **VARNING !**

Om laserprinterns skyddshölje öppnas då apparaten är i funktion, utsättas användaren för osynlig laserstrålning. Betrakta ej strålen. Tiedot laitteessa käytettävän laserdiodin säteilyominaisuuksista: Aallonpituus 775-795 nm Teho 5 m W Luokan 3B laser.

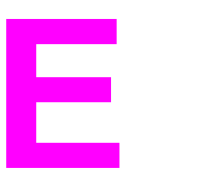

# Bekerja dengan kartu memori dan server cetak

### **Memori printer**

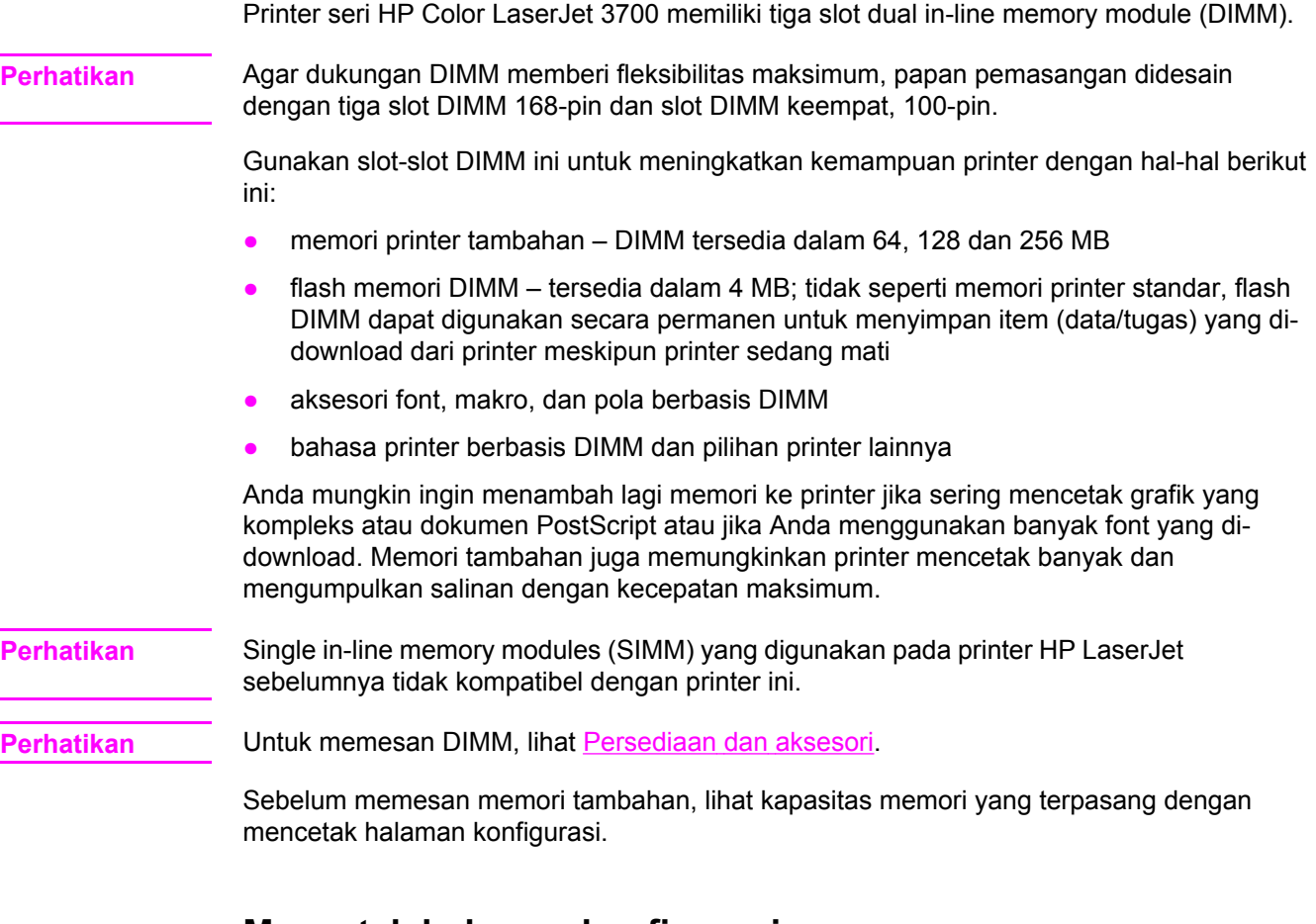

# **Mencetak halaman konfigurasi**

- 1. Tekan MENU untuk membuka **MENUS**.
- 2. Tekan  $\blacktriangledown$  untuk menyorot **Information**.
- 3. Tekan v untuk memilih **Information**.
- 4. Tekan  $\blacktriangledown$  untuk menyorot **PRINT CONFIGURATION**.
- 5. Tekan v untuk mencetak halaman konfigurasi.

## **Memasang memori dan font DIMM**

Anda dapat memasang memori tambahan untuk printer ini serta memasang font DIMM sehingga memungkinkan printer dapat mencetak karakter bahasa seperti Cina atau abjad Cyrillic.

**AWAS** Listrik statis dapat merusak DIMM. Ketika menangani DIMM, kenakan pelindung antistatik atau seringlah menyentuh permukaan kemasan antistatik DIMM kemudian sentuh paparan logam pada printer.

### **Untuk memasang memori dan font DIMM**

1. Matikan printer.

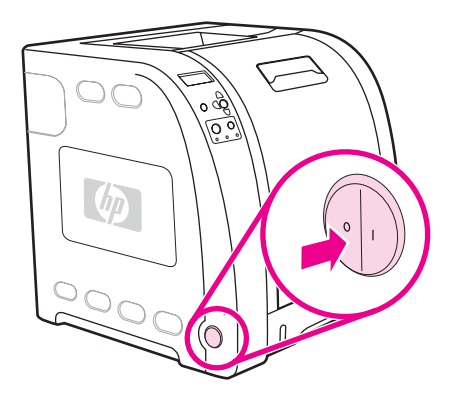

2. Putuskan semua sambungan daya dan kabel interface.

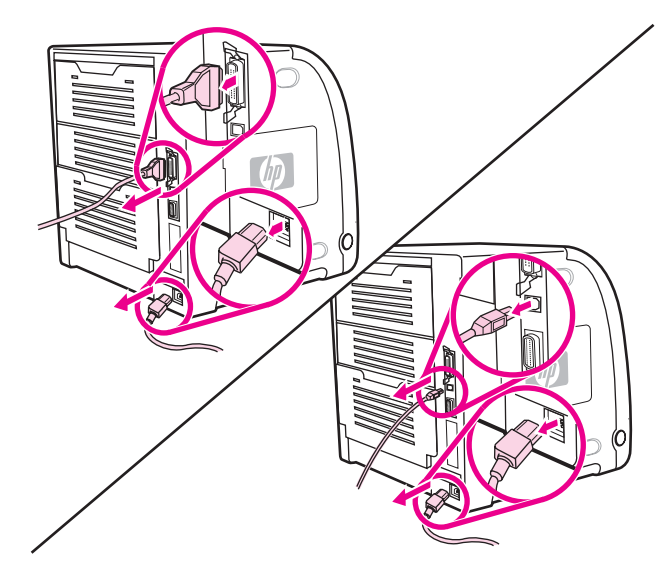

3. Buka pintu akses DIMM dengan mengungkitnya perlahan menggunakan obeng pipih. Lepaskan pintu dengan mendorongnya ke arah belakang printer.

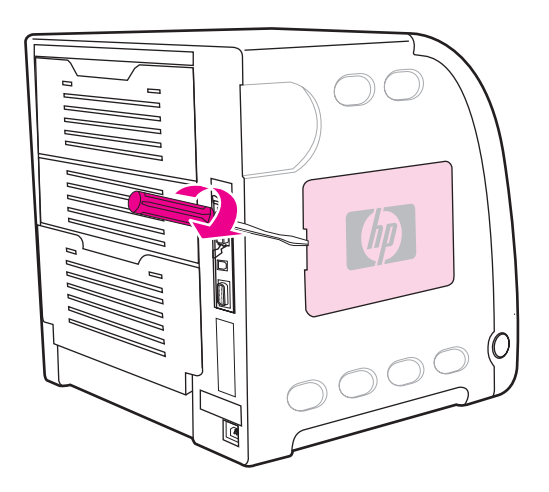

4. Buka sekrup yang menahan pintu pemasangan pada printer. Lepaskan pintu pemasangan.

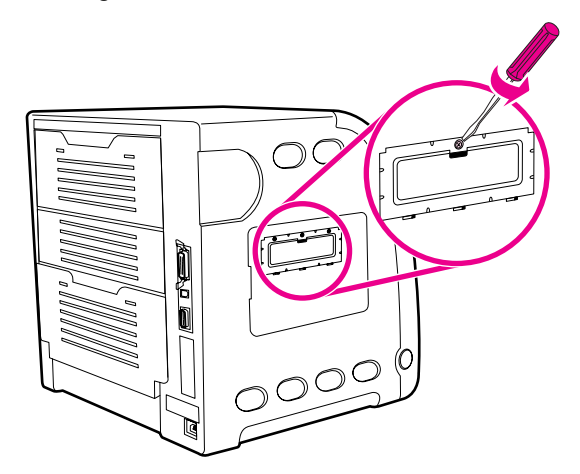

5. Keluarkan DIMM dari kemasan antistatik. Cari lekukan pengatur posisi pada tepi bawah DIMM.

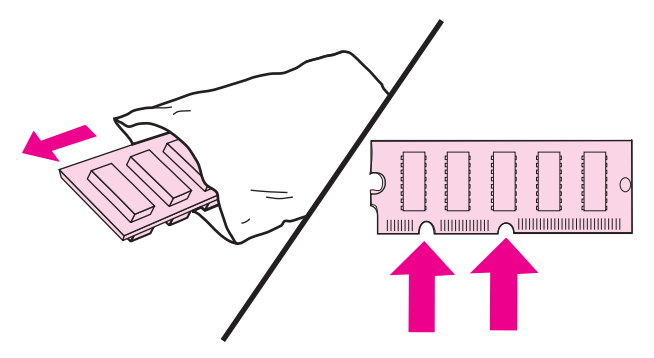

6. Pegang DIMM di bagian tepinya, sejajarkan lekukan pada DIMM dengan kisi-kisi yang berada dalam slot DIMM.

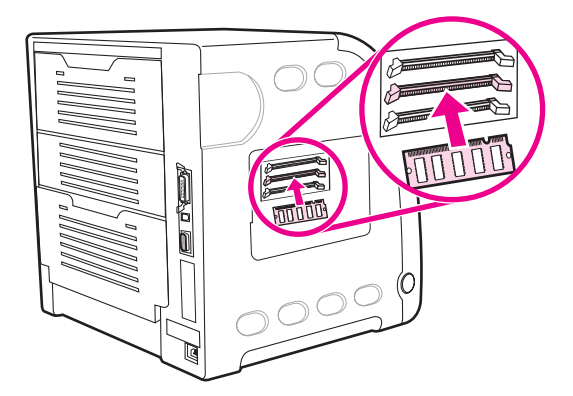

7. Tekan DIMM dengan kuat dan lurus hingga masuk ke dalam slot. Tutup pengunci di setiap sisi DIMM sampai terpasang dengan benar.

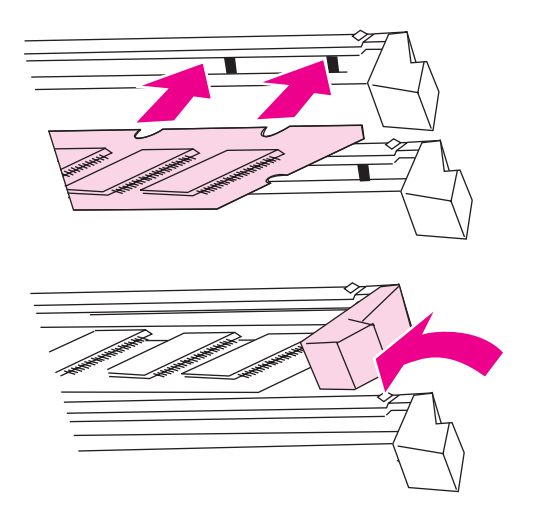

**Perhatikan** Jika Anda menemui kesulitan saat memasukkan DIMM atau menutup pengunci, pastikan lekukan di bawah DIMM sudah sejajar dengan kisi-kisi pada slot. Jika DIMM masih belum masuk, pastikan Anda menggunakan jenis DIMM yang benar.

8. Sejajarkan pintu pemasangan pada jalur di bawah slot, kemudian putar sekrup hingga menempelkan papan pemasangan ke printer.

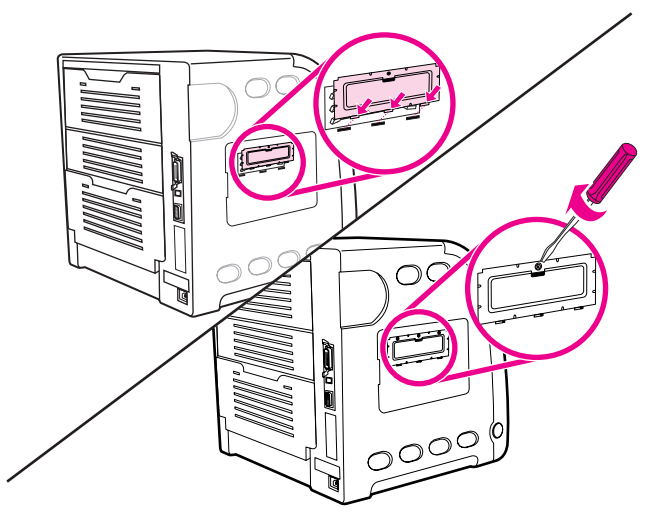

9. Pasang kembali pintu akses DIMM dengan memasukkan tab pada pintu ke dalam slot pada printer. Dorong pintu hingga tertutup.

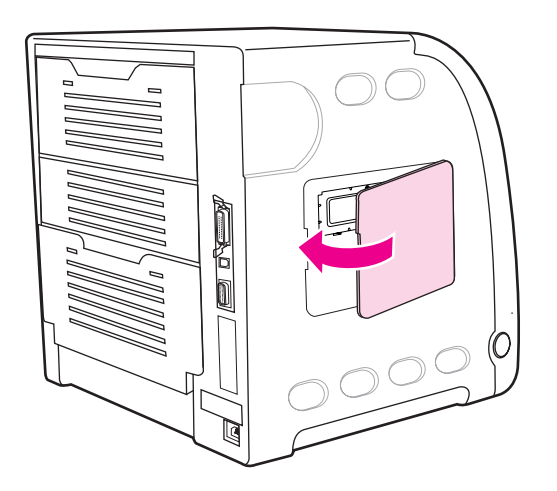

10. Sambungkan kembali kabel daya dan kabel USB/paralel.

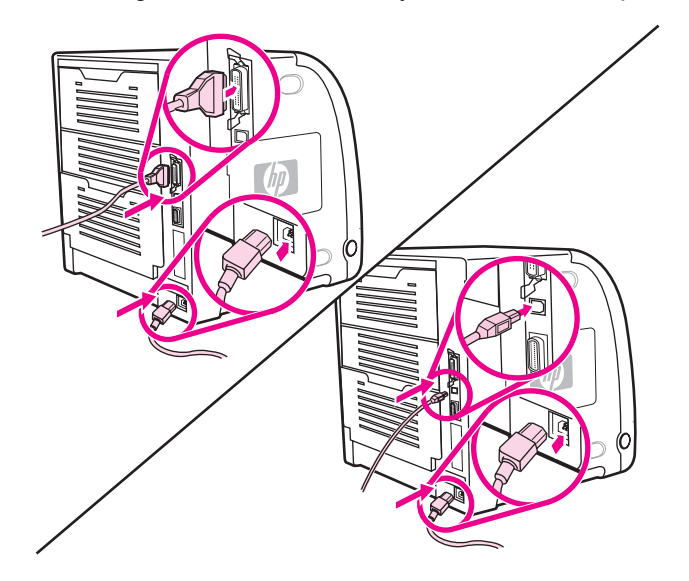

#### 11. Hidupkan printer.

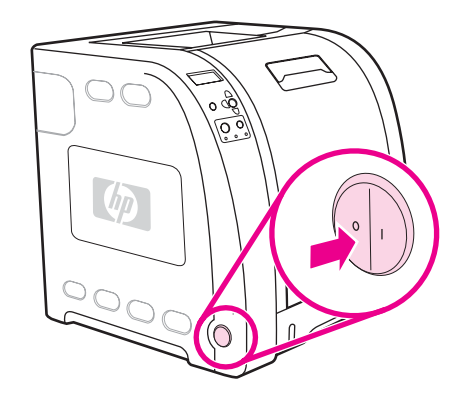

12. Jika Anda telah memasang memori DIMM, buka Mengaktifkan memori. Jika Anda telah memasang font bahasa DIMM, buka Mengaktifkan font bahasa DIMM.

### **Mengaktifkan memori**

Jika Anda telah memasang memori DIMM, atur driver printer agar mengenali memori yang baru ditambahkan.

#### **Untuk mengaktifkan memori pada Windows**

- 1. Pada menu **Start**, arahkan ke **Settings**, lalu klik **Printers** atau **Printers and Faxes**.
- 2. Pilih printer ini, lalu pilih **Properties**.
- 3. Pada tab **Configure**, klik **More**.
- 4. Dalam kolom **Total Memory**, ketik atau pilih jumlah total memori yang telah terpasang.
- 5. Klik **OK**.
- 6. Buka Memeriksa [pemasangan](#page-246-0) DIMM.

### **Mengaktifkan font bahasa DIMM**

Jika Anda telah memasang font bahasa DIMM dalam printer, pilihan Font DIMM dalam driver printer harus ditetapkan agar font DIMM bekerja dengan benar.

### <span id="page-246-0"></span>**Untuk mengaktifkan font dari driver printer PCL 6 pada Windows**

- 1. Pada menu **Start**, arahkan ke **Settings**, lalu klik **Printers**.
- 2. Pilih printer ini, lalu pilih **Properties**.
- 3. Pada tab **Configure**, klik **More**.
- 4. Pilih kotak centang **Font DIMM**.
- 5. Dalam kotak dialog **Configure Font DIMMs [Konfigurasikan Font DIMM]**, klik **Add [Tambah]** untuk menambahkan file font.
- 6. Dalam kotak dialog **Add Font DIMM [Tambah Font DIMM]**, buka lokasi file font, pilih salah satu file font, lalu klik **OK**.
- 7. Dalam kotak dialog **Configure Font DIMMs**, pilih DIMM yang sudah dipasang.
- 8. Klik **OK**.
- 9. Cetak halaman [konfigurasi.](#page-106-0) Lihat Halaman konfigurasi.

### **Memeriksa pemasangan DIMM**

Periksa apakah DIMM telah dipasang dan bekerja dengan benar.

#### **Untuk memeriksa pemasangan DIMM**

- 1. Hidupkan printer. Periksa apakah lampu Ready menyala setelah printer melalui rangkaian persiapan. Jika muncul pesan error, DIMM mungkin belum dipasang dengan benar.
- 2. Cetak halaman [konfigurasi.](#page-106-0) Lihat Halaman konfigurasi.
- 3. Periksa bagian Installed Personalities and Options [Karakter yang Dipasang dan Pilihan] pada halaman konfigurasi lalu bandingkan dengan halaman konfigurasi yang dicetak sebelum pemasangan DIMM.
- 4. Jika jumlah memori dikenal tidak bertambah:

DIMM tersebut mungkin tidak dipasang dengan benar. Ulangi prosedur pemasangan.

DIMM tersebut mungkin rusak. Cobalah DIMM yang baru.

### **Memasang kartu server cetak HP Jetdirect dalam printer seri HP Color LaserJet 3700**

Anda dapat memasang kartu server cetak HP Jetdirect dalam printer model dasar yang disertakan bersama slot EIO terbuka.

### **Untuk memasang kartu server cetak HP Jetdirect**

1. Matikan printer.

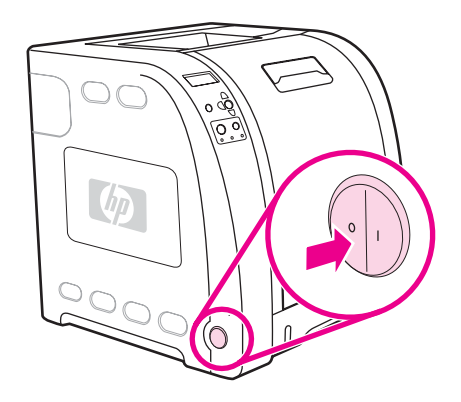

2. Putuskan semua sambungan daya dan kabel interface.

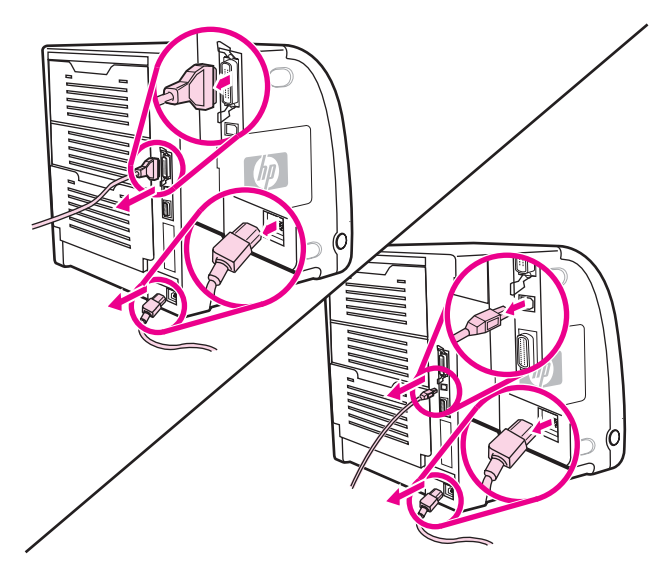

3. Cari slot EIO kosong. Buka dan lepaskan dua sekrup penahan penutup slot EIO pada printer, kemudian buka penutupnya. Anda tidak akan memerlukan kedua sekrup dan penutup ini lagi.

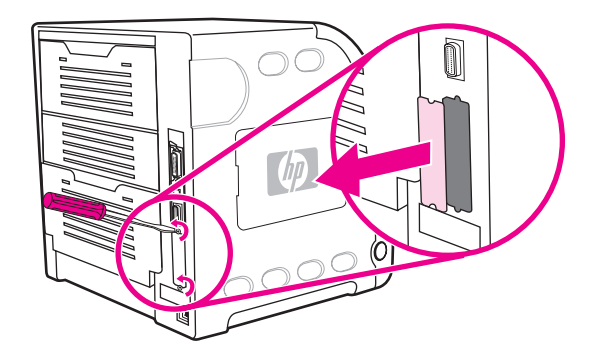

4. Masukkan dengan kuat kartu server cetak HP Jetdirect ke dalam slot EIO. Masukkan dan kencangkan sekrup penahan yang disertakan bersama kartu server cetak.

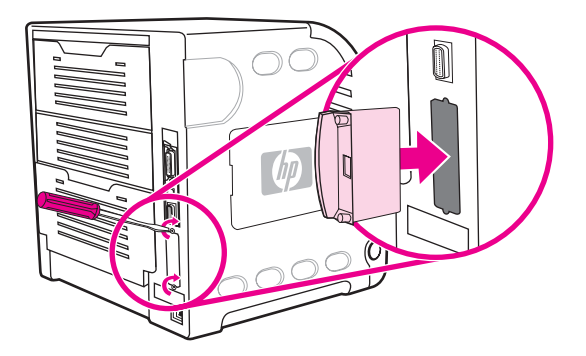

5. Pasang kabel jaringan.

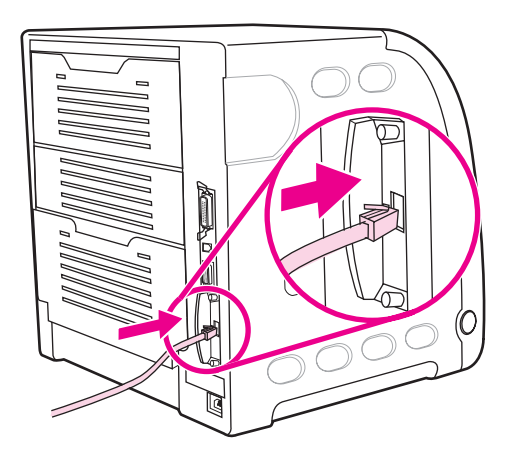

6. Pasang kembali kabel daya, kemudian hidupkan printer.

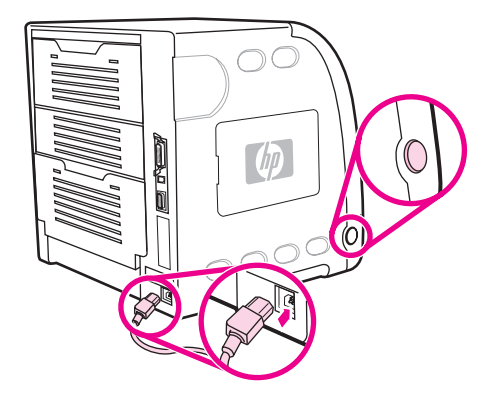

7. Cetak halaman konfigurasi (lihat Halaman [konfigurasi\)](#page-106-0). Selain halaman konfigurasi dan halaman Supplies Status printer, halaman konfigurasi HP Jetdirect yang berisi informasi status dan konfigurasi jaringan juga harus dicetak.

Jika halaman tersebut tidak dicetak, cabut dan pasang kembali kartu server cetak untuk memastikan kartu tersebut sudah terpasang sepenuhnya pada slot.

8. Jalankan salah satu dari langkah-langkah ini:

Pilih port yang benar. Lihat dokumentasi komputer atau sistem operasi untuk petunjuk.

Instal ulang perangkat lunak, kali ini pilih instalasi jaringan.

# Daftar Istilah

#### administrator jaringan

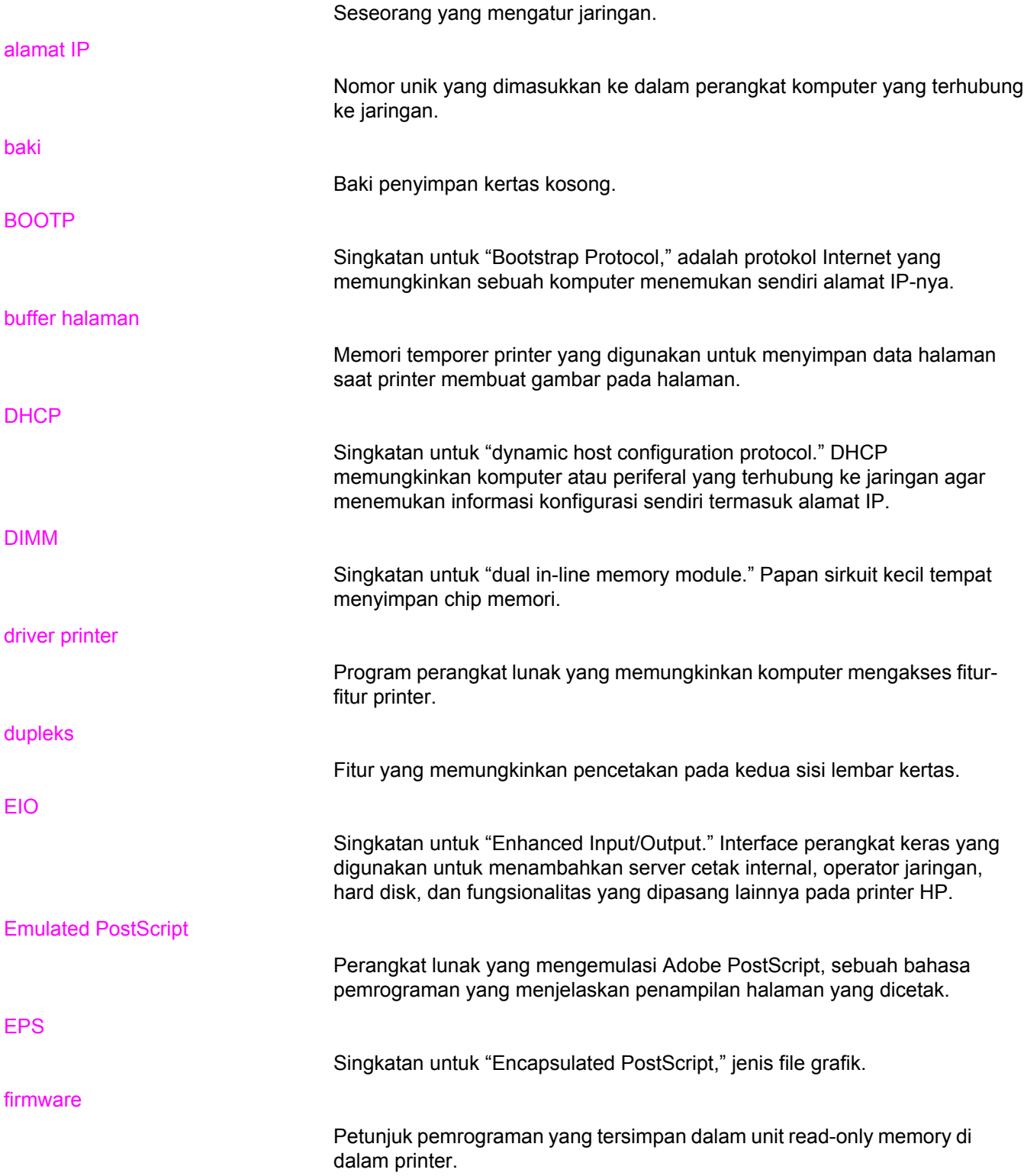

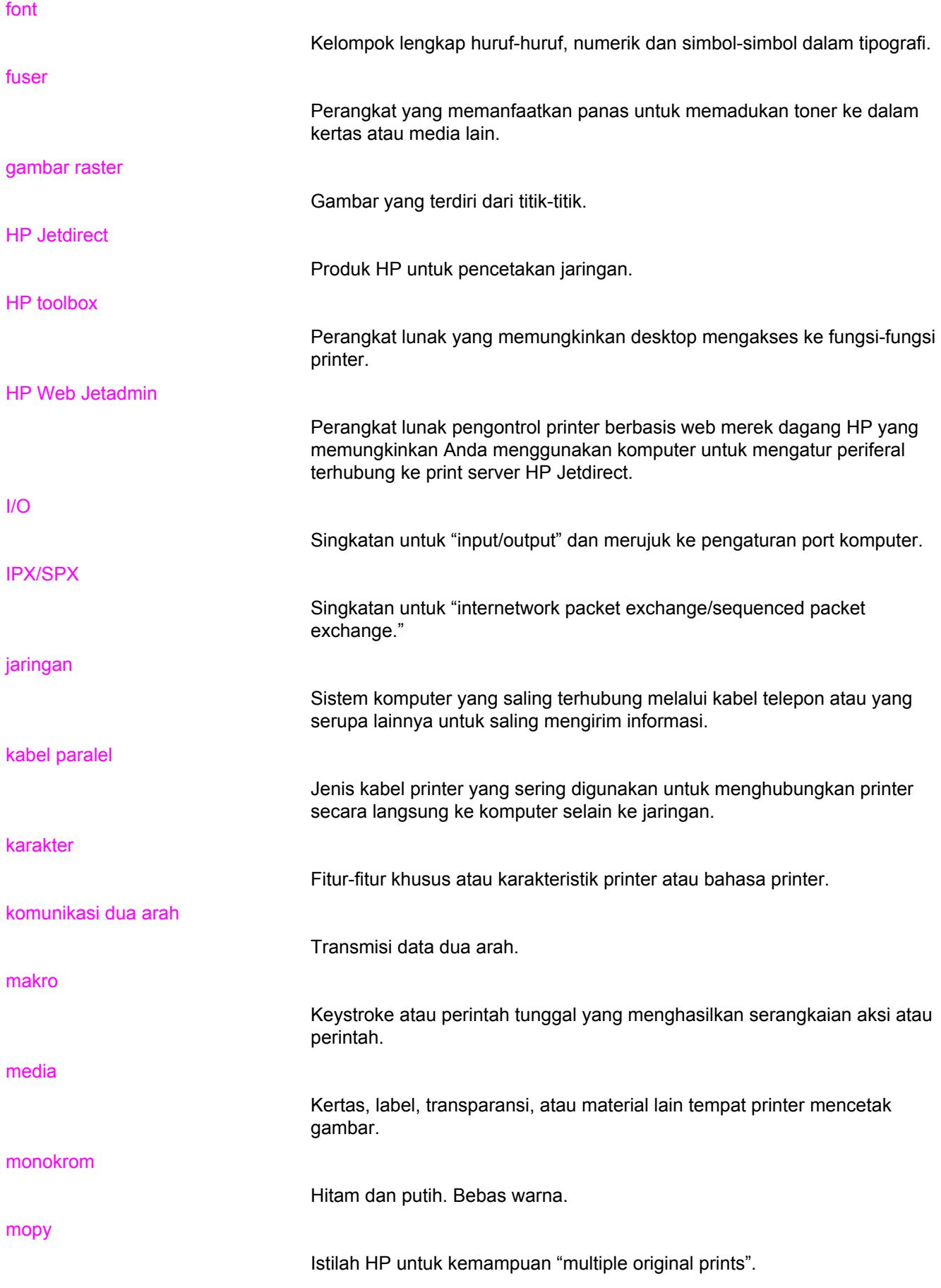
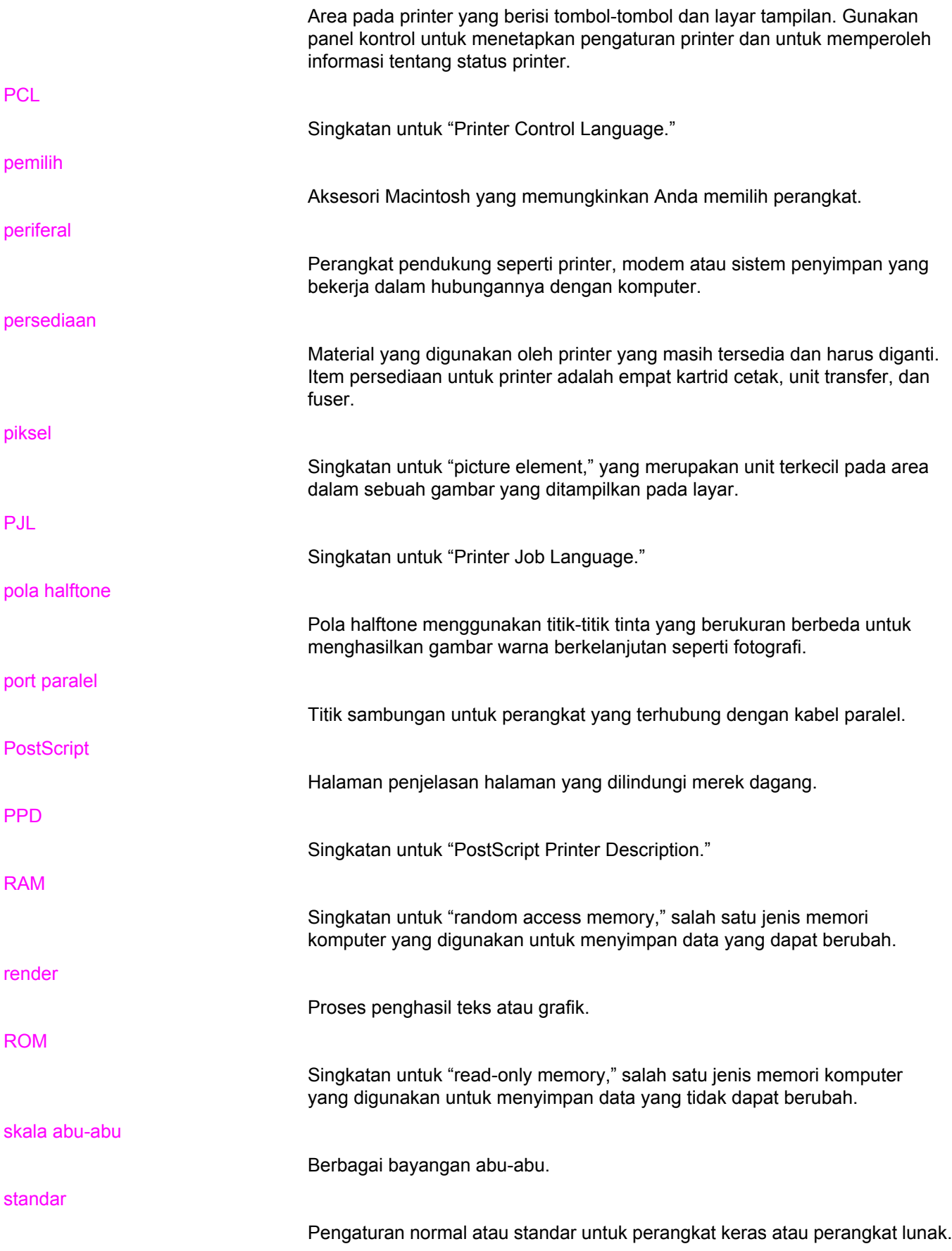

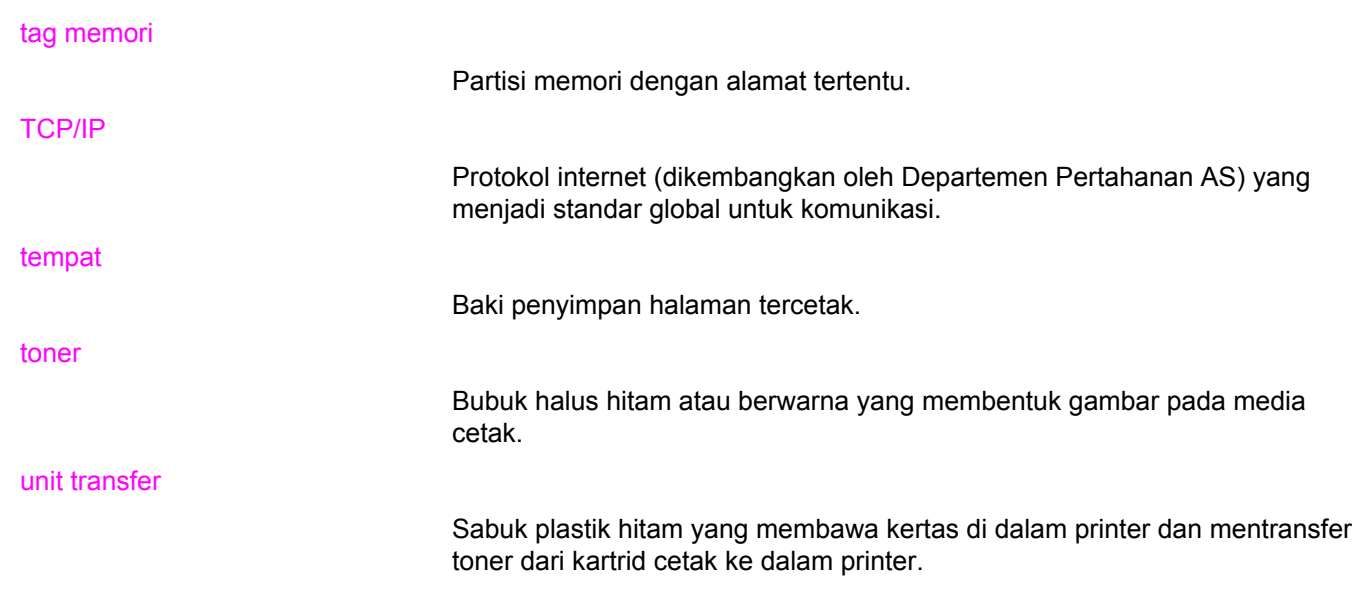

# Indeks

#### **A**

aksesori pemesanan [203](#page-214-0) alamat IP [56](#page-67-0) amplop memasukkan dalam Baki 1 [74](#page-85-0) auto continue (lanjut otomatis) [45](#page-56-0)

## **B**

bahasa mengubah [47](#page-58-0) baki masukan mengkonfigurasi [29,](#page-40-0) [41](#page-52-0), [69](#page-80-0)

## **D**

daftar font mencetak [97](#page-108-0) daur ulang persediaan printer [220](#page-231-0) diagram menu mencetak [94](#page-105-0) DIMM memasang [230](#page-241-0) driver printer [12](#page-23-0)

## **E**

EIO (Enhanced Input Output) mengkonfigurasi [52](#page-63-0) error auto continue (lanjut otomatis) [45](#page-56-0)

## **H**

halaman direktori file mencetak [96](#page-107-0) halaman informasi printer [94,](#page-105-0) [200](#page-211-0) halaman konfigurasi mencetak [95](#page-106-0) halaman pemakaian mencetak [96](#page-107-0) halaman pengaturan [188](#page-199-0) halaman pengujian jalur kertas [187](#page-198-0) halaman status persediaan mencetak [95](#page-106-0) Hotline pemalsuan HP [119](#page-130-0)

HP toolbox menggunakan [101](#page-112-0) HP Web Jetadmin menggunakan untuk mengkonfigurasi pemberitahuan e-mail [138](#page-149-0) periksa tingkat toner [118](#page-129-0)

## **J**

jaminan kartrid cetak [211](#page-222-0) produk [209](#page-220-0) unit transfer dan fuser [211](#page-222-0) jaringan administrative tools (alat bantu administratif) [16](#page-27-0) alamat IP [56](#page-67-0) AppleTalk [53](#page-64-0) default gateway [58](#page-69-0) idle timeout [60](#page-71-0) Interface I/O [52](#page-63-0) link speed (kecepatan sambungan) [60](#page-71-0) mengkonfigurasi [54](#page-65-0) menonaktifkan AppleTalk [62](#page-73-0) menonaktifkan DLC/LLC [62](#page-73-0) menonaktifkan IPX/SPX [61](#page-72-0) menonaktifkan protokol [61](#page-72-0) Novell NetWare [53](#page-64-0) Parameter TCP/IP [54](#page-65-0) perangkat lunak [14](#page-25-0) subnet mask [57](#page-68-0) syslog server [59](#page-70-0) UNIX/Linux [53](#page-64-0) Windows [53](#page-64-0)

## **K**

karakter pengaturan [43](#page-54-0) karakter printer [43](#page-54-0) kartrid cetak Hp asli [118](#page-129-0) memeriksa tingkat toner [117](#page-128-0) mengatur [116](#page-127-0) mengganti [121](#page-132-0) menyimpan [118](#page-129-0) non-HP [119](#page-130-0) otentikasi [119](#page-130-0)

kartu server cetak memasang [236](#page-247-0) kertas memasukkan dalam Baki 1 [71](#page-82-0) komponen letak [10](#page-21-0) konfigurasi paralel [51](#page-62-0)

## **L**

layar kecerahan [43](#page-54-0)

#### **M**

macet lokasi [161](#page-172-0) mengkonfigurasi pemberitahuan e-mail [138](#page-149-0) penyebab umum [163](#page-174-0) perbaikan [161](#page-172-0) media amplop [83](#page-94-0) formulir cetak [84](#page-95-0) kertas berwarna [82](#page-93-0) kertas daur ulang [85](#page-96-0) Kertas HP LaserJet Tough [84](#page-95-0) kertas kop surat [84](#page-95-0) kertas mengkilap [82](#page-93-0) kertas tebal [84](#page-95-0) label [83](#page-94-0) memilih [67](#page-78-0) transparansi [82](#page-93-0) membatalkan permintaan cetak [90](#page-101-0) membersihkan printer [137](#page-148-0) memori memasang [230](#page-241-0) menambah [92](#page-103-0), [229](#page-240-0) mengaktifkan [234](#page-245-0) mengatasi masalah daftar periksa [140](#page-151-0) halaman informasi [187](#page-198-0) hasil cetak printer salah [195](#page-206-0) kualitas cetak [199](#page-210-0) macet [161](#page-172-0) transparansi overhead [199](#page-210-0) mengemas ulang printer [213](#page-224-0) mengembalikan menu ke pengaturan awal [38](#page-49-0) menghentikan permintaan cetak [90](#page-101-0) mengkonfigurasi pemberitahuan e-mail [138](#page-149-0) mengontrol tugas cetak [64](#page-75-0) menu diagnostics [diagnostik] [40](#page-51-0) Menu I/O [37](#page-48-0) menu information [informasi] [28](#page-39-0) menu-menu diagnostics [40](#page-51-0) I/O [37](#page-48-0) information [28](#page-39-0) mengembalikan pengaturan ke awal [38](#page-49-0)

paper handling [29](#page-40-0) printing [30](#page-41-0) print quality [33](#page-44-0) system setup [34](#page-45-0) menunda permintaan cetak [90](#page-101-0) menu paper handling [29](#page-40-0) menu printing [pencetakan] [30](#page-41-0) menu print quality [kualitas cetak] [33](#page-44-0) menu system setup [pengaturan sistem] [34](#page-45-0)

## **P**

panel kontrol digunakan dalam kondisi berbagi-pakai [48](#page-59-0) karakter printer [43](#page-54-0) kecerahan tampilan [43](#page-54-0) lampu [20](#page-31-0) layar [21](#page-32-0) mengkonfigurasi [41](#page-52-0) menu-menu [23,](#page-34-0) [24](#page-35-0) tombol [20](#page-31-0) ulasan [19](#page-30-0) pemberitahuan e-mail mengkonfigurasi [138](#page-149-0) penahan hasil cetak [10](#page-21-0), [71](#page-82-0) pencetakan 2-sisi pengaturan panel kontrol [86](#page-97-0) pilihan penjilidan [87](#page-98-0) pencetakan 2-sisi manual [87](#page-98-0) pencetakan bolak-balik [86](#page-97-0) pencetakan dua sisi [86](#page-97-0) pencetakan dupleks [86](#page-97-0) pencetakan skala abu-abu [111](#page-122-0) perangkat lunak aplikasi [16](#page-27-0) komponen dan driver [12](#page-23-0) untuk jaringan [14](#page-25-0) peraturan FCC [219](#page-230-0) Peraturan FCC [219](#page-230-0) perbaikan kemacetan pengaturan [46](#page-57-0) peringatan yang dapat dihapus pengaturan waktu tampilan [44](#page-55-0) perjanjian pemeliharaan [212](#page-223-0) perjanjian servis [212](#page-223-0) Pernyataan EMI Korea [226](#page-237-0) pernyataan keselamatan keamanan laser untuk Finlandia [227](#page-238-0) laser yang aman [226](#page-237-0) Pernyataan VCCI Jepang [226](#page-237-0) persediaan interval penggantian [116](#page-127-0) pemesanan [203](#page-214-0)

persediaan habis mengkonfigurasi pemberitahuan [138](#page-149-0) persediaan rendah melaporkan [45](#page-56-0) mengkonfigurasi pemberitahuan e-mail [138](#page-149-0) PowerSave mengubah pengaturan [42](#page-53-0) menonaktifkan [43](#page-54-0) waktu [42](#page-53-0) program penyelenggaraan urusan produk [219](#page-230-0)

#### **S**

Server cetak HP Jetdirect memasang [236](#page-247-0) server Web terbenam keterangan [15](#page-26-0) menggunakan [98](#page-109-0) menggunakan untuk mengkonfigurasi pemberitahuan [138](#page-149-0) pemesanan persediaan [205](#page-216-0) periksa tingkat toner [118](#page-129-0)

situasi khusus halaman pertama berbeda [90](#page-101-0) kertas ukuran custom (tertentu) [90](#page-101-0) subnet mask [57](#page-68-0)

## **W**

warna HP ImageREt 2400 [108](#page-119-0) mencetak dalam skala abu-abu [111](#page-122-0) mencocokkan [113](#page-124-0) mengatur [111](#page-122-0) menggunakan [108](#page-119-0) pilihan halftone [111](#page-122-0) sRGB [109](#page-120-0) tercetak vs. monitor [113](#page-124-0)

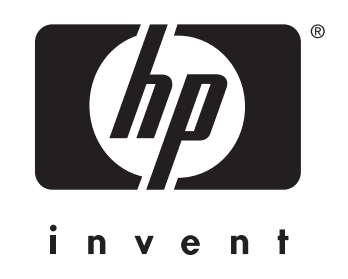

© 2005 Hewlett-Packard Development Company, L.P.

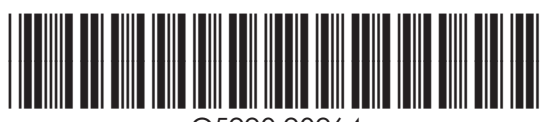

www.hp.com Q5990-90964